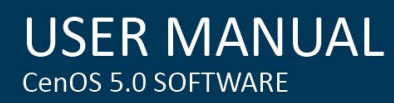

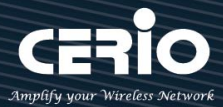

# **CERIO Corporation CenOS 5.0 使用手冊**

## **OW-400 2N/4N Series**

**eXtreme High Power WiFi6 Dual-Radio Outdoor PoE Bridge/AP**

**高功率戶外型 PoE 無線橋接/基地台**

**OW-400 2N10 OW-400 2N18** 

**OW-400 4N00**

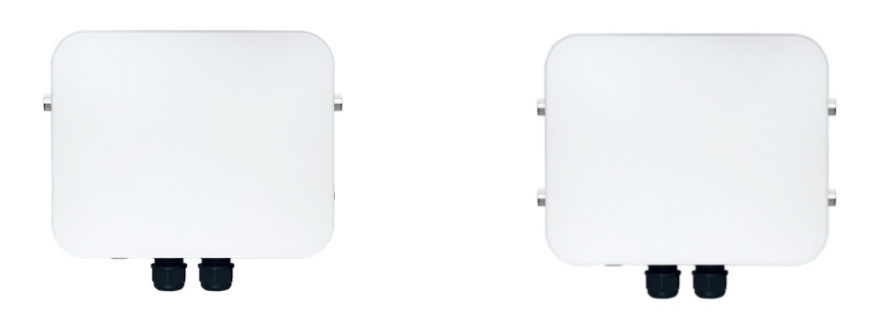

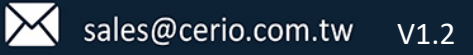

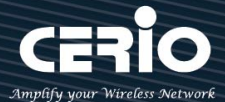

#### <span id="page-1-0"></span>**NCC 警語**

- 第十二條 經型式認證合格之低功率射頻電機,非經許可,公司、商號或使用者均不得擅自變更頻率、加大功 率或變更原設計之特性及功能。
- 第十四條 低功率射頻雷機之使用不得影響飛航安全及干擾合法涌信;經發現有干擾現象時,應立即停用,並 改善至無干擾時方得繼續使用。

前項合法通信,指依電信法規定作業之無線電通信。

低功率射頻電機須忍受合法通信或工業、科學及醫療用電波輻射性電機設備之干擾。

- 1. 使用此產品時應避免影響附近雷達系統之操作。
- 2. 高增益指向性天線只得應用於固定式點對點系統。
- 3. 此器材須經專業安裝並限用於固定式點對點操作。
- 4. 本器材須經專業工程人員安裝及設定,始得設置使用,且不得直接販售給一般消費者。
- 5. 隱私權警語標示:「為維護隱私權,請妥適使用」。
- 6. 「電磁波曝露量MPE標準值1mW/cm $^2$ ,本產品使用時建議應距離人體 35cm」。

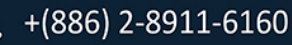

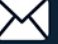

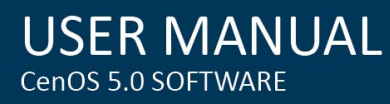

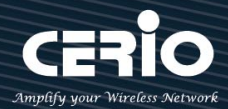

### 內容

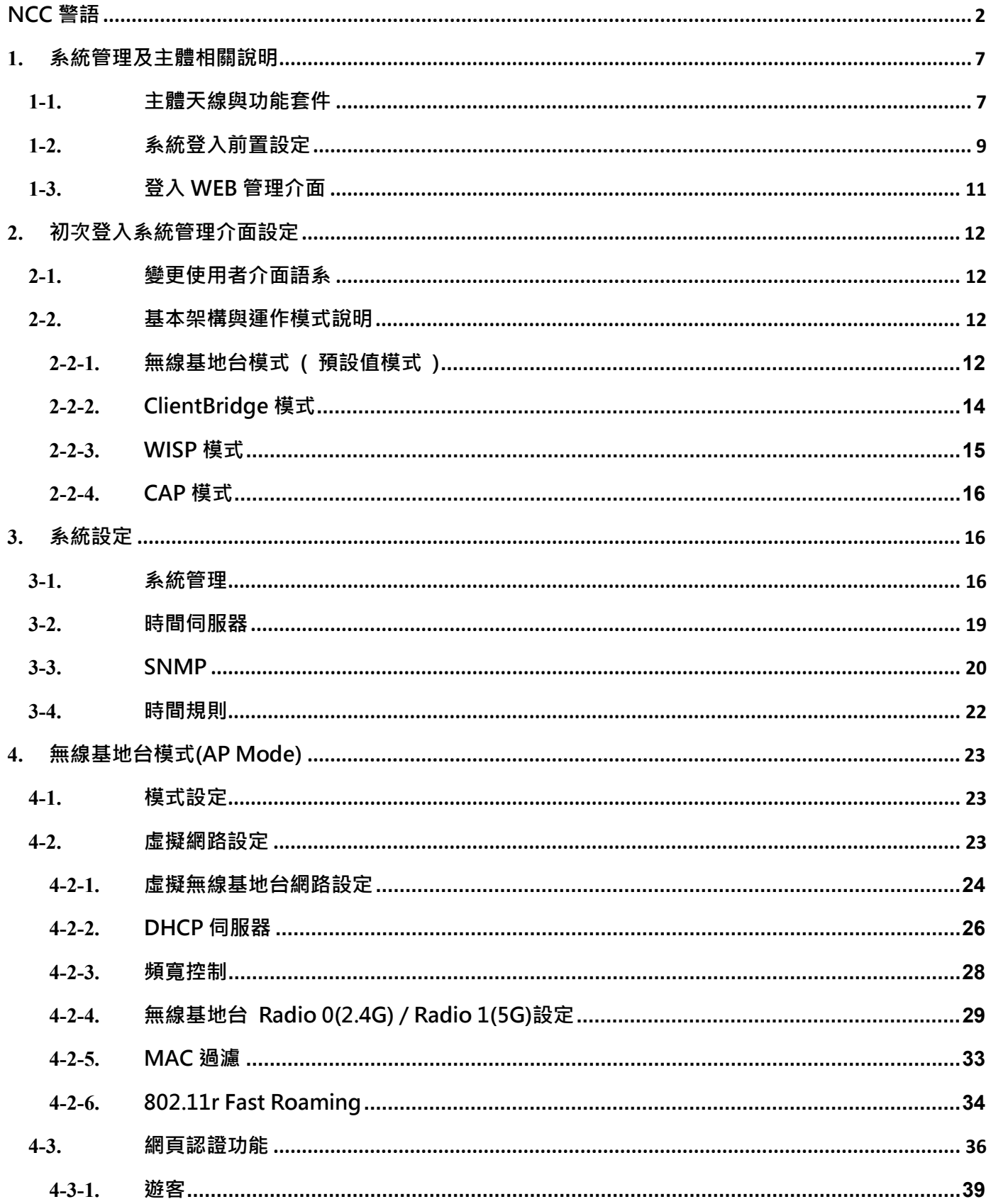

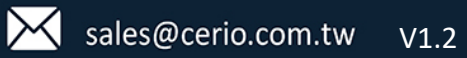

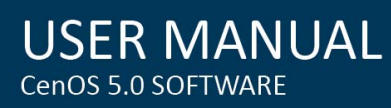

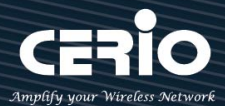

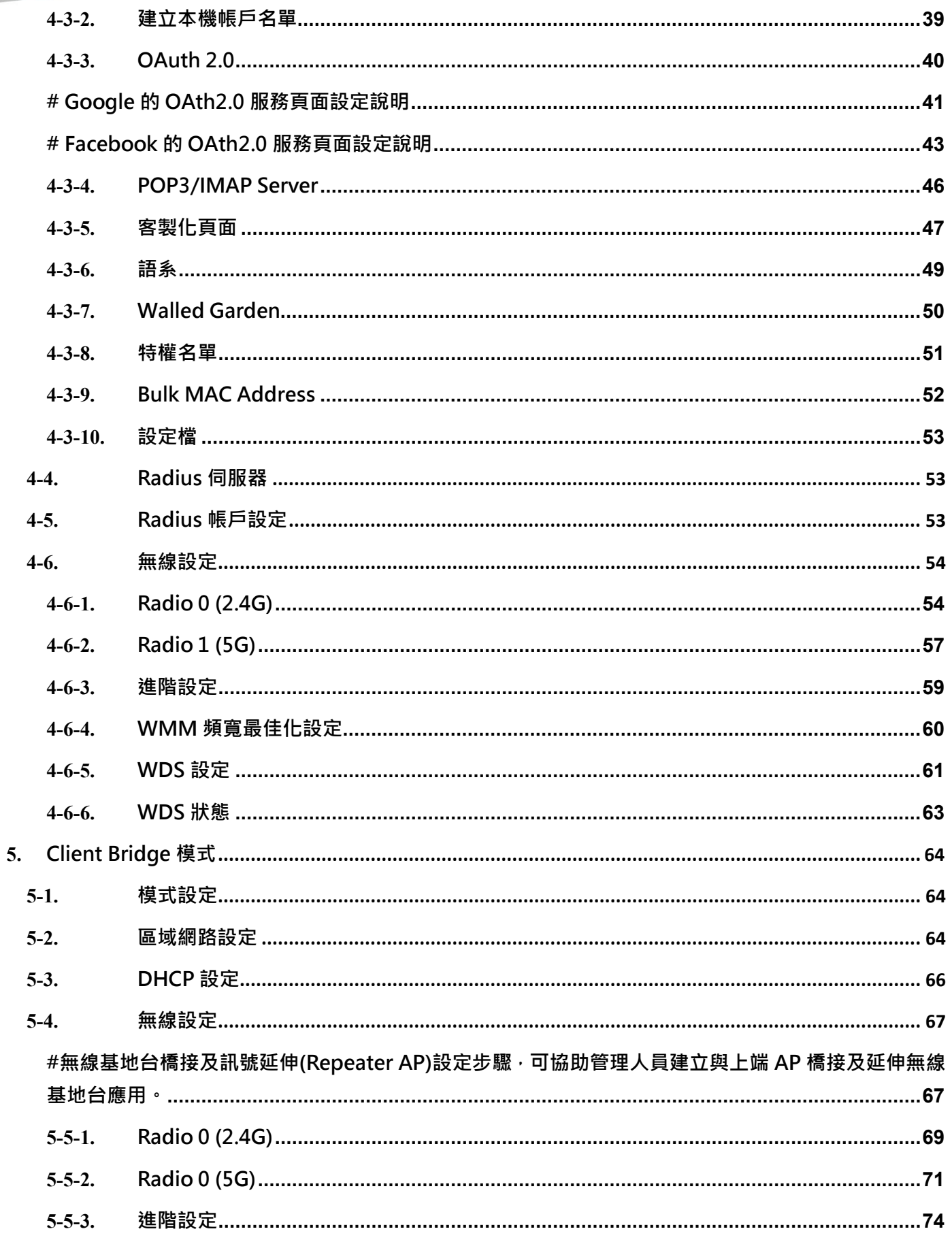

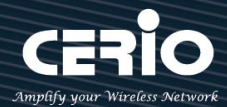

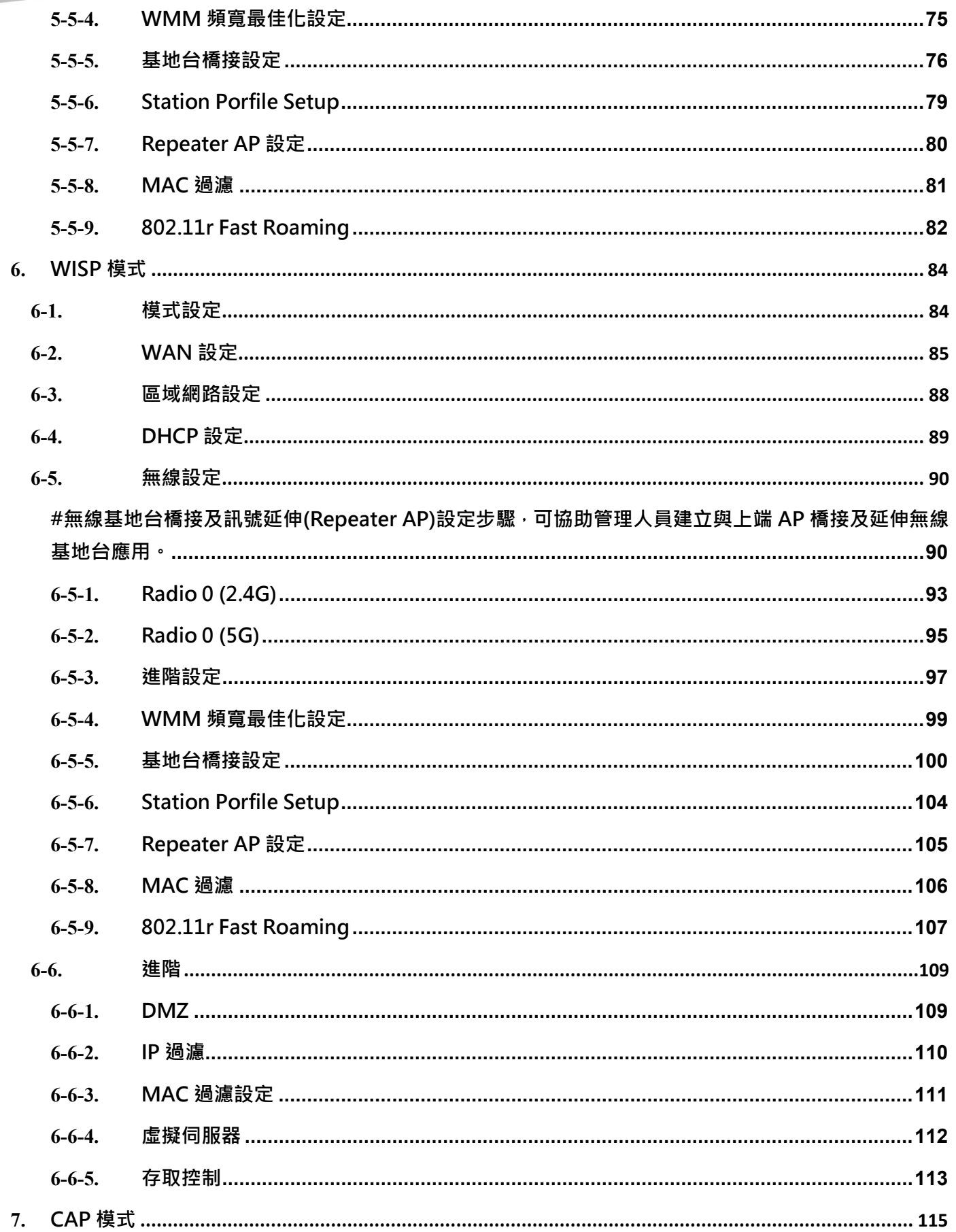

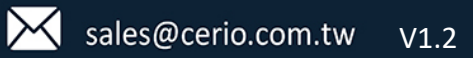

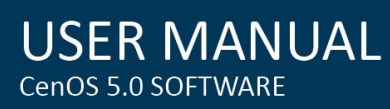

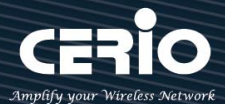

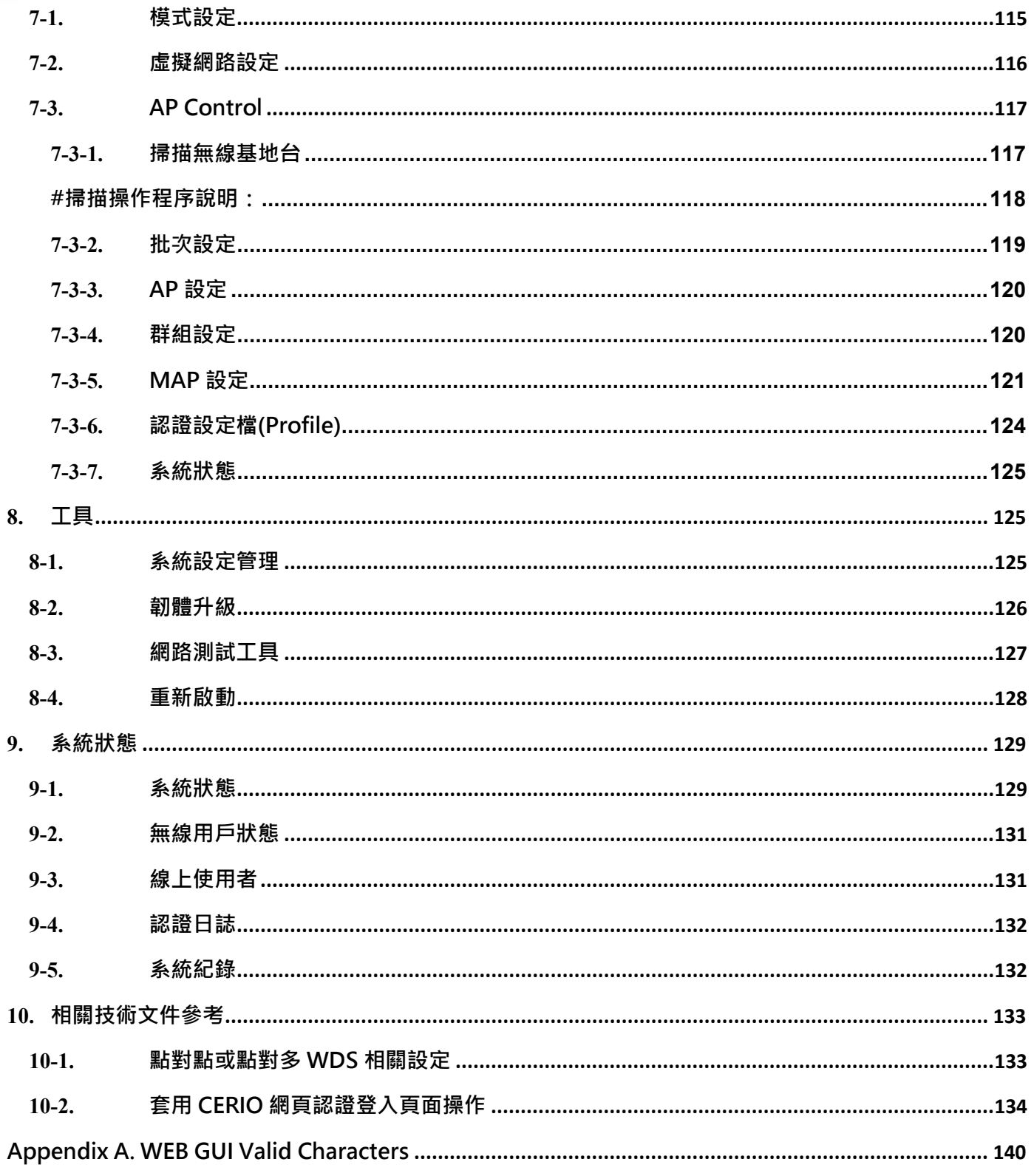

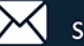

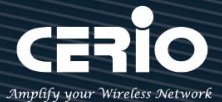

- <span id="page-6-1"></span><span id="page-6-0"></span>**1. 系統管理及主體相關說明**
	- **1-1. 主體天線與功能套件**

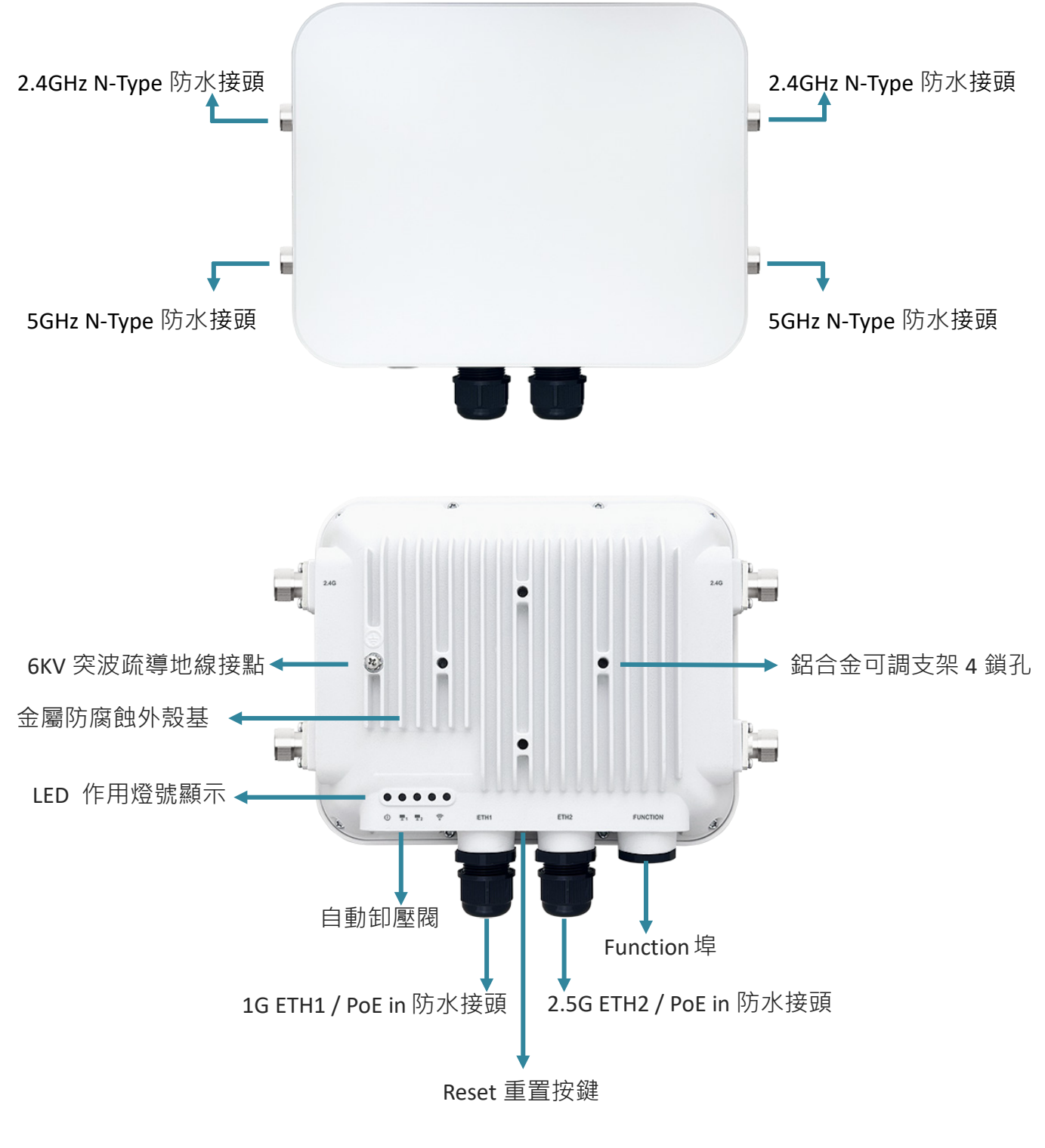

**Outdoor PoE Bridge/AP: OW-400-4N00**

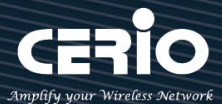

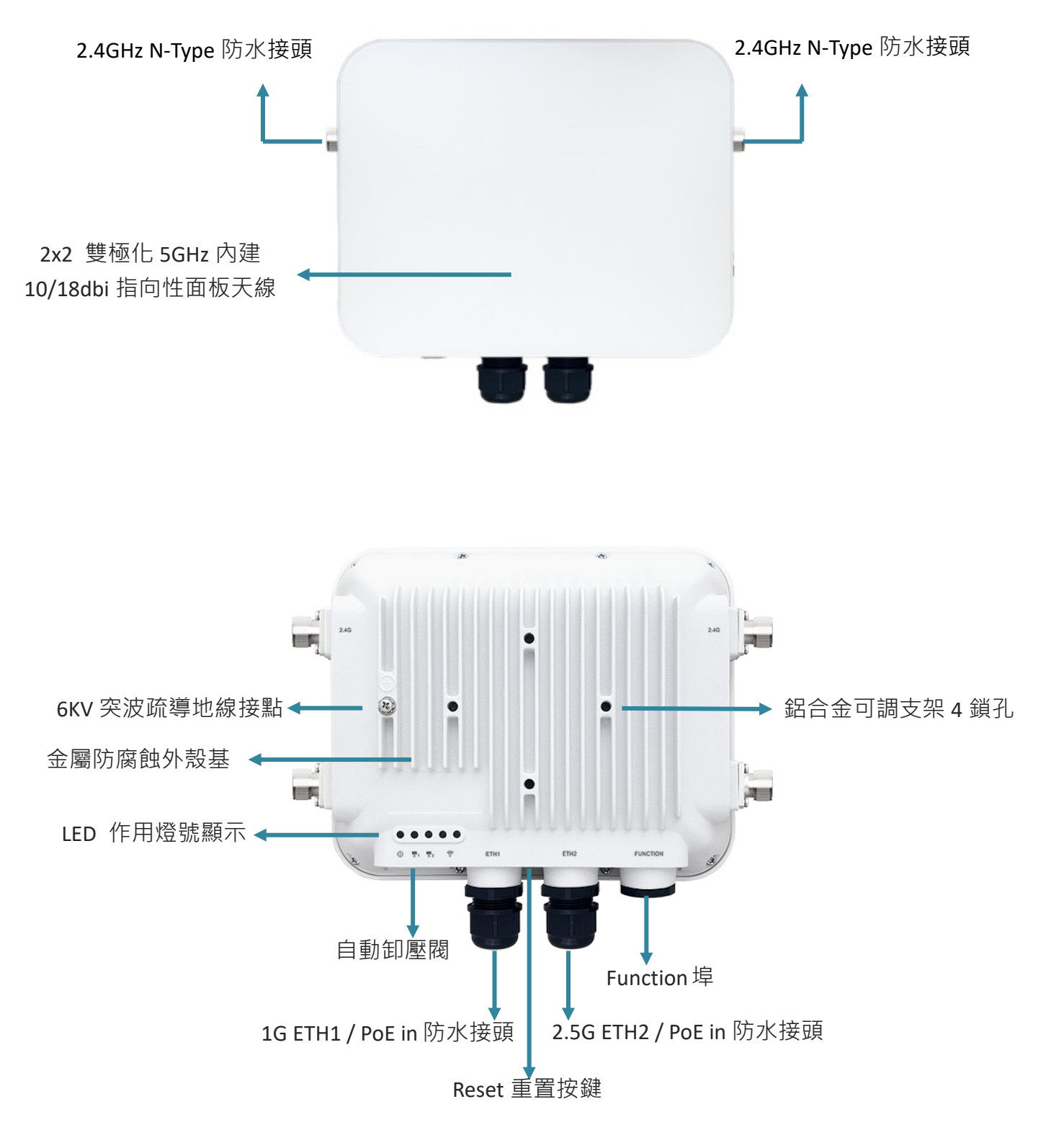

**Outdoor PoE Bridge/AP: OW-400-2N10/OW-400-2N18**

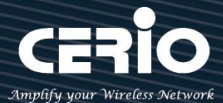

#### <span id="page-8-0"></span>**1-2. 系統登入前置設定**

智鼎 CenOS 5.0 採網頁管理方式,當架構建置完成,透過瀏覽器輸入 192.168.2.254(預設 IP 位置) 進入管理頁面及正確帳號密碼,即可管理設備功能,在連接無線基地台之前,電腦端需先設置與無 線基地台相同 IP 網段才能順利連接,請參考以下步驟設定您的電腦。

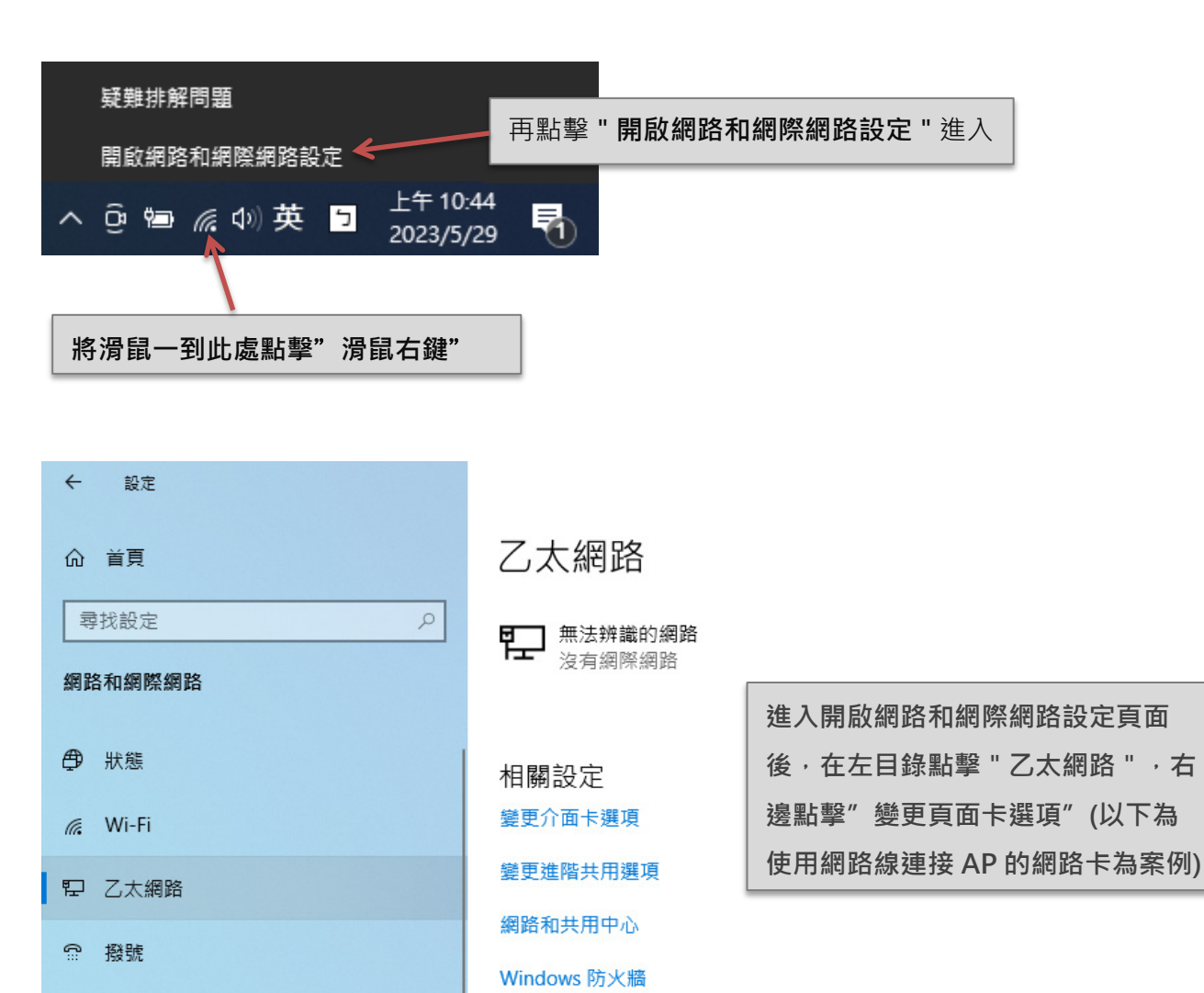

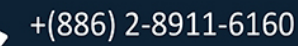

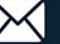

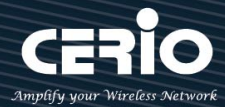

#### ■ 網路連線 ← → × 个 <mark>–</mark> → 控制台 → 所有控制台項目 → 網路連線  $\ddotmark$ 組合管理 ▼ 停用這個網路裝置 診斷這個連線 重新命名這個連線 檢視這個連線的狀態 變更這個連線的設定 Wi-Fi 乙太網路  $\sqrt{2}$ 無法辨識的網路 CerioGuard-2.4G 2 Broadcom BCM943228HMB 80... Realtek PCIe GBE Family Contr **●** 停用(B) 狀態(U) 診斷(I) ● 構接器連線(G) 建立捷徑(S) **D** 刪除(D) **● 重新命名(M)** ● 內容(R) □ 乙太網路 內容  $\times$ 網際網路通訊協定第 4版 (TCP/IPv4) - 內容  $\times$ 網路功能 共用 一般 連線方式: 如果您的網路支援這項功能,您可以取得自動指派的 IP 設定。否則,您必須 。<br>詢問網路系統管理員正確的 IP 設定・ Realtek PCIe GBE Family Controller 設定(C)... ○自動取得 IP 位址(O) 這個連線使用下列項目(O): - ◉ 使用下列的 IP 位址(S): ☑ Client for Microsoft Networks ۸  $192.168.2.$ 20 IP 位址(I): File and Printer Sharing for Microsoft Networks □ 4 QoS 封包排程器 子網路遮置(U): 255 . 255 . 255 .  $\mathbf{0}$ ■ 图 網際網路通訊協定第 4 版 (TCP/IPv4) 預設閘道(D): □ ■ Microsoft Network Adapter 多工器通訊協定 ☑ ▲ Microsoft LLDP 通訊協定驅動程式 ■ ■ 網際網路通訊協定第6版 (TCP/IPv6) ○ 自動取得 DNS 伺服器位址(B) ੀ  $\rightarrow$ ◉ 使用下列的 DNS 伺服器位址(E): 安装(N)... 解除安裝(U) 内容(R) 慣用 DNS 伺服器(P): 描述 其他 DNS 伺服器(A): 傅輸控制通訊協定/網際網路通訊協定 (TCP/IP) · 這是預設的廣域 網路通訊協定,提供不同網路之間的通訊能力。 □ 結束時確認設定(L) 進階(V). 確定 取消 確定 取消

- **於"乙太網路"小圖示按右鍵,進入網路功能頁面,選擇(TCP/IP4)開啟變更網段**
- **選擇"使用下列的 IP 位址"輸入與 AP 同網段 IP,如範例使用 192.168.2.20,子網 路遮罩 255.255.255.0**
- **設定完後, 按確認即完成設定**

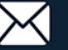

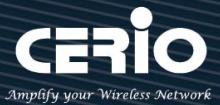

#### <span id="page-10-0"></span>**1-3. 登入 WEB 管理介面**

開啟 IE 瀏覽器或其他如 Firefox、Chrome、Edge 瀏覽器,並於 URL 網址列中輸入基地台預設的 IP 位址:**[http://192.168.2.254](http://192.168.1.254/)**,開啟 WEB 管理介面。

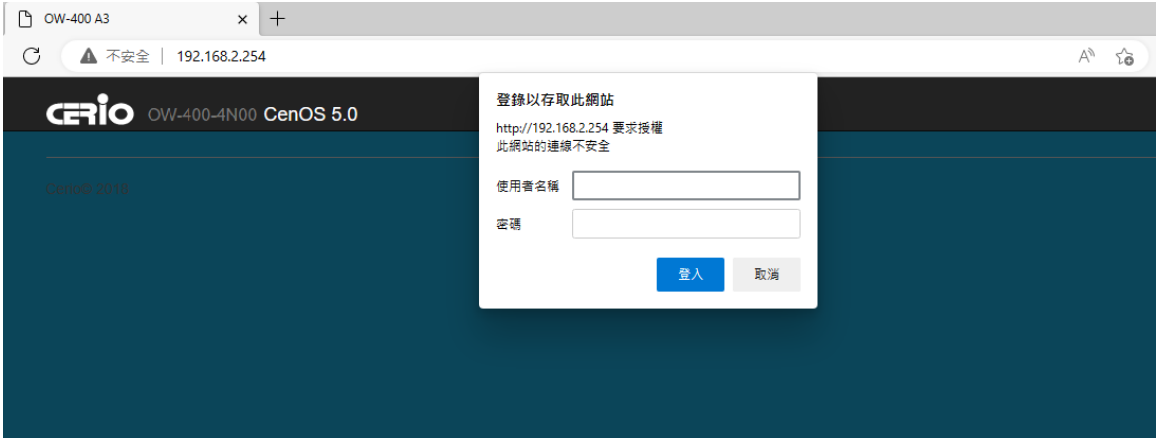

 成功進入管理登入介面後,在使用者名稱欄位中輸入〝**root**〞,密碼鍵入〝**default**〞,按「**確 定**」即可登入管理介面。

**UI 介面左上方產品名稱,依各設備型號不同做顯示,此處以 OW-400-4N00 為** Œ **例作參考。Notice** 

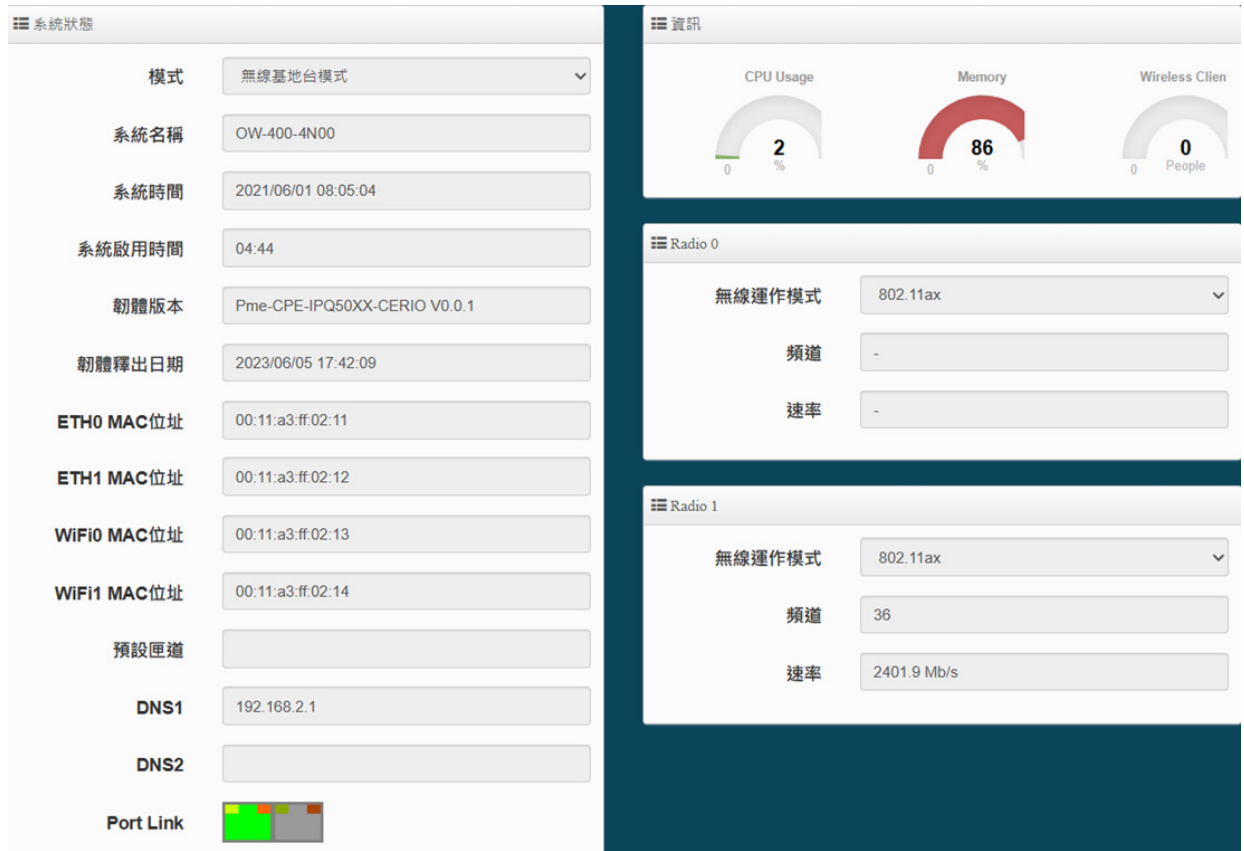

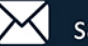

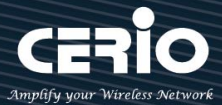

#### <span id="page-11-1"></span><span id="page-11-0"></span>**2. 初次登入系統管理介面設定**

#### **2-1. 變更使用者介面語系**

若管理者需使用中文介面,可直接進入管理頁面的系統選項,變更管理介面語系。 於 UI 介面右上方點選 System→Management→System Language 做語系切換。 【預設啟動操作介面為英文】

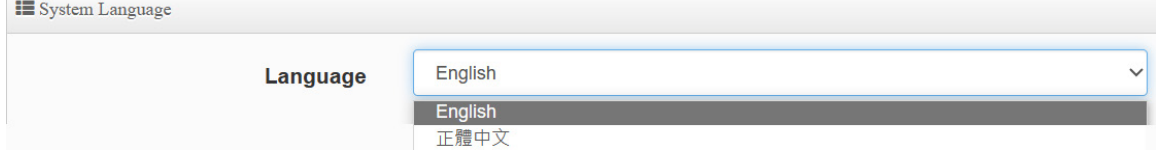

#### <span id="page-11-3"></span><span id="page-11-2"></span>**2-2. 基本架構與運作模式說明**

#### **2-2-1. 無線基地台模式 ( 預設值模式 )**

當環境已完成建置有線上網服務後,若想利用無線方式進行上網,可將設備轉換為無線基地 台模式,只需將網路線連接至設備並設定好無線基地台相關設定, 即可達成使用無線上網之應 用。

- 支援傳統無線基地台功能
- ▶ 內建 DHCP 伺服器,可自動分配 IP 位址給連線用戶
- ▶ 支援 WDS 連線, 且設定支援 AES 加密
- 支援單一入口網頁認證
- 認證模式支援本機內建帳戶認證、802.1x RADIUS 伺服器帳戶認證、OAuth 2.0 開放性 同步帳戶認證等方式

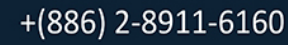

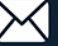

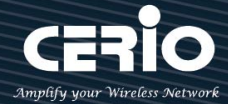

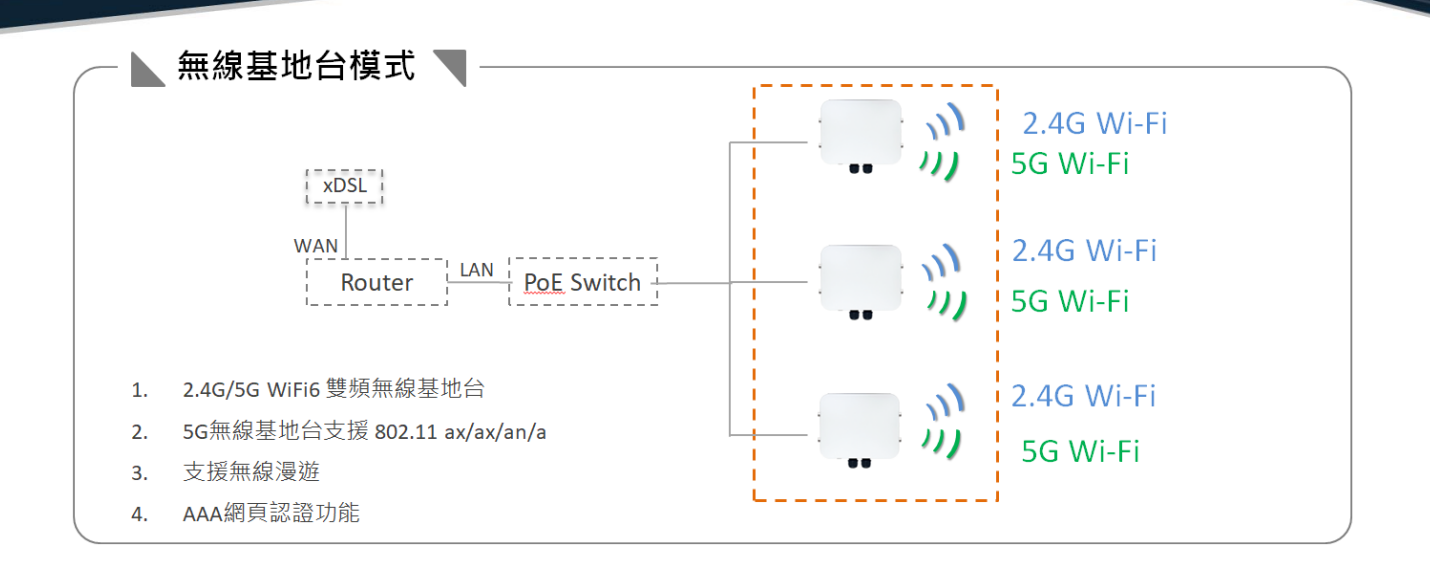

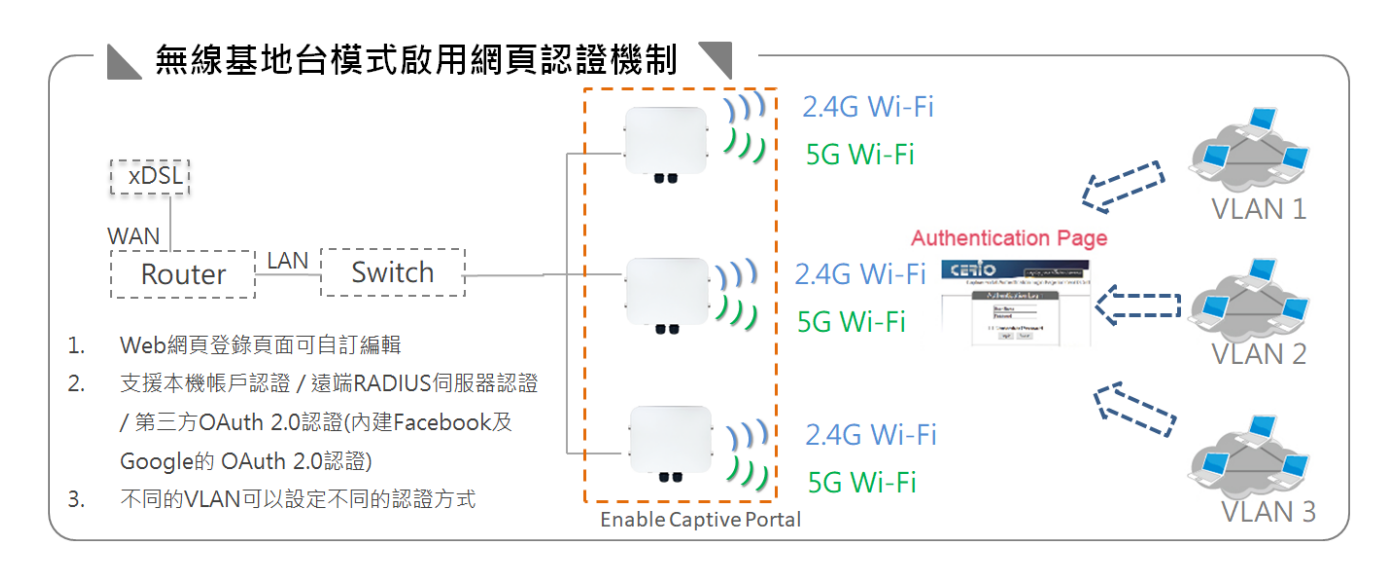

#### ※ **無線基地台模式使用 WDS 功能之應用**

所謂 WDS 功能,可想成其為一條網路線,差別在是透過無線方式行連接,戶外型使用 WDS 點對 點橋接強調長距離連接與維持穩定之技術,於此 WDS 不單只做長距離點對點橋接,也能做長距離 點對多點之應用。

可在無線基地台下啟用 WDS 功能 (即 AP+WDS 應用),設備除了一樣可使用 AP Station 之服務 外,其中又能透過 WDS 方式與另一台 AP 做長距離橋接應用。

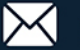

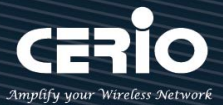

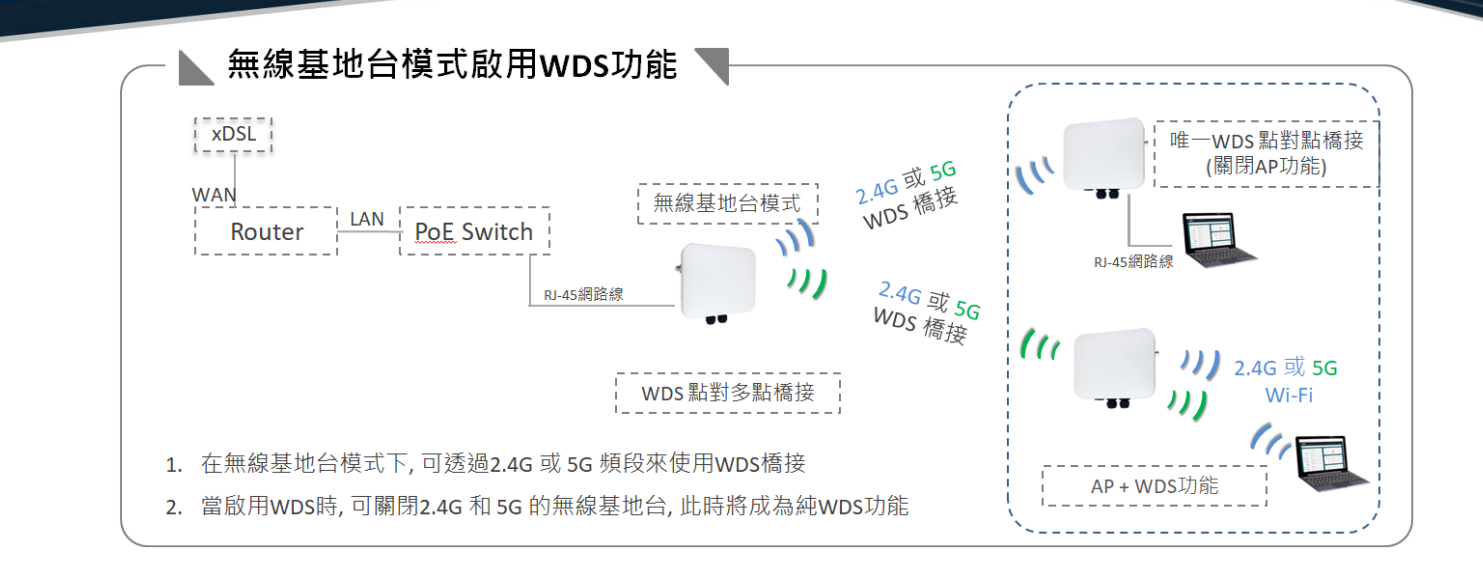

### <span id="page-13-0"></span>**2-2-2. ClientBridge 模式**

Client Bridge 模式,可將其想像成一個外接式無線網卡,專門負責與上端無線基地台(AP)做 無線連線。切換 Client Bridge 模式後則設備必須與上端基地台做橋接方可正常運作, 而與上 端 AP 橋接之後 Repeater 延伸基地台才可正常使用。

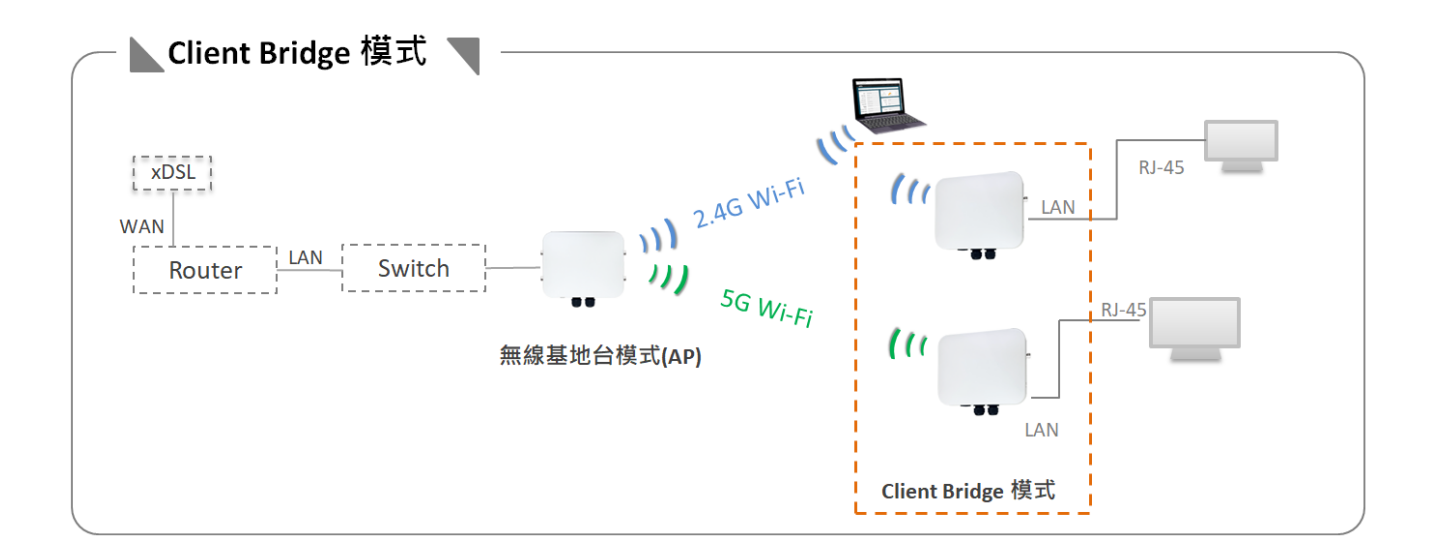

Repeater AP 功能, 則表示當 Client Bridge 確實與上端 AP 做連接後, 自己本身可在建置出無 線基地台, 即為訊號再延生產生無線基地台訊號機制。

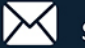

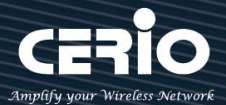

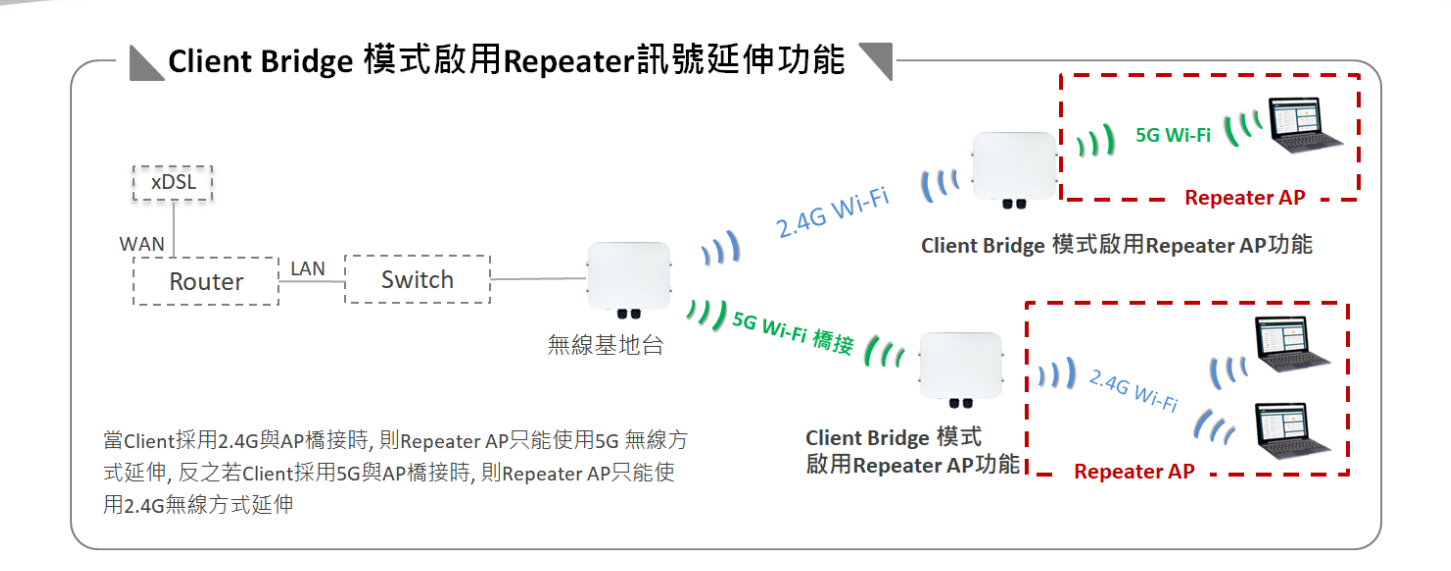

### <span id="page-14-0"></span>**2-2-3. WISP 模式**

切換此模式, WAN 端撥接方式將使用 Wireless 方式與上端無線 xDSL 做橋接。WISP 模式是 (Wireless Internet Service Provide)的簡稱, WISP 的 WAN 端是以無線方式橋接 xDSL 基地台, 連線方式支援動態 IP、靜態 IP、PPPoE 及 PPTP 等。

透過 NAT 方式分享到所有的 LAN 端,在使用 WISP 模式時,本機實體網路埠為 LAN 運作(分別 為 LAN1 與 LAN2), 而在 WISP 模式啟用 Repeater AP 功能時, 本機的 LAN 將產生無線基地台 供無線用戶使用。

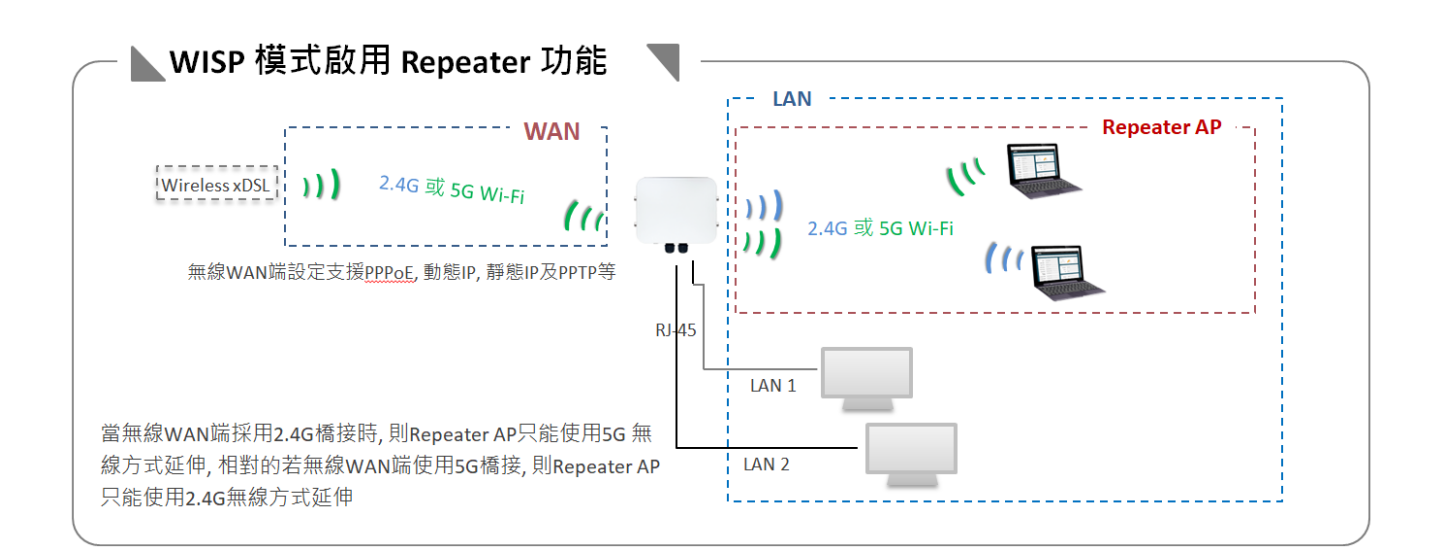

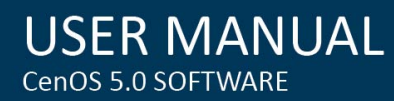

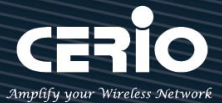

#### <span id="page-15-0"></span>**2-2-4. CAP 模式**

切換 CAP 模式後成為一台中央集中管理器,負責集中管理多台 AP 模式的無線基地台, 主要能集中設定, VLAN 管理, 基地台監測等。

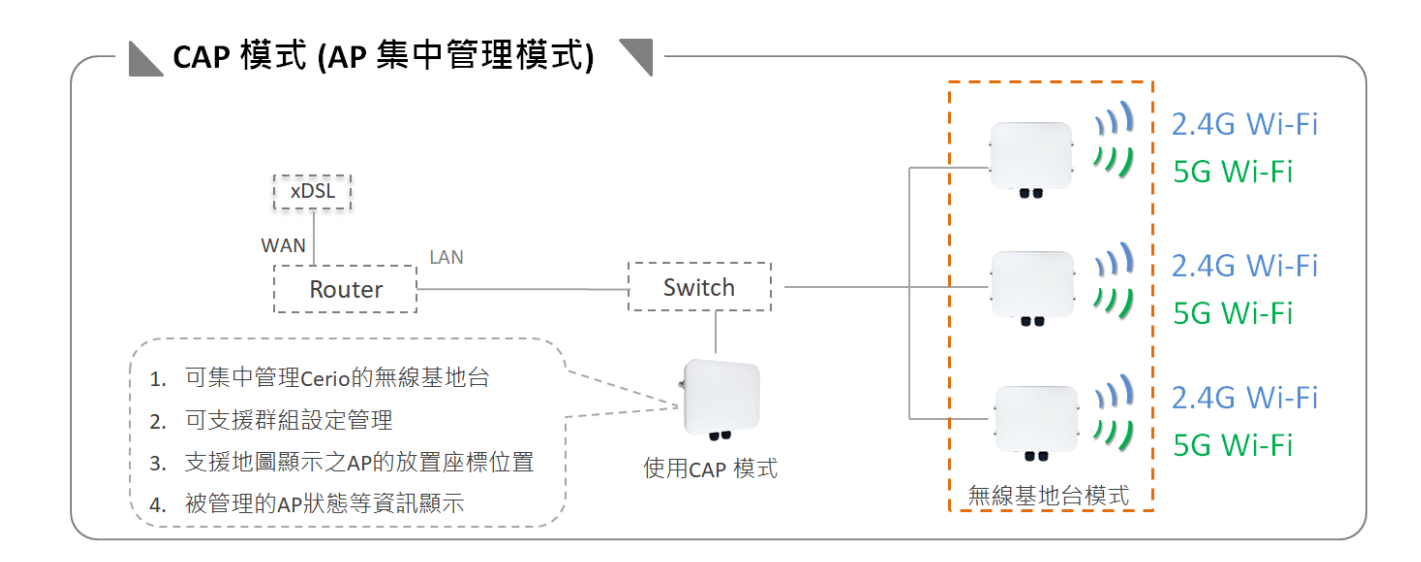

#### <span id="page-15-1"></span>**3. 系統設定**

#### <span id="page-15-2"></span>**3-1. 系統管理**

於 UI 介面點擊系統設定選單,選擇系統管理進入頁面

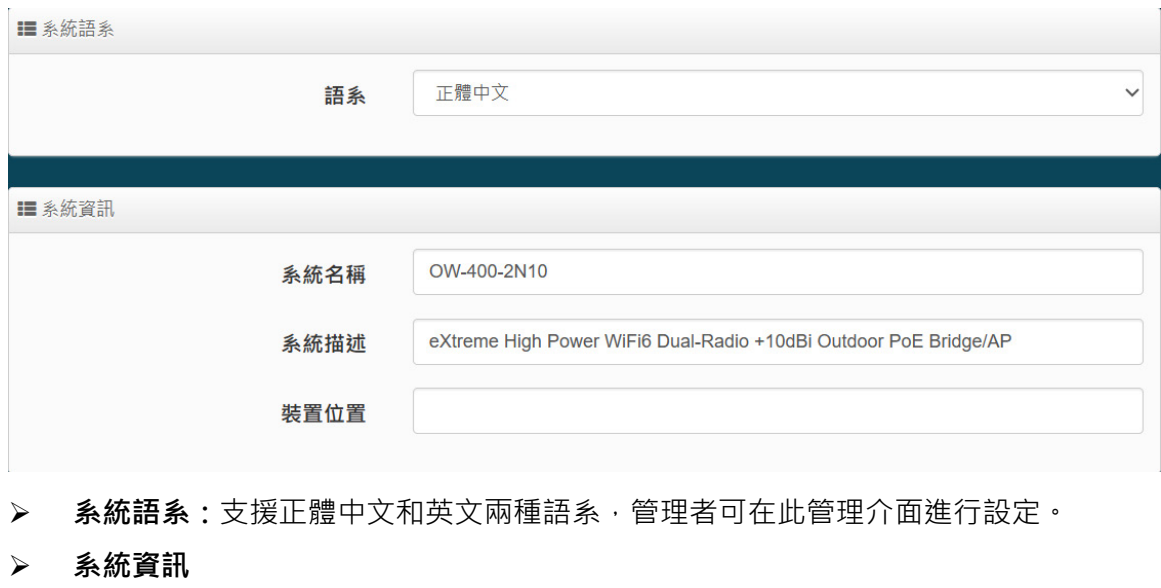

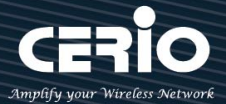

- **系統名稱:**管理者可自訂編輯設備之系統名稱。
- **系統描述:**管理者可自訂編輯設備之系統描述。
- **裝置位置:**管理者可在此輸入目前 AP 安裝位置等資訊,管理時可輕鬆辨識裝置所在位 置。

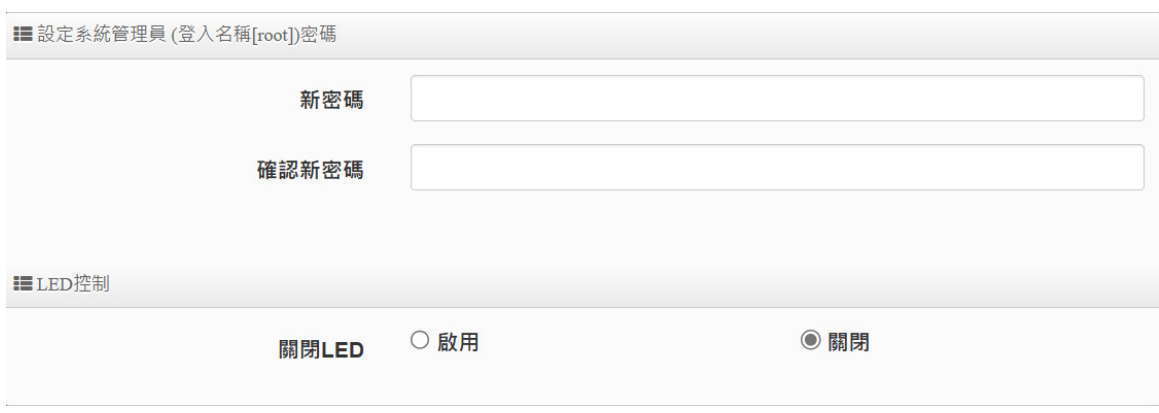

**設定系統管理員(登入名稱[root])密碼:帳號為 root,可修改系統登入密碼。**

**LED 控制:**可啟用或關閉 AP 系統在執行時的 LED 閃爍狀態。**(此功能視機型支援而定)**

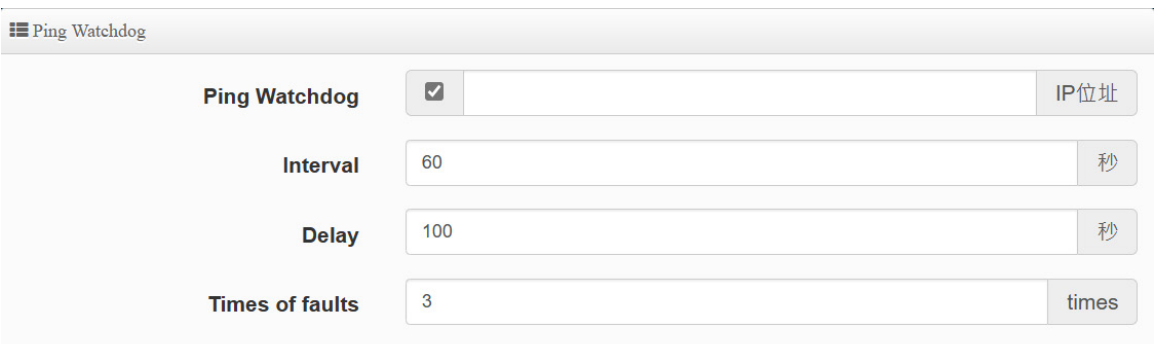

- **Ping Watchdog:**可透過設定讓系統自動判斷運作是否正常,若 ping 規則成立,系統自動 重啟。
	- **Interval**: 間隔多少時間去 ping IP 位址一次
	- **Delay:**當 ping 不通後要延遲多久再 ping 一次
	- **Times of faults:**當以上條件成立幾次後, 讓系統重新啟動。

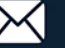

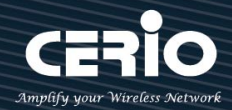

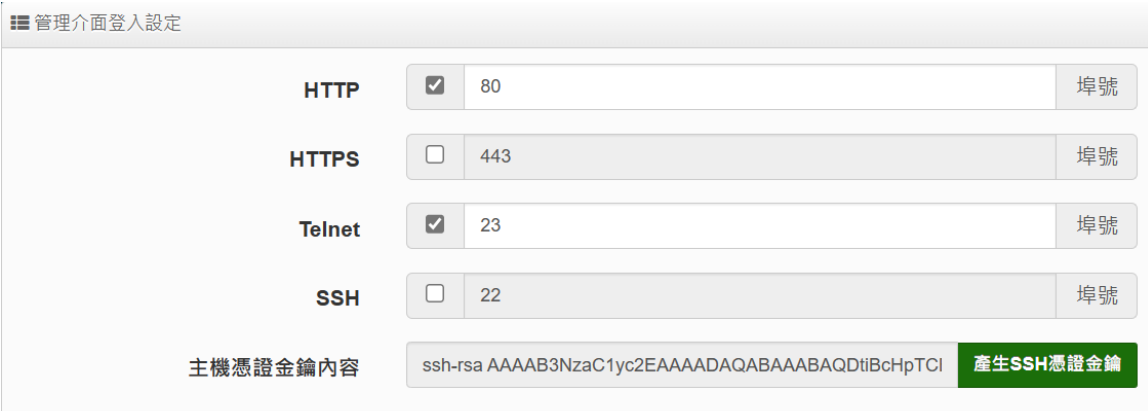

- **管理者介面登入:**管理這可以選擇登入管理頁面方式。
	- HTTP 管理: 勾選此項目將可以啟動 WEB 介面進入管理介面。預設為 80 埠,建議您使 用 1025~65535 之間的埠號。
	- HTTPS管理:勾選此項目將可以啟動 WEB 介面進入管理介面。預設為 443 埠,建議您 使用 1025~65535 之間的埠號。
	- **Telnet 管理:**勾選此項目將可以啟動 Telnet 進入管理介面。預設為 23 埠,建議您使用 1025~65535 之間的埠號。
	- **SSH 管理:**勾選此項目將可以啟動 SSH 進入管理介面。預設為 22 埠,建議您使用 1025 ~65535 之間的埠號。
	- **主機憑證金鑰內容:**可點擊產生 SSH 憑證金鑰。
	- **Access WAN:** 存取管理介面開放除以 LAN 方式外也可以通過 WAN 實體 IP 方式進行 存取能力,選擇啟用或關閉 ( 此功能使用於具有 NAT 性質的 WISP 模式時產生作用 )

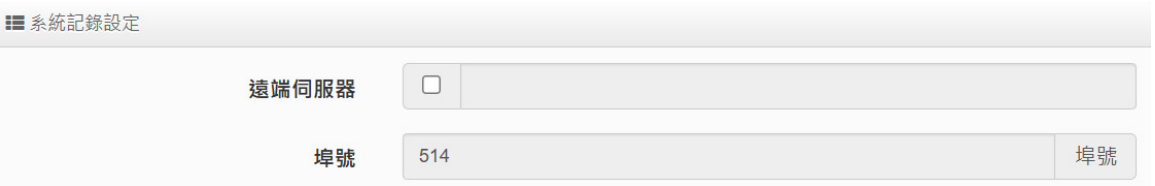

- **≽ 系統紀錄設定:**倘若架構環境中有一台系統紀錄伺服器,此功能可以指向到系統伺服器上, 將本機系統資訊往伺服器上備存,方便管理者未來除錯用。
	- **遠端伺服器:**設定遠端系統資料伺服器的 IP 位址。
	- **埠號:**設定遠端系統資料伺服器的埠號, 預設為 514。

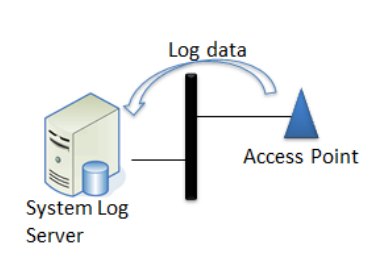

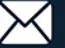

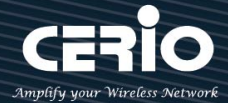

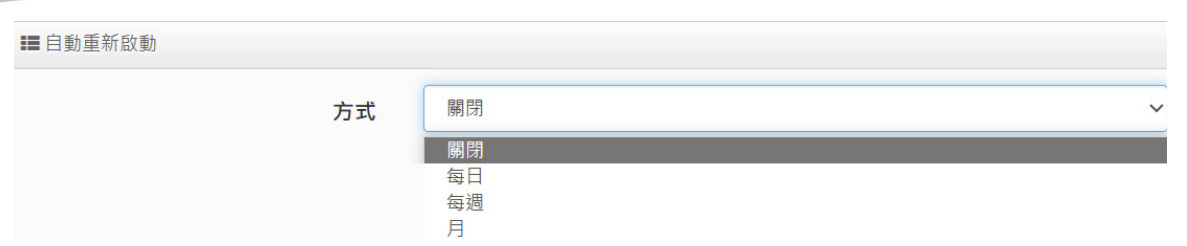

- **自動重新啟動:**此功能可依照管理者需求及時間規劃安排進行系統重新啟動,可選擇每日、 每週或每月進行。
	- **Daily :** 規劃每日固定時間重新啟動系統。
	- **每週 :** 規劃每週日期及時間重新啟動系統。
	- **每月 :** 規劃每月日期及時間重新啟動系統。

#### <span id="page-18-0"></span>**3-2. 時間伺服器**

於 UI 介面點擊系統設定選單,選擇時間伺服器進入頁面

**為能正確取得標準時間並確實紀錄各項資訊所發生時間點,故建議透過網際網路** C **方式與網際網路上的時間伺服器,進行時間同步作業。 Notic** 

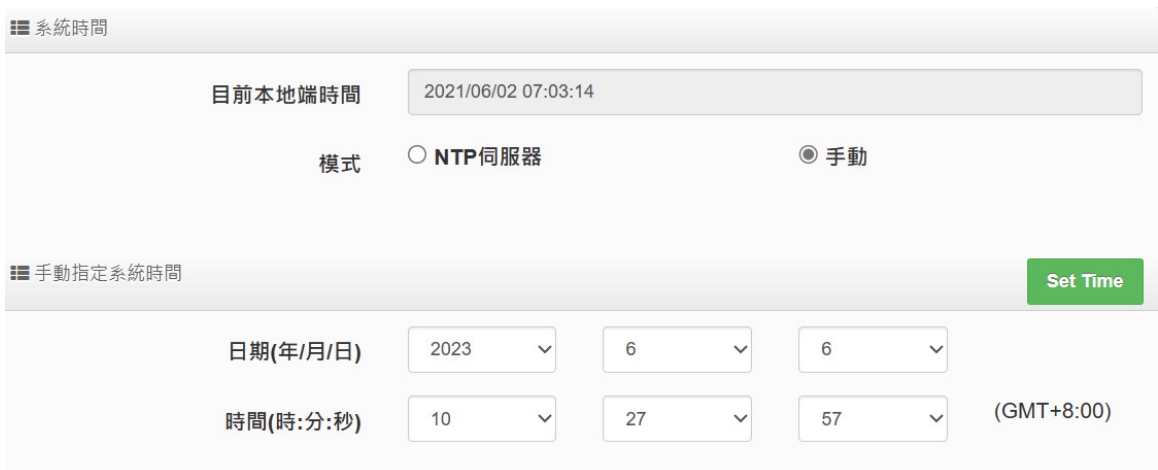

#### **系統時間**

- **目前本地端時間:**此欄位顯示目前系統的時間。
- 模式:可設定使用網際網路 NTP 伺服器即時線上更新時間,或可用手動方式直接抓取 PC 的時間,也可以透過選擇欄位自訂日期與時間。
- **NTP 伺服器**

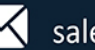

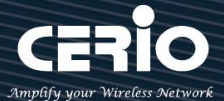

- **預設 NTP 伺服器:**可選擇預先設定好的 NTP 伺服器,也可自定 NTP 伺服器。
- **NTP 伺服器:**需填入所選擇的 NTP 伺服器地址。
- **時區:**可儲存並修改所想選擇的 GMT 時間。
- **啟用日光節約時間:**此為歐美國家的夏令時間,可選擇啟用或關閉。
- **手動指定系統時間:**手動設定完時間請按 Set Time 即完成時間設定不須再按儲存,但斷電時仍 需重新再手動設定時間。**(每次斷電重啟後再次的重新時間為 08:00 開始起始)**

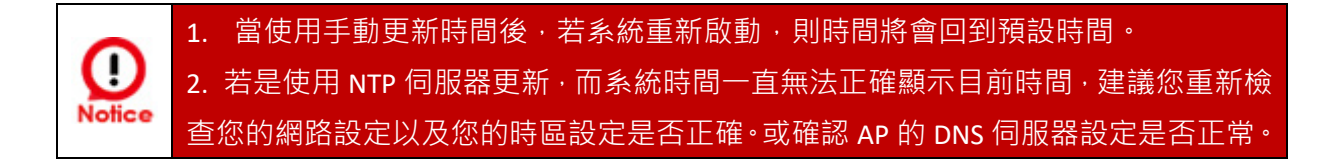

#### <span id="page-19-0"></span>**3-3. SNMP**

於 UI 介面點擊系統設定選單,選擇 SNMP 推入頁面。此功能將可啟動 AP 的 SNMP 功能,管 理者可依實際需求開啟或關閉此功能,請在欄位中輸入正確的 SNMP 資訊,以便您的 SNMP 代理 程式可以取得正確系統資訊。此 SNMP 支援 V2c 版, V3 版及 SNMP Trap 等。

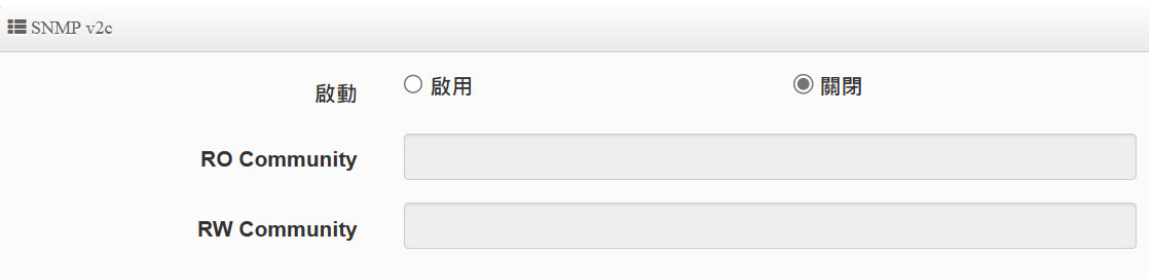

- **SNMP V2c**
	- **啟動**:啟動或關閉 SNMP v2c 支援。
	- **RO Community**:可在此設定一組密碼給只能讀取的管理人員使用。
	- **RW Community**:可在此設定一組密碼給可以讀取和寫入的管理人員使用。

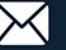

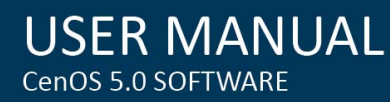

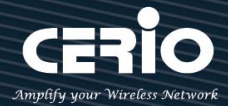

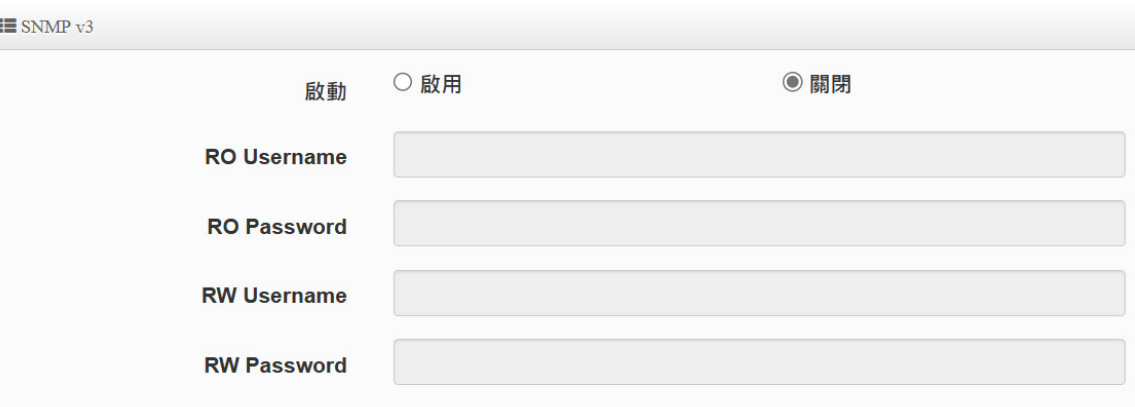

#### **SNMP V3**

- **啟動:啟動或關閉 SNMP v3 支援。**
- **RO Username:**管理者可在此設定一組帳號給只能讀取的管理人員使用。
- **RO Password :** 管理者可在此設定一組密碼給只能讀取的管理人員使用。
- **RW Username :** 管理者可在此設定一組帳號給可讀取和寫入的管理人員使用。
- **RW Password :** 管理者可在此設定一組密碼給可讀取和寫入的管理人員使用。

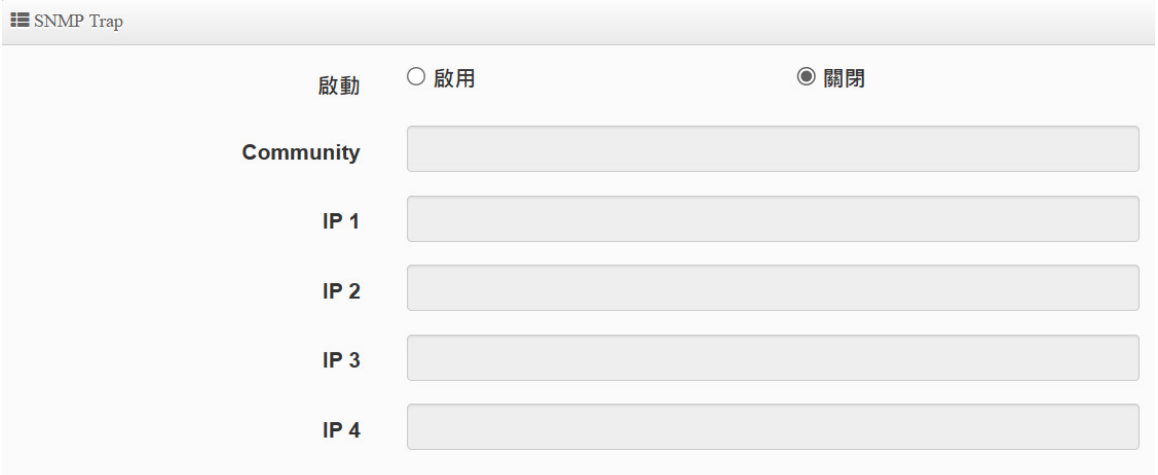

- ▶ SNMP Trap: 此功能可利用無線基地台的內建代理程式, 將 SNMP Trap 訊息主動告知遠端 SNMP 監控主機,讓遠端啟動 SNMP 監控主機可即時知道目前無線基地台最新狀態。
	- **啟動:**您可在此選擇啟用 SNMP Trap 功能。
	- **Community:**輸入一組字串讓遠端 SNMP 監控主機與本機無線基地台進行身份驗證 用。
	- **IP 1~4:**輸入遠端啟動 SNMP 監控程式的主機 IP 位址。

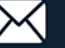

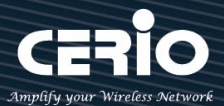

#### <span id="page-21-0"></span>**3-4. 時間規則**

#### ■ 時間規則列表

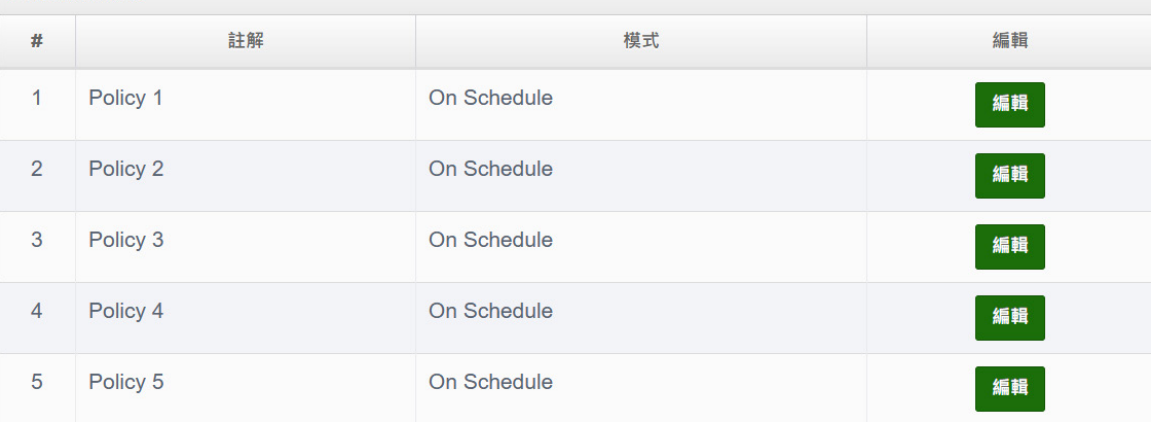

- > 管理人員可設定時間排成, 當設定好時間排成規則後, · 可套用至相關功能進行定時執行功 能應用,例如無線訊號透過此則自動啟用關閉,共可設定 1~10 組時間規則。
- 點擊編輯方塊可設定時間規則。

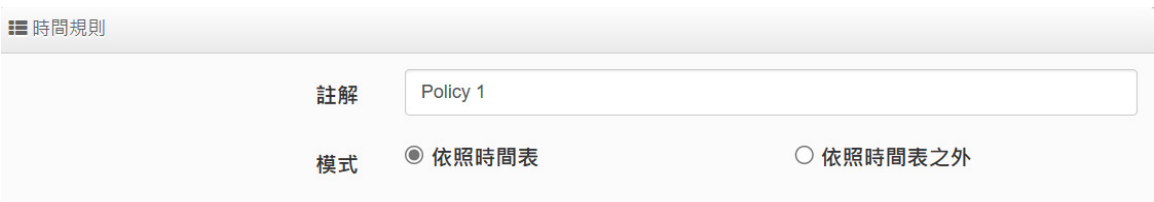

**依照時間表:** 系統將依照所設定的時間執行。

**依照時間表之外:** 表示排除所設定的時間表內不執行。

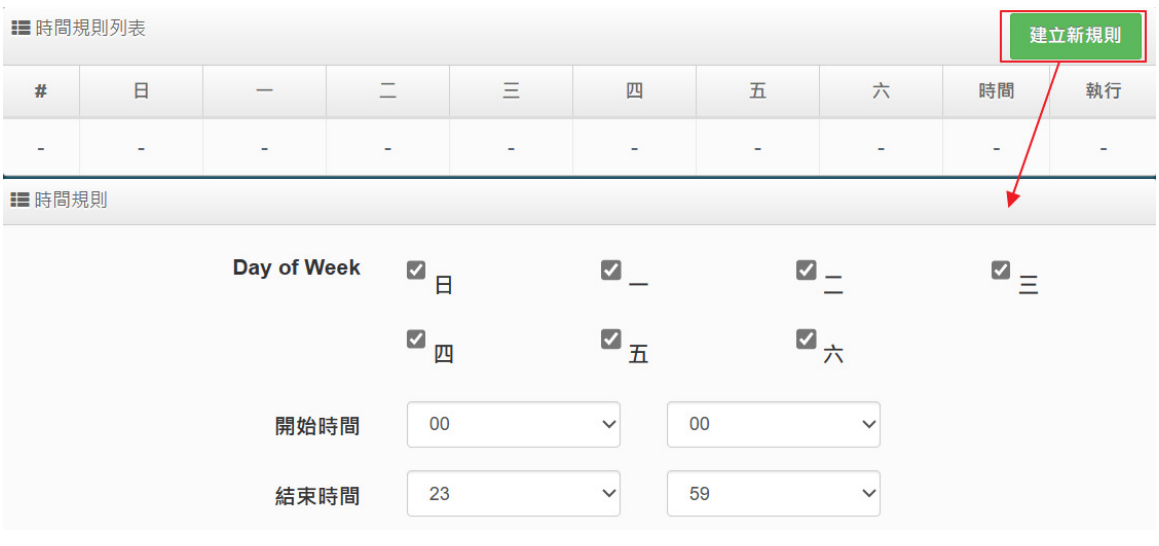

**當管理者點擊建立新則按鈕, 則可進入設定時間表, 可建置多個時間點。**

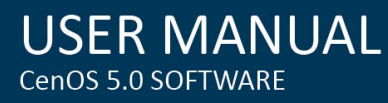

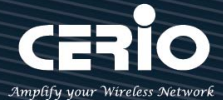

#### **設定完成後,請點擊"儲存"按鈕後記得須點擊"重新啟動"完成功能運作。**

#### <span id="page-22-1"></span><span id="page-22-0"></span>**4. 無線基地台模式(AP Mode)**

#### **4-1. 模式設定**

於 UI 介面點擊**系統設定模式設定,**選擇無線基地台模式,確認後**按下儲存&重新啟動**按鈕即可 完成模式切換。

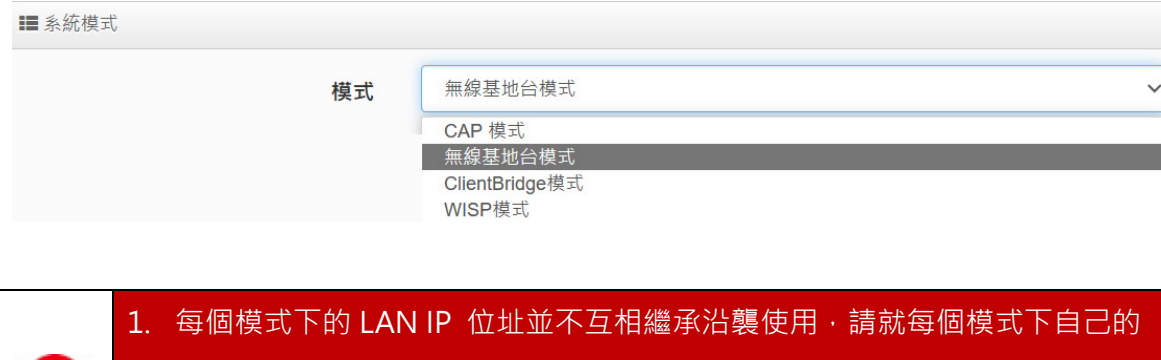

初始 LAN 預設值 IP 192.168.2.254 的 IP 位址進行存取管理。 O 2. Cerio's 雙頻無線基地台, 支援 16 個 VLAN 及 32 個 SSIDs(每個頻段支援 16 個 Notice

#### SSIDs)。

#### <span id="page-22-2"></span>**4-2. 虛擬網路設定**

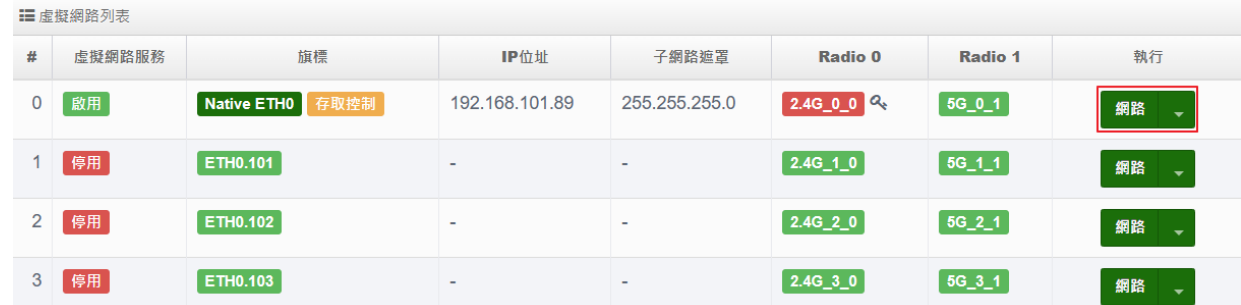

**# :**顯示虛擬網路組別。

- **虛擬網路服務:**顯示每組的虛擬網路目前是否啟用或停用。
- > 旗標:顯示虛擬網路使用的 Tag ID 資訊,當顯示表 Native ETHO 示目前主要的有線連接是 以此虛擬網路為主要登入系統。
- **IP 位址:**顯示每個虛擬網路所設定的 IP 位址。

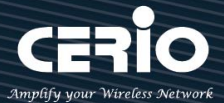

- **子網路遮罩:**顯示每個虛擬網路所設定的子網路遮罩。
- **▶ Radio 0 : 為 2.4Ghz 基地台,可顯示每個虛擬網路中 2.4Ghz 的 SSID 名稱以及是否啟用(綠色** 為啟用, 紅色代表停用)。
- **Radio 1 :**為 5Ghz 基地台,可顯示每個虛擬網路中 5Ghz 的 SSID 名稱以及是否啟用(綠色為 啟用, 紅色代表停用)。
- **執行:**點擊 的按鈕,進入 LAN 的設定頁面, 點擊 下拉箭頭則顯示無線 設定功能列表。
- **預設閘道:**設定閘道器 IP 位址。
- **Port Isolate**: 啟用或關閉虛擬 Ethernet 功能,此功能主要應用於網頁認證功能作用的涵蓋, 設 定關閉時,當 AP 啟用網頁認證功能後, 所有的無線用戶將被攔截強迫認證, 但透過在實體 LAN 連接埠連線的使用者上並不會採取攔截強迫認證的動作,當此功能啟用後,透過在實體 LAN 連 接埠連線的使用者將就會被採取攔截強迫認證的動作,預設為關閉。
- **DNS:**設定 DNS 解析的 IP 位址。

#### <span id="page-23-0"></span>**4-2-1. 虛擬無線基地台網路設定**

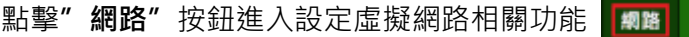

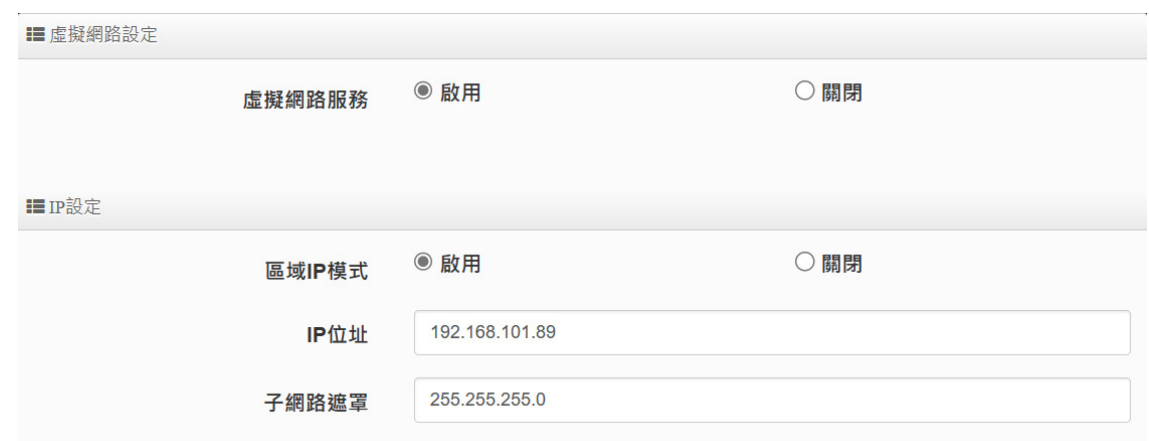

- **虛擬網路服務:**可啟用或關閉虛擬網路功能,預設值是指啟用**虛擬網路 0。**
- **IP 設定:**可啟用/關閉**虛擬網路**區域的 VLAN IP, 或修改虛擬網路的 IP 位址/子網路遮罩。

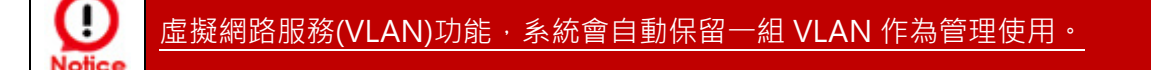

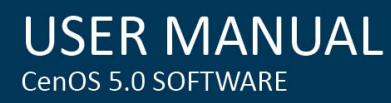

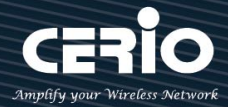

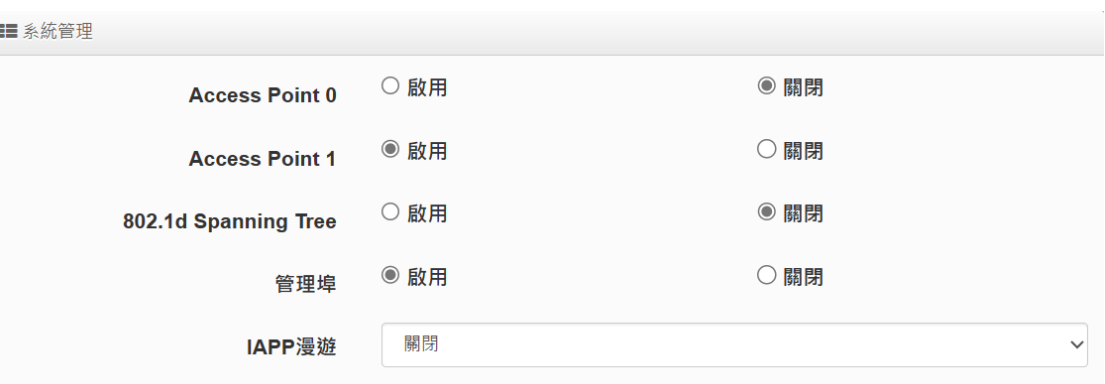

#### **系統管理:**

- **Access Point 0 (2.4G):**可針對虛擬網路(VLAN 下的 2.4G 無線基地台)啟用或關閉。
- **Access Point 1 (5G):**可針對虛擬網路(VLAN 下的 5G 無線基地台)啟用或關閉。
- **▶ 802.1d Spanning Tree**:簡稱為 STP,可啟用或關閉 Spanning Tree 功能,啟用此功能 應用在整個區域網路使用迴圈架構時,將可以避免迴圈架構導致網路癱瘓,如下圖描述。

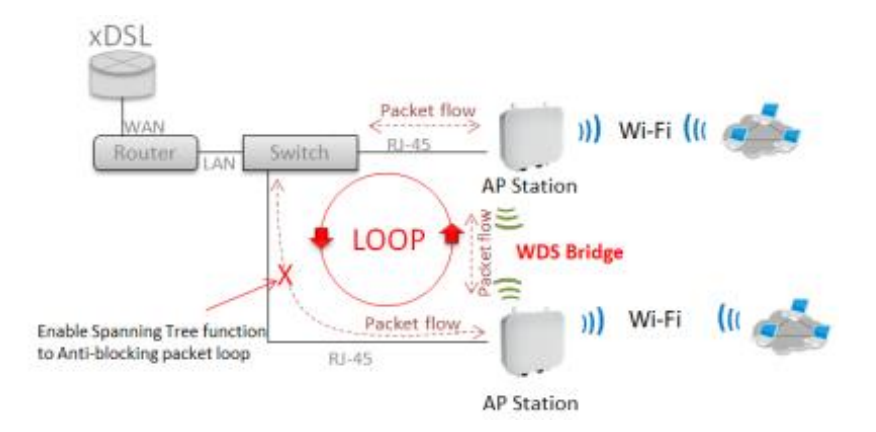

- **管理埠:**可啟用或關閉此無線基地台是否要被管理控制器集中管理。
- **IAPP:**可選擇使用 Radio 0(2.4G) 或 Radio 1(5G) IAPP 無線漫遊功能。
- **▶ VLAN Tag Setup**: 使用標準 802.1Q 規範,可關閉或啟用功能。tag 可設置 1~4096。

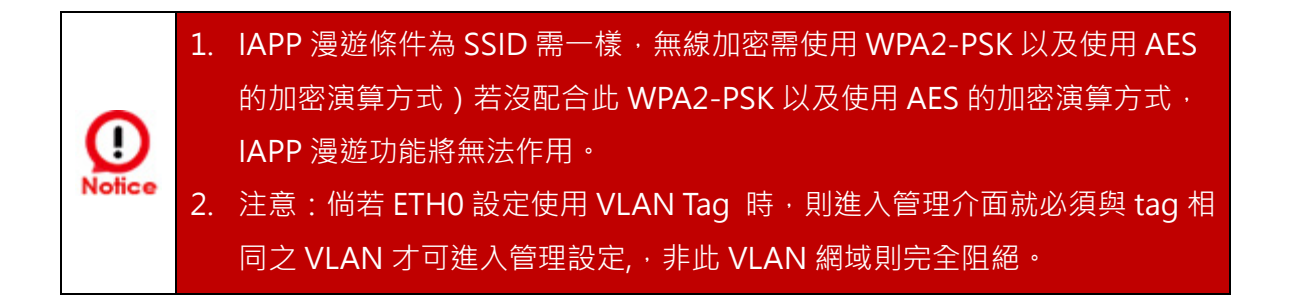

**設定完成後請點選儲存設定,並按下「重新啟動」按鈕,完成套用新設定。**

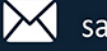

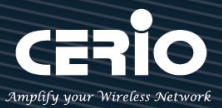

#### <span id="page-25-0"></span>**4-2-2. DHCP 伺服器**

網路設定(下拉式選單功能):於虛擬網路列表上,點擊**"網路"**按鈕旁小箭頭,可設定 DHCP 伺服器、頻寬控制、Radio 0(2.4G) 或 Radio 1(5G)無線基地台等功能。

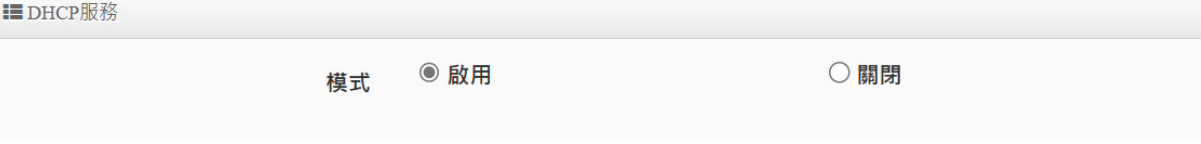

**DHCP 伺服器:**可啟用或關閉 DHCP 伺服器服務。

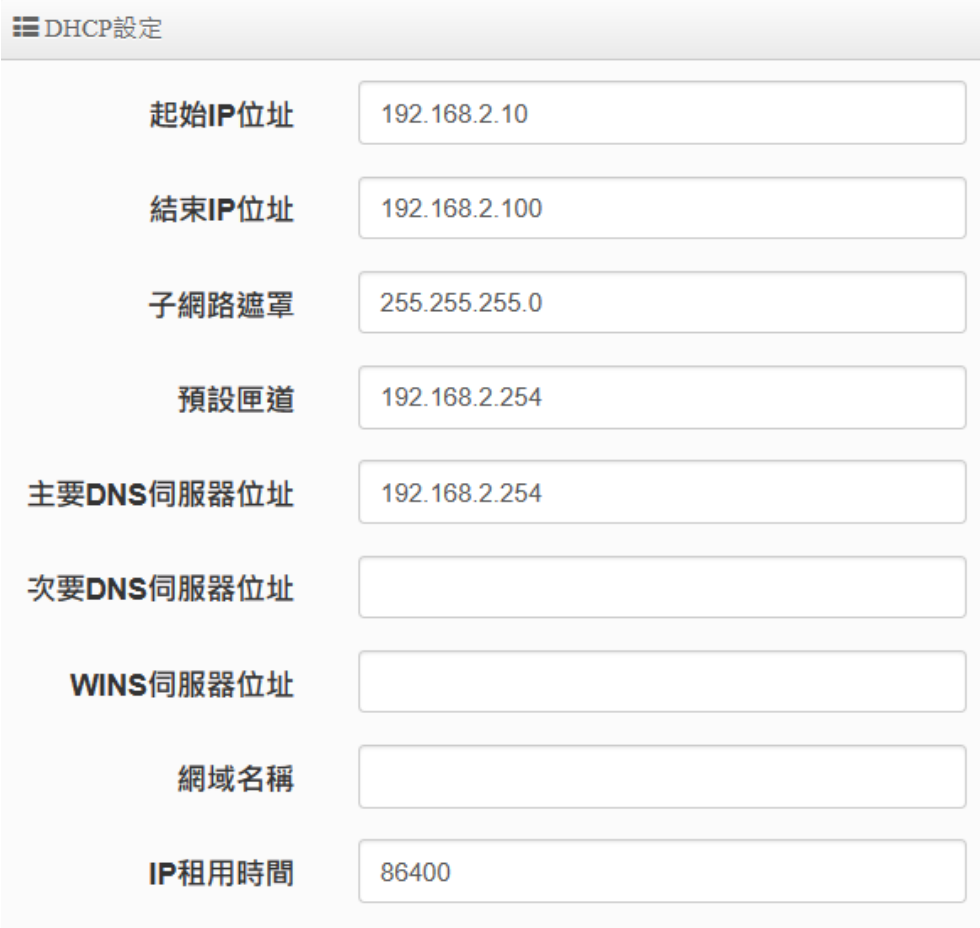

- **起始 IP 位址**:設定 DHCP 所派發的起始 IP 位址。
- **結束 IP 位址 :** 設定 DHCP 結束派發的 IP 位址。
- **子網路遮罩:**設定 IP 的子網路遮罩。
- **預設閘道 :** 設定 DHCP 派發的預設閘道位址。
- **DNS 伺服器位址**:設定 DHCP 派發的 DNS 伺服器位址。

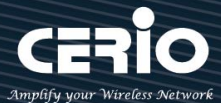

- **WINS 伺服器位址:**若網路環境有架設 WINS 解析伺服器,可在此設定 WINS 的 IP 位址
- **Domain:**設定網域名稱。
- IP 租用時間:當 DHCP 伺服器派發 IP 後,可設定多久時間結束租用拿回 IP 位址,預設 值為 86400 秒。

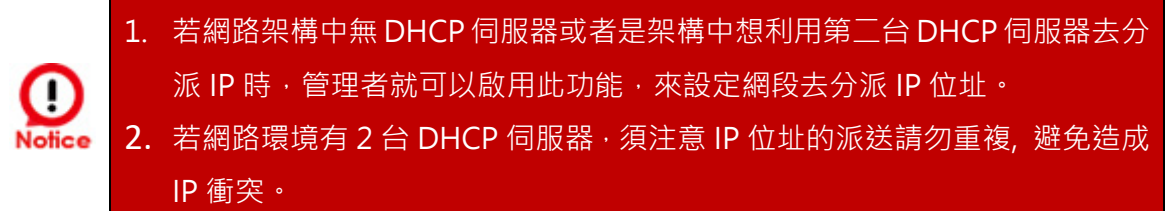

**IEDHCP用户列表** 

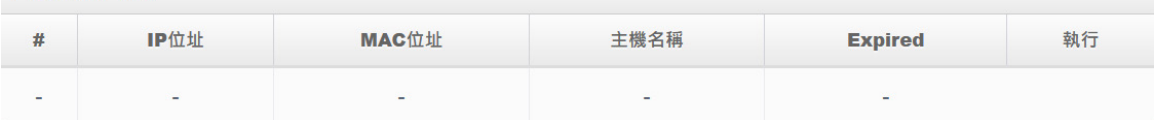

- **DHCP 用戶列表:**當 DHCP 伺服器派發出去的 IP 位址將記錄在此列表上。
	- **IP 位址:** 顯示已派送出去給設備使用的 IP 位址
	- **MAC 位址:** 顯示設備的 MAC 位址
	- **主機名稱**:顯示連接之主機名稱
	- **Expired:** 顯示 IP 租用的到期時間
	- **執行:** 是否要將此設備(MAC)列為固定 IP 位址的配送

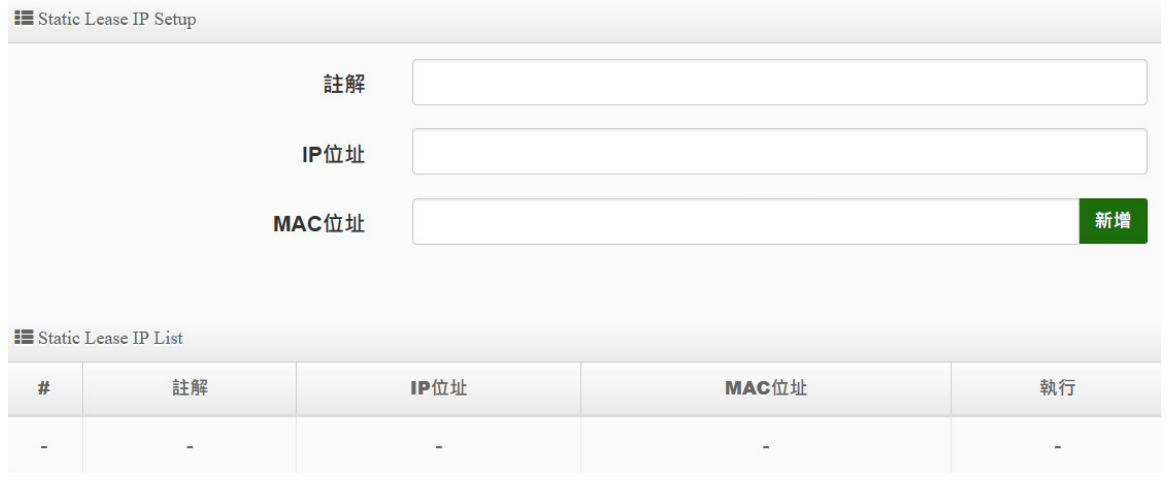

- 固定 IP 設置
	- **√ Static Lease IP Setup**: 若有特定設備需取得 DHCP 伺服器固定派發的 IP 位址, 可在此 上面設定設備的 MAC 位址以及固定要取得的派送 IP 位址即可。
	- **Static Lease IP List:**當設定完成 Static Lease IP Setup 後,資訊將列入此名單內。

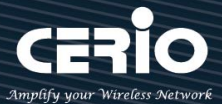

#### <span id="page-27-0"></span>**4-2-3. 頻寬控制**

限制 VLAN 的使用或用戶端的最大/小頻寬,用戶頻寬管理可限制 IP/MASK、IP Range、 Port(Service)、SIP、RTP/RTSP、WEB 等頻寬限制。

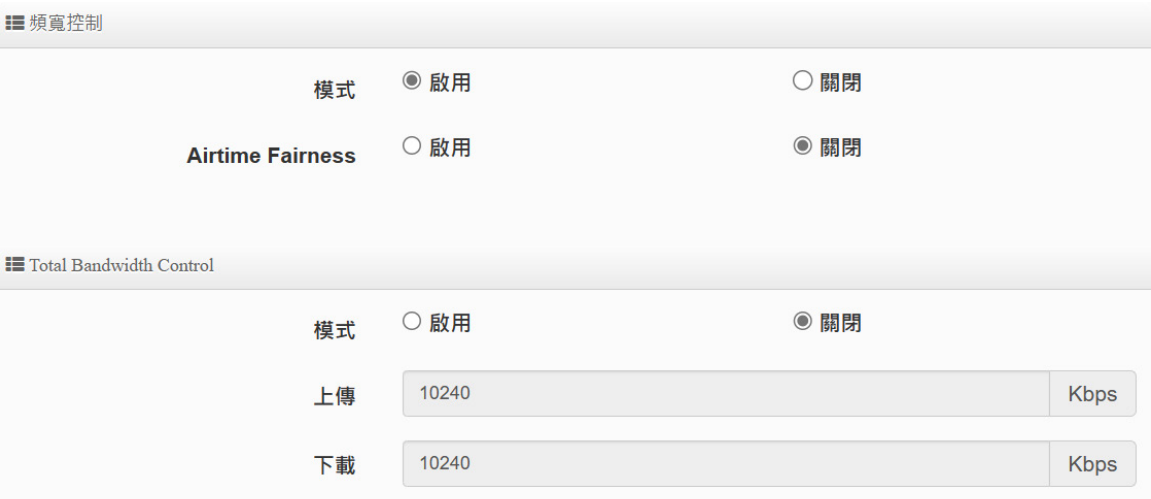

- **▶ 頻寬控制 / Total Bandwidth Control** 
	- **模式:** 管理員可以選擇啟用此虛擬網路(VLAN)的頻寬管理。
	- **Airtime Fairness:** 能讓 TX/RX 流量平衡, 不至於讓上下載落差太大(此功能應用在 AP+Client 橋接或 WDS 橋接上)。
	- **Total Bandwidth Control:** 管理人員可限制此 VLAN 的總上傳與下載的頻寬速率

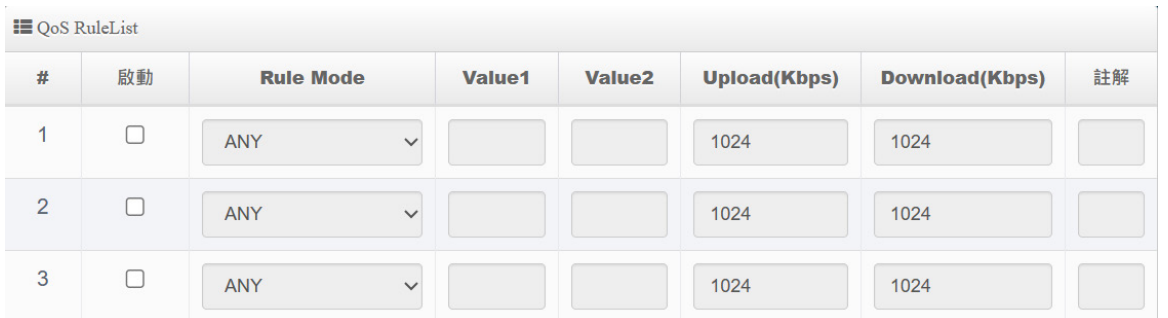

 **QoS Rule List:** 管理人員可以限制 IP/MASK、IP Range、Port(Service)、SIP、RTP/RTSP、 WEB 等協議,每個 VLAN 共可設定 10 筆 QoS 規則。

**設定完成記得儲存&系統重新啟動才可正常運行。**

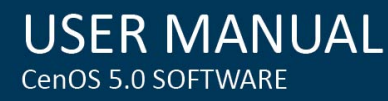

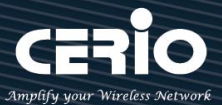

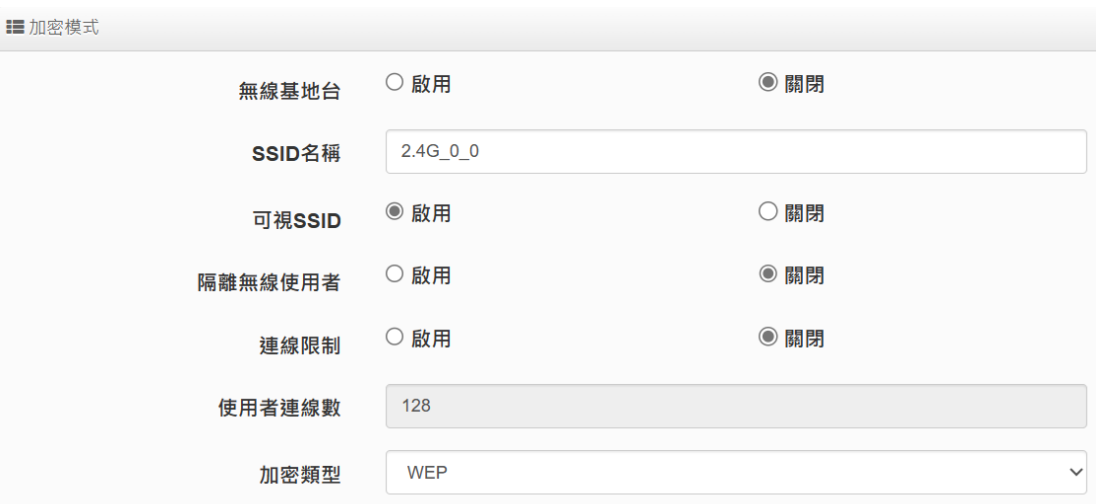

#### <span id="page-28-0"></span>**4-2-4. 無線基地台 Radio 0(2.4G) / Radio 1(5G)設定**

- **無線基地台:**可針對特定的"虛擬網路"啟用或關閉無線基地台訊號。
- **SSID 名稱:**顯示此虛擬網路的無線 SSID 名稱。
- **▷ 可視 SSID**: 預設為開啟, 點選「關閉」後此無線服務將會隱藏 SSID 顯示功能。
- **隔離無線使用者:**點選「啟用」後,將阻隔無線使用者與無線使用者間的溝通,不含有線。
- **連線限制:**針對一個 SSID 最大可連線的無線使用者數量,**最大設定支援同時 128 個使用 者存取同一個 SSID**。
- **加密類型:**管理者可設定 WEP、WPA / WPA2-Personal、WPA / WAP2-Enterprise、WPA3 及 802.1x 等 5 種加密模式。

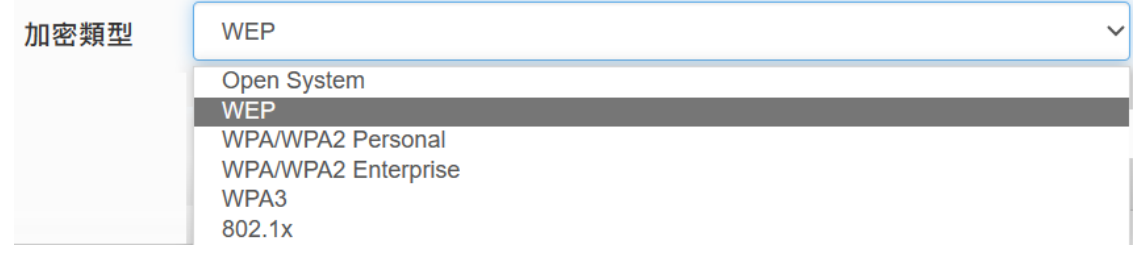

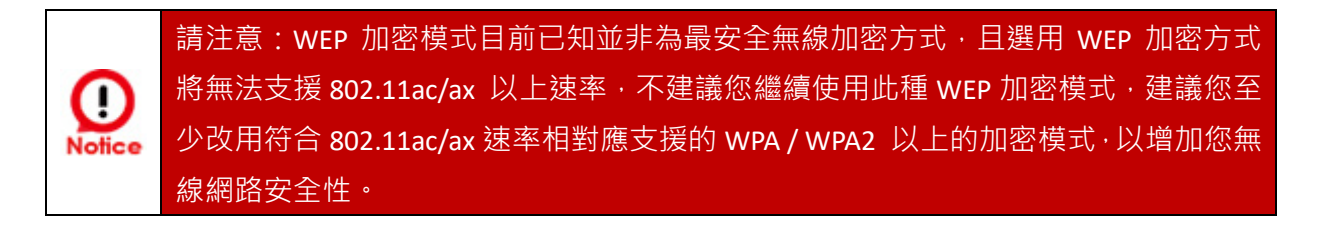

 **Open System:**表示此無線基地台不做加密動作。當無線用戶連接至此基地台時,將無須 輸入密碼(不建議選用)。

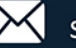

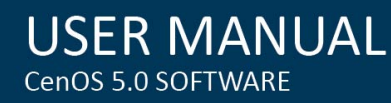

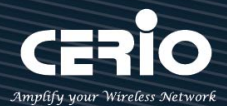

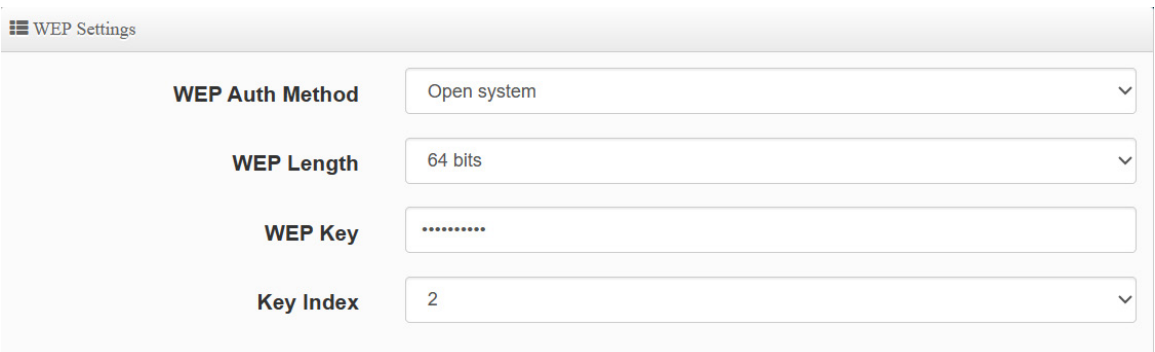

- **WEP**:
	- **WEP Auth Method 模式:**選取您欲使用的 WEP 無線認證方式,可選擇 WEP Open system 開放認證方式或選擇 WEP Shared 密碼認證方式。
	- **WEP Length:**可選擇 64bits、128bits、156bits 三種加密長度,選取您欲使用的無線 加密金鑰長度,目前您可以選擇使用 64bits、128bits 與 152bits 等三種加密金鑰長度, 但您必須要先確定您的無線用戶端使用的無線網路卡也支援相對應的無線金鑰長度。
	- **√ WEP Key**:輸入16位元(HEX)的金鑰數值,共有四組可選擇設定。
	- **Key Index:**可為您的 WEP 預先設定 4 組 WEP Key(金鑰數值)。未來無線用戶端若要 進行連線,可選擇要使用哪一組無線金鑰作加密連線建立。

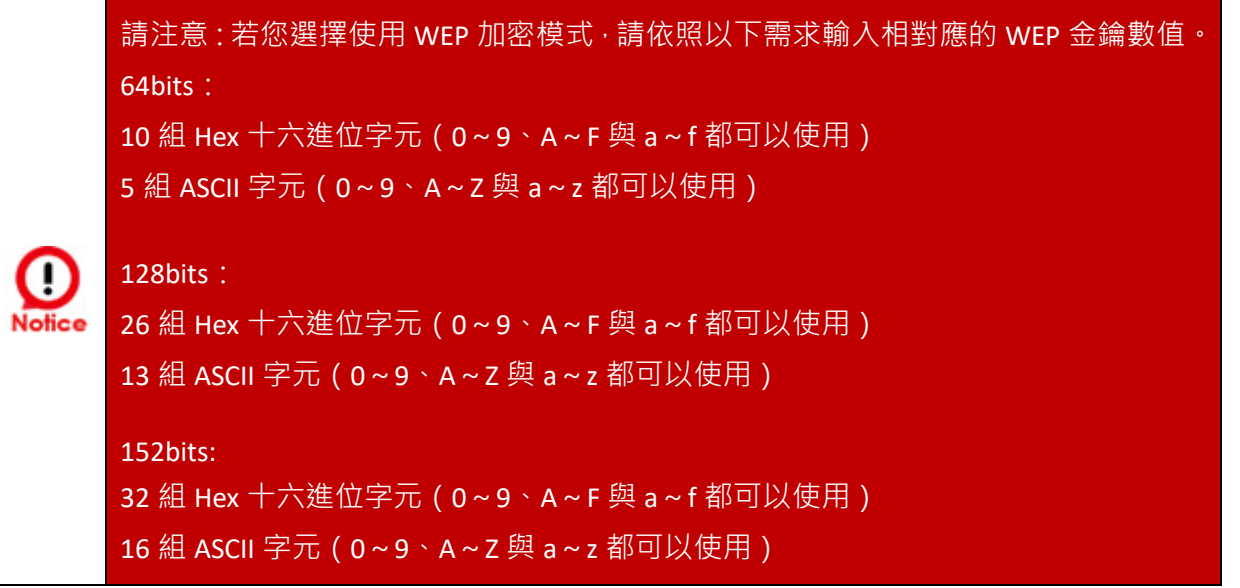

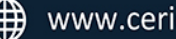

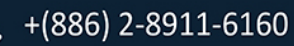

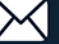

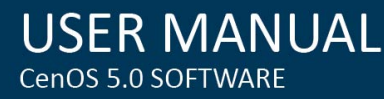

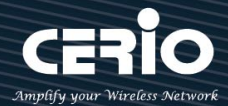

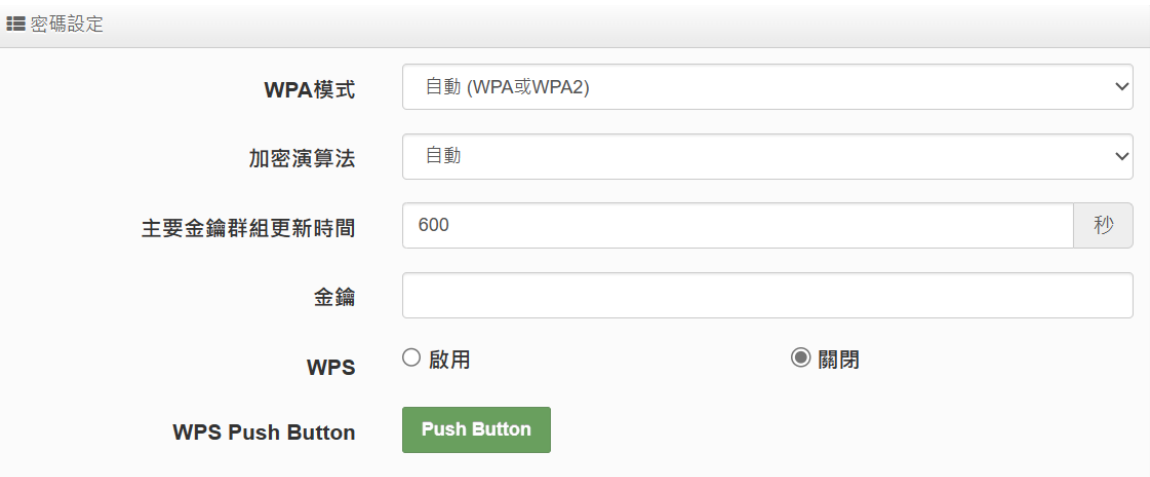

- **WPA / WPA2-Personal:**
- **WPA 模式:**可選擇系統自動判斷去使用 WPA 或 WPA2 加密模式,或者可單一固定使 用 WPA 或單一使用 WPA2 等 3 種選擇。
- ✔ 加密演算法:使用者可選擇 AES 或 TKIP 兩種加密演算法, 出廠預設值 AES, 此加密演 算法,將影響傳送速率,建議使用AES。
- **主要金鑰群組更新時間:**使用者可設定主金鑰群組重新編碼更新時間,出廠預設值為 600 秒。
- **金鑰:**管理者設定此虛擬無線網路 SSID 連線密碼。
- **WPS Push Button:**啟用後將可點擊 Push button。假若 WiFi Client 設備有 WPS 功 能鍵,可透過此功能直接偵測互相連接,就無須再輸入設定及密碼即可馬上完成連接動 作。

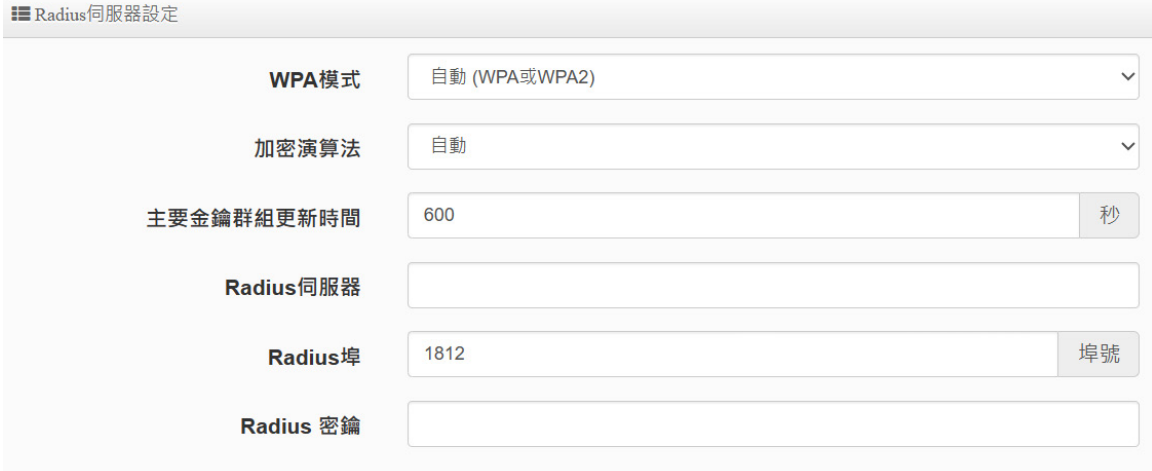

- **WPA / WPA2-Enterprise:**
	- **WPA 模式:**可選擇系統自動判斷去使用 WPA 或 WPA2 加密模式,或者可單一固定使

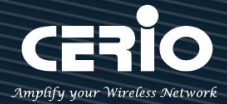

用 WPA 或單一使用 WPA2 等 3 種選擇。

- **加密演算法:**使用者可選擇 AES 或 TKIP 兩種加密演算法,出廠預設值 AES,若選擇 TKIP 加密演算法,將影響 802.11n 的傳送速率,建議使用 AES。
- **主要金鑰群組更新時間:**使用者可設定主金鑰群組重新編碼更新時間,出廠預設值為 600 秒。
- **Radius 伺服器:**設定遠端 Radius 伺服器 IP 位址。
- **Radius 埠:**主要設定遠端 Radius 伺服器所用的 Port 號。預設的 RADIUS 伺服器 port 號為 1812。
- **Radius Secret:**輸入 RADIUS 伺服器的登入碼。

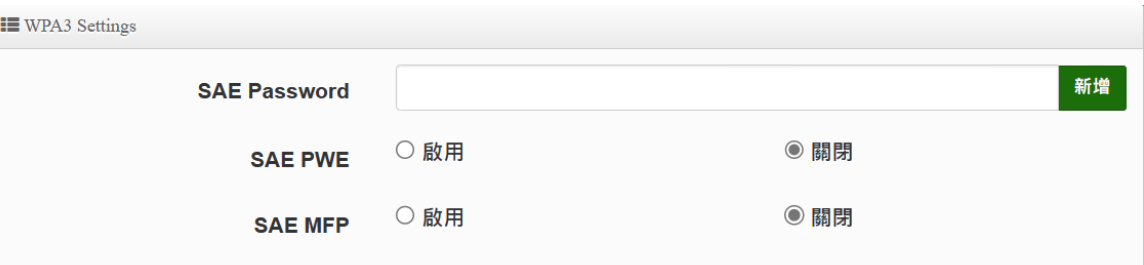

#### **WPA3 :**

**802.11ax 對等實體同時驗證模式(通過認證密碼訊息,用密碼進行身分驗證),有別於 Pre-Shared Key(預先共享金鑰密碼,密碼導出方式)。**

- **SAE Password:**管理者設定此虛擬無線網路 SSID 使用 WPA3 演算時 SAE 至少 8 字元 連線密碼。
- **SAE PWE:**選擇性啟用 SAE PWE(密碼元素)功能,在交換 SAE 身份驗證消息之前, 雙方將會生成一個私密元素 PWE(密碼元素)和兩個私密值(rand 和掩碼)方式進 行進階驗證交換。
- **SAE MFP:**SAE 密碼認證機制加入更安全防竊防窺防側錄密碼的管理幀保護 (MFP) , 此模式若在 AP 上啟用請確保在此模式下運行的 AP 和客戶端都需要管理幀保護 (MFP)支援。

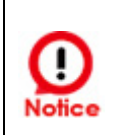

WPA3 是目前可用於 Wi-Fi 設備的最新、最安全的協議。它適用於所有支持 Wi-Fi 6 (802.11ax) 的存取端網卡設備,使用時必須無線存取網卡同步支援,倘若無線存取端 網卡不支援 WPA3 演算模式,建議您調整使用為 WPA2 / AES 演算模式。

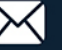

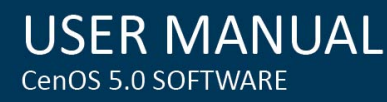

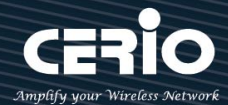

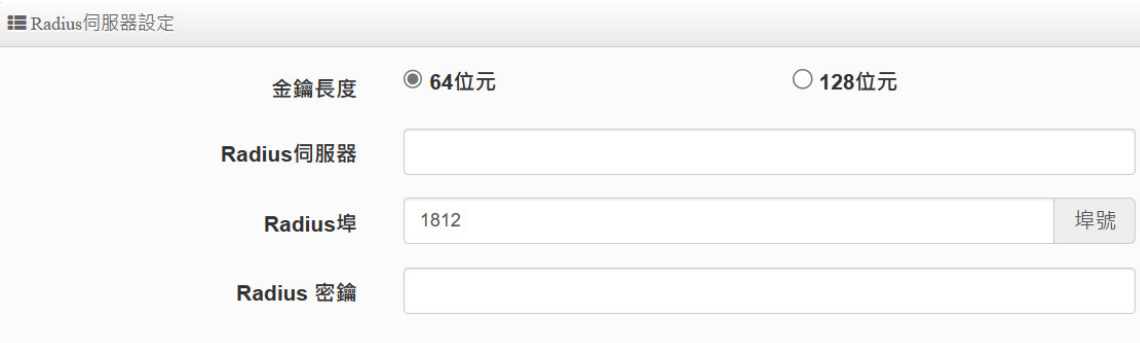

- **802.1x**
- **金鑰長度:**您可以選擇使用 64bits 或 128bits 金鑰長度,系統將會針對所選位元來演 算金鑰。
- **Radius 伺服器:**設定遠端 Radius 伺服器 IP 位址。
- **Radius 埠:**主要設定遠端 Radius 伺服器所用的 Port 號。預設的 RADIUS 伺服器 port 號為 1812。
- **Radius Secret:**輸入 RADIUS 伺服器的登入碼。

#### <span id="page-32-0"></span>**4-2-5. MAC 過濾**

於 UI 介面點選「MAC 過濾設定」,可進入「ACL 存取控制」設定頁面。使用者可設定 ACL 加以控制用戶端連結,點選無線設定,點選虛擬 AP 設定,點選所要設定 ESSID 的 ACL 設定 進入頁面,設定方式如下列:

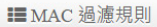

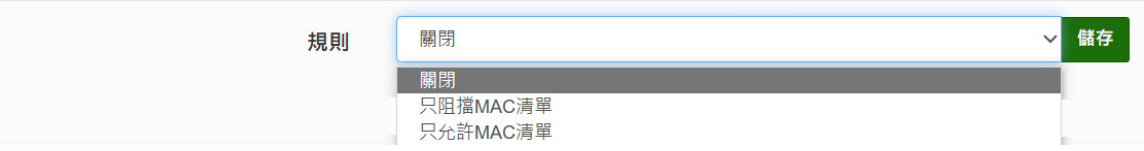

- **規則:** 使用者可從下拉清單選取設定,可設定關閉、只阻擋 MAC 清單或只允許 MAC 清單 等,使用方式如下:
	- **關閉 :** 關閉存取控制設定功能,所有無線使用者皆可以連線至無線基地台。
	- **只阻擋 MAC 清單 :** 啟用此功能,若無線用戶端 MAC 位址設定於列表中則該無線用戶 端則此 MAC 的清單之無線設備是不允許連線至此無線基地台。
	- **只允許 MAC 清單 :** 啟用此功能,若無線用戶端 MAC 位址設定於列表中則該無線用戶 端則此只有以下的 MAC 清單之無線設備允許連線至此無線基地台。

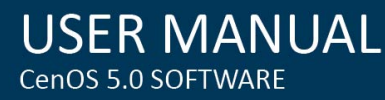

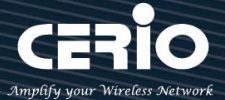

**新增 MAC 位址 :** 輸入要管理的使用者設備中 MAC 位址。

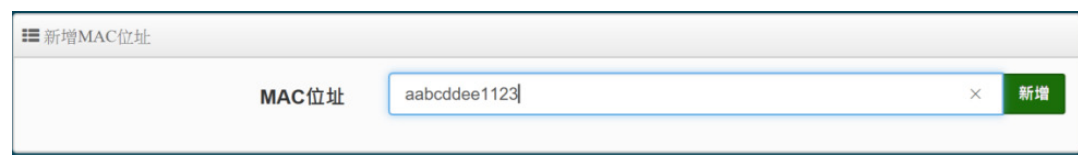

**MAC 位址列表 :** 被管理設備的 MAC 位址將列出至表單內。

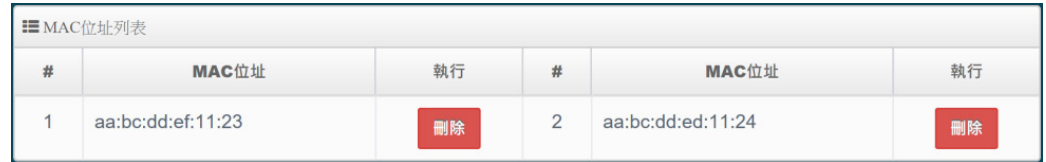

**設定完成記得儲存&系統重新啟動才可正常運行。**

<span id="page-33-0"></span>**4-2-6. 802.11r Fast Roaming**

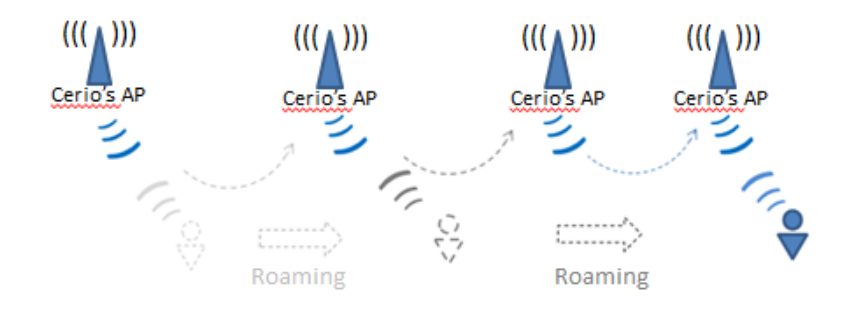

IEEE 802.11r 的技術,作用是將整個區域網路佈建的無線基地台所涵蓋之訊號範圍,讓無線使 用端遊走無線基地台之間,迅速轉跳較佳的無線基地台連接,轉跳過程不中斷。

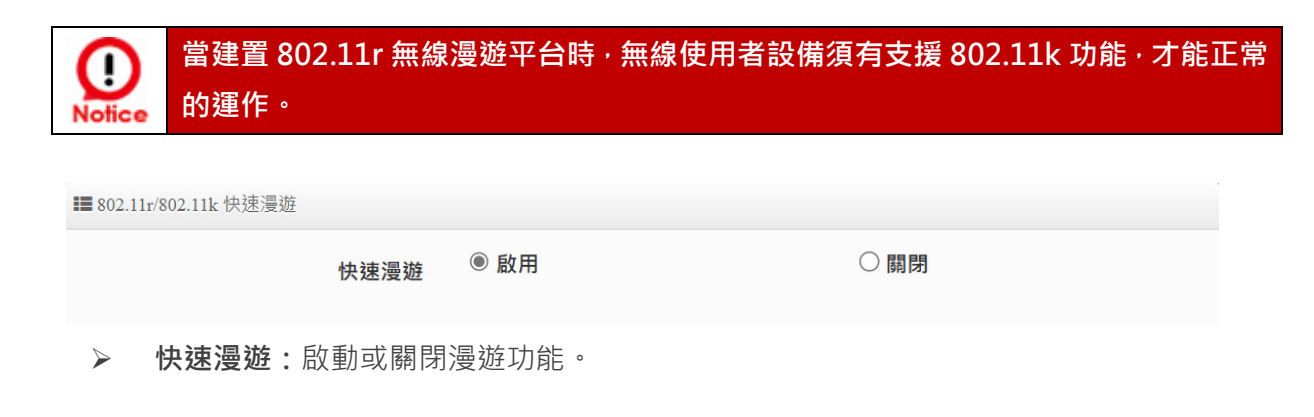

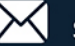

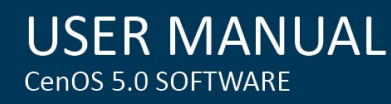

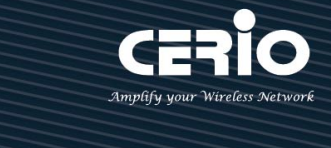

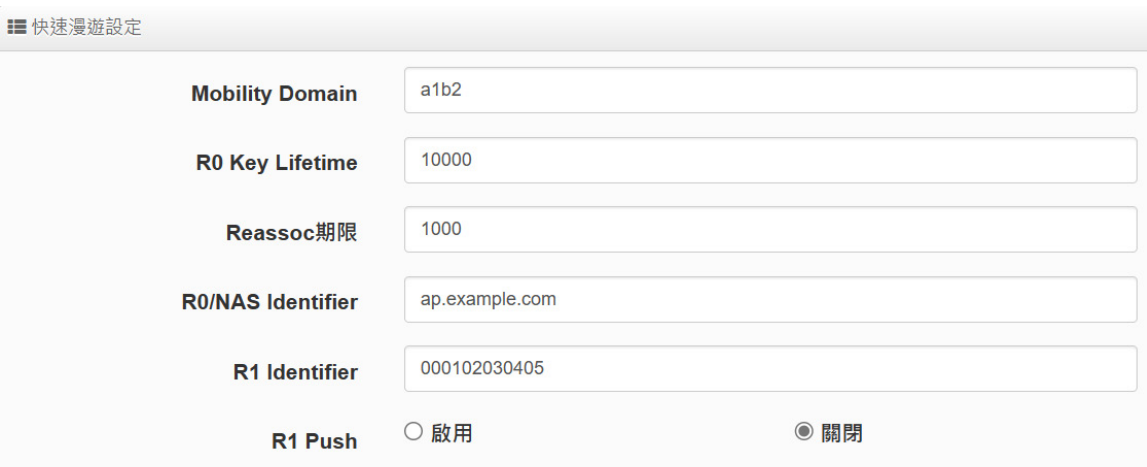

- **Mobility Domain:**設第一組共享網域,所有的 AP 在同一個網域內能共享一個相同的 SSID, 目的可在一個 STA 之間可以使用快速 BSS 轉換。
- **EXEX B0 Key Lifetime : 設定 PMK-R0** 的使用壽命, 預設為 10000, 可設定 1~65535 內的值
- **Reassoc deadline:**重新連接的截止時間,預設為 1000,可設定 1000~65535 內的值。
- **▶ R0/NAS Identifier**: 當使用 802.11r 時, 在 nas\_identifier 上是必須設定的, 可設定 1~48 位元字串。
- **R1 Identifier:**PMK-R1 的 key 標識,設定 12 個字元,以 16 進位方式。
- **R1 Push :** 自動連接 R1 Key Holders

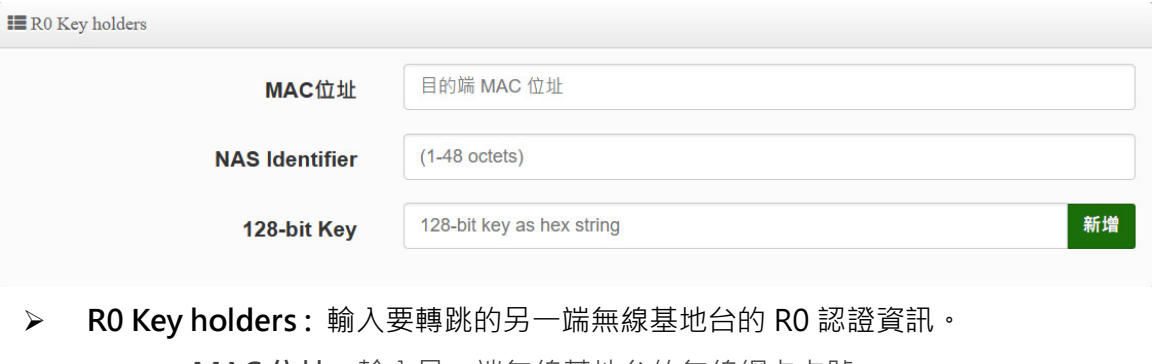

- **MAC 位址:**輸入另一端無線基地台的無線網卡卡號。
	- **NAS Identifler:**輸入 AP 的 NAS Identifler 網域名稱。
	- **128-bit Key:**輸入一組共用的 128-bit Key 碼。

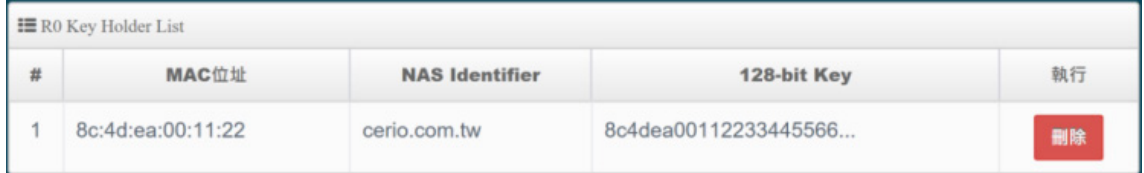

輸入確認後將列入以下 RO Key 表單內, 如上圖輸入

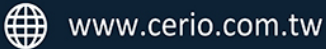

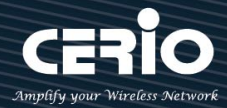

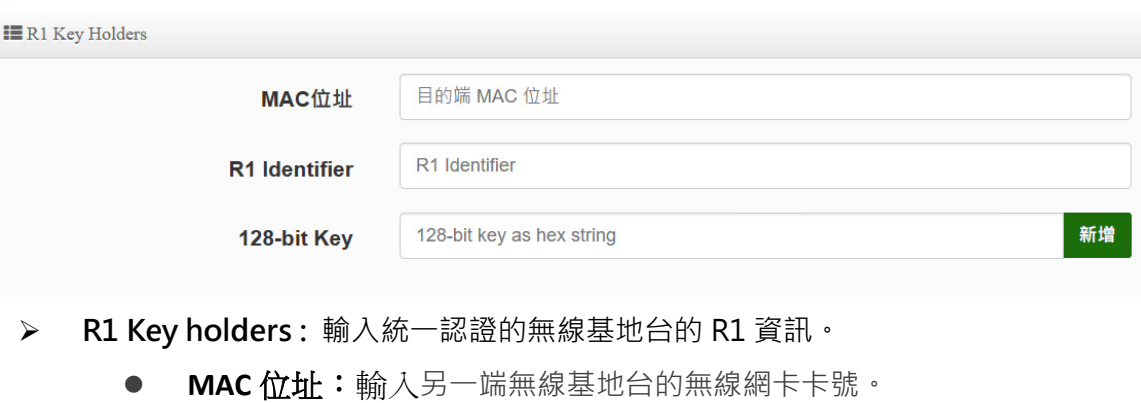

- **R1 Identifler:**輸入 AP 的 R1 Identifler 網域名稱。
- **128-bit Key:**輸入一組共用的 128-bit Key 碼。

| <b>ER1</b> Key Holder List |                   |                       |                      |    |
|----------------------------|-------------------|-----------------------|----------------------|----|
| #                          | MAC位址             | <b>NAS Identifier</b> | 128-bit Key          | 執行 |
|                            | 00:11:22:33:44:50 | 00:01:02:03:04:05     | 11223344556677889900 | 删除 |

輸入確認後將列入以下 R1 Key 表單內,如上圖輸入

#### <span id="page-35-0"></span>**4-3. 網頁認證功能**

此功能主要為啟動熱點網頁身份驗證,支援本機帳戶認證 / RADIUS 伺服器帳戶認證 / OAuth 2.0 開放性帳戶認證及訪客認證。當網頁驗證成功後,才能進行使用網路服務相關資源。 ■虚擬網路列表

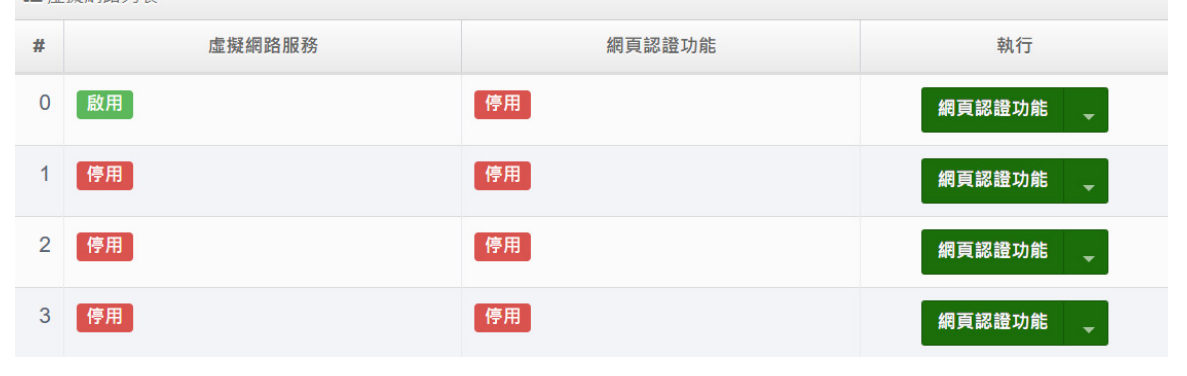

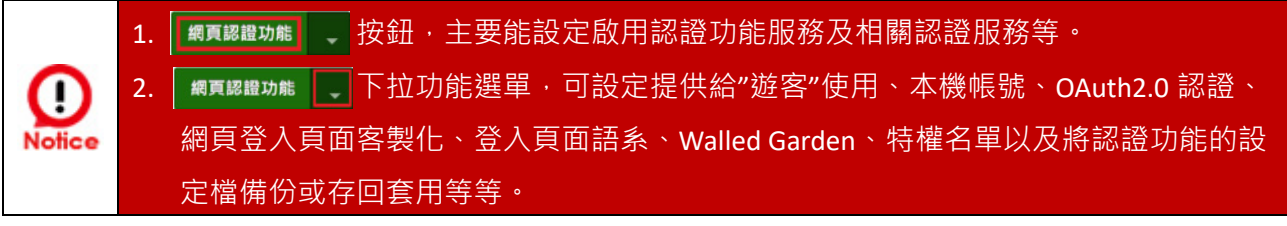

**# :** 顯示虛擬網路可設定之組別。(例如 0 表示 VLAN0 之虛擬網路)

**虛擬網路服務:**顯示每組的虛擬網路目前是否啟用或停用。
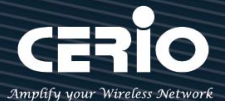

**網頁認證功能:**顯示每組的網頁認證功能目前是否啟用或停用。

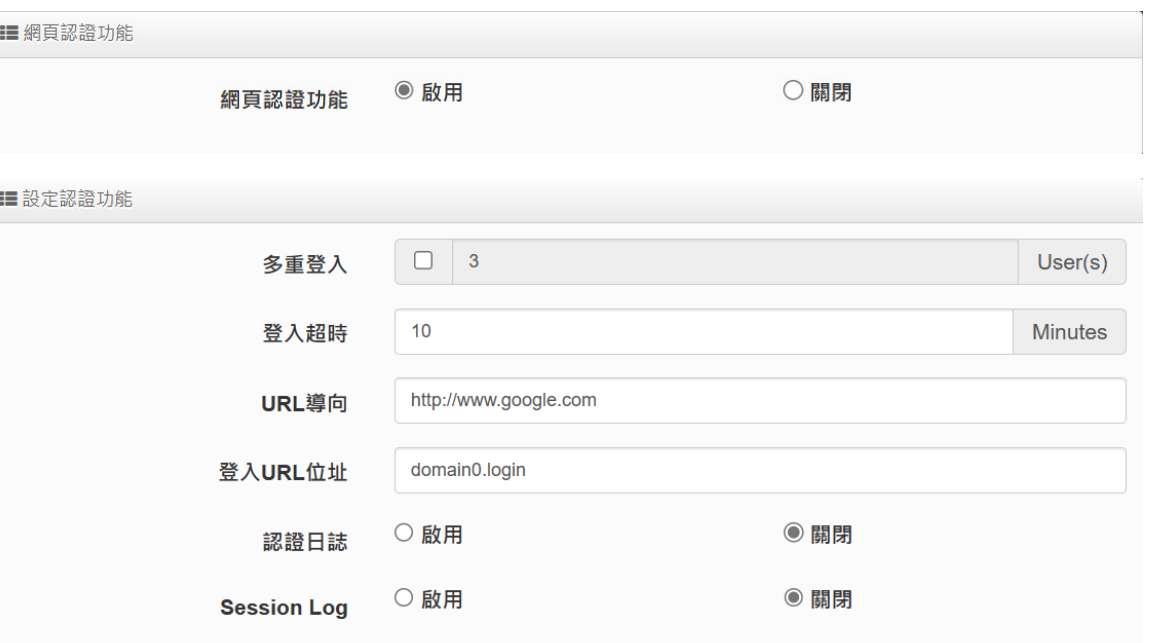

- > 多重登入:當勾選啟用此功能,則同一個帳號能給多人同時登入,同時登入人數可由管理 者自行設定, 0為不限制。
- **登入超時:**當使用者登入後,無進行任何網路行為,無任何流量下,停滯幾分後系統自動 讓使用者登出。
- **URL 導向:**使用者網頁登入後,系統自動導向到此設定網站位置。
- **登入 URL 位址:**設定登入頁面的網頁位址。
- **認證日誌:** 可選擇啟用或關閉,啟用可記錄使用者登入登出資訊存放至 SysLog 伺服器上。
- > Session Log: 可選擇啟用或關閉,啟用可記錄使用者的上網 Session 資訊存放至遠端 Systme Log Server 伺服器上備存。

啟用後必須至系統設定→系統管理下設定"系統紀錄設定"去指定環境中的 SysLog Œ 伺服器的 IP 位址及埠號, 方可讓 session 的 log 訊息往 Server 伺服器上。 Votic

#### ※ **設定本機用戶:**可選擇**"啟用"**或**"關閉"**使用本機帳號認證登入。

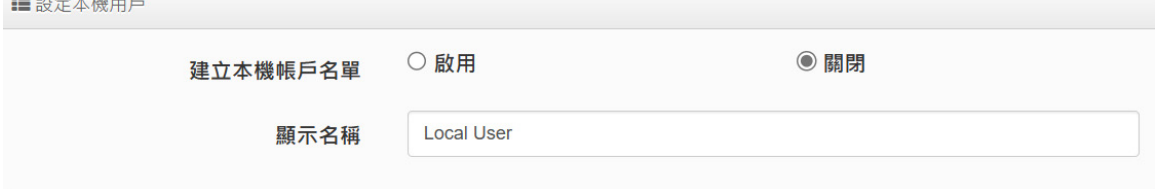

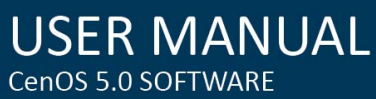

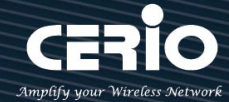

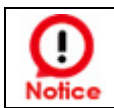

#### 當啟用本機帳號後,請務必至 "本機帳戶 "功能選單去建立認證用戶帳密

※ **RADIUS 設定:**網頁認證方式支援遠端 RADIUS 伺服器認證,若環境中已有使用 RADIUS 伺服器做安全認證帳戶,此功能啟用可將網頁認證之帳戶指向內部的 RADIUS 伺服器,由現 有的 RADIUS 伺服器內的帳戶資料,做網頁登入認證使用

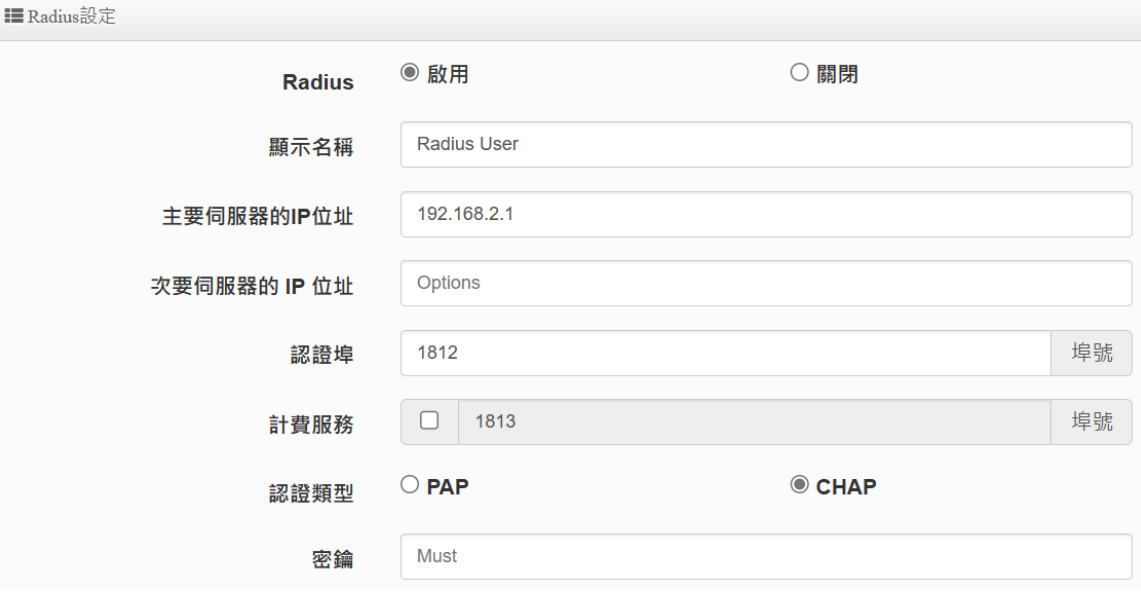

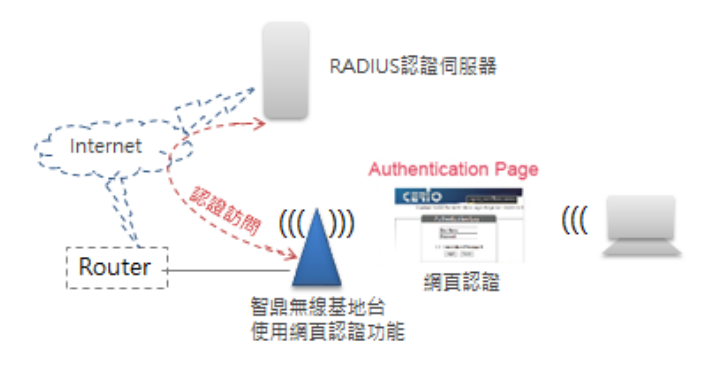

- **Radius**:可設定**"啟用"**或**"關閉"**此認證服務。
- **主要伺服器的 IP 位址 :** 設定遠端 RADIUS 伺服器的 IP 位址。
- **次要的伺服器 IP 位址 :** 設定備用的 RADIUS 伺服器 IP 位址。(依照環境需求設定)
- **認證埠 :** 設定 RADIUS 伺服器使用的通訊埠號。
- **> 計費服務:**假若遠端 RADIUS 伺服器有啟用計費服務(如統計流量等等)之功能,可在此 設定遠端 RADIUS 伺服器的計費服務埠。
- **認證類型:**可選擇 PAP 或 CHAP 的認證類型。
- **密鑰:**輸入連接遠端 RADIUS 伺服器的密鑰。

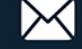

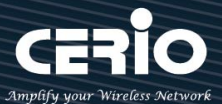

### **4-3-1. 遊客**

可啟用或停用此服務,此功能主要以設定網頁認證的遊客免輸入帳密就能享受網路服務資源, 管理者可限制同時有多少遊客使用,限制遊客時間及使用流量管理等等。

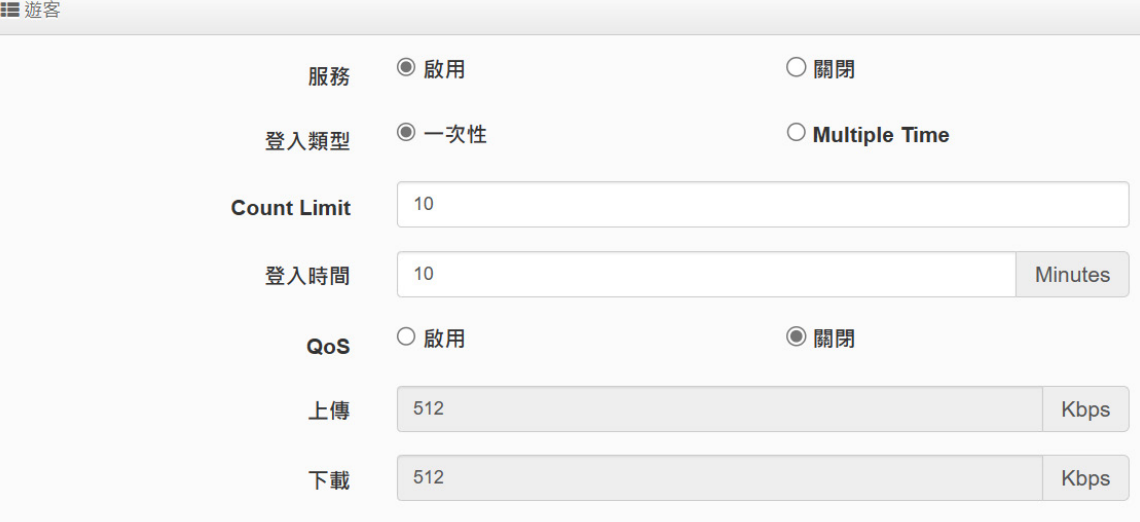

- **服務**:可**"啟動"**或**"關閉"**遊客功能服務。
- **登入類型:**可選擇遊客使用網路服務的時間類型
	- **一次性:**所謂一次性就是若給遊客使用 10 分鐘,從遊客登入開始的同時時間就開始計 算,一直到 10 分鐘後結束。
	- **√ Multiple Time**: 為多次性登入, 也就是說假設給遊客 10 分鐘的時間, 當遊客在 10 分鐘內登出,時間將停止不再計算,直到下次登入再由上次停止時間繼續計算。
- **Count Limit:**設定開放遊客的連線人數。
- **登入時間:**設定遊客使用時間。
- **QoS :** 可啟用或關閉遊客的使用上下載流量控制。

#### **4-3-2. 建立本機帳戶名單**

可在本機上建立網頁認證的登入帳密(可自定義),最多 20 筆資料。

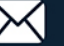

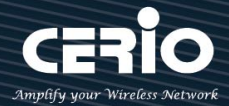

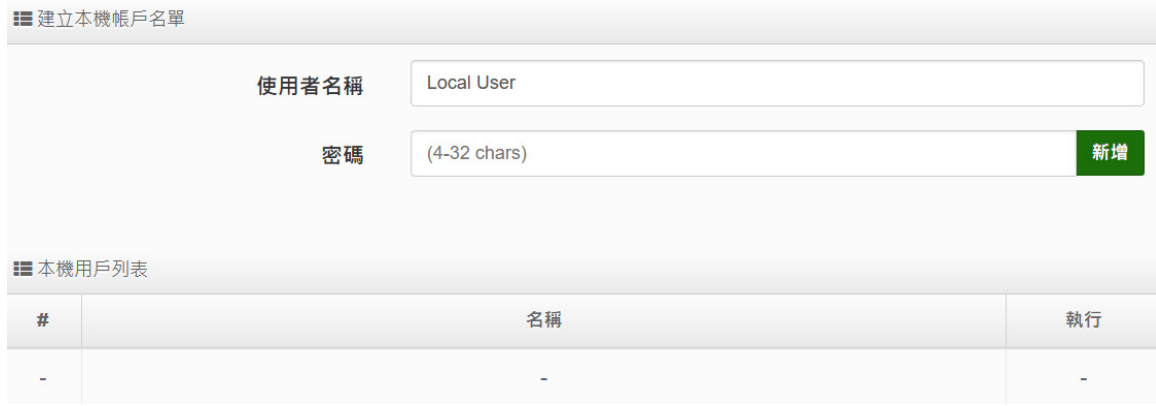

- **使用者名稱:**輸入使用者帳戶名稱。
- **密碼:輸入使用者的帳戶密碼。**
- **# 本機用戶列表:**將顯示所建立的所有帳戶帳號。

#### **4-3-3. OAuth 2.0**

> 開放第三方認證伺服器,可透過如 facebook 或 google 等的使用這戶作為網頁認證登入 機制使用,此系統預設可使用 facebook 或 google 的認證設定。

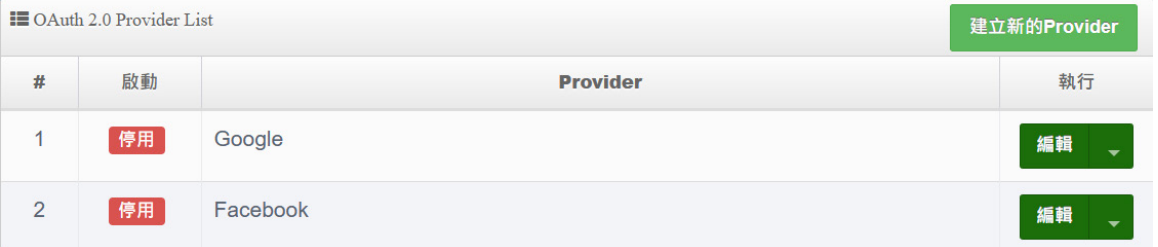

**# Google :** 管理者需先至 Google 的 OAth2.0 服務頁面申請帳戶,將申請後的帳戶 ID 及密鑰 輸入於欄位中。

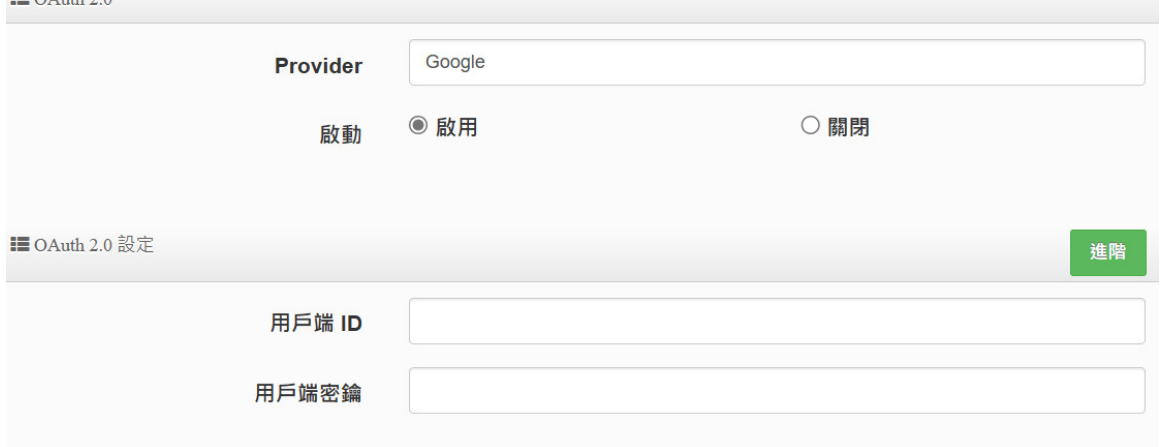

 $\equiv$  0.4  $\pm$  0.0

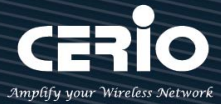

以下資訊功能無須在增加或刪除,在預設值中已經將 Google 的設定認證資訊頁面位址增加到 此欄位,若使用 Google 的 Oath2.0 則無需再設定。

**IE** Walled URL

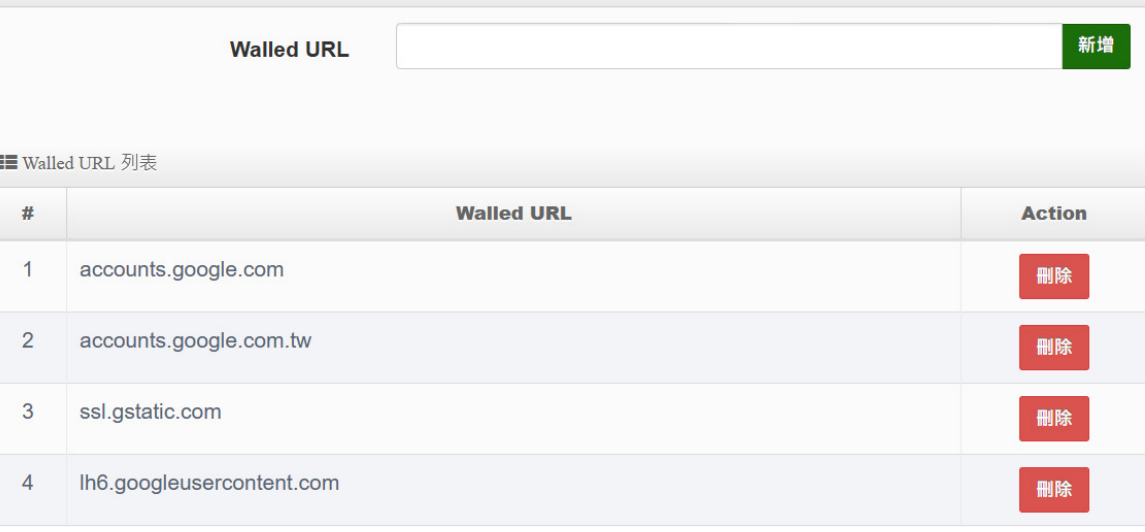

# **# Google 的 OAth2.0 服務頁面設定說明**

# **1. 請登入至 google 的 API 管理介面去建立一個 OAuth 用戶端 ID**

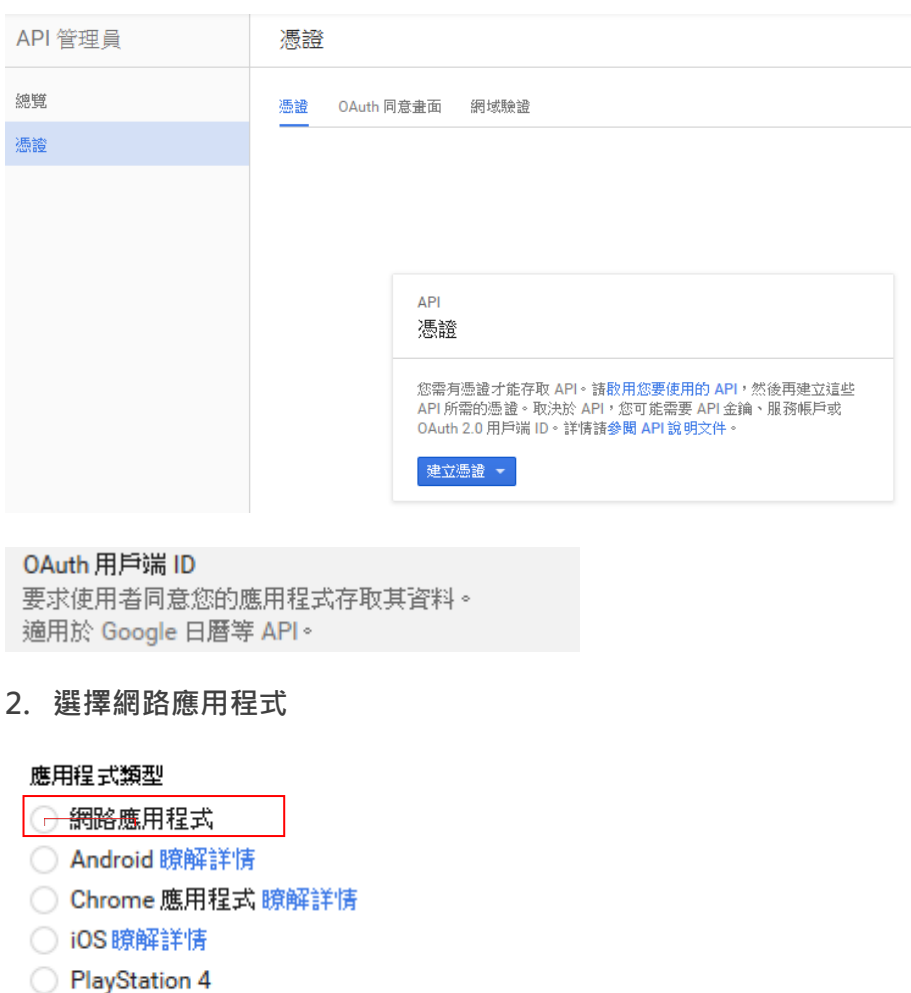

○ 其他

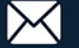

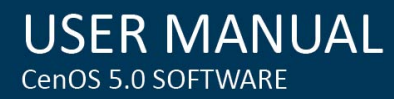

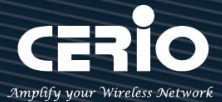

 $\times$ 

#### **3. 設定 JavaScript 來源及 REDIRECT URI 授權重新導向 URI 的位址,如下**

#### 已授權的 JavaScript 來源

這是用戶端應用程式的來源 URI,可用於瀏覽器發出的要求。其中不得包含萬用字元 (http://\*.example.com) 或是路徑 (http://example.com/subdir)。如果您使用的是非標準的通訊埠,就必須把這個通訊埠包含在來源 URI 中。

#### http://domain0.login.com

http://www.example.com

#### 已授權的重新導向 URI

重新導向 URI 用於網路伺服器發出的要求。使用者透過 Google 進行驗證後,条統就會將他們重新導向至應用程式中的這 個路徑。此路徑會附帶存取的授權碼。路徑中必須含有通訊協定,不得含有網址片段或相對路徑,而且不能是公開的 IP 位址。

http://domain0.login.com/login/index.cgi?cgi=CALLBACK

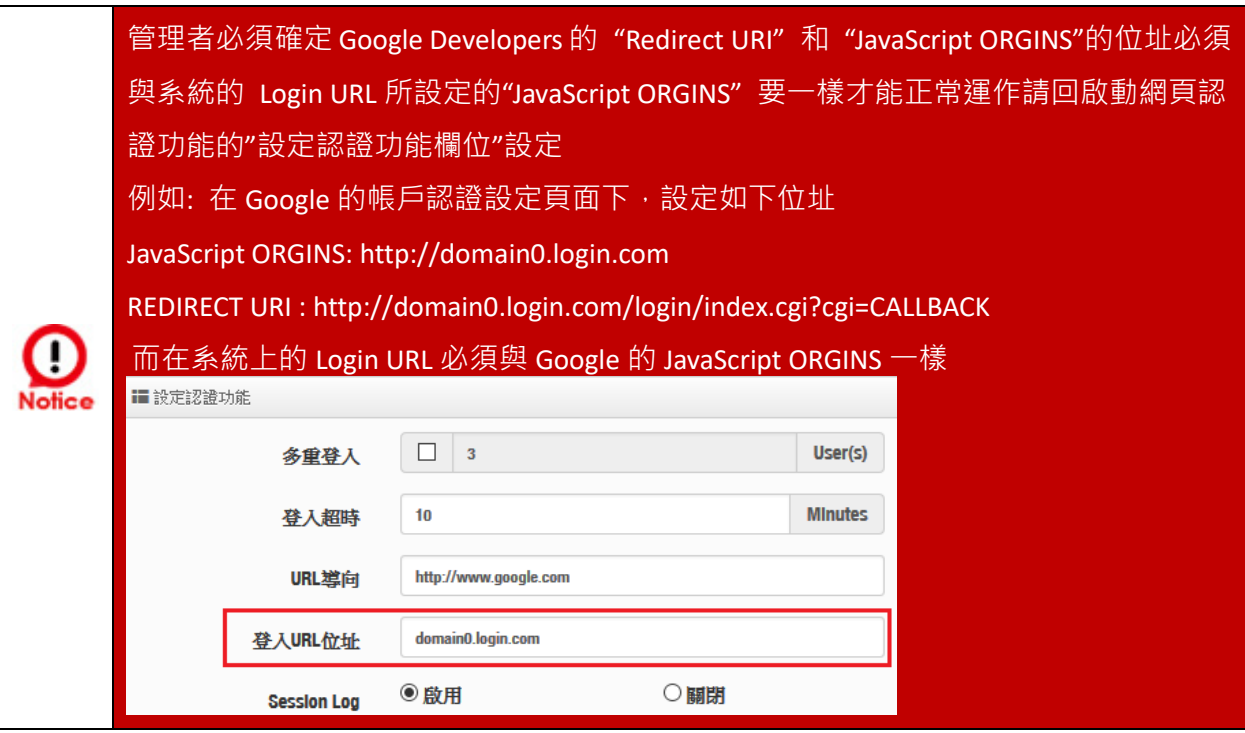

**4. 確認建立後將得到一組 ID 與密鑰**

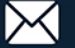

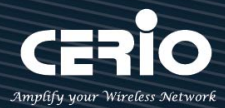

#### OAuth 用戶端

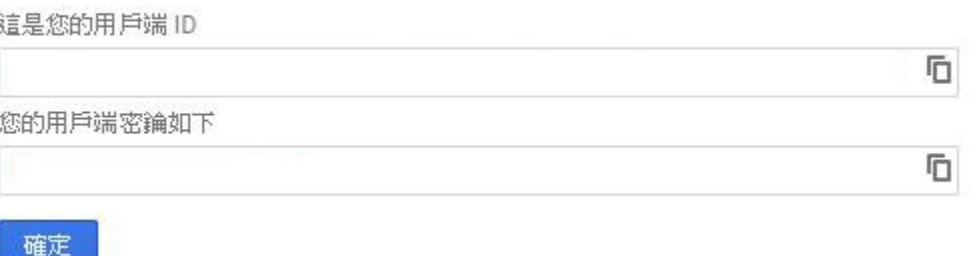

#### 5. 將 ID 與密鑰貼入系統的 google 編輯內的 OAuth2.0 設定下**,**確認及完成

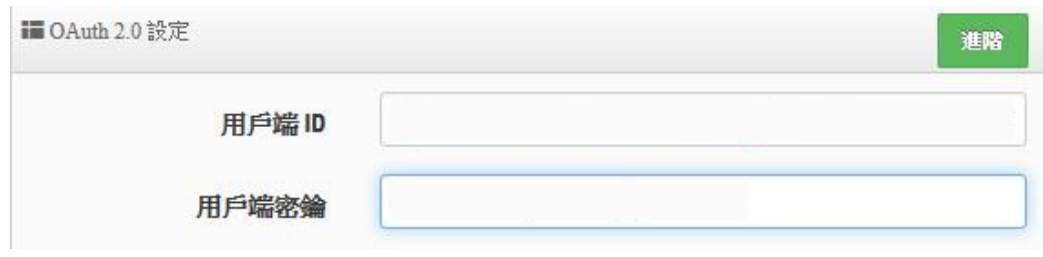

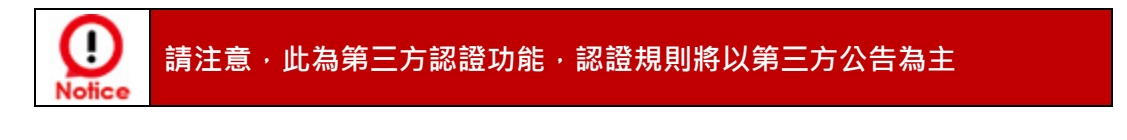

# **# Facebook 的 OAth2.0 服務頁面設定說明**

**1. 先至 facebook 的 developers 頁面去,點擊"製作新應用程式"申請一組帳戶**

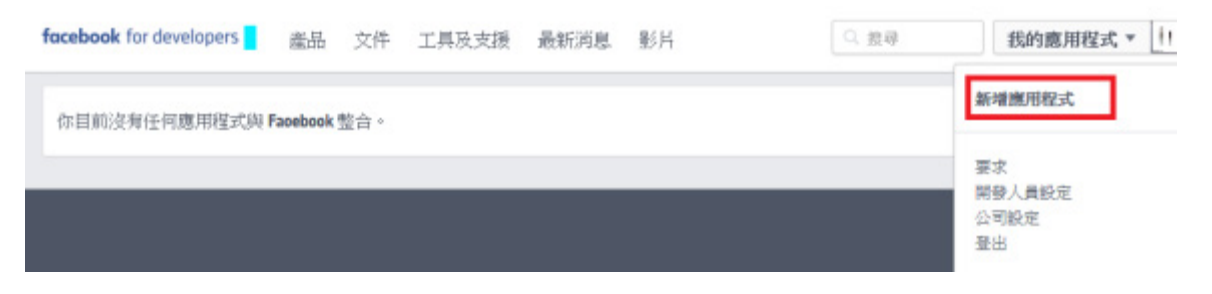

**2. 設定此應用程式屬性,為 WWW 網站**

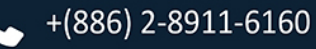

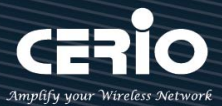

# **Add a New App**

Select a platform to get started

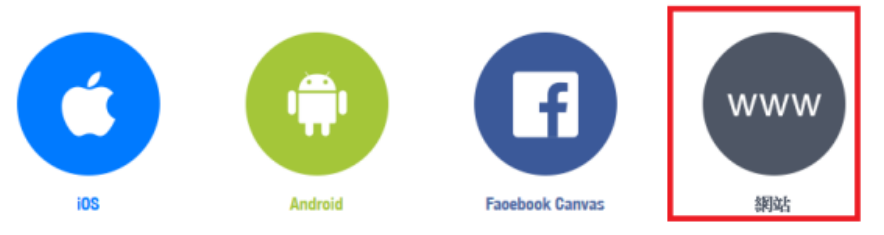

3. 建立此應用程式的名稱, 之後可依照下一步進行設定, 或直接跳過資訊

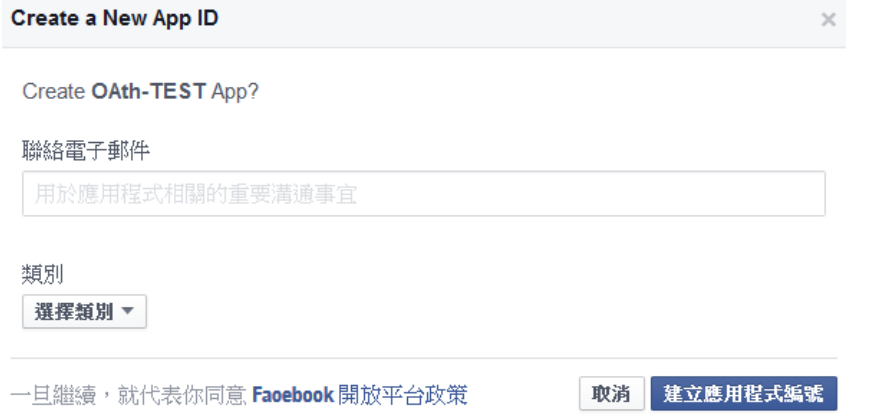

- **4. 之後可在基本設定內設定網址,新增一筆 URL** <http://domain0.login.com/login/index.cgi?cgi=CALLBACK>
- **5. 確認 Facebook 的 APP 認證設定完成,記住請至"應用程式審查"功能去啟用您的 APP**
- **6. 在系統上的 Login URL 必須與 Facebook 的網址一樣(前面的 domain)**

# http://domain0.login.com/

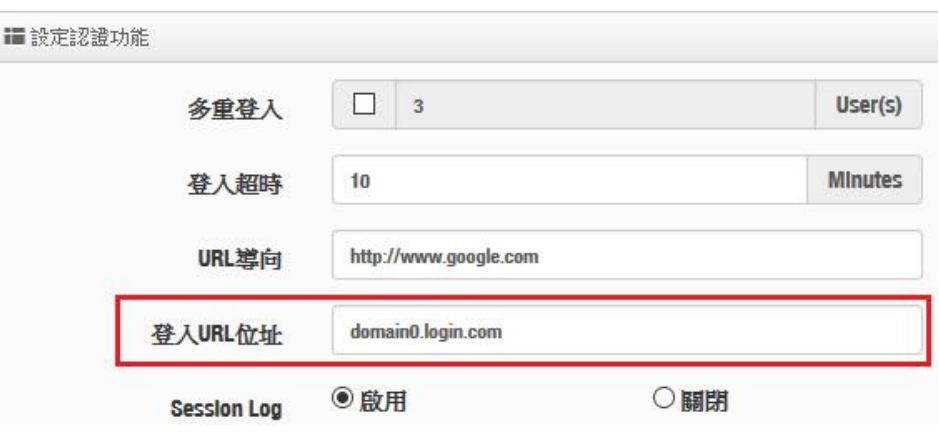

**7.** 管理者將申請後的帳戶 ID 及密鑰輸入於系統的 facebook 內的欄位中。

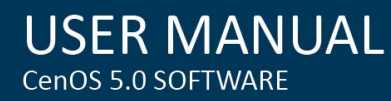

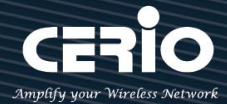

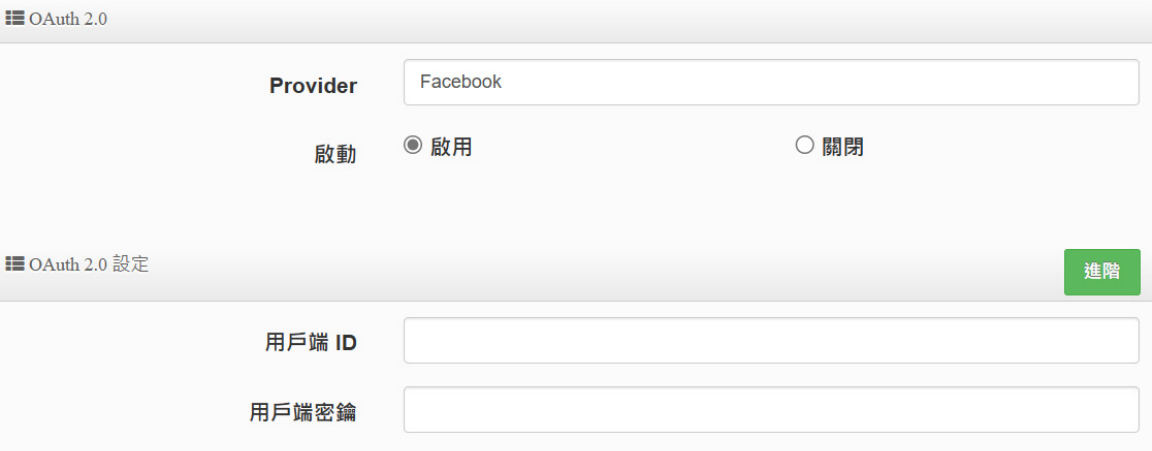

## **設定完成後,請點擊"儲存"按鈕後記得須點擊"重新啟動",完成功能運作。**

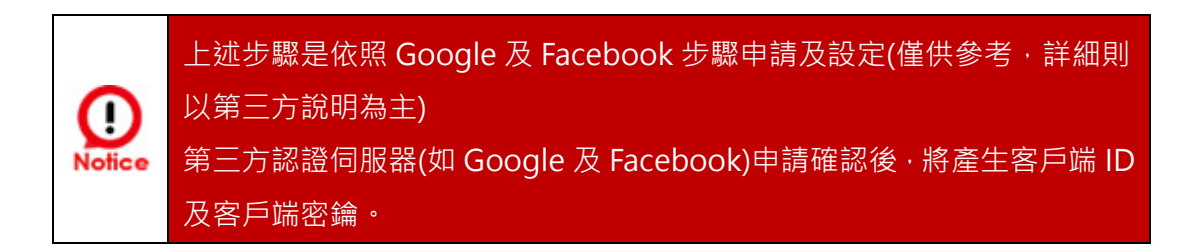

#### **# 檢查線上認證使用者**

此資訊頁面主要可以即時檢查目前在線的認證使用者資訊。

請點擊**"系統狀態""線上使用者"**檢查認證成功的使用者。

■認證的線上使用者

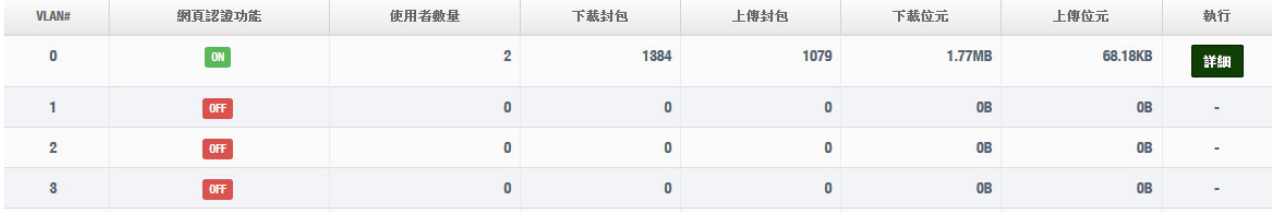

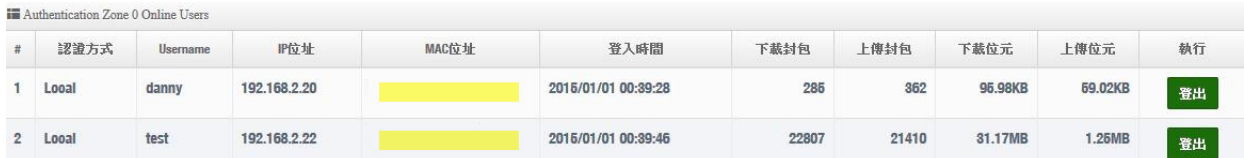

### **#認證日誌**

此資訊頁面紀錄所有認證使用者的登入帳號及登入/登出的時間外,並統計認證使用者在使用的時間 內所使用多少上下傳流量。

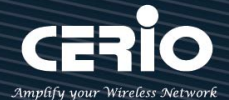

#### 請點擊**"系統狀態""認證資訊"**檢查認證成功的使用者。

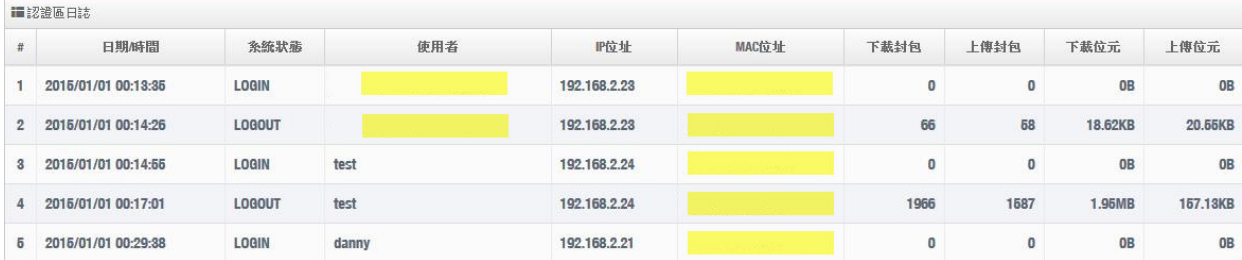

## **4-3-4. POP3/IMAP Server**

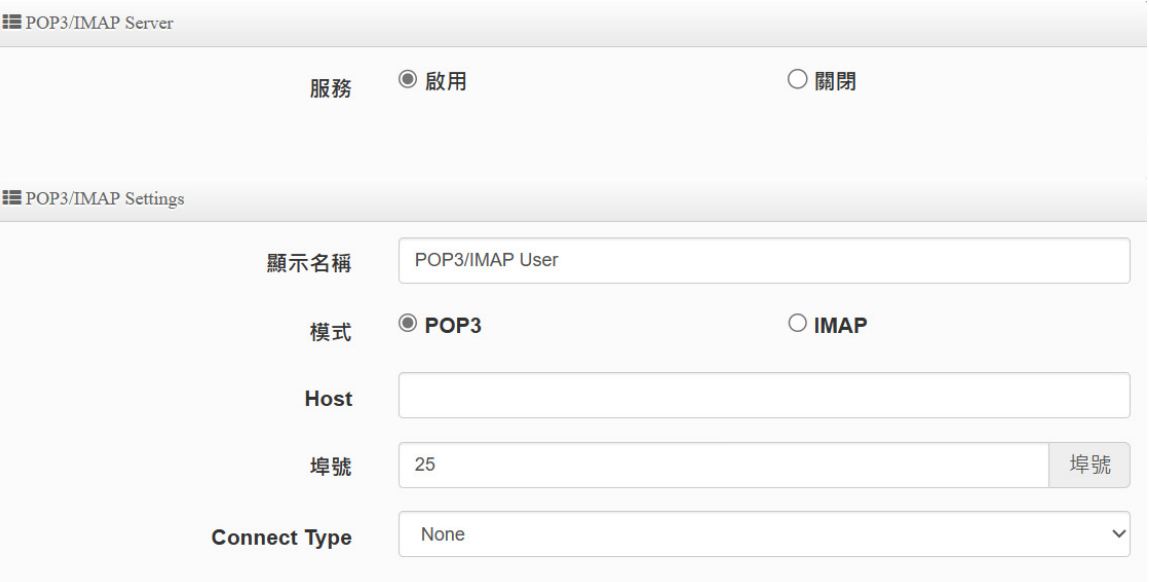

- **服務 :** 可**啟動或關閉** POP Server 帳戶認證功能服務。
- **顯示名稱 :** 輸入所想要顯示的名稱。
- **模式:**POP3 及 IMAP 兩種型態設定**。**
- **Host :** POP 伺服器的網址或 IP 位址。
- **埠號:**POP 伺服器所使用的服務埠號碼。
- **Connect Type:**選擇 POP 伺服器的連結類型 STARTTLS 或 SSL/TTL 或 None。
- POP3 伺服器測試 : 設定完成後儲存後,可以輸入一組電子郵件帳號及密碼來測試 POP 伺服器設定是否正確。

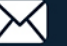

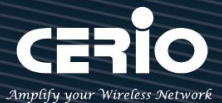

#### **4-3-5. 客製化頁面**

此功能主要可以編輯認證的網頁登入頁面。可自行編輯去支援多國語系,也可透過 HTML 和 CSS 語法自行去客製化認證的登入頁面。

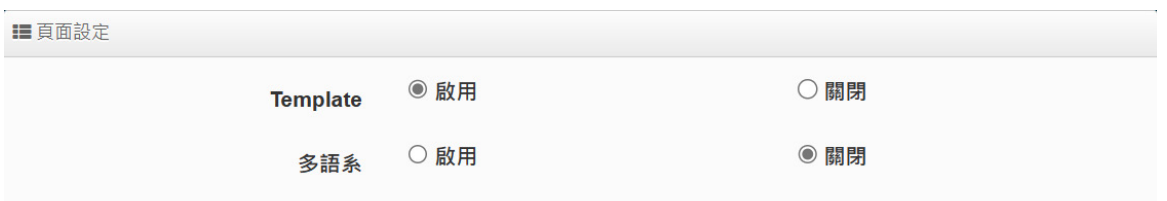

- **▶ Template**: 管理人員可選擇 Template(範本)啟用或關閉, 啟用時可套用系統預設版面進 行顏色修訂,若選擇關閉則可透過 html 語法做編輯。
	- 當選擇啟用,則登入頁面將使用系統預設的格式。當關閉範本則會跳出 HTML 語法, 可透過語法自行去編輯登入頁面。
	- 管理者可透過設定頁面去修改登入頁面的背景及字體顏色等。

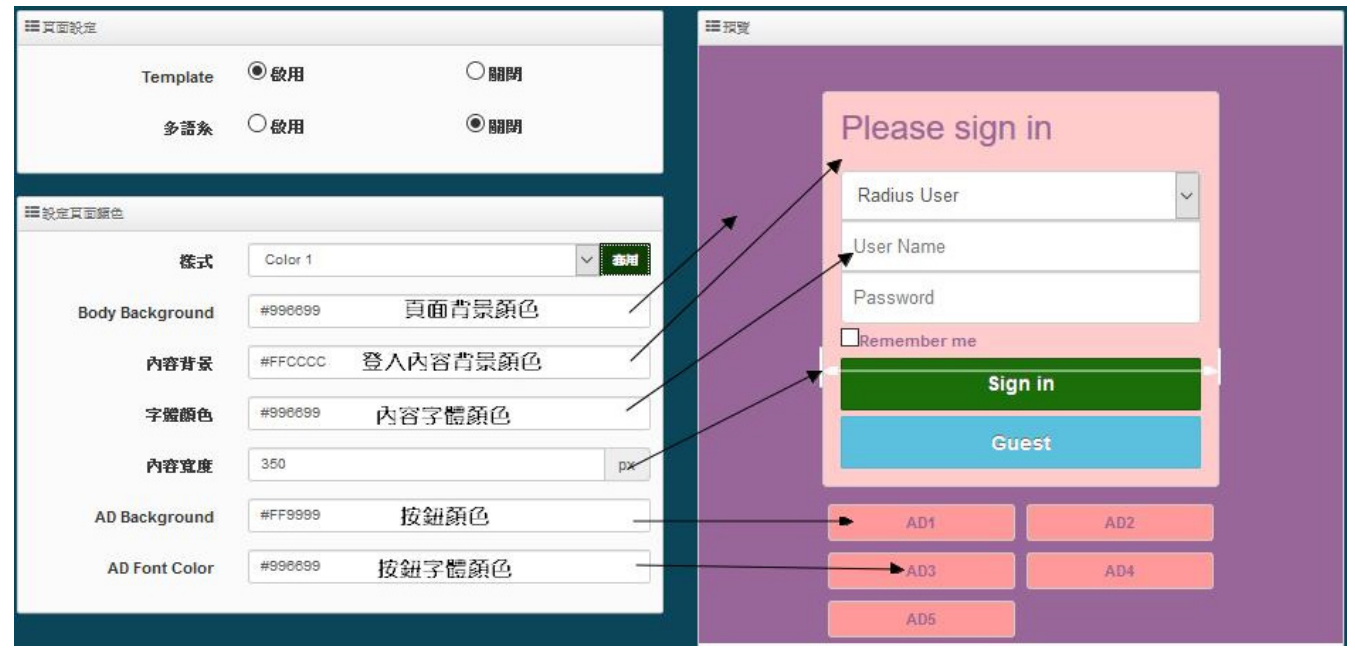

當選擇關閉,則欄位將跳出 HTML 原始碼客製欄位提供管理者去編輯。

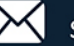

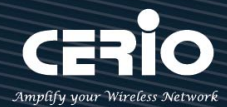

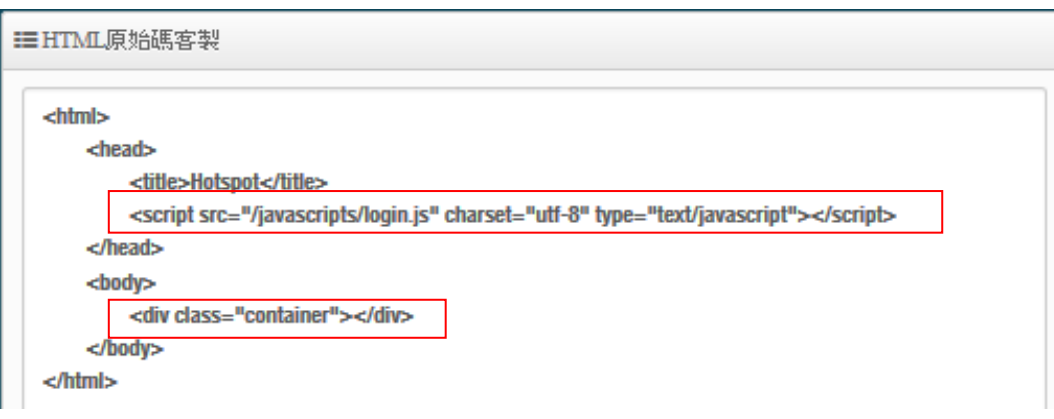

預設的原始碼紅色框框部分請勿刪除, 其他部分則可透過 html 語法或 css 方式進行網頁編輯, 編 輯 html 原始碼最多可輸入 4096 字元, 如下範例:

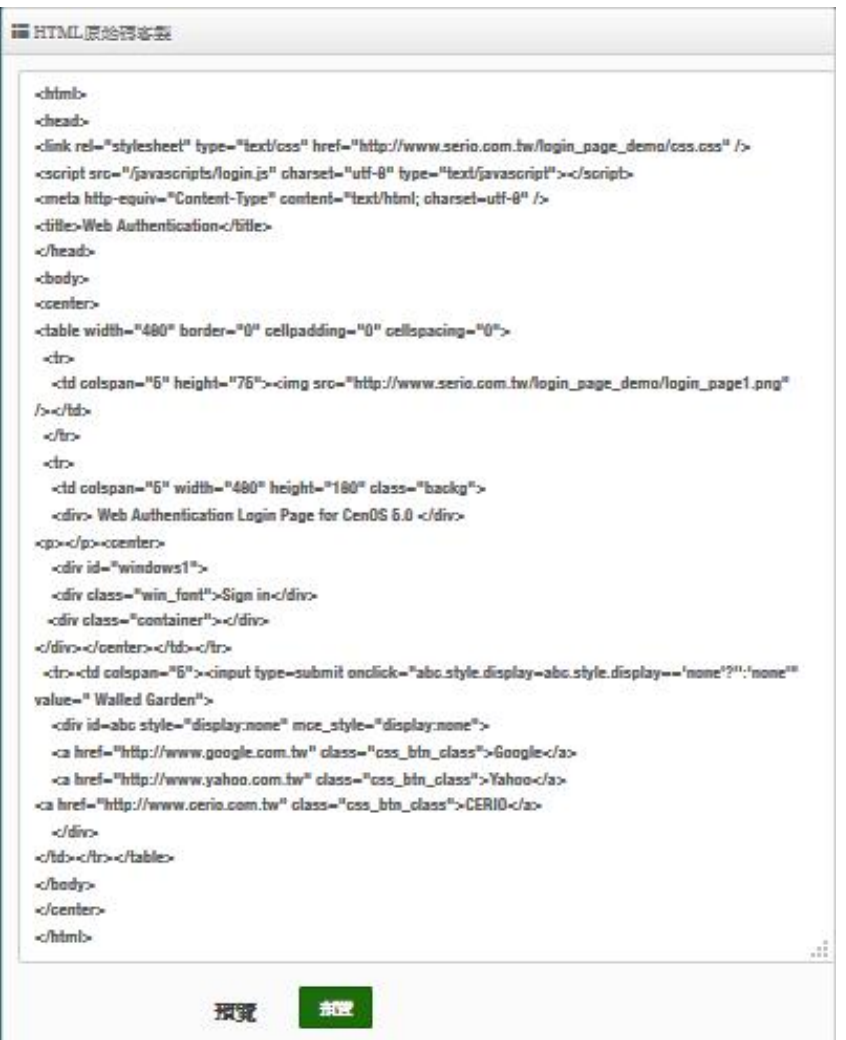

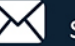

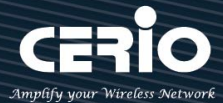

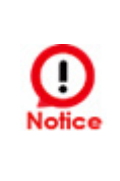

當使用 html 和 css 等語法編輯時 · 建議編輯者有 html 和 css 等的編輯能力 · 本公司不 支援協助教導語法的使用,欄位必須在 190 行間之內,若撰寫的 HTML/CSS 等原始碼 超過一定的行間下,建議將 CSS 原始碼存放至遠端 Web Server, 然後將遠端 web server 的 IP 位址輸入至 Walled Garden 內。

#### 確認編輯完成後,請點擊儲存鈕後,即可點擊預覽進行所編輯之網頁樣式

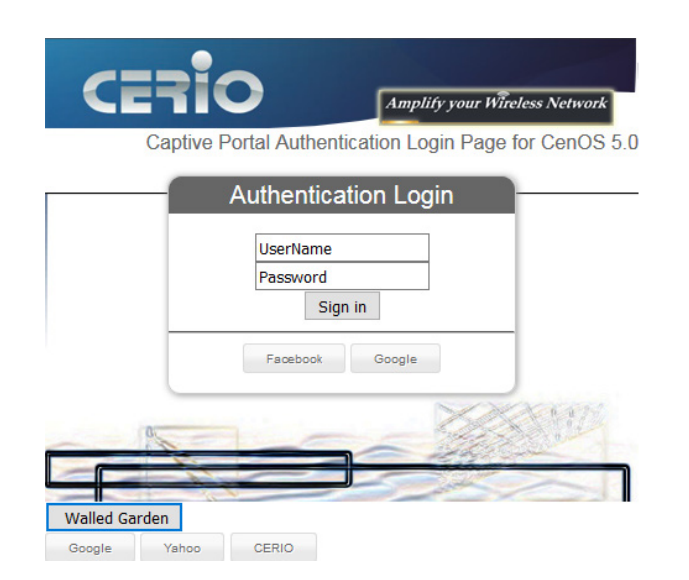

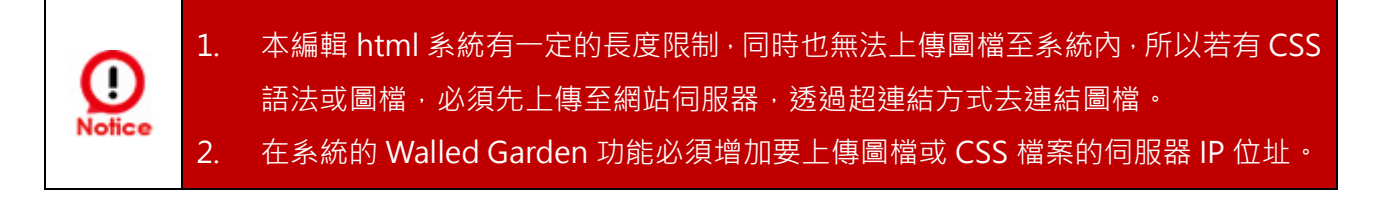

#### **4-3-6. 語系**

此功能主要是若使用預設的登入頁面時,可以自行加入編輯出登入網頁需認證所顯示的語系,依照 需求顯示不同語系,預設為英文。

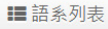

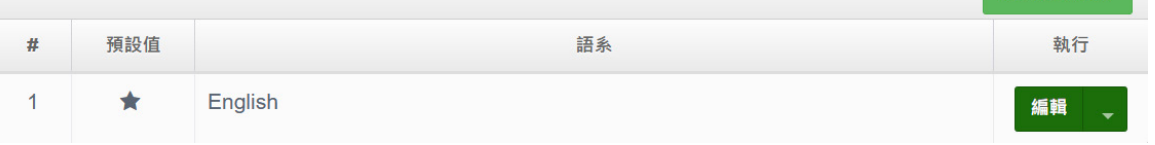

> 建立新的語系:點擊此按鈕可新增不同的語言顯示,如下說明

建立新的語系

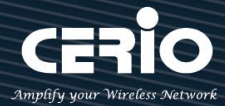

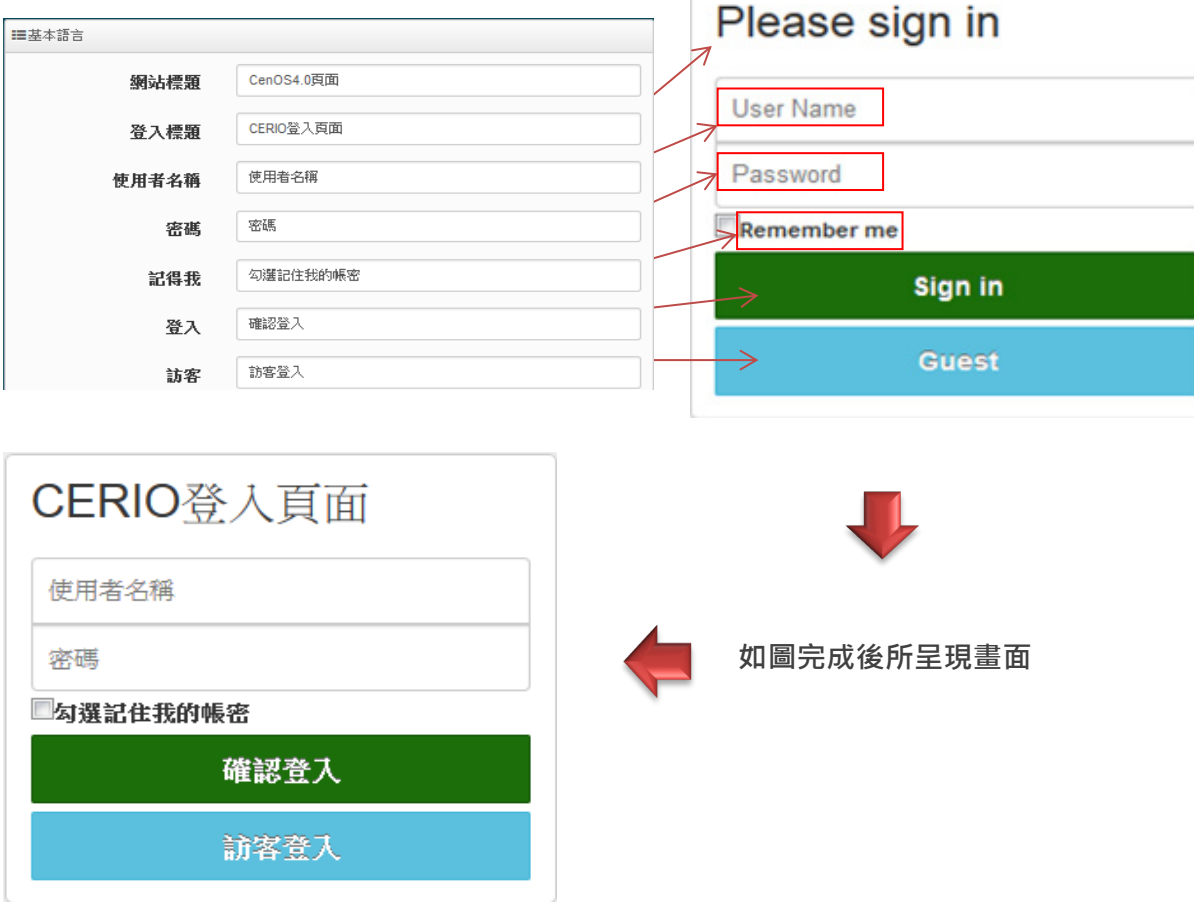

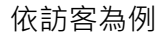

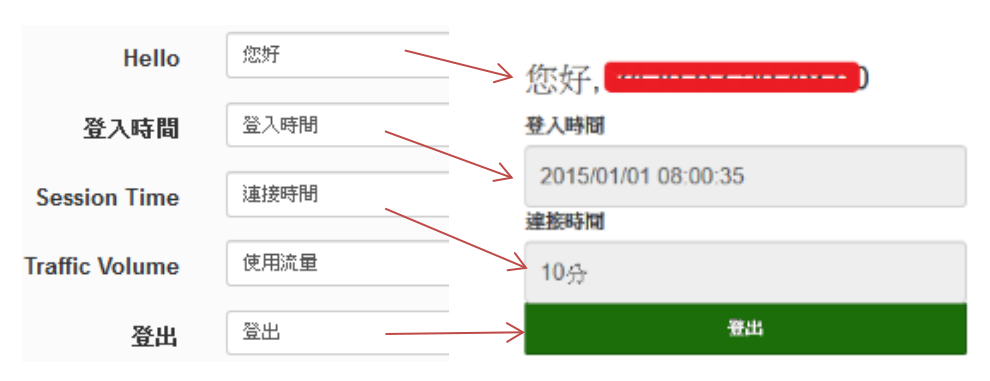

# **4-3-7. Walled Garden**

此功能是設定開放使用網站,當使用者連接 AP 模式的無線基地台後,若有開啟網頁認證登入功能 如(啟用認證功能)時,則無線連接的使用者還未登入認證頁面,所有的使用者都可以使用此 Walled

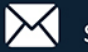

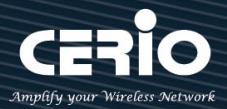

#### Garden 功能所設定的網站。

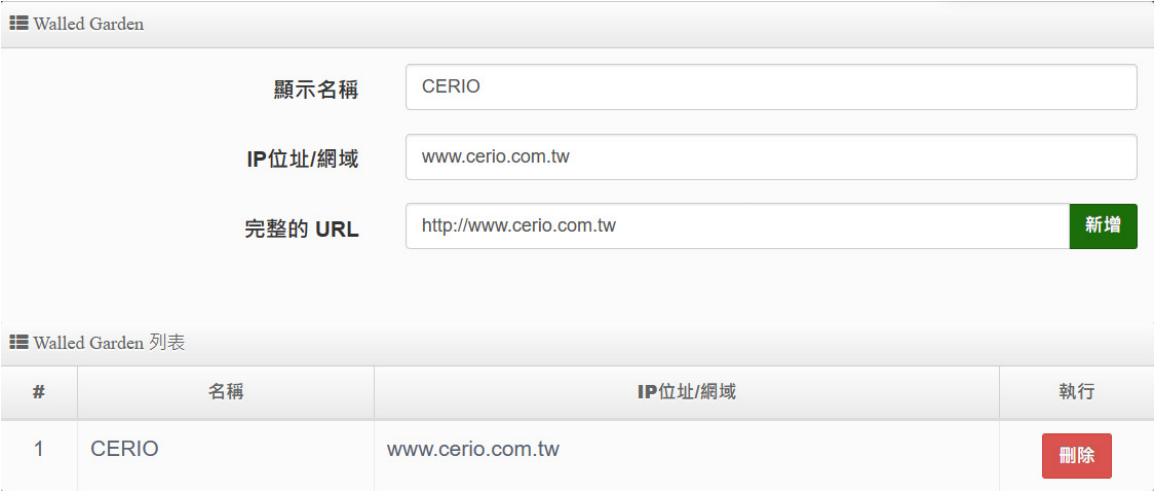

- **顯示名稱:**設定要辨識的網站名稱。
- **IP 網址/網域:**設定網站的 IP 位址或網站的網址。
- **Full URL:**設定網站的 URL 網址。

※ **按下新增後,將所設定的網站列入表單內,**表單內最多可建置 10 筆網站名單。

**當設定完成後點擊"新增"按鈕完成設定,並重新啟動系統讓功能正常運作。**

#### **4-3-8. 特權名單**

此特權名單功能主要是當開啟網頁認證功能後,所有的無線使用者連接 AAP 的無線基地台後都必 須透過網頁認證方可使用網路,而在此特權名單內綁定 IP/MAC 位置的設備則不需經過網頁認證就 能自由的使用上網服務。

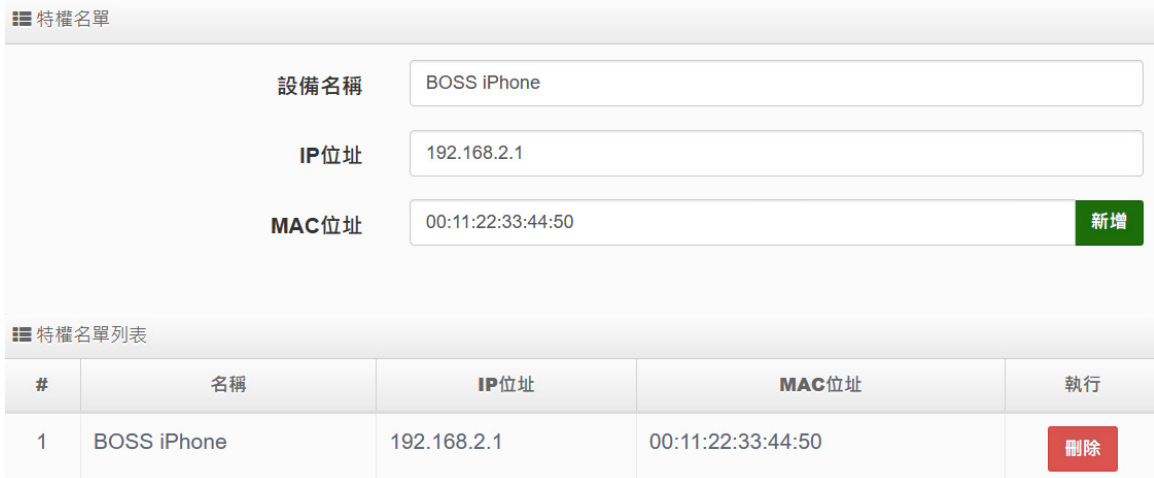

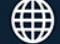

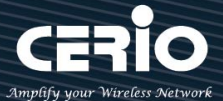

- **特權名稱:**輸入設備的名稱來辨識使用者。
- **IP 位址:**輸入設備所使用的 IP 位址。
- **MAC 位址:**輸入設備所使用的網卡卡號(MAC)位址。
- ※ **按下新增後,將所設定的網站列入表單內,**表單內最多可建置 10 筆網站名單。

**當設定完成後點擊"新增"按鈕完成設定,並重新啟動系統讓功能正常運作。**

#### **4-3-9. Bulk MAC Address**

此功能與特權名單相類似,差異在這功能只驗證 MAC 位址,且 MAC 名單只允許透過上傳方式批 量建置,當開啟此功能,只要 MAC 名單上的設備將不需做網頁驗證及可直接使用上網服務。 **III** MAC 過濾規則

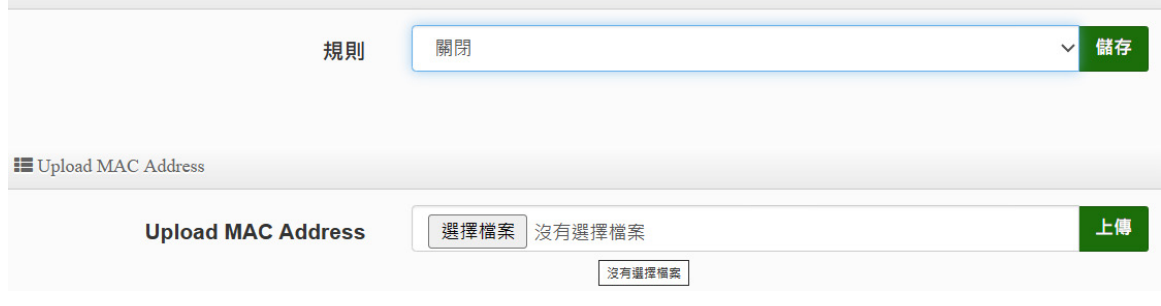

- **規則:**管理員可啟用或關閉此功能。
- **Upload MAC Address:** 選擇 MAC 資料檔的位置,並按下上傳,即可將表單的 MAC 為 只會入至此功能上進行系統判斷。

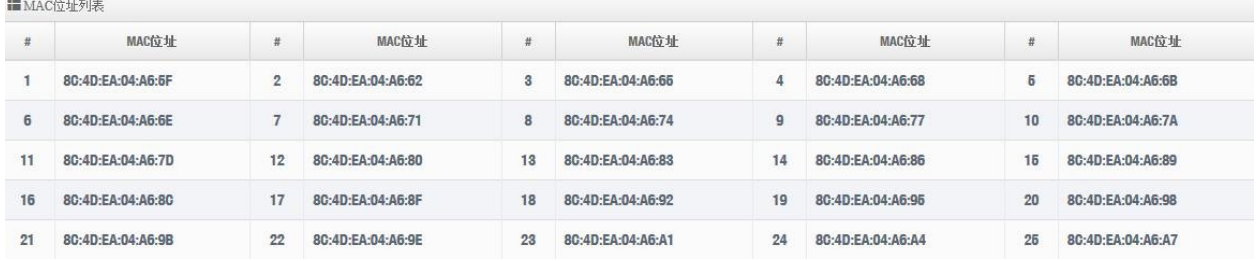

**當確定完成後點擊重新啟動系統讓功能正常運作。**

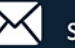

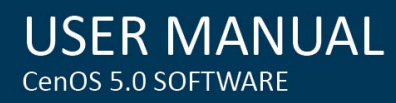

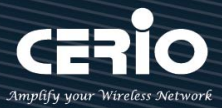

### **4-3-10. 設定檔**

此功能主要能將已設定好的 VLAN#認證的設定值和 html 網頁登入的自定原始碼等資料備份出至 PC, 同時也能從 PC 再回存至系統。

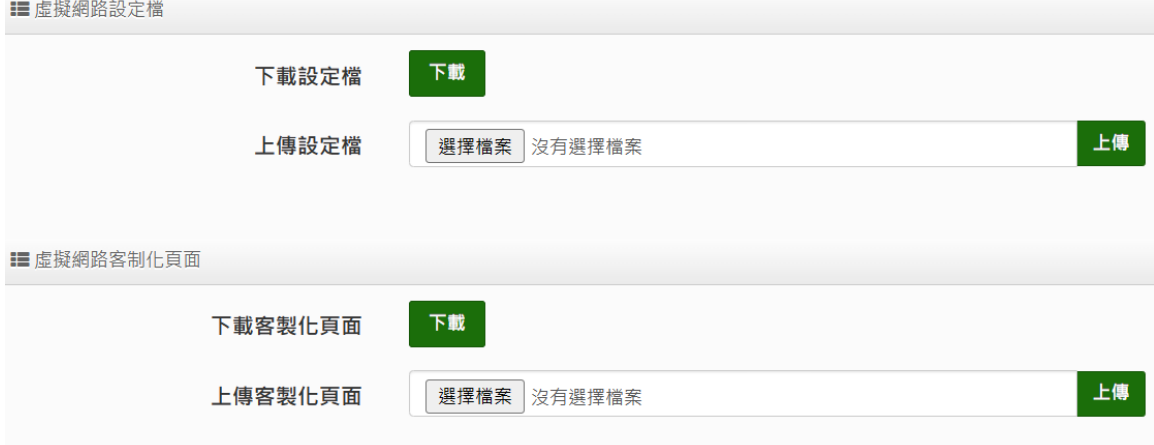

### **4-4. Radius 伺服器**

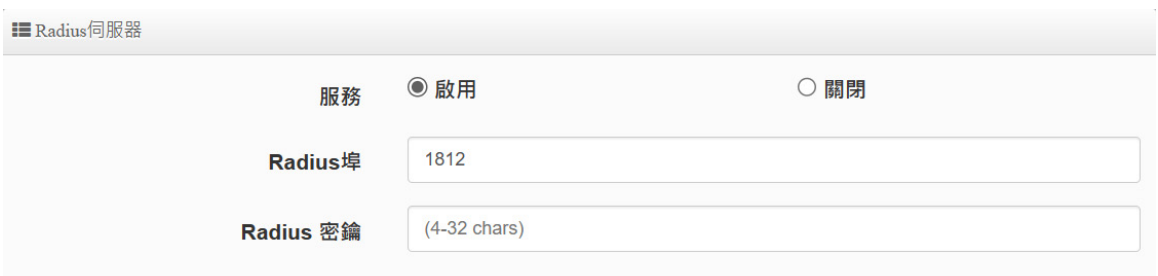

- **服務:**可選擇啟用或停用 RADIUS 伺服器。
- **Radius 埠:在標準的 Radius 伺服器預設都是使用的是 1812 埠,若無特殊應用建議無須 修改。**
- **Radius 密鑰:**輸入此伺服器的登入密鑰。

#### **4-5. Radius 帳戶設定**

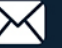

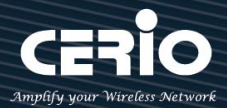

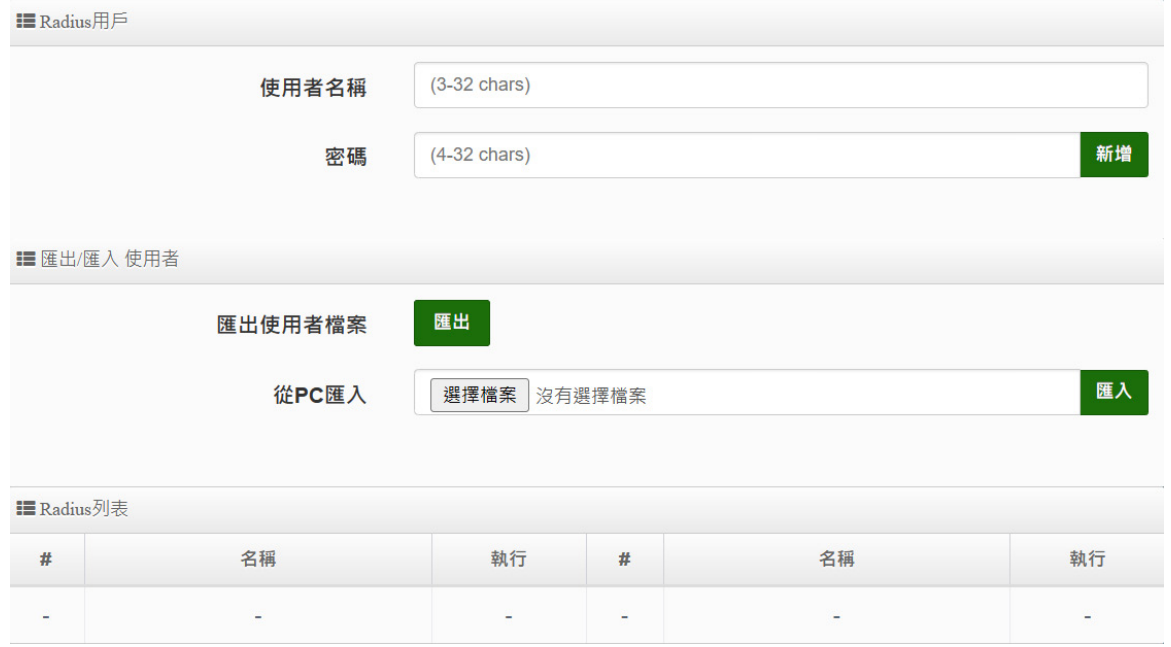

- **使用者名稱:**建立用戶的使用帳號。
- **密碼:**輸入帳號的密碼。
- > 匯出使用者檔案:當建立多筆帳戶後,可利用此功能將帳戶備份匯出,儲存至電腦。
- **從 PC 匯入:**當帳戶匯出的檔案,可透過此功能重新匯入。
- **Radius 列表:**列出所有建立的帳戶名單。

#### **4-6. 無線設定**

 $:= - 4440 +$ 

#### **4-6-1. Radio 0 (2.4G)**

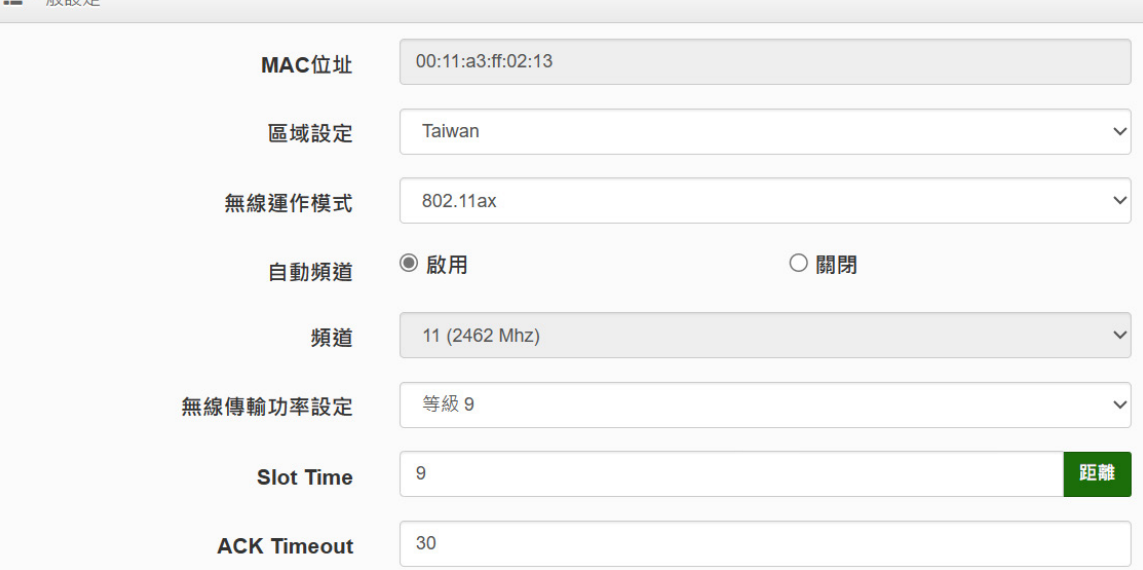

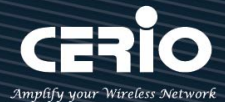

- **一般設定**
- **MAC 位址:**顯示 2.4G (Radio 0)無線 MAC 位址。
- **區域設定:**可設定符合該設備安裝國家之區域,支援「US」、「EU」、「Taiwan」。
- **無線運作模式:**支援「802.11b」、「802.11b/g」、「802.11b/g/n」、「802.11n」、「802.11ax」 五種模式,使用者可依需求使用做選擇。

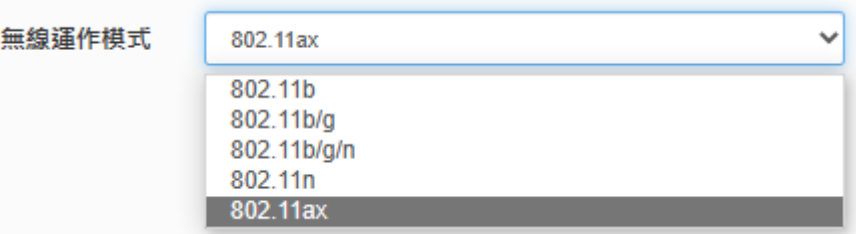

- **自動頻道:**啟用時自動搜尋良好頻道進行連線,關閉時可依環境需求手動調整。
- **頻道:**依法規於不同地區之無線運作模式下有不同選擇,可配合向上/向下延伸。
- **無線傳輸功率設定:**可依所在環境需求,設置 RF 等級 1~等級 9 之功率。
- ▶ Slot time:可在此輸入 slot time 數值,當距離遠近,等待封包傳送時間將可調整快與慢。 **距離:**當點下" **距離**"按鈕, 將可以輸入點對點的橋接距離, 系統會自動計算出該 Slot Time 與 ACK Timeout 的理想參考值, 輸入距離以單位(公尺)計算
- **→ ACK timeout**:當等待〝ACKnowledgment frame〞間隔太長而不被接收, ACK 會重新傳輸, 較高的 ACK Timeout 會減少封包 lost, 但傳輸效率會較差。

設定 Slot Timec 和 ACK Timeout 能加強長距離連線,更改數值能有最佳化設定, 數值太低會使傳輸降低,數值太高可能會有斷線的可能。

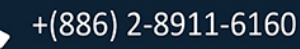

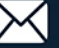

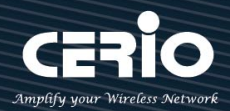

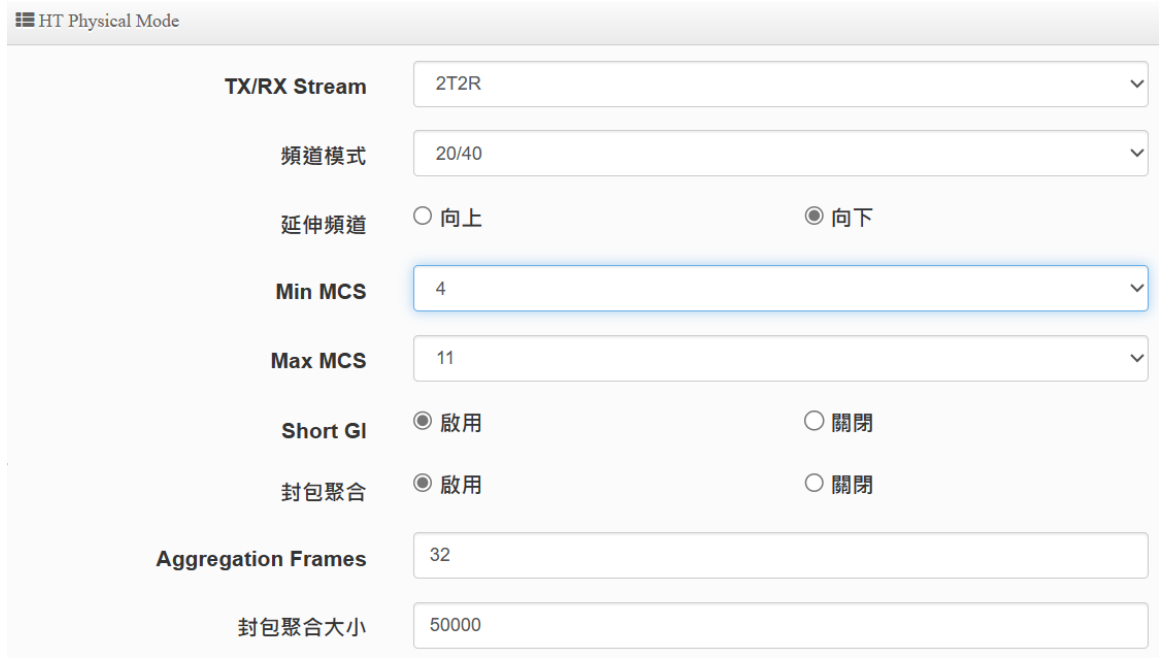

### **HP Physical Mode**

- **▶ TX/RX Stream**: 出廠傳送/接收預設值為 2T2R, 可依特殊應用選擇調整 1T1R。
- **頻道模式:**2.4G 可選擇 20 或 20/40Mhz 做為基地台與無線用戶間傳輸資料速度。
- **延伸頻道:**此功能僅於頻道模式選擇「20/40 Mhz」時,才可做上/下延伸選擇。
- **MIN MCS:**MCS 編譯是 802.11ax 在 WLAN 的通訊速率上提出的一種表示。而 MCS 編譯 值將影響通訊速率的主要因素,在 MCS 值是與頻道頻寬做相對應。
- **MAX MCS:**最大 MCS 編譯設定值,須注意 Max MCS 值須大於 Min MCS 值。
- **> Short GI**:短保護間隔,無線信號在空間傳輸會因多方傳輸等因素在接收時造成延遲,如果 後續數據發送過快,會和前一個數據形成干擾,而 Guard Interval 就是使用來減少並規避 干擾的一項功能,出廠預設值為「啟用」。
- **封包聚合:**將多個封包整合為一在傳送,主要為控制封包傳輸時過量,出廠預設值為啟用狀 態,建議勿關閉。
- **Aggregation Frames:**封包聚集訊框大小。
- **封包聚合大小:**封包聚集的大小。

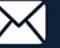

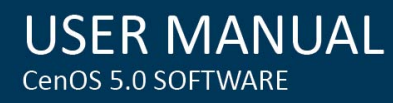

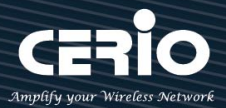

## **4-6-2. Radio 1 (5G)**

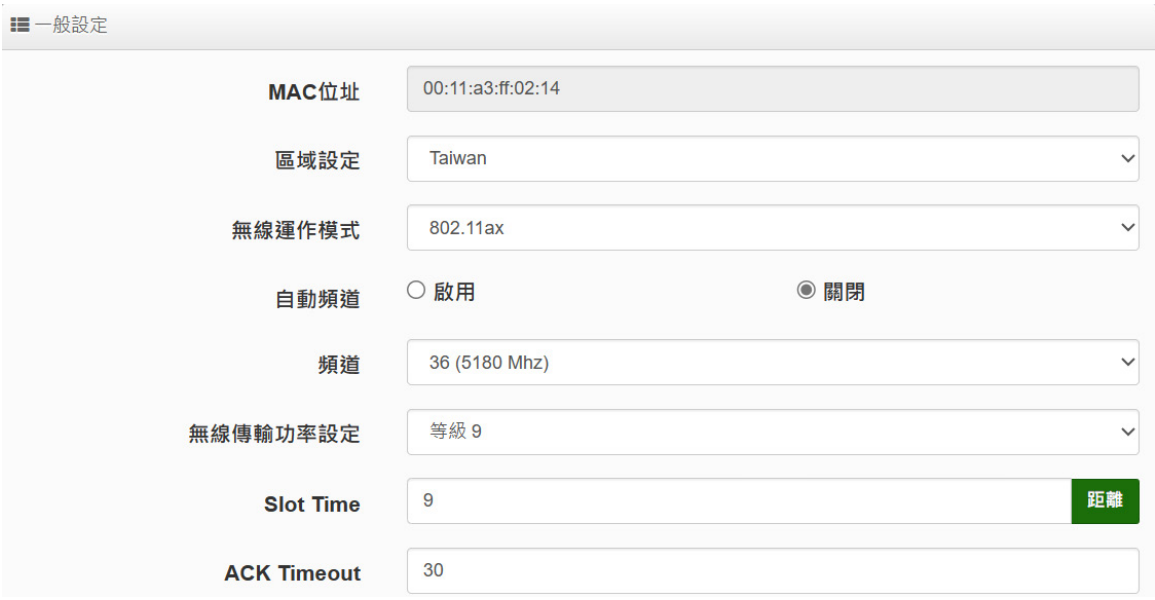

#### **一般設定**

- **MAC 位址:**顯示 5G (Radio 1)無線 MAC 位址。
- **區域設定:**可設定符合該設備安裝國家之區域,支援「US」、「EU」、「Taiwan」。
- **→ 無線運作模式: 支援 802.11a、802.11a/n、802.11n、802.11ac、802.11ax 五種模式, 使** 用者可依需求使用做選擇。

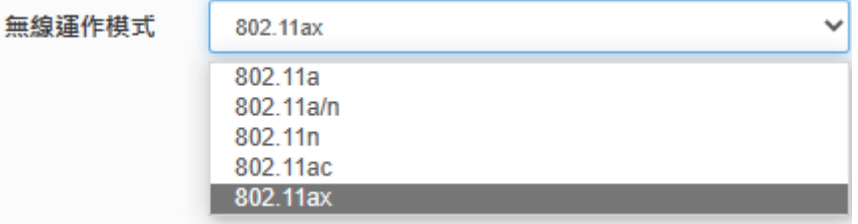

- **自動頻道:**啟用時自動搜尋良好頻道進行連線,關閉時可依環境需求手動調整。
- **頻道:**依法規於不同地區之無線運作模式下有不同選擇。

**\*\*根據 NCC 釋出資料規範,台灣開放以下三種 5G 頻段供使用\*\***

- **1. 5250~5350MHz(CH52 5260MHz、CH56 5280MHz、CH60 5300MHz、CH64 5320MHz)**
- **2. 5470~5725MHz(CH100 5500MHz、CH104 5520MHz、CH108 5540MHz、CH112 5560MHz、 CH116 5580MHz、CH120 5600MHz、CH124 5620MHz、CH128 5640MHz、CH132 5660MHz、 CH136 5680MHz、CH140 5700MHz)**
- **3. 5725~5825MHz(CH149 5745MHz、CH153 5765MHz、CH157 5785MHz、CH161 5805MHz、 CH165 5825MHz)**

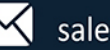

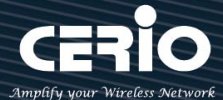

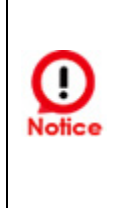

**請注意:5470~5725MHz 頻段與軍方/氣象用的都普勒雷達頻率相衝突,在軍方優先民 間次之的邏輯下,若要使用這些頻率,就必須搭載 DFS(雷達掃描區)和 TPC(EIRP 值大 於 500mW 之設備)功能,當感測到目前頻率有其它人在使用時,必須能夠跳開改採其 它頻率;而 5250~5350MHz 只能在室內使用。(台灣相關規範可上 NCC 搜尋「低功率 射頻電機技術規範」)**

- **無線傳輸功率設定:**可依所在環境需求,設置 RF 等級 1~等級 9 之功率。
- **Slot time:**您可在此輸入 slot time 數值,當距離遠近,等待封包傳送時間將可調整快與慢。 **距離:**當點下〝**距離**〞按鈕,將可以輸入點對點的橋接距離,系統會自動計算出該 Slot Time 與 ACK Timeout 的理想參考值,輸入距離單位以(公尺)計算
- **ACK timeout:**當等待〝ACKnowledgment frame〞間隔太長而不被接收,ACK 會重新傳 輸,較高的 ACK Timeout 會減少封包 lost,但傳輸效率會較差。

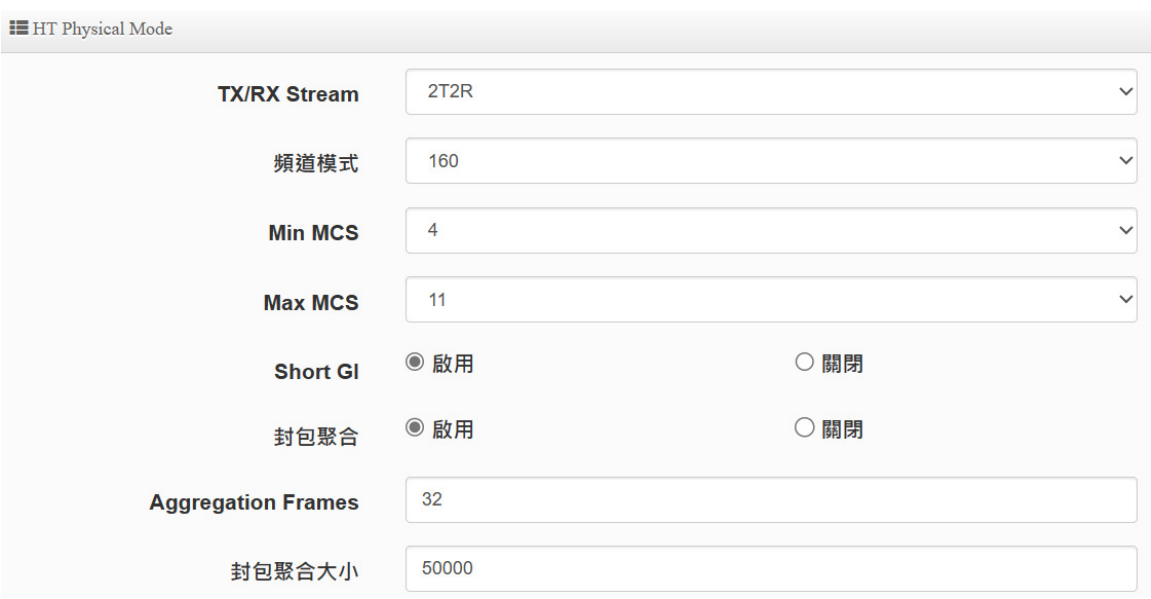

## **HP Physical Mode**

- **▷ TX/RX Stream:**出廠傳送/接收預設值為 2T2R · 可依特殊應用選擇調整 1T1R ·
- **頻道模式:**5G 可選擇 20 或 20/40 Mhz 或 11ac/ax 80Mhz 或 11ax 160Mhz 做為基地 台與無線用戶間傳輸資料速度,在運作模式選擇 802.11ac / 802.11ax 時,可選擇 80、 160Mhz。
- **MIN MCS:**MCS 編譯是 802.11ax 在 WLAN 的通訊速率上提出的一種表示。而 MCS 編譯值將影響通訊速率的主要因素,在 MCS 值是與頻道頻寬做相對應。
- **MAX MCS:**最大 MCS 編譯設定值,須注意 Max MCS 值須大於 Min MCS 值。
- **Short GI:**短保護間隔,無線信號在空間傳輸會因多方傳輸等因素在接收時造成延遲,

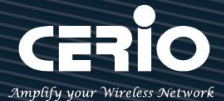

如果後續數據發送過快,會和前一個數據形成干擾,而 Guard Interval 就是使用來減少 並規避干擾的一項功能,出廠預設值為「啟用」。

- **封包聚合:**將多個封包整合為一在傳送,主要為控制封包傳輸時過量,出廠預設值為啟 用狀態,建議勿關閉。
- **Aggregation Frames:**封包聚集訊框大小。
- **封包聚合大小:**封包聚集的大小。

#### **4-6-3. 進階設定**

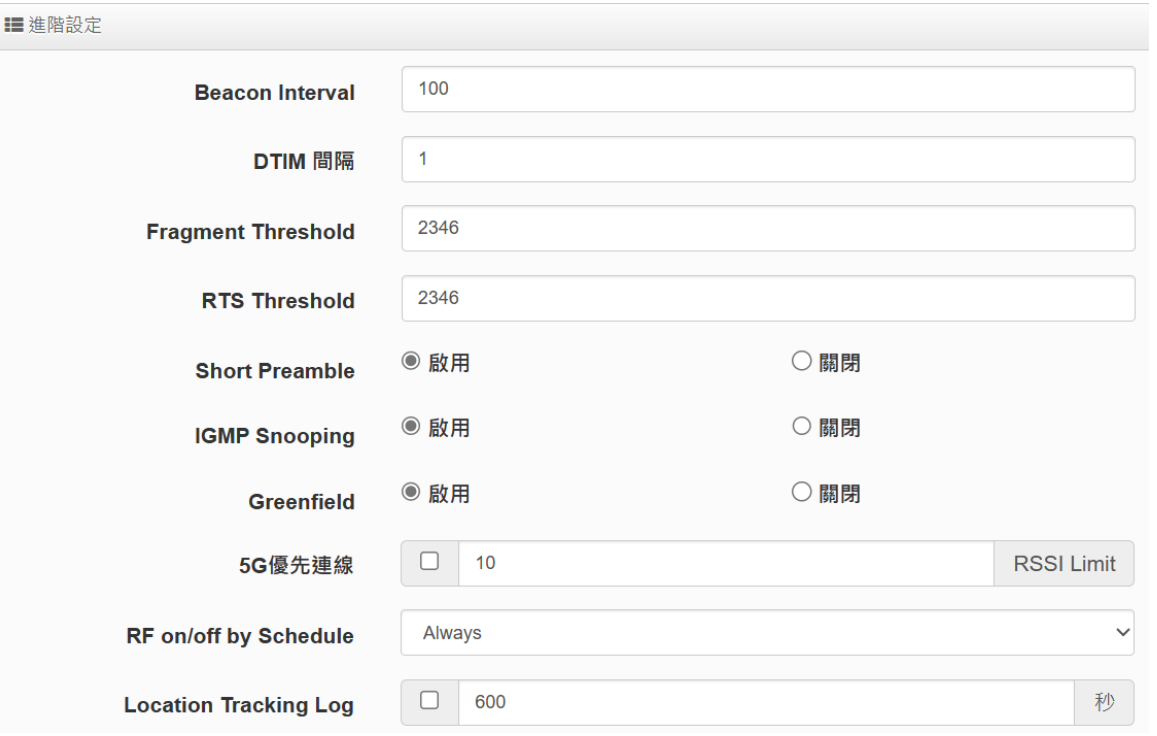

- **▶ Beacon Interval**:輸入數值從 10 到 5000 sec,預設值是 100,輸入的數值越高,有助於 無線用戶端省電,輸入的數值越低,連結無線網路的速度越快。建議使用預設值
- > DTIM 間隔:輸入 DTIM Interval 數值,數值越高,用戶端網卡越省電,數值越低,效能越 好,但也較不省電。建議使用預設值
- **Fragment Threshold:**用來調整每個訊框大小,基本上訊框的值越大,在無線的傳送的穩 定性相較高,預設值為 2346。建議使用預設值
- **▷ RTS Threshold**:輸入數值從 1 至 2346,無干擾的環境下,可設定越高數值,建議正常狀 況下無需調整此設定。建議使用預設值
- **Short Preamble**:使用者可點選啟用設定 56-bit 改善傳輸效能,關閉則使用 128-bit。建 議使用預設值

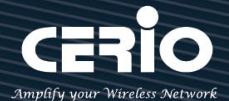

- **▶ IGMP Snooping**: 用來支援在 layer2 建立和維護 MAC 的 Multicast 地址表, 以達到在 layer2 也進行 Mutlicast。建議使用預設值
- **Greenfield(綠燈模式) :** 若整體無線環境下都是使用 802.11n 模式下作運行,則可啟動綠燈 模式, 讓所有 11n 標準的客戶端可以全速通行。建議使用預設值
- **5G 優先連線(Band Steering):**2.4GHz 與 5GHz 的網路同時存在時,自動以 5GHz 的用 戶端連線至 5GHz 的網路為主要連接,以提升效能。可於"RSSI Limit "設定值內鍵入 2.4 GHz 連接最低的連接 RSSI 的門檻值, 以此作為 5GHz 優先連線的介定值, 也就是說以此介 定當雙頻(2.4/5GHz)無線用戶與 AP 的 5GHz 訊號優於 2.4GHz 連線 RSSI 所設定的介定值, 則本機將促使無線用戶自動以 5GHz 連線為優先。

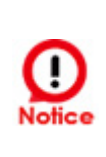

**【**Band Steering 功能只限於雙頻無線網卡(至少具有 2.4G 與 5G 同時存的無線網卡 配合存取使用), 若 Band Steering 打開, 主要連接使用 5Ghz 11ac/11ax, 若雙頻 無線網卡無支援此功能或是其他不明因素,會導致無線使用者無法正常連線。**】**

- **RF on/off by Schedule:** 此功能可以套用時間表讓無線訊號依照時間表自動開啟或關閉, 時間標規則定義請至 **系統設定時間規則** 去編輯它。
- **Location Tracking Log:** 此功能可將無線用戶與本機無線基地台之距離(RSSI 計算)資訊提 供給遠端數據庫做分析。

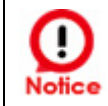

**【**Location Tracking Log 只負責提供無線用戶位置資訊給數據庫, 此應用可由無線 用戶的所在位置反推出本機無線基地台的方位。**】**

## **4-6-4. WMM 頻寬最佳化設定**

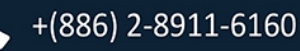

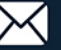

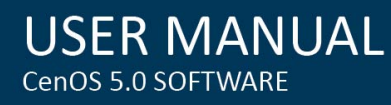

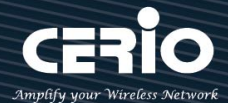

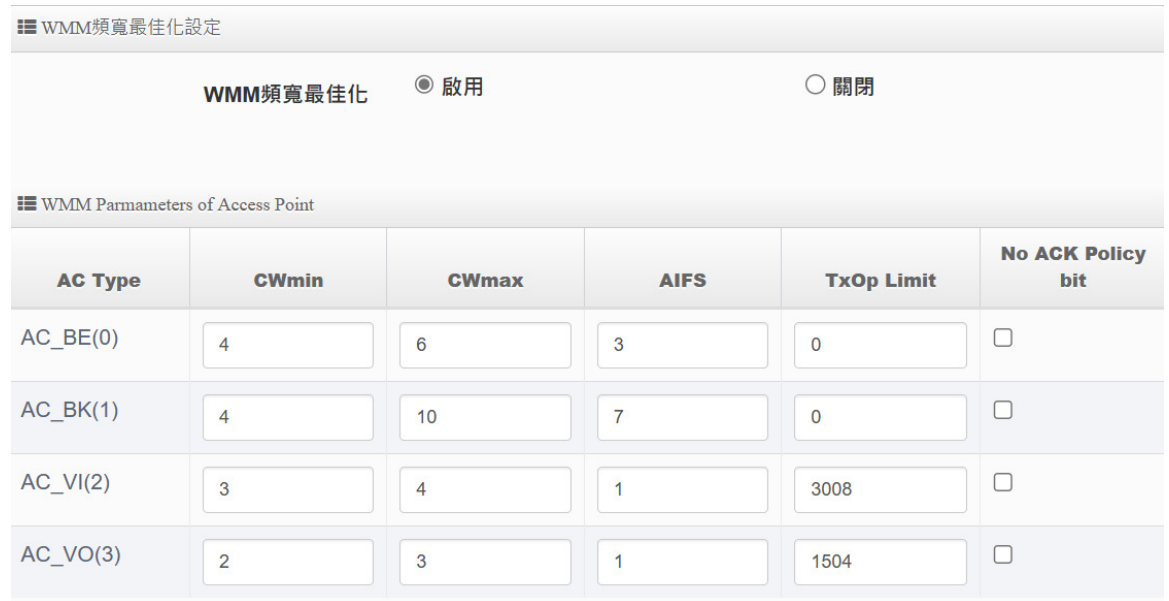

- **AC Type:**Access Category 的優先權區分為 Voice(VO)、Video(VI)、Best-effort(BE)及 Back-ground(BK)等四級。
- **CWmin**:Minimum Contention Window,這個數值會影響 WMM 存取類型的延遲時間。
- **CWmax**:Maximum Contention Window,這個數值會影響WMM 存取類型的延遲時間, 注意 CWMax 一值必須大於或等於 CWMin。
- **AIFS**:Arbitration Inter-Frame Spacing Number,這個數值可控制用戶等待每筆資料傳輸 的時間。
- > TxOP Limit: Transmission Opportunity, 這個傳送機會, 對於在資料傳輸中需要較高優 先權的 AC\_VI 與 AC\_VO, 您可以設定較大的數值以便取得較高的傳送優先權。
- **▶ ACM bit**: Admission Control Mandatory,ACM 只適用於 AC\_VI 及 AC\_VO,當此功能沒有 被選取時,則由連接中的無線基地台來負責 ACM,反之,當這個功能被選取時,則由用戶端來負 責。
- ▶ No ACK policy bit : 不選取時, 表示無線基地台透過無線連線傳輸 WMM 封包時, 將會回 應傳輸需求,可確保對方一定收到 WMM 封包。選取時,表示無線基地台透過無線連線傳 輸 WMM 封包時,不會回應任何傳輸需求,成效雖然較好但是可靠性較低。

#### **4-6-5. WDS 設定**

使用 AP+WDS 功能時兩端的無線基地台必須同時都要支援 WDS 功能,且兩端無線基地台必須互 相設定對方的無線介面的 MAC 位址,換句話說每一個基地台都必須包含需要 WDS 連線的各點基 地台 MAC 位址,同時您必須確認各 WDS 基地台都必須使用相同無線網路名稱、頻道以及無線加 密方式,可選擇啟用或停用。

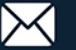

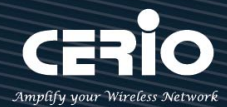

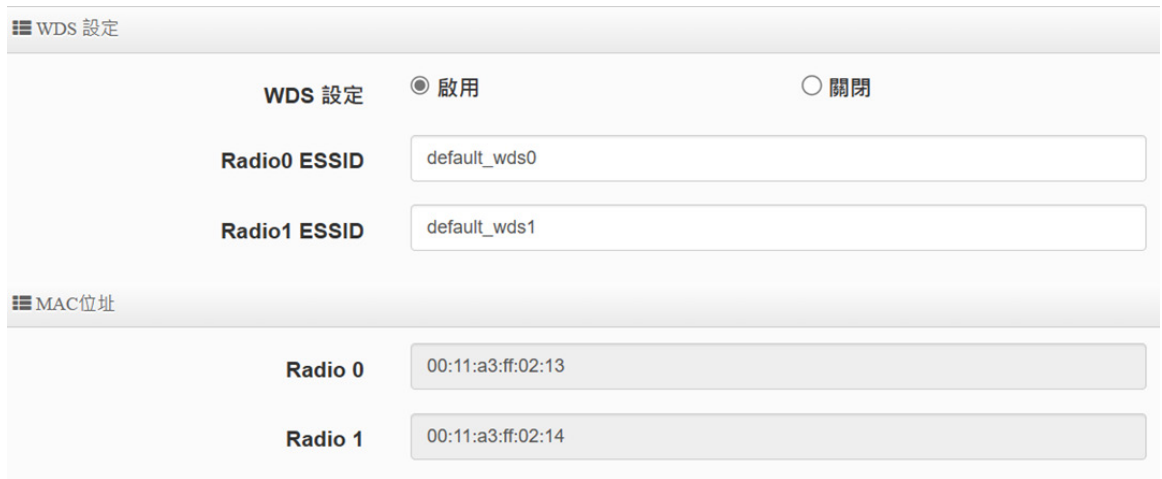

當啟用 WDS 功能,可設定使用 Radio 0(2.4G) 或 Radio 1(5G) 做 WDS 等,而最大橋接於 2.4G+5G 共可設定 16 組, 在 WDS 功能支援 VLAN tag 傳送, 若在網域內有設定 Tag 時, WDS 將可把多組 Tag 帶至另一個橋接端點。

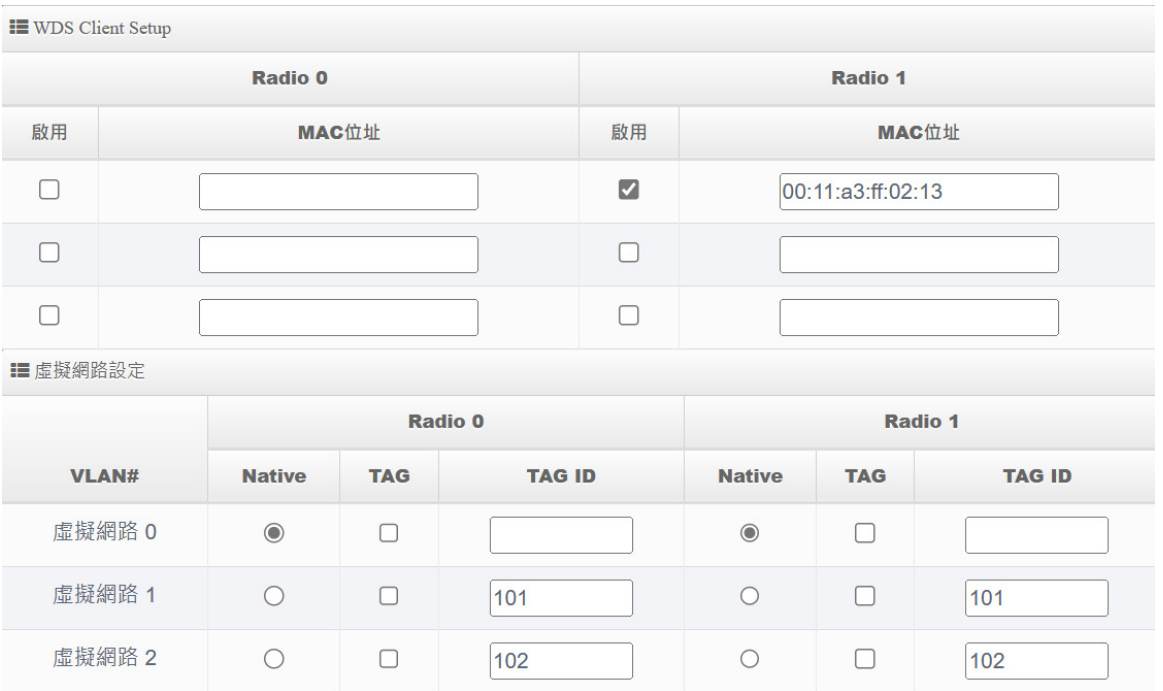

- **Radio ESSID:**依要使用連接的 Radio**,**請每台都輸入相同的 SSID 名稱。
- **WDS 連接設定:**可設定使用 Radio 0(2.4G)做 WDS 或 Radio 1(5G) 做 WDS 無線訊號來 做 WDS 橋接,請在 WDS Client Setup 此欄位中輸入橋接端的無線基地台 MAC 位址。

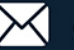

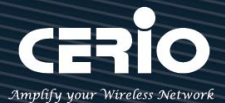

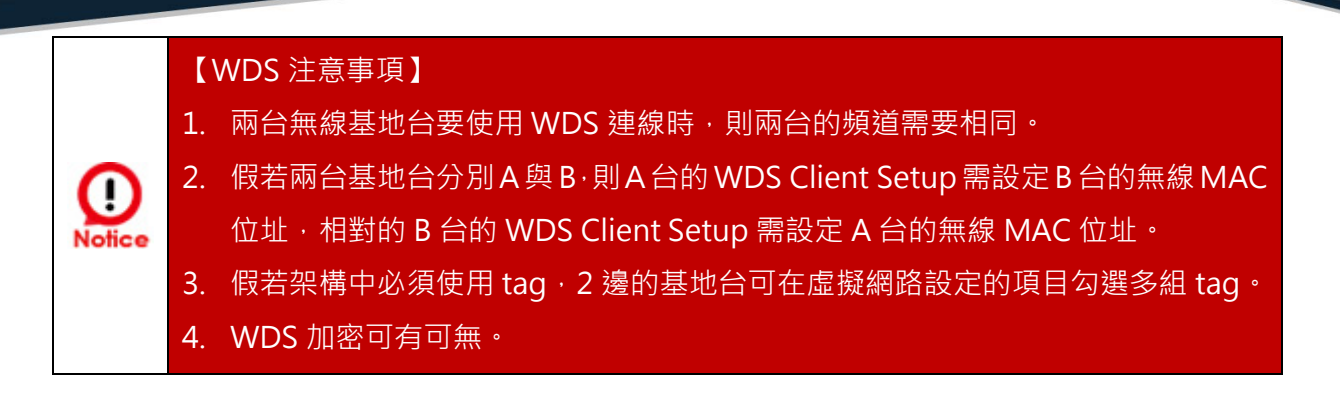

- **MAC 位址:**顯示此設備的可設定使用 Radio 0(2.4G) 或 Radio 1(5G) 的無線網卡位址。 **虛擬網路設定:(WDS)**
	- **VLAN# :** 顯示 AP 的所有的虛擬網路。
	- Native: 可選擇要使用哪個虛擬網路來做 WDS 橋接。
	- **TAG:**可勾選多組 tag 的封包。
	- **TAG ID**: 設定 VLAN Tag 的 ID 值。

#### **4-6-6. WDS 狀態**

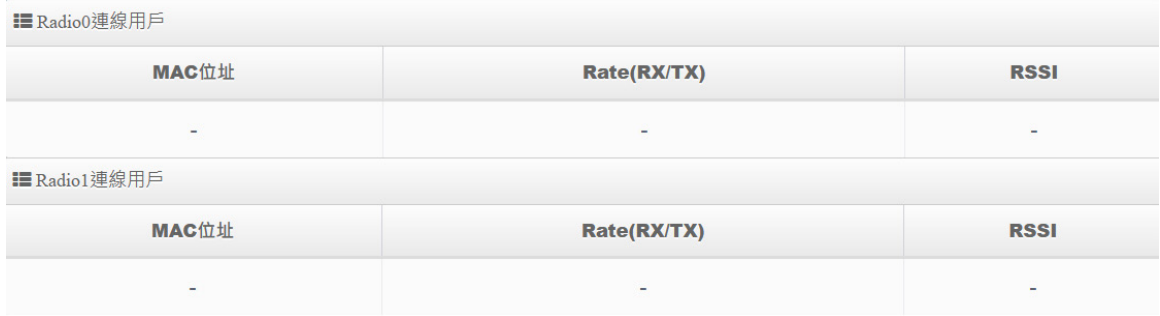

顯示 Radio 0(2.4G) 或 Radio 1(5G) 的 WDS 連線狀態資訊

- **MAC 位址:**顯示另外一端的無線基地台 MAC 位址資訊。
- **Rate(TX/RX):**顯示 WDS 的上/下載(RX 接收/TX 傳送)流量資訊。
- **RSSI :** 顯示與另一端 WDS 連接中的無線訊號數品質。

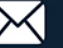

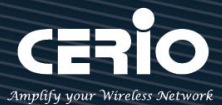

# **5. Client Bridge 模式**

若管理者需橋接或延伸無線基地台訊號時,若設備不支援WDS橋接功能,管理者可啟動為Client Bridge 模式,利用此模式與上端AP 做網路連接後在透過 Repeater AP 功能去延伸無線基地台。

#### **5-1. 模式設定**

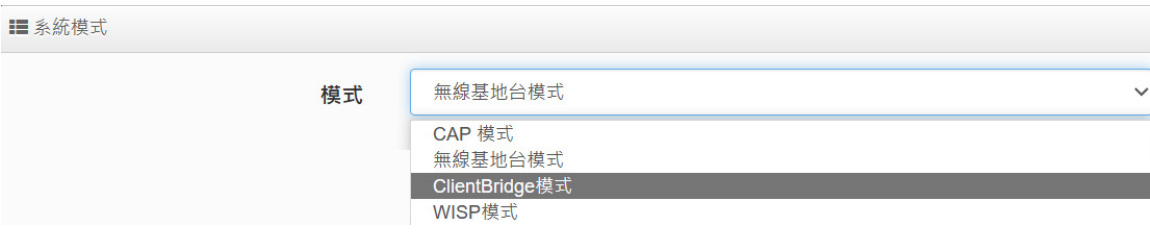

#### **5-2. 區域網路設定**

當切換為 Client Bridge 模式後, 管理者必須先設定系統的 IP 位址, 網段必須與內部網域相同, 而 IP 位址不可衝突。

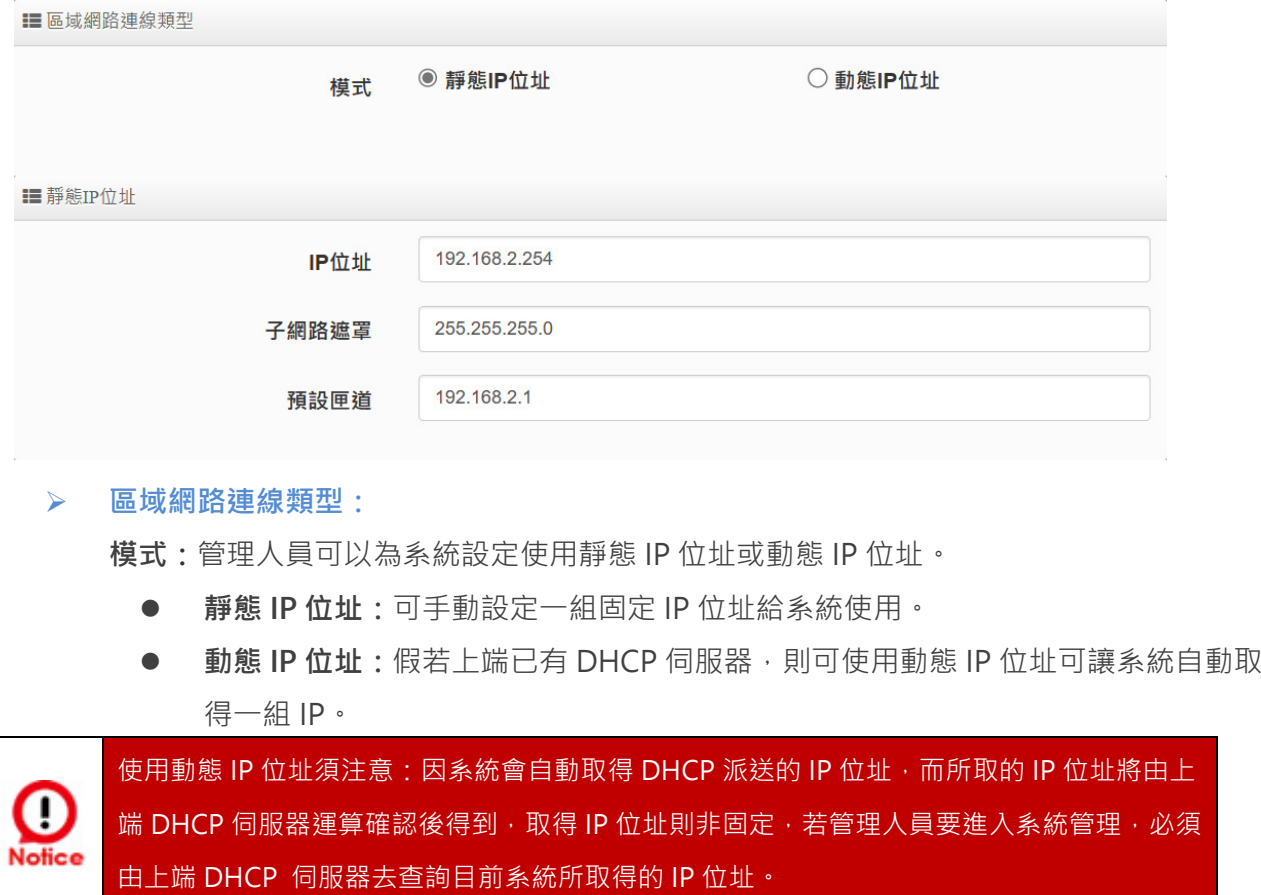

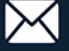

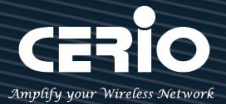

### **靜態 IP 位址:**

- **IP 位址:**設定系統的 IP 位址。
- **子網路遮罩:**設定 IP 的子網路遮罩。
- **預設閘道:**設定網域的閘道位址。

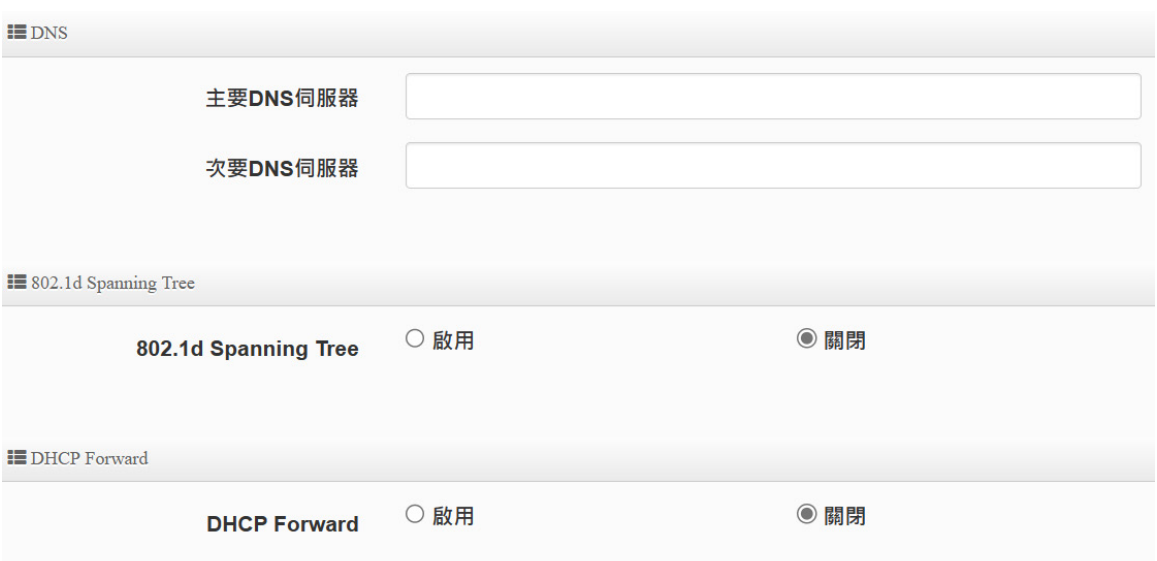

- **DNS:主要/次要 DNS 伺服器:**可設定網域名稱解析的 IP 位址。
- **802.1d Spanning Tree:**可啟用或關閉 Spanning Tree 功能。**802.1d Spanning Tree** 簡稱 為 STP,啟用此功能應用在整個區域網路使用迴圈架構時,將可以避免迴圈架構導致網路癱 瘓,如下圖描述
- **DHCP Forward:**當系統 IP 位址採用動態 IP 取得, 並啟用 Repeater 功能時, 則需開啟 Forward 功能。

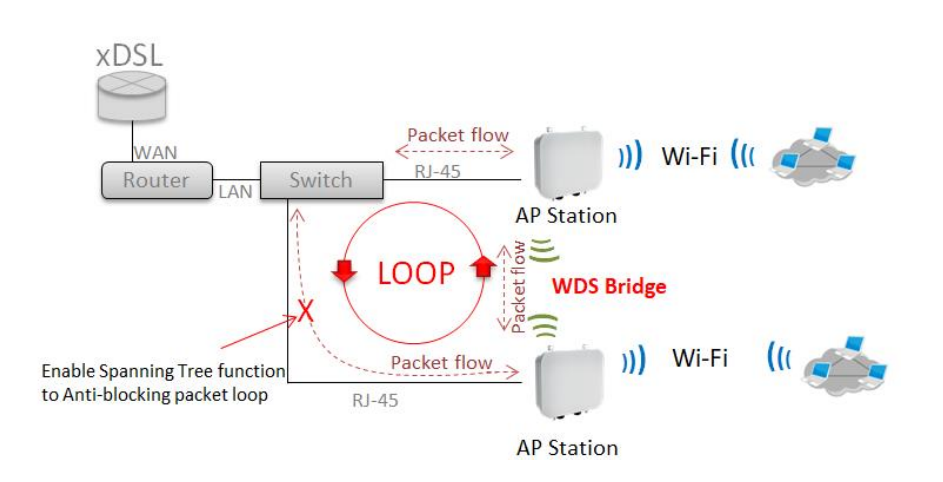

www.cerio.com.tw

 $+(886)$  2-8911-6160

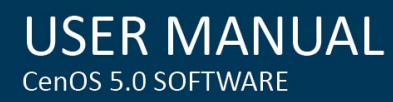

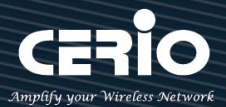

## **5-3. DHCP 設定**

**IEDHCP服務** ◎ 啟用 ○關閉 模式 **i≣** DHCP設定 起始IP位址 192.168.2.10 結束IP位址 192.168.2.100 255.255.255.0 子網路遮罩 192.168.2.254 預設匣道 主要DNS伺服器位址 192.168.2.254 次要DNS伺服器位址 WINS伺服器位址 網域名稱 IP租用時間 86400

- **起始 IP 位址:**設定 DHCP 伺服器要派送 IP 的起始位址。
- **結束 IP 位址:**設定 DHCP 伺服器派送 IP 的結束位址。
- **子網路遮罩:**設定 DHCP 伺服器派送的 IP 子網路遮罩。
- **預設閘道:**設定要透過 DHCP 伺服器派送網路閘道 IP 位址。
- **主/次要 DNS 伺服器:**設定要透過 DHCP 伺服器派送 DNS 位址。
- **> WINS 伺服器位址:**假若網域中有架設 WINS 伺服器,可在此設定 WINS 伺服器 IP 位址。
- **網域名稱:**當網域有設定網域名稱,可在此輸入網域的名稱。
- **IP 租用時間:**可設定派送 IP 的租用時間, 預設 86400 秒(1 天)。

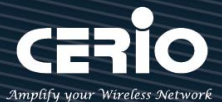

#### **5-4. 無線設定**

**#無線基地台橋接及訊號延伸(Repeater AP)設定步驟,可協助管理人員建立與上端 AP 橋接及延伸無線 基地台應用。**

**步驟 1:**管理人員請先確認是要使用 2.4G 或 5G 頻段使用 Client 方式去連接上端無線基地台,假若上端 AP 是使用 2.4G 的頻段,則管理員需以 2.4G 頻段去搜尋站台。

 $\lambda$ **下使用 5G 為範例,至無線設定→ Radio 1** 去啟用基地台模式,啟用後將會以 5G 頻段搜尋基地台。

■一般設定

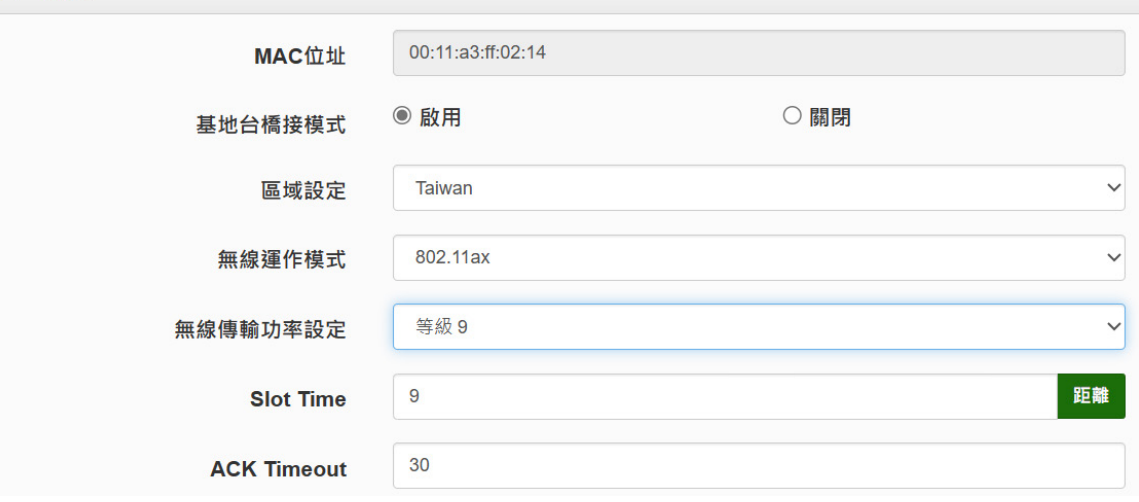

### **步驟 2: 進入**至**"無線設定"" 基地台橋接設定"**後點擊"**搜尋站台**"按鈕開始搜尋附近的所有站台。

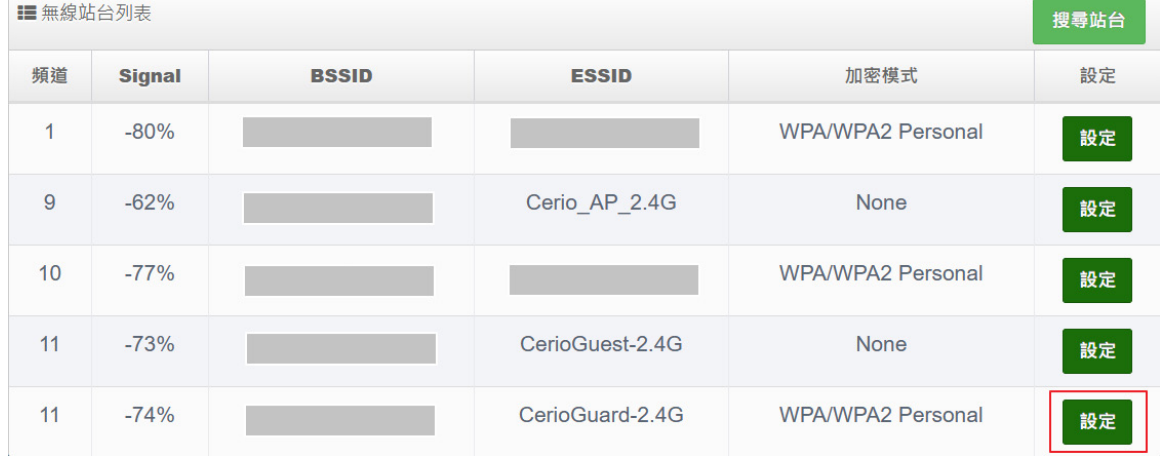

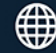

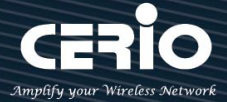

**步驟 3: 搜尋完成後, 附近所有的無線基地台將會列出至表單內, 請確實找出預想連線的 BSSID 名稱, 並 點擊"設定"按鈕來設定此 BSSID 的帳號與密碼。**

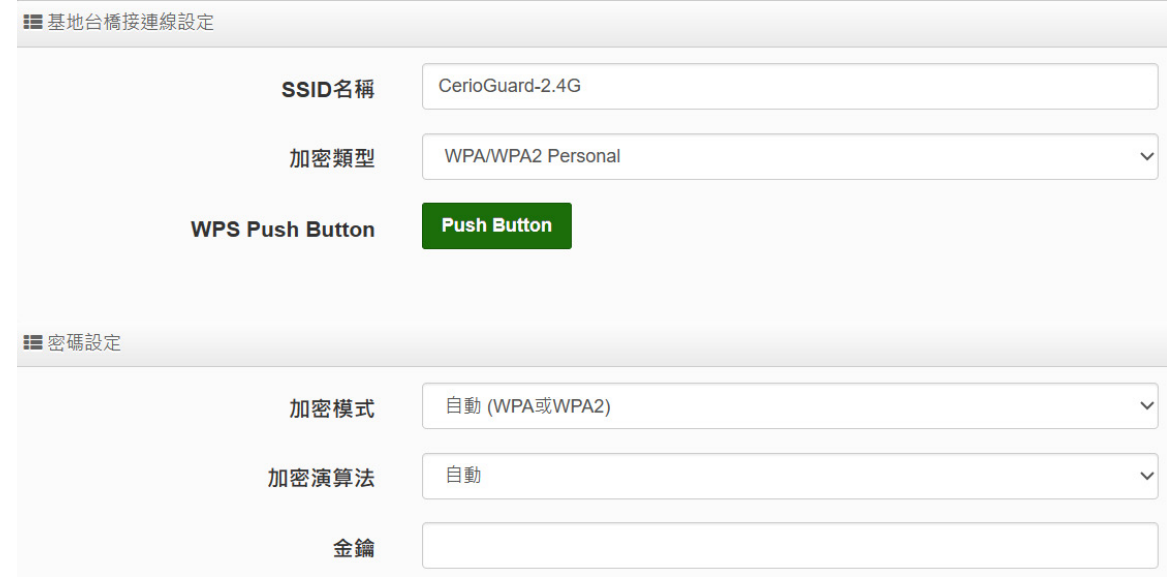

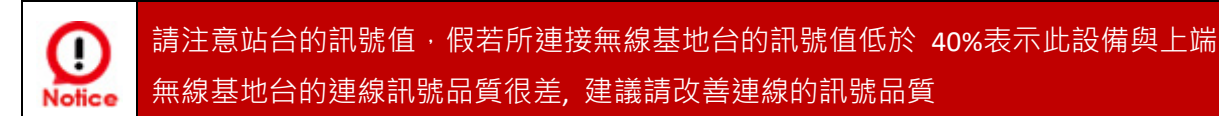

當確認基地台橋接已設定完成後,請重新啟動系統並在**"系統狀態"**下檢查 **Radio 0 或 1** 橋接上端站台的 資訊,若資訊有出現 BSSID 及速率等表示成功與 AP 連接。

如果步驟 2 完成後,在系統狀態下無出現 BSSID 及速率,有可能與上端的 IP 位址是 Ω. 不同網段,或是無法與上端 AP 正常連線。需確認上端 AP 或本機設定 **Notice** 

步驟 4: 假若要設定延伸基地台,則可以開啟 Repeater AP 功能,管理人員可以點擊 "無**線設定 " →** " **Repeater AP 設定**"啟用功能並設定無線基地台資訊。預設值為開啟

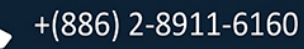

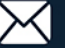

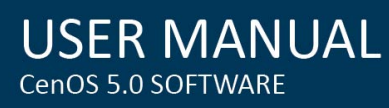

C Noti

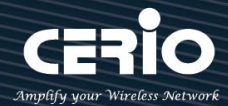

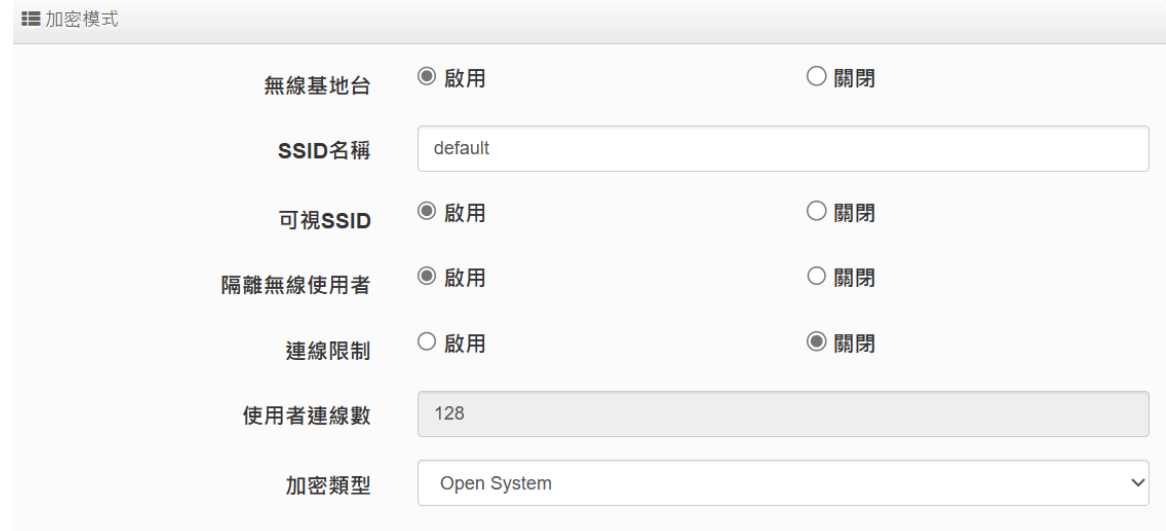

當與上端 AP 做橋接時,切記 IP 位址不能衝突,以免造成網路不正常無法運作。

## **設定完成後,請點擊儲存並重新啟動完成其功能運作。**

# **5-5-1. Radio 0 (2.4G)**

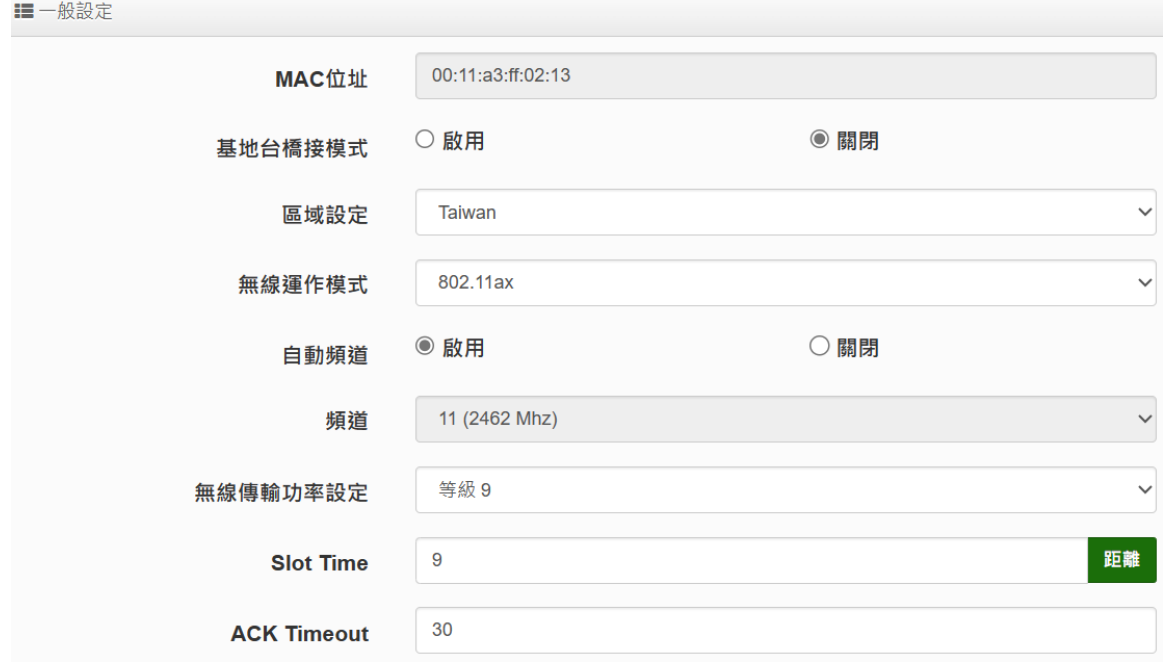

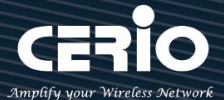

**一般設定**

Œ

- **MAC 位址:**顯示 2.4G (Radio 0)無線 MAC 位址。
- **區域設定:**可設定符合該設備安裝國家之區域,支援「US」、「EU」、「Taiwan」。
- **無線運作模式:**支援「802.11b」、「802.11b/g」、「802.11b/g/n」、「802.11n」、「802.11ax」 五種模式,使用者可依需求使用做選擇。

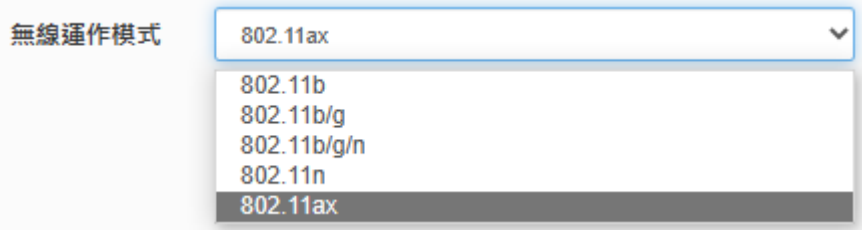

- > 自動頻道:啟用時自動搜尋良好頻道進行連線,關閉時可依環境需求手動調整。
- **頻道:**依法規於不同地區之無線運作模式下有不同選擇,可配合向上/向下延伸。
- **無線傳輸功率設定:**可依所在環境需求,設置 RF 等級 1~等級 9 之功率。
- **Slot time:**可在此輸入 slot time 數值,當距離遠近,等待封包傳送時間將可調整快與慢。 **距離:**當點下" **距離**"按鈕, 將可以輸入點對點的橋接距離, 系統會自動計算出該 Slot Time 與 ACK Timeout 的理想參考值, 輸入距離以單位(公尺)計算
- **ACK timeout:**當等待〝ACKnowledgment frame〞間隔太長而不被接收,ACK 會重新傳輸, 較高的 ACK Timeout 會減少封包 lost, 但傳輸效率會較差。

設定 Slot Timec 和 ACK Timeout 能加強長距離連線,更改數值能有最佳化設定, 數值太低會使傳輸降低,數值太高可能會有斷線的可能。

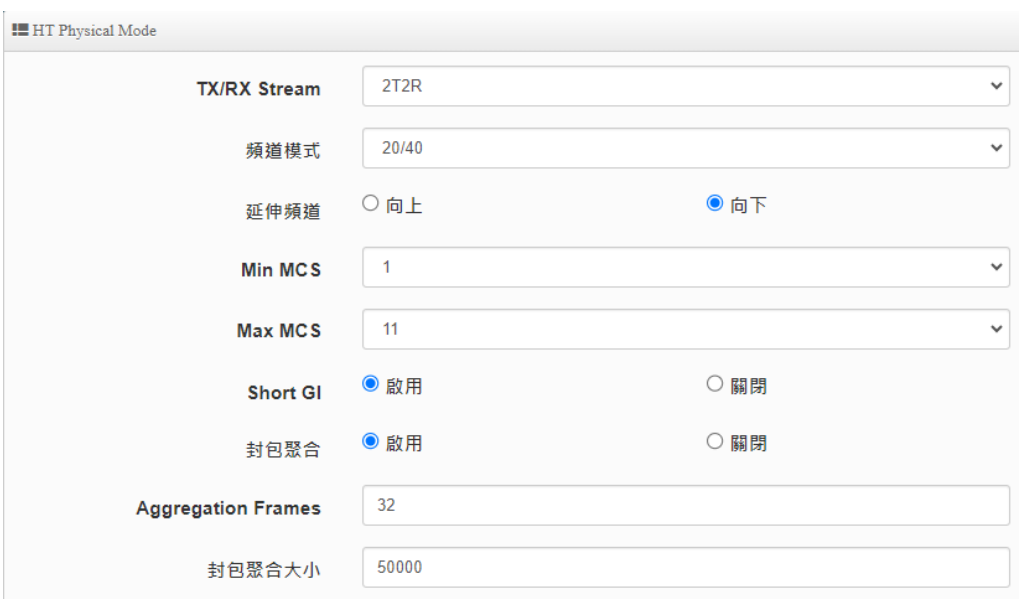

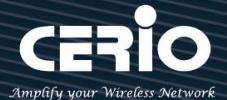

#### **HP Physical Mode**

- **▶ TX/RX Stream**: 出廠傳送/接收預設值為 2T2R, 可依特殊應用選擇調整 1T1R。
- **頻道模式:**2.4G 可選擇 20 或 20/40Mhz 做為基地台與無線用戶間傳輸資料速度。
- **延伸頻道:**此功能僅於頻道模式選擇「20/40 Mhz」時,才可做上/下延伸選擇。
- **MIN MCS:**MCS 編譯是 802.11ax 在 WLAN 的通訊速率上提出的一種表示。而 MCS 編譯 值將影響通訊速率的主要因素,在 MCS 值是與頻道頻寬做相對應。
- **MAX MCS:**最大 MCS 編譯設定值,須注意 Max MCS 值須大於 Min MCS 值。
- **> Short GI**:短保護間隔,無線信號在空間傳輸會因多方傳輸等因素在接收時造成延遲,如果 後續數據發送過快,會和前一個數據形成干擾,而 Guard Interval 就是使用來減少並規避 干擾的一項功能,出廠預設值為「啟用」。
- **封包聚合:**將多個封包整合為一在傳送,主要為控制封包傳輸時過量,出廠預設值為啟用狀 態,建議勿關閉。
- **Aggregation Frames:**封包聚集訊框大小。
- **封包聚合大小:**封包聚集的大小。

#### **5-5-2. Radio 0 (5G)**

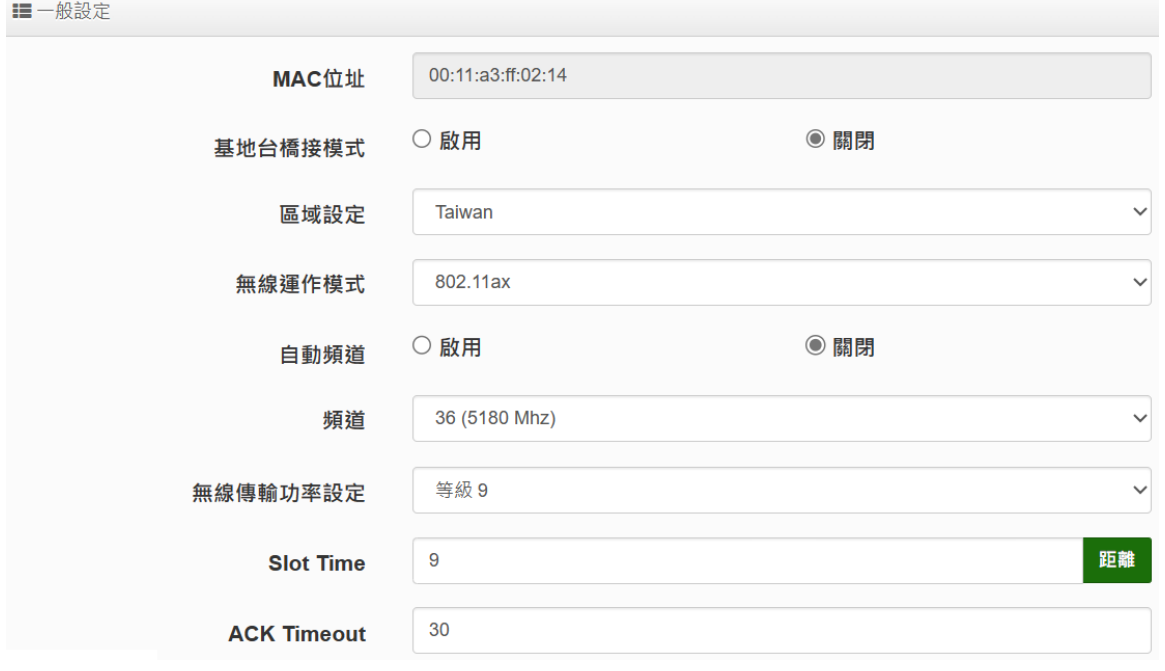

#### **一般設定**

- **MAC 位址:**顯示 5G (Radio 1)無線 MAC 位址。
- **區域設定:**可設定符合該設備安裝國家之區域,支援「US」、「EU」、「Taiwan」。
- **≽ 無線運作模式:**支援 802.11a、802.11a/n、802.11n、802.11ac、802.11ax 五種模式,使

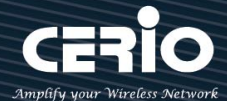

用者可依需求使用做選擇。

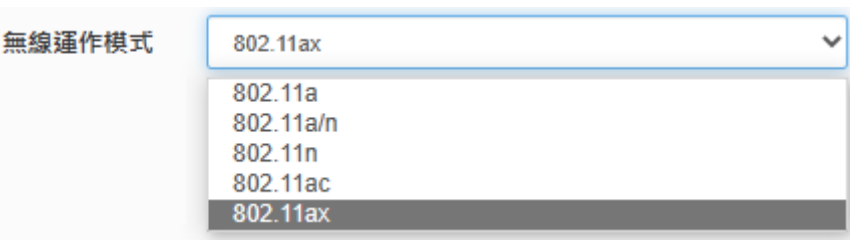

- > 自動頻道:啟用時自動搜尋良好頻道進行連線,關閉時可依環境需求手動調整。
- **頻道:**依法規於不同地區之無線運作模式下有不同選擇。

#### **\*\*根據 NCC 釋出資料規範,台灣開放以下三種 5G 頻段供使用\*\***

- **1. 5250~5350MHz(CH52 5260MHz、CH56 5280MHz、CH60 5300MHz、CH64 5320MHz)**
- **2. 5470~5725MHz(CH100 5500MHz、CH104 5520MHz、CH108 5540MHz、CH112 5560MHz、 CH116 5580MHz、CH120 5600MHz、CH124 5620MHz、CH128 5640MHz、CH132 5660MHz、 CH136 5680MHz、CH140 5700MHz)**
- **3. 5725~5825MHz(CH149 5745MHz、CH153 5765MHz、CH157 5785MHz、CH161 5805MHz、 CH165 5825MHz)**

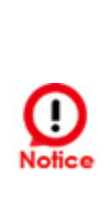

**請注意:5470~5725MHz 頻段與軍方/氣象用的都普勒雷達頻率相衝突,在軍方優先民 間次之的邏輯下,若要使用這些頻率,就必須搭載 DFS(雷達掃描區)和 TPC(EIRP 值大** 於 500mW 之設備)功能,當感測到目前頻率有其它人在使用時,必須能夠跳開改採其 **它頻率;而 5250~5350MHz 只能在室內使用。 (台灣相關規範可上 NCC 搜尋「低功率射頻電機技術規範」)**

- **無線傳輸功率設定:**可依所在環境需求,設置 RF 等級 1~等級 9 之功率。
- **Slot time:**您可在此輸入 slot time 數值,當距離遠近,等待封包傳送時間將可調整快與慢。 **距離:**當點下" **距離**"按鈕,將可以輸入點對點的橋接距離,系統會自動計算出該 Slot Time 與 ACK Timeout 的理想參考值,輸入距離單位以(公尺)計算
- **ACK timeout:**當等待〝ACKnowledgment frame〞間隔太長而不被接收,ACK 會重新傳 輸,較高的 ACK Timeout 會減少封包 lost,但傳輸效率會較差。

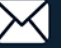
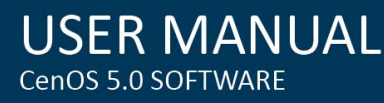

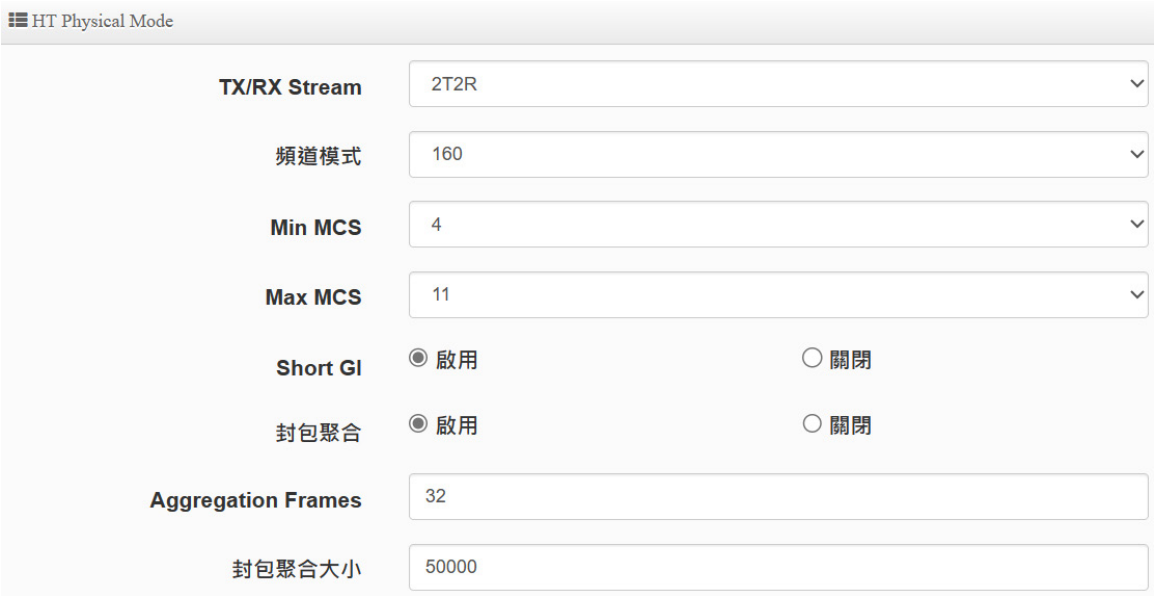

## **HP Physical Mode**

- **▶ TX/RX Stream**: 出廠傳送/接收預設值為 2T2R, 可依特殊應用選擇調整 1T1R。
- **頻道模式:**5G 可選擇 20 或 20/40 Mhz 或 11ac/ax 80Mhz 或 11ax 160Mhz 做為基地 台與無線用戶間傳輸資料速度,在運作模式選擇 802.11ac / 802.11ax 時,可選擇 80、 160Mhz。
- **MIN MCS:**MCS 編譯是 802.11ax 在 WLAN 的通訊速率上提出的一種表示。而 MCS 編譯值將影響通訊速率的主要因素,在 MCS 值是與頻道頻寬做相對應。
- **MAX MCS:**最大 MCS 編譯設定值,須注意 Max MCS 值須大於 Min MCS 值。
- **> Short GI**:短保護間隔,無線信號在空間傳輸會因多方傳輸等因素在接收時造成延遲, 如果後續數據發送過快,會和前一個數據形成干擾,而 Guard Interval 就是使用來減少 並規避干擾的一項功能,出廠預設值為「啟用」。
- **封包聚合:**將多個封包整合為一在傳送,主要為控制封包傳輸時過量,出廠預設值為啟 用狀態,建議勿關閉。
- **Aggregation Frames:**封包聚集訊框大小。
- **封包聚合大小:**封包聚集的大小。

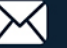

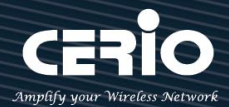

## **5-5-3. 進階設定**

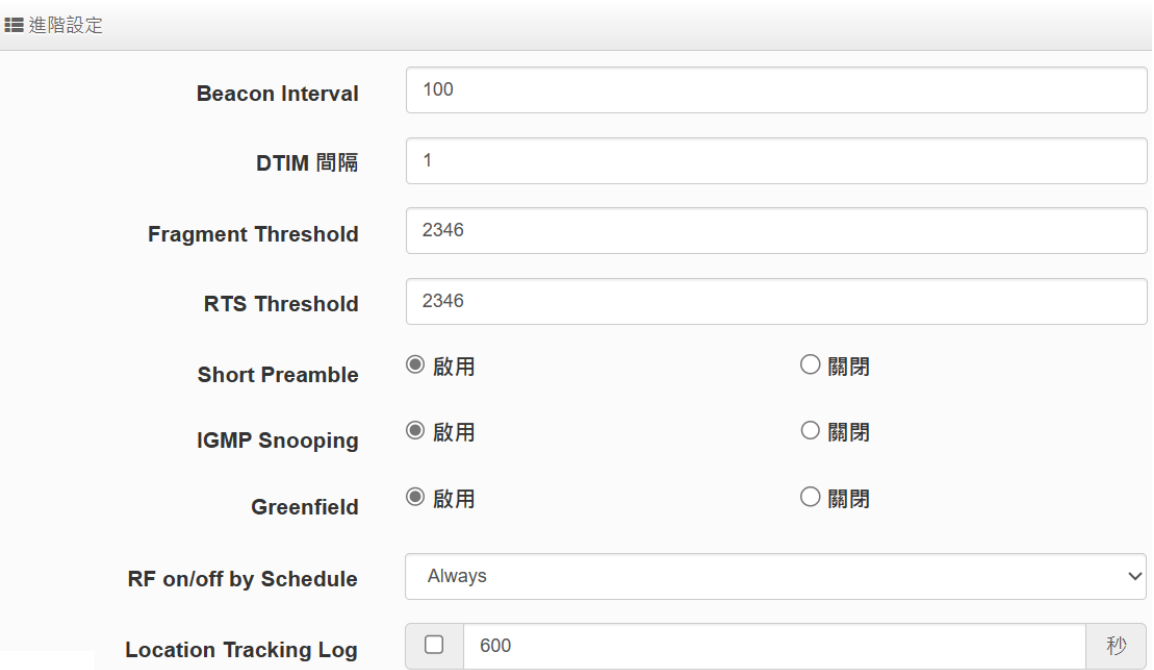

- **▶ Beacon Interval**:輸入數值從 10 到 5000 sec,預設值是 100,輸入的數值越高,有助於無線 用戶端省電,輸入的數值越低,連結無線網路的速度越快。建議使用預設值
- **DTIM 間隔**:輸入 DTIM Interval 數值,數值越高,用戶端網卡越省電,數值越低,效能越好, 但也較不省電。建議使用預設值
- **Fragment Threshold:**用來調整每個訊框大小,基本上訊框的值越大,在無線的傳送的穩定 性相較高,預設值為 2346。建議使用預設值
- ▶ RTS Threshold:輸入數值從1至 2346,無干擾的環境下,可設定越高數值,建議正常狀況 下無需調整此設定。建議使用預設值
- **▶ Short Preamble**:使用者可點選啟用設定 56-bit 改善傳輸效能,關閉則使用 128-bit。建議 使用預設值
- **IGMP Snooping:**用來支援在 layer2 建立和維護 MAC 的 Multicast 地址表,以達到在 layer2 也進行 Mutlicast。建議使用預設值
- **▶ Greenfield(綠燈模式):** 若整體無線環境下都是使用 802.11n 模式下作運行, 則可啟動綠燈模 式, 讓所有 11n 標準的客戶端可以全速通行。建議使用預設值
- **RF on/off by Schedule:** 此功能可以套用時間表讓無線訊號依照時間表自動開啟或關閉, 時 間標規則定義請至"系統設定"→"時間規則"去編輯它。
- **Location Tracking Log:** 此功能可將無線用戶與本機無線基地台之距離(RSSI 計算)資訊提供 給遠端數據庫做分析。

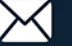

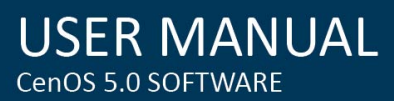

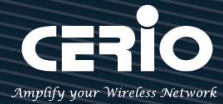

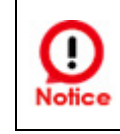

**【**Location Tracking Log 只負責提供無線用戶位置資訊給數據庫, 此應用可由無線 用戶的所在位置反推出本機無線基地台的方位。**】**

# **5-5-4. WMM 頻寬最佳化設定**

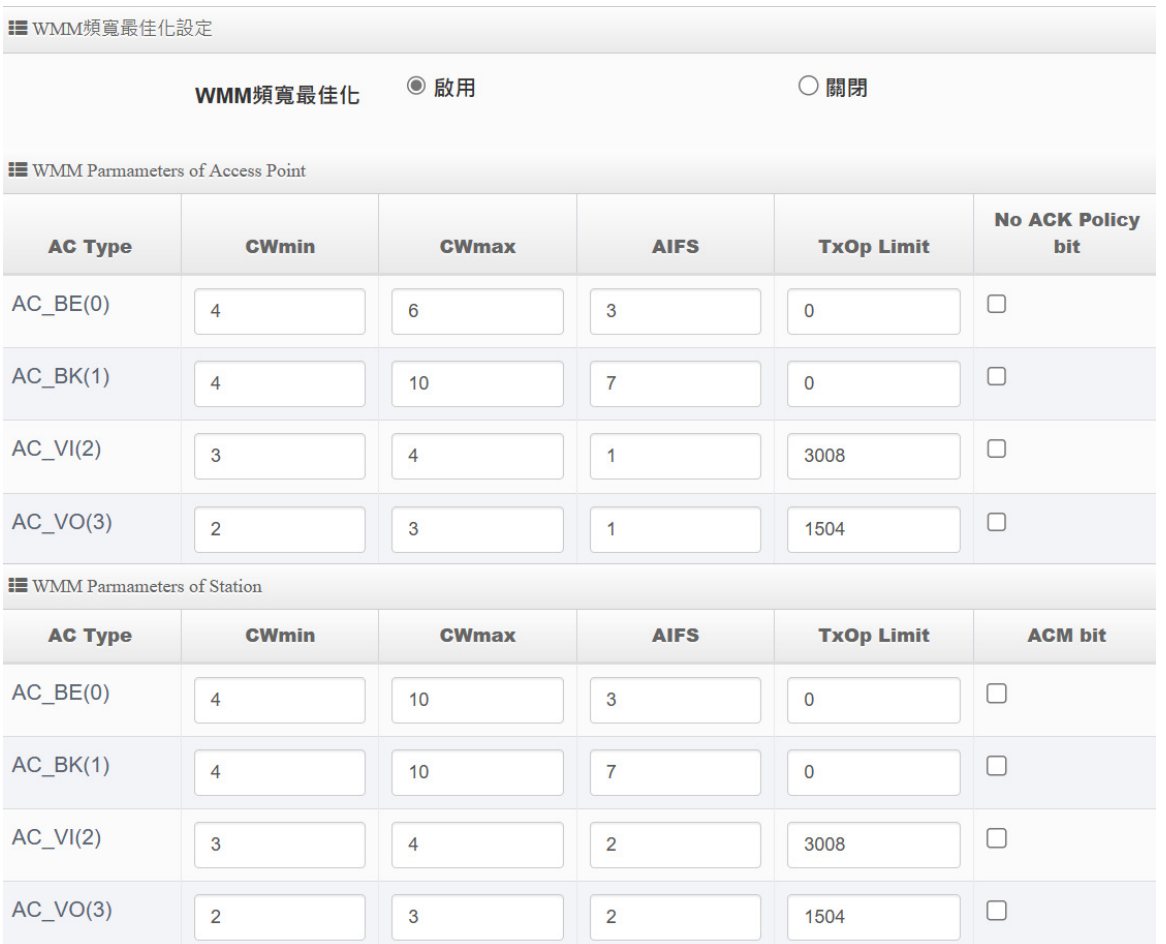

- **▶ AC Type**: Access Category 的優先權區分為 Voice(VO)、Video(VI)、Best-effort(BE)及 Back-ground(BK)等四級。
- **CWmin**:Minimum Contention Window,這個數值會影響 WMM 存取類型的延遲時間。
- **▶ CWmax**: Maximum Contention Window,這個數值會影響 WMM 存取類型的延遲時間, 注意 CWMax 一值必須大於或等於 CWMin。
- **AIFS**:Arbitration Inter-Frame Spacing Number,這個數值可控制用戶等待每筆資料傳輸的 時間。
- > TxOP Limit: Transmission Opportunity, 這個傳送機會, 對於在資料傳輸中需要較高優先權 的 AC\_VI 與 AC\_VO,您可以設定較大的數值以便取得較高的傳送優先權。
- **▶ ACM bit**: Admission Control Mandatory,ACM 只適用於 AC\_VI 及 AC\_VO,當此功能沒有被

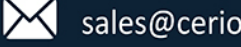

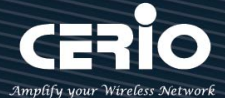

**一 御霊社台** 

選取時,則由連接中的無線基地台來負責 ACM,反之,當這個功能被選取時,則由用戶端來負責。

**▶ No ACK policy bit**:不選取時,表示無線基地台透過無線連線傳輸 WMM 封包時,將會回應 傳輸需求,可確保對方一定收到 WMM 封包。選取時,表示無線基地台透過無線連線傳輸 WMM 封包時,不會回應任何傳輸需求,成效雖然較好但是可靠性較低。

### **5-5-5. 基地台橋接設定**

可點選**"搜尋站台"**按鈕選擇欲想要連接的無線基地台,找到要連接的無線站台後點擊**"設 定"**按鈕,則可設定要橋接地無線站台資訊,如設定連接密碼等。若管理人員已經知道無線 站台的 SSID 名稱及加密方式等,可不需透過**搜尋站台功能**,可直接手動增加無線基地台的 SSID 及加密方式等。

■無線站台列表

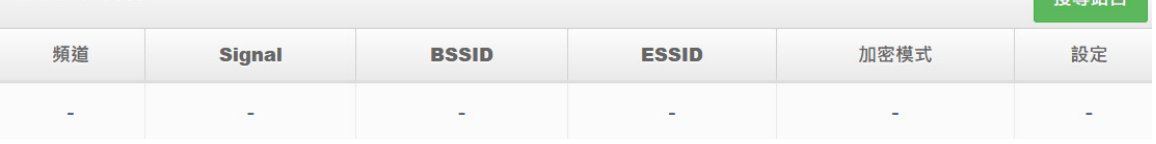

搜尋無線站台請先點擊搜尋站台按鈕,再找出環境中要連接的無線基地台,確認後點擊"**設 定**"即可以在右邊欄位輸入連接密碼,確認完成後點擊"**儲存**"按鈕並重新啟動系統即可完 成連接。

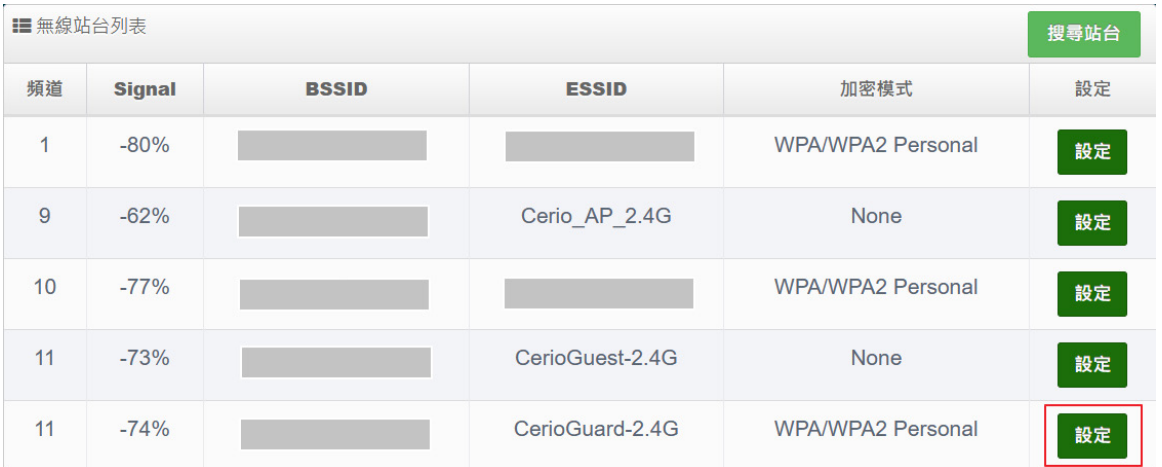

- **頻道:**顯示無線基地台的使用頻道。
- **Signal:**顯示目前與無線基地台的訊號強度,百分比越高訊號接受強度越好。
- **BSSID:**顯示實際環境中無線基地台的名稱(大多數是基地台的無線 MAC)。
- **ESSID:**顯示無線基地台名稱。
- **加密模式:**顯示基地台的認證加密方式。

 $\begin{aligned} \bullet \end{aligned} \begin{aligned} \text{and} \quad \begin{aligned} \text{and} \quad \text{and} \quad \text$ 

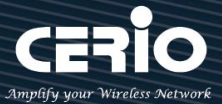

**設定:**點擊可選取要連線的無線基地台,並設定相對應加密的連線密碼。

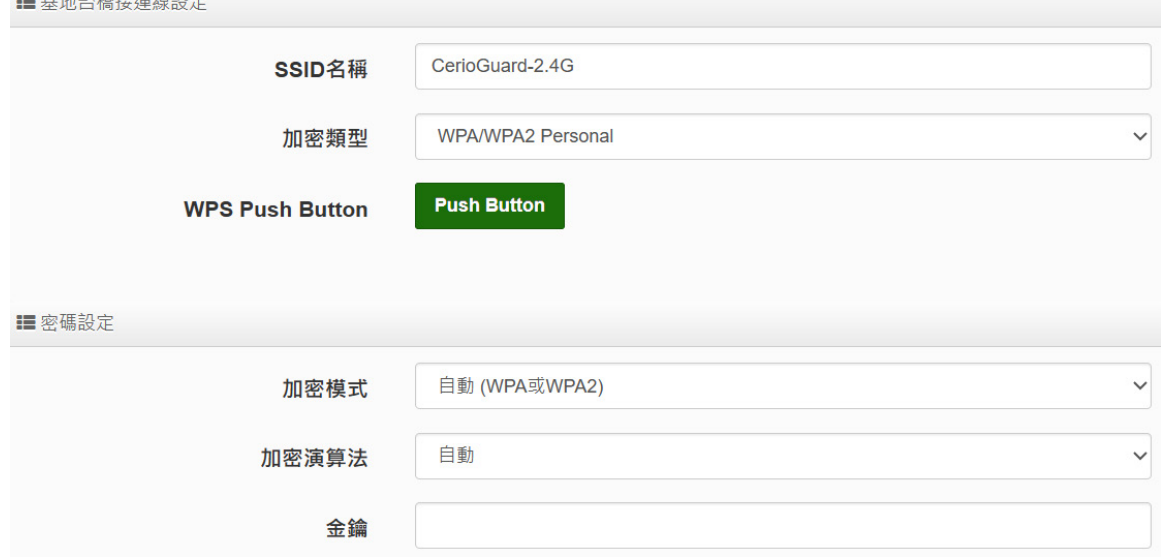

- 基地台橋接連接設定:當管理人員點擊無線站台列表的設定按鈕後,該無線基地台資訊將顯 示此欄位。假若管理者已確認無線站台名稱與密碼,不透過搜尋站台功能,則管理者可手動 輸入已知的 SSID 名稱及密碼至欄位即可。
- **WEP Setting:**此功能配置移動式站台應用作為 Client Bridge 移動性橋接沿線連接眾多橋接 基地台(站台)時進階 Roaming 漫遊細節功能指定的設定,若為非移動式固定 Client Bridge 連 接橋接基地台(站台)時,此功能不須啟用。

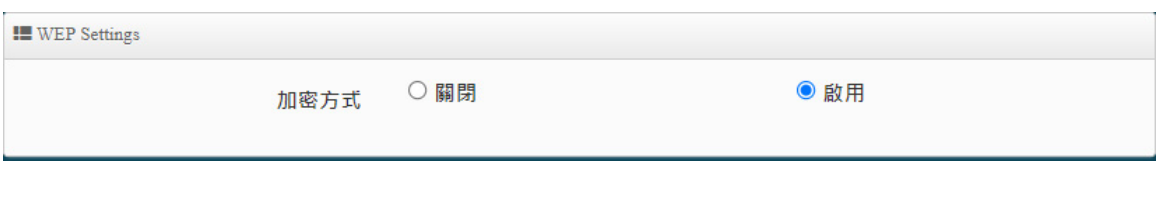

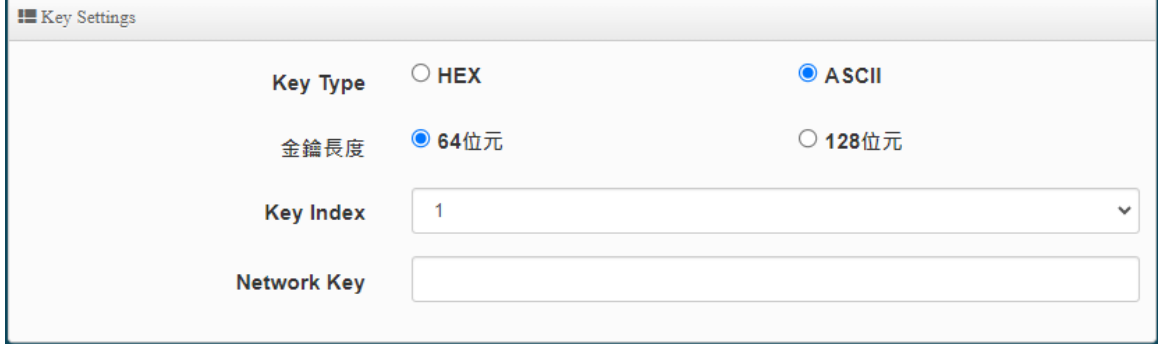

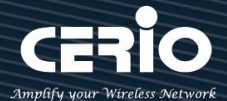

- **WEP Type:選擇**輸入 16 位元(HEX)或 ASCII 的金鑰數值,共各別有四組可選設。
- WEP Length: 可選擇 64bits、128bits 二種加密長度,選取您欲使用的無線加密金鑰長 度, 目前您可以選擇使用 64bits、128bits 二種加密金鑰長度, 但您必須要先確定您的無 線用戶端使用的無線網路卡也支援相對應的無線金鑰長度。
- **Key Index:**可為您的 WEP 預先設定 4 組 WEP Key(金鑰數值)。未來無線用戶端若要進 行連線,可選擇要使用哪一組無線金鑰作加密連線建立。
- **Network Key:**自訂自己需要設定的加密金鑰。

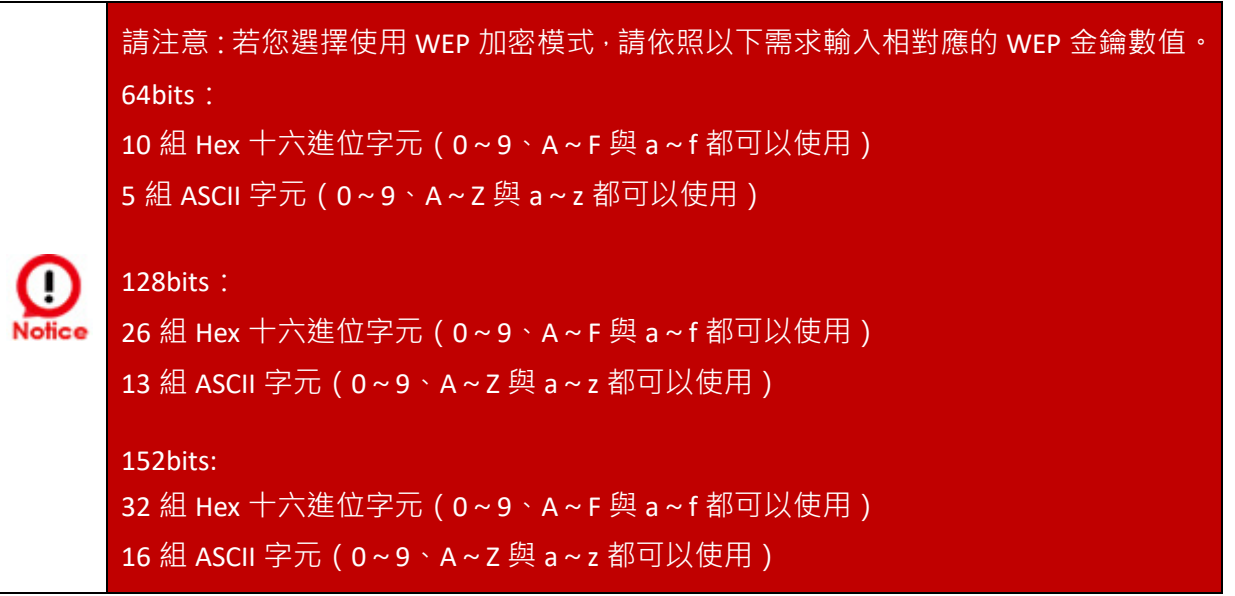

**Roaming Setting:**

此功能配置移動式站台應用作為 Client Bridge 移動性橋接沿線連接眾多橋接基地台(站台)時 進階 Roaming 漫遊細節功能指定的設定,若為非移動式固定 Client Bridge 連接橋接基地台 (站台)時,此功能不須啟用。

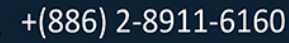

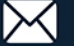

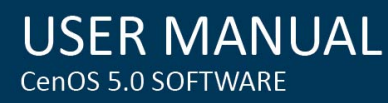

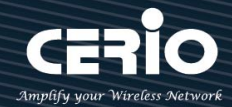

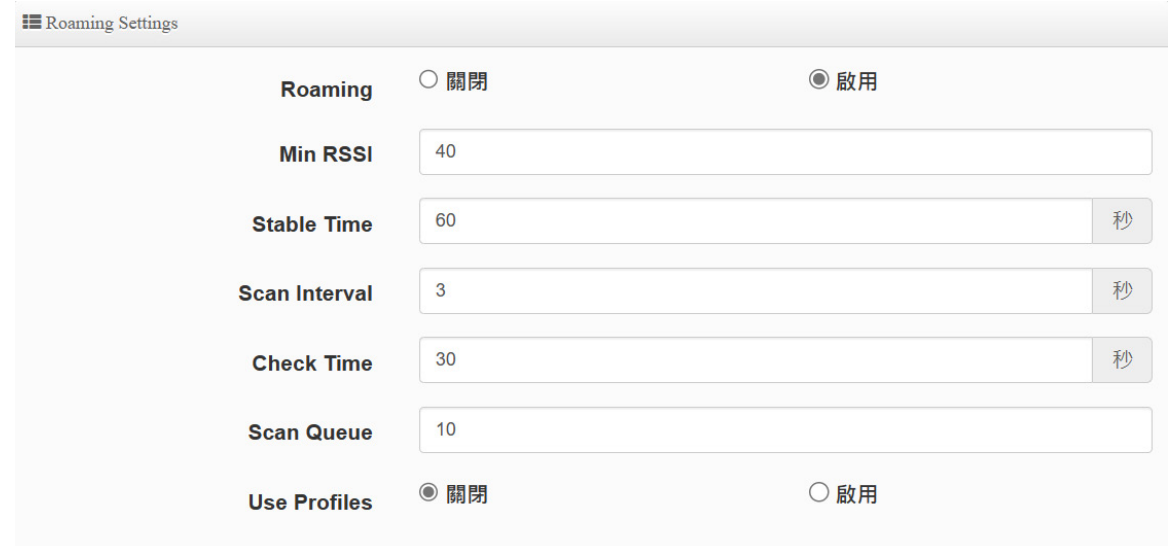

- **Roaming:**選擇啟用或關閉。
- **Min RSSI:**設定移動時偵測最低連線的接收信號強度指示器 RSSI 門檻,預設值 Min RSSI 40, 低於此設定的 RSSI 數值的橋接基地台(站台)時將不予連線。
- **▶ Stable Time**:穩定連線等待時間設定,預設值為 60 秒,不同設備晶片無線連接反應溝 通時間差異,這裡可以適度更改適合您配置環境的等待秒數.當超過等待時間之內與橋接 基地台(站台)尚未自動連線成功,將改與其他設定可連線的橋接基地台(站台)連線。
- **Scan Interval:**當對橋接基地台(站台)接入點的信號惡化時,工作 Client Bridge AP 會 掃描備用接入點,如果此掃描不成功 ( 即未找到信號更好的接入點 ), 則此處輸入的秒數 將作為下一次掃描嘗試的間隔。此部分設定的設定可以依工作 Client Bridge AP 於環境 實際移動速度進站與沿線橋接基地台(站台)間格距離進行優化調整設定。
- **Check Time:**對橋接基地台(站台)訊號的檢查時間,預設值 30 秒。
- **> Scan Queue**: 工作 Client Bridge AP 對橋接基地台(站台)掃描結果儲列, 預設值為 10 次。
- **Use Profiles:**選擇啟用使用預先建立設定要連接的目標基地台設定檔 Profile.

### **5-5-6. Station Porfile Setup**

可以為您的工作 Client Bridge AP 連接設定建立設定多筆設定檔,並可選擇是否單筆或多筆 同時啟用,當移動時,會自動對接收信號強度指示器 RSSI 品質足夠的橋接基地台(站台)無線 連線,且系統會自動對於列表內有啟用的橋接基地台(站台)進行自動連線。

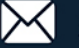

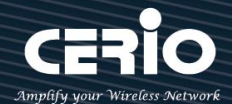

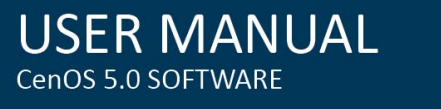

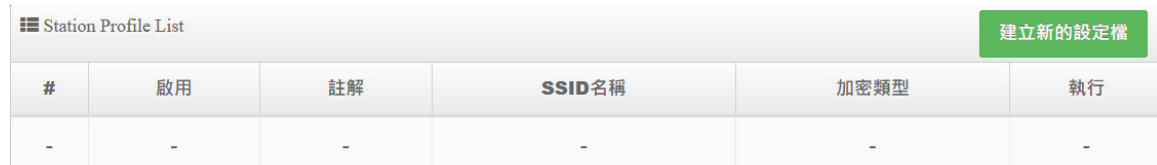

**建立新的設定檔:**選擇新增建立新的橋接基地台設定。

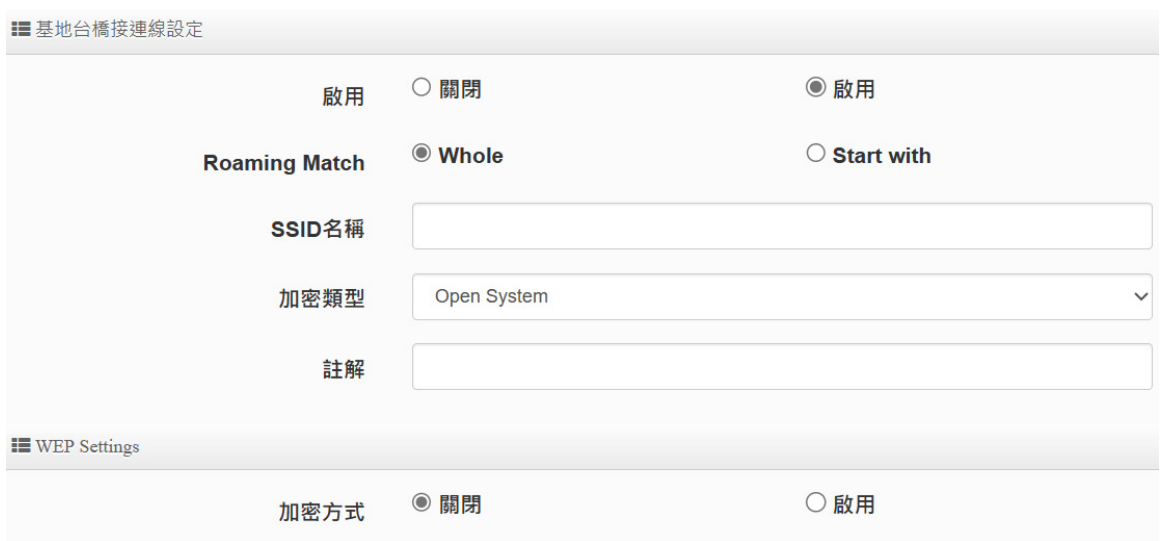

## **基地台橋接連線設定**

- **啟用:**選擇此筆"設定檔"啟用或關閉。
- **Roaming Match:**針對所有的橋接基地台(站台)漫遊 SSID 接受格式的設置要求。
	- **Whole:**只接受無線自動連接完全一致相同的橋接基地台(站台)SSID 名稱。
	- **Start with:**可以接受無線自動連接橋接基地台(站台)SSID 不同但前綴相同的 SSID 名稱格式,例如沿線所有橋接基地台(站台)SSID 名稱可以分別為 station\_01、 station\_02、station\_03 等各自不同站台區隔 SSID 格式名稱。
- **SSID 名稱:**設定要橋接連接的無線基地台(站台)名稱。
- **加密類型:**選擇要對橋接基地台(站台)連線相對應的加密資訊。
- **註解:**可以為您的每一個設定檔進行各別備註標示。

# **5-5-7. Repeater AP 設定**

當基地台橋接成功(Client Bridge)確認已經與上端 AP 連接後,則可以選擇啟用 Repeater AP 訊號延伸功能或停用延伸基地台功能,選擇啟用後設備將成為無線基地台讓訊號延伸再提供 給使用者連接。

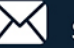

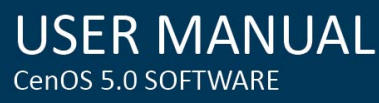

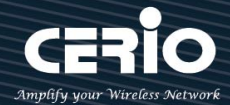

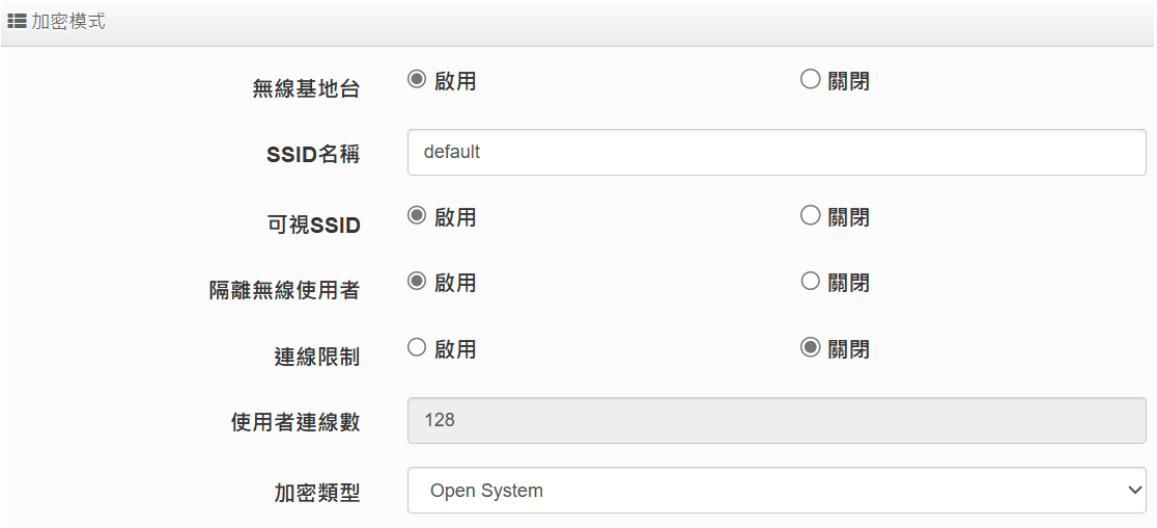

- **無線基地台:**關閉或啟用 Repeater AP(延伸基地台)功能服務。
- **SSID 名稱:**設定 Repeater AP(延伸基地台)的 SSID 名稱。
- **可視 SSID:**設定啟用或關閉 Repeater AP(延伸基地台)的 SSID 名稱是否要隱藏。
- **隔離無線使用者:**設定是否要隔離 Repeater AP(延伸基地台)下的無線使用者。也就是 說無線用戶端依然可以正常連線 Internet · 但無線使用者與無線使用者之間是無法溝通 連線。
- **連線限制:**針對一個 SSID 最大可連線的無線使用者數量,**最大設定支援同時 128 個使 用者存取同一個 SSID**。
- **認證 :** 管理者可設定 WEP、WPA-PSK/WPA2-PSK Personal 和 WPA/WAP2-Enterprise、WPA3 及 802.1x 等 5 種認證模式。

**設定完成後,請點擊"儲存"按鈕後記得須點擊"重新啟動",完成功能運作。**

#### **5-5-8. MAC 過濾**

點選「MAC 過濾設定」將可以進入「ACL 存取控制」設定頁面。使用者可設定 ACL 加以控 制用戶端連結,點選無線設定,點選虛擬 AP 設定,點選所要設定 ESSID 的 ACL 設定進入頁 面,設定方式如下列:

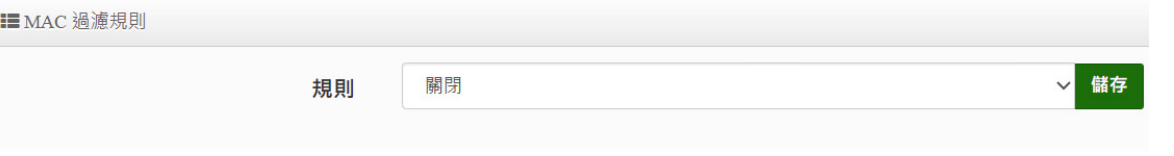

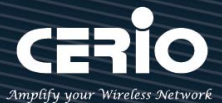

- **規則:** 使用者可從下拉清單選取設定,可設定關閉、只阻擋 MAC 清單或只允許 MAC 清單等, 使用方式如下:
	- **關閉 :** 關閉存取控制設定功能,所有無線使用者皆可以連線至無線基地台。
	- **只阻擋 MAC 清單 :** 啟用此功能,若無線用戶端 MAC 位址設定於列表中則該無線用戶端 則此 MAC 的清單之無線設備是不允許連線至此無線基地台。
	- **只允許 MAC 清單 :** 啟用此功能,若無線用戶端 MAC 位址設定於列表中則該無線用戶端 則此只有以下的 MAC 清單之無線設備允許連線至此無線基地台。
	- **新增 MAC 位址 :** 輸入要管理的使用者設備中 MAC 位址。

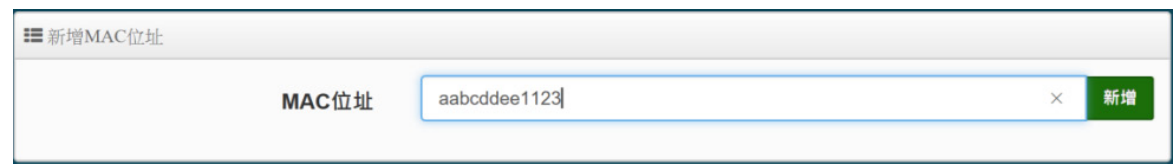

**MAC 位址列表 :** 被管理設備的 MAC 位址將列出至表單內。

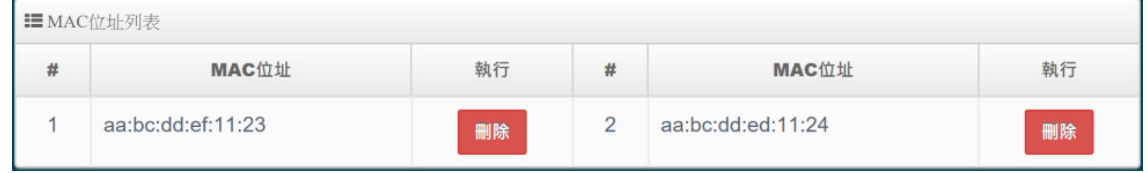

**設定完成記得儲存&系統重新啟動才可正常運行。**

# **5-5-9. 802.11r Fast Roaming**

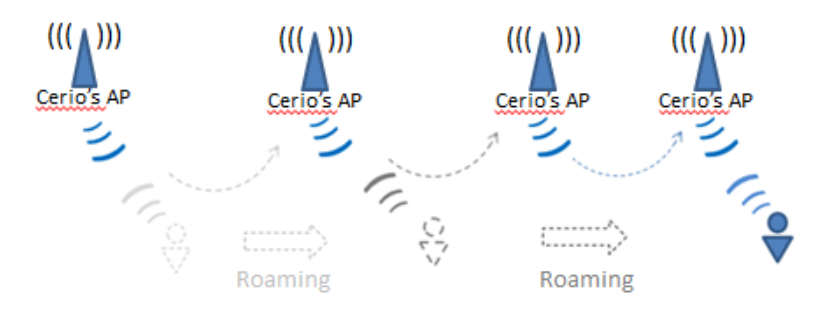

IEEE 802.11r 的技術,作用是將整個區域網路佈建的無線基地台所涵蓋之訊號範圍,讓無線使 用端遊走無線基地台之間,迅速轉跳較佳的無線基地台連接,轉跳過程不中斷。

**當建置 802.11r 無線漫遊平台時,無線使用者設備須有支援 802.11k 功能,才能正常 的運作。**Votice

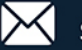

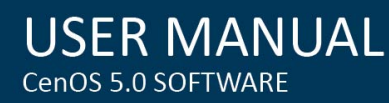

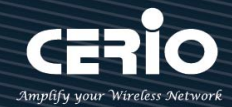

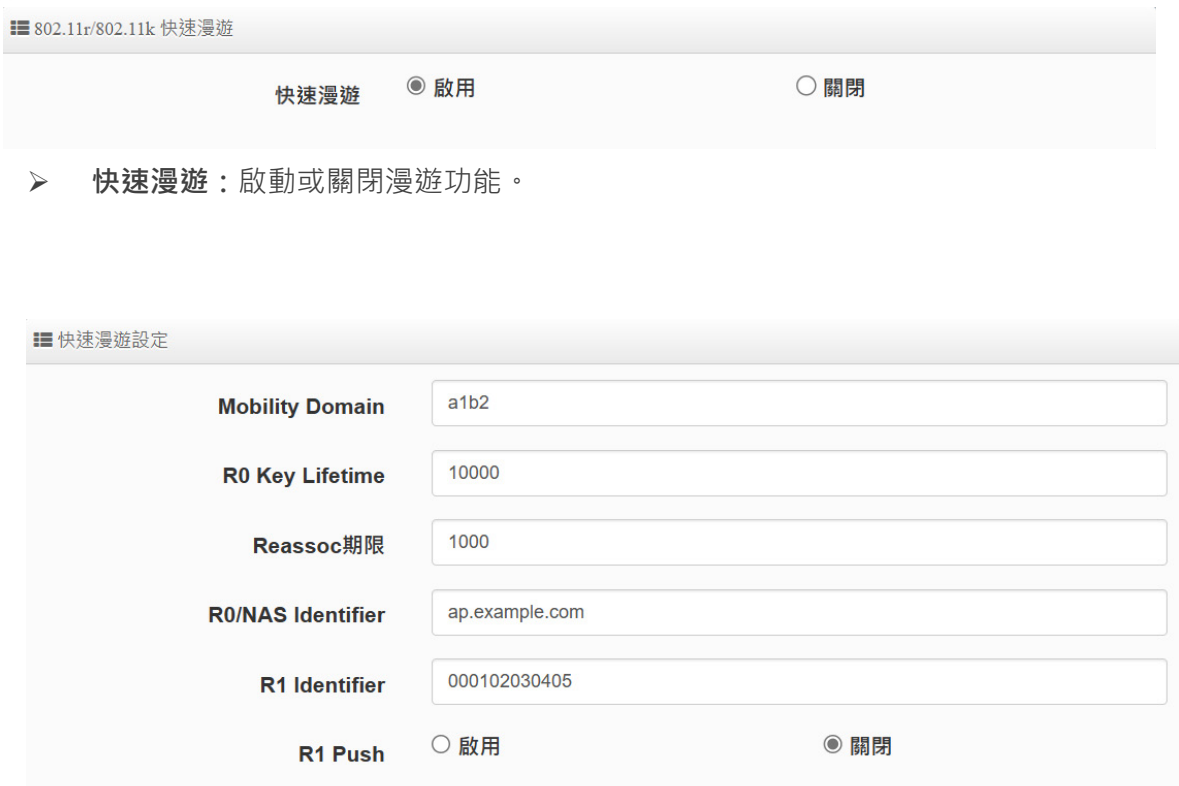

 **Mobility Domain:**設第一組共享網域,所有的 AP 在同一個網域內能共享一個相同的 SSID, 目的可在一個 STA 之間可以使用快速 BSS 轉換。

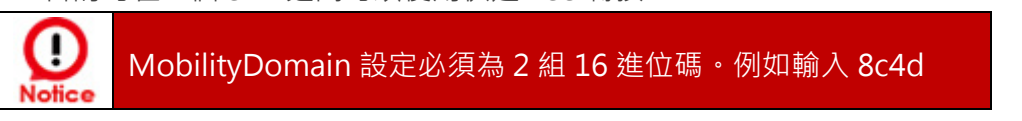

- **▶ R0 Key Lifetime:設定 PMK-R0** 的使用壽命,預設為 10000,可設定 1~65535 內的值
- **Reassoc deadline:**重新連接的截止時間,預設為 1000,可設定 1000~65535 內的值。
- **R0/NAS Identifier:**當使用 802.11r 時,在 nas\_identifier 上是必須設定的,可設定 1~48 位元字串。
- **R1 Identifier:**PMK-R1 的 key 標識,設定 12 個字元,以 16 進位方式。
- **R1 Push :** 自動連接 R1 Key Holders

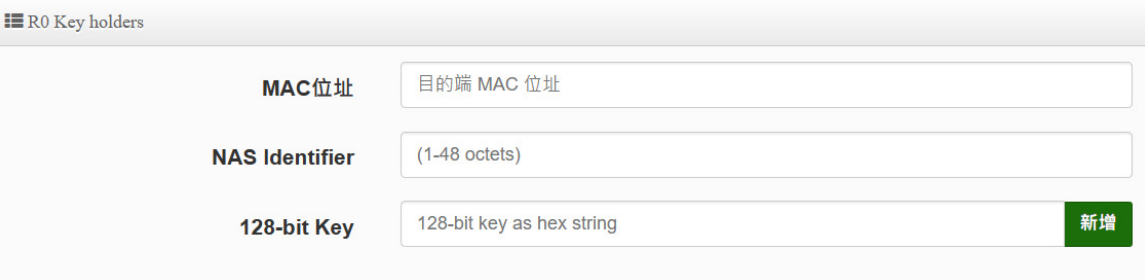

**R0 Key holders :** 輸入要轉跳的另一端無線基地台的 R0 認證資訊。

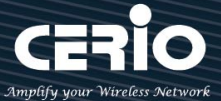

- **MAC 位址:**輸入另一端無線基地台的無線網卡卡號。
- **NAS Identifler:**輸入 AP 的 NAS Identifler 網域名稱。
- **128-bit Key:**輸入一組共用的 128-bit Key 碼。

| <b>IE</b> R0 Key Holder List |                   |                       |                      |    |
|------------------------------|-------------------|-----------------------|----------------------|----|
| #                            | MAC位址             | <b>NAS Identifier</b> | 128-bit Key          | 執行 |
|                              | 8c:4d:ea:00:11:22 | cerio.com.tw          | 8c4dea00112233445566 | 删除 |

輸入確認後將列入以下 RO Key 表單內, 如上圖輸入

**R1 Key holders :** 輸入統一認證的無線基地台的 R1 資訊。

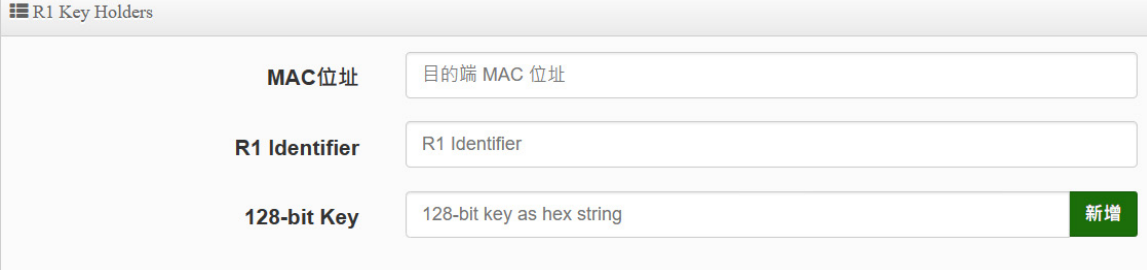

- **MAC 位址:**輸入另一端無線基地台的無線網卡卡號。
- **R1 Identifler:**輸入 AP 的 R1 Identifler 網域名稱。
- **128-bit Key:**輸入一組共用的 128-bit Key 碼。

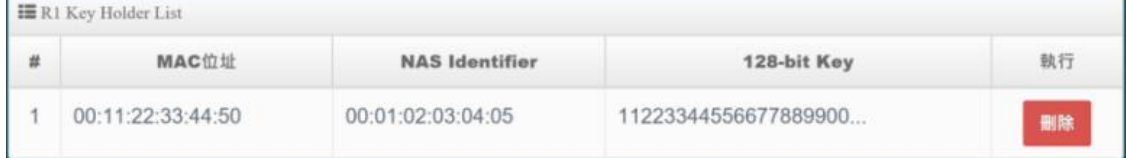

輸入確認後將列入以下 R1 Key 表單內, 如上圖輸入

## **6. WISP 模式**

## **6-1. 模式設定**

當您啟動了 WISP 模式後,則系統將改變為 NAT Router 功能,但 WAN 連接方式則是透過無 線方式做連接,同時系統將自動啟動 NAT 與 DHCP 功能以提供下層有線或無線使用者使用, 您可以透過本章節說明進行細部設定啟動 WISP 功能。

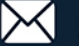

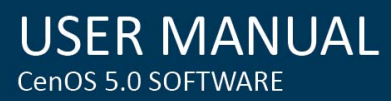

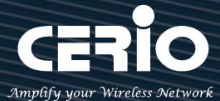

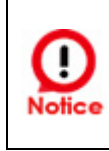

若 WISP 是利用 2.4G 頻段連線上端設備時,則 Repeater AP 功能只能使用 5G 的頻段, 相對的假若 WISP 是利用 5G 頻段連接上端設備時, 則 Repeater AP 只能使用 2.4G 的 頻段。

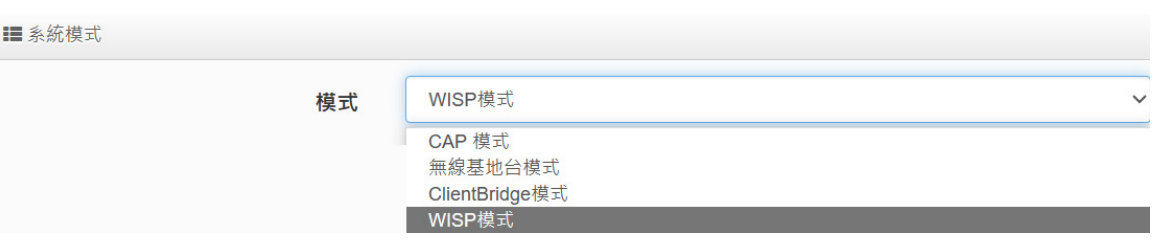

## **6-2. WAN 設定**

當切換成 WISP 模式後, 無線訊號的橋接為 WAN 端, WAN 設定可選擇動態 IP/ 靜態 IP/ PPPoE / PPTP 等四種設定方式。

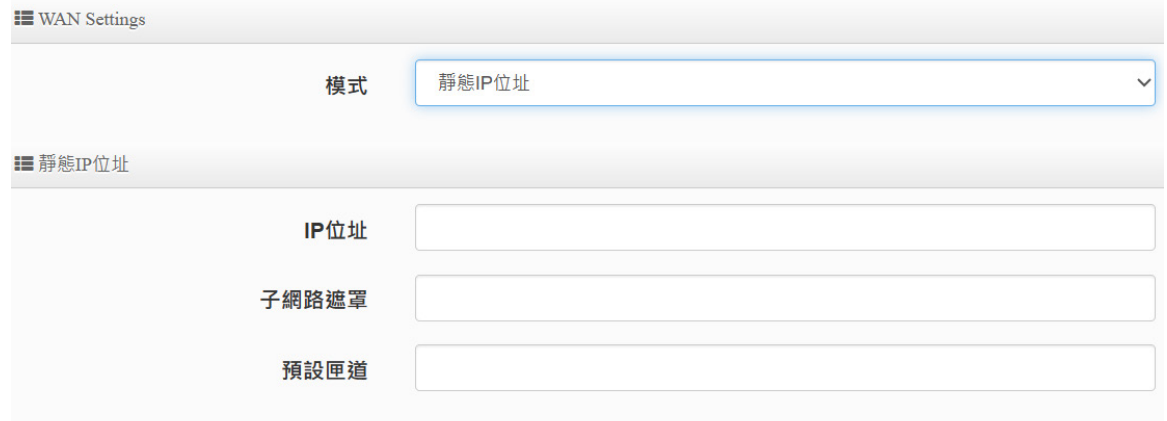

- **靜態 IP 位址:**若環境是使用 xDSL 或是上端網路有提供您固定的 IP 位址,管理人員可以使用此 模式進行連線
	- **IP 位址**:請輸入由您的 ISP 所提供的實體 IP 位址給 WAN 端介面使用。
	- **子網路遮罩**:請輸入由您的 ISP 所提供的子網路遮罩給 WAN 端介面使用。
	- **預設閘道**:請輸入由您的 ISP 所提供的預設閘道位址給 WAN 端介面使用。

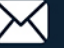

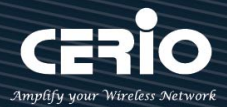

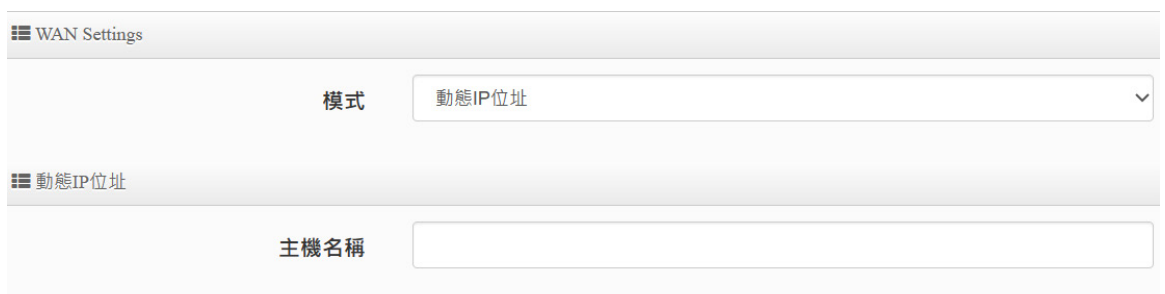

- **動態 IP 位址(自動取得 IP)**:若您的 WISP 或是上端網路使用 DHCP 模式提供 WAN 端可連線的 IP 位址,您可以選擇使用此種連線方式。
	- **主機名稱:可設定主機使用名稱。**

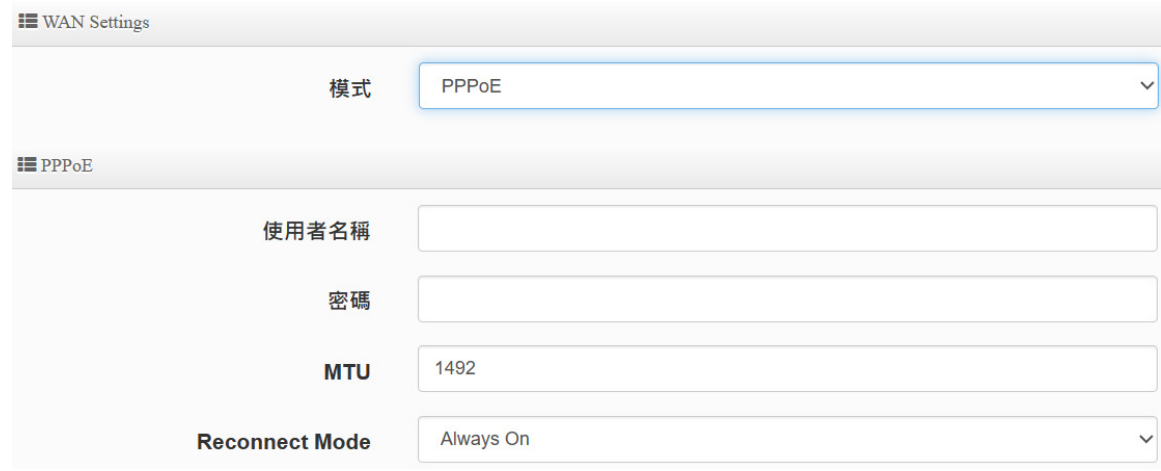

- **PPPoE:**主要設定 PPPoE 撥號連線帳號與密碼等,此帳密由 ISP 業者提供
	- **使用者名稱**:請輸入 ISP 所提供給你的 PPPoE 使用者帳號。
	- **密碼**:請輸入 ISP 所提供給你的 PPPoE 使用者密碼。
	- **MTU :** MTU 為 Maximum Transmission Unit 的縮寫。主要是 PPPoE 傳送封包的大 小,通常為 1492 長度為最佳值。
	- **Reconnect Mode:**可分為三種連線方式
		- **√ Always On: 當 WAN 成功撥號連線後,將不自動斷線。**
		- **On Demand:**可設定當 WAN 閒置時間多久後,WAN 自動離線。
		- **手動:**WAN 不管是要連線或斷線,都必須由管理者登入管理頁面進行撥號連線 或離線動作

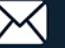

CenOS 5.0 SOFTWARE

**USER MANUAL** 

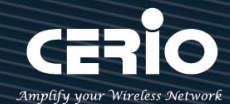

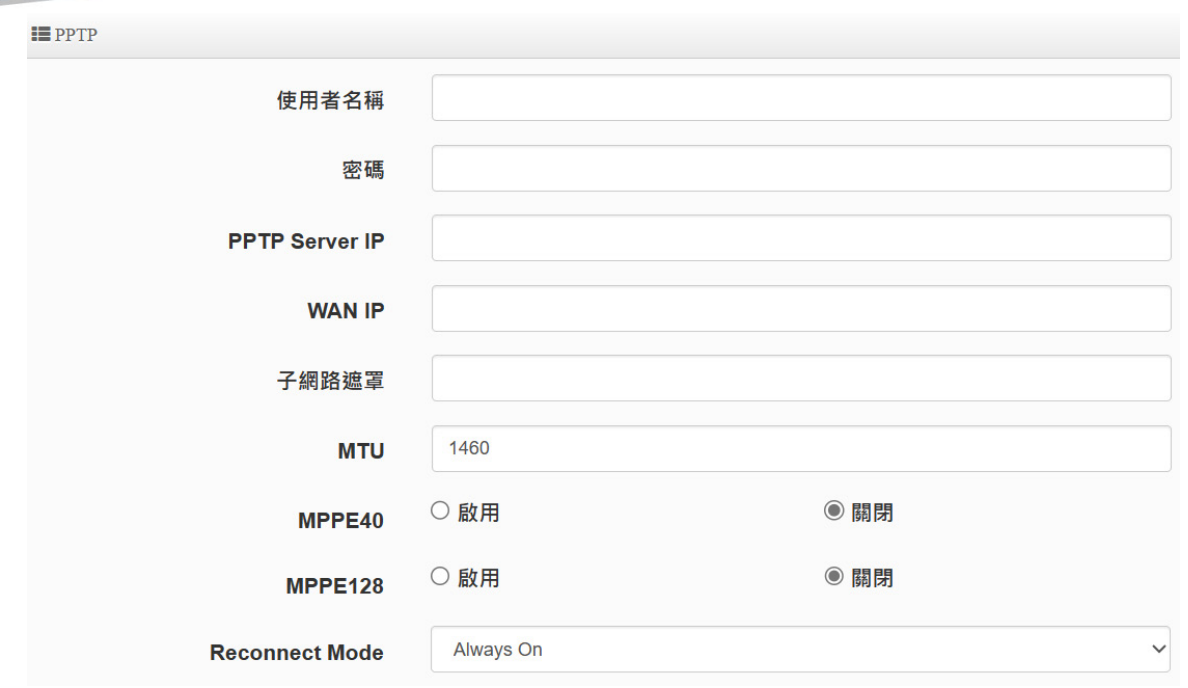

- **▶ PPTP**:點對點通道協議設定,若 ISP 使用 PPTP 通道連接,則 WAN 也須設定為此協議進行連 線。
	- **使用者名稱:**輸入 PPTP 驗證的使用者名稱。
	- **密碼:**輸入 PPTP 驗證的密碼。
	- **PPTP:**輸入遠端連接的 PPTP 伺服器位址。
	- **WAN IP:**輸入連接使用的 IP 位址。
	- **子網路遮罩:**輸入 WAN IP 的子網路遮罩。
	- **MTU**: PPTP 使用最佳的封包長度, 預設為 1460。
	- **MPPE40:**點對點的加密使用 40 位元。
	- **MPPE128 :** 點對點的加密使用 128 位元。
	- **Reconnect Mode:** 可分為 Always On / On demand / 手動等 3 種模式。
		- **√ Always On:** 當 WAN 成功撥號連線後,將不自動斷線。
		- **On Demand:**可設定當 WAN 閒置時間多久後,WAN 自動離線。
		- **手動:**WAN 不管是要連線或要斷線,都必須由管理者登入管理頁面進行撥號連線 或離線動作。

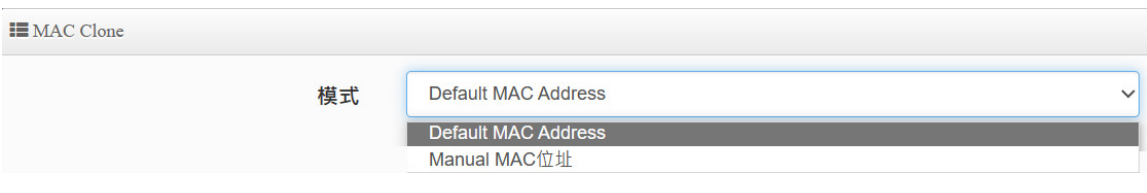

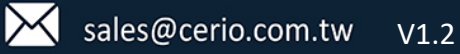

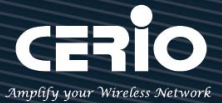

- **MAC Clone:**網卡卡號共用分享。
	- **Default MAC Address:**使用預設本機 MAC 位址對外。
	- **手動指定 MAC 位址 :** 由管理者自行設定一組對外 MAC 位址。

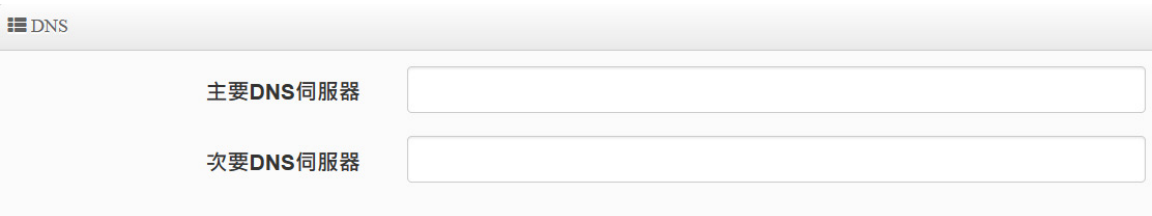

**DNS :** 設定網址解析的伺服器位址。

#### **6-3. 區域網路設定**

區域網路設定頁面主要設置本機的 LAN IP 位址及子網路遮罩, 在 LAN 應用上也支援 802.1d Spanning Tree 功能。請點擊 " 系統設定 " → "區域網路設定 " 進入頁面設定 **III** IP Settings

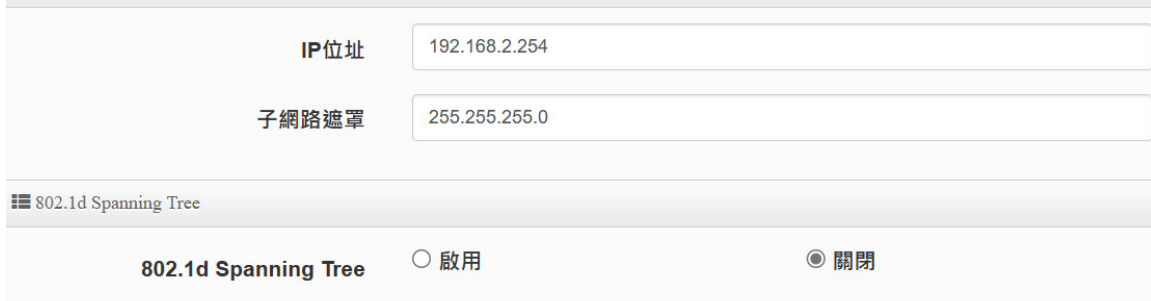

### **IP Settings:**

- **IP 位址:**設定本機主要的 LAN IP 位址。
- **子網路遮罩**:設定 LAN IP 的子網路遮罩,出廠預設值為 255.255.255.0。

### **802.1d Spanning Tree:**

Spanning Tree Protocol 簡稱為 STP, 啟用此功能需要上端或是與基地台相連接的網路設備都有 支援此通訊協定,主要避免基地台乙太網路線雙重連接至相同的一台網路設備時導致網路傳送資料 迴圈,而將會造成整個網路無法正常運作,例如:當管理者使用 WDS 功能與其他遠端的無線基地 台互相連結時發生迴圈造成網路無法正常運作(如下圖所示),開啟此功能將可以避免此問題發生

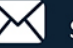

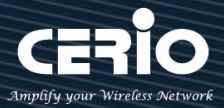

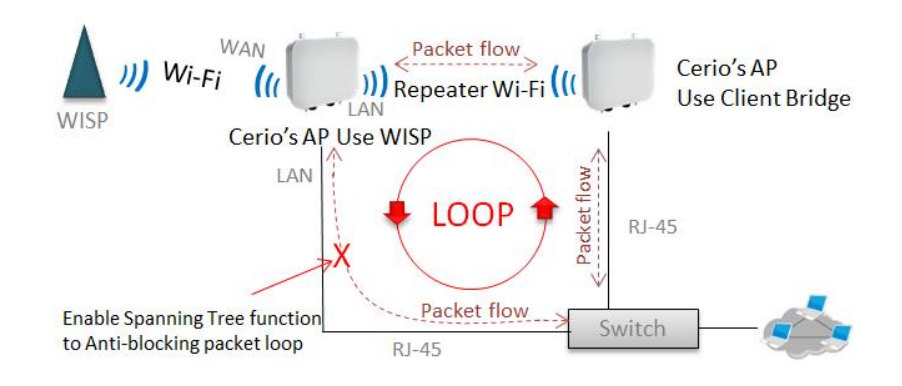

# **6-4. DHCP 設定**

假若環境內無任何 DHCP 伺服器,則可透過此功能啟用,進行虛擬 IP 派發。請點選"**系統設 定**""**DHCP 設定**"進入頁面設置

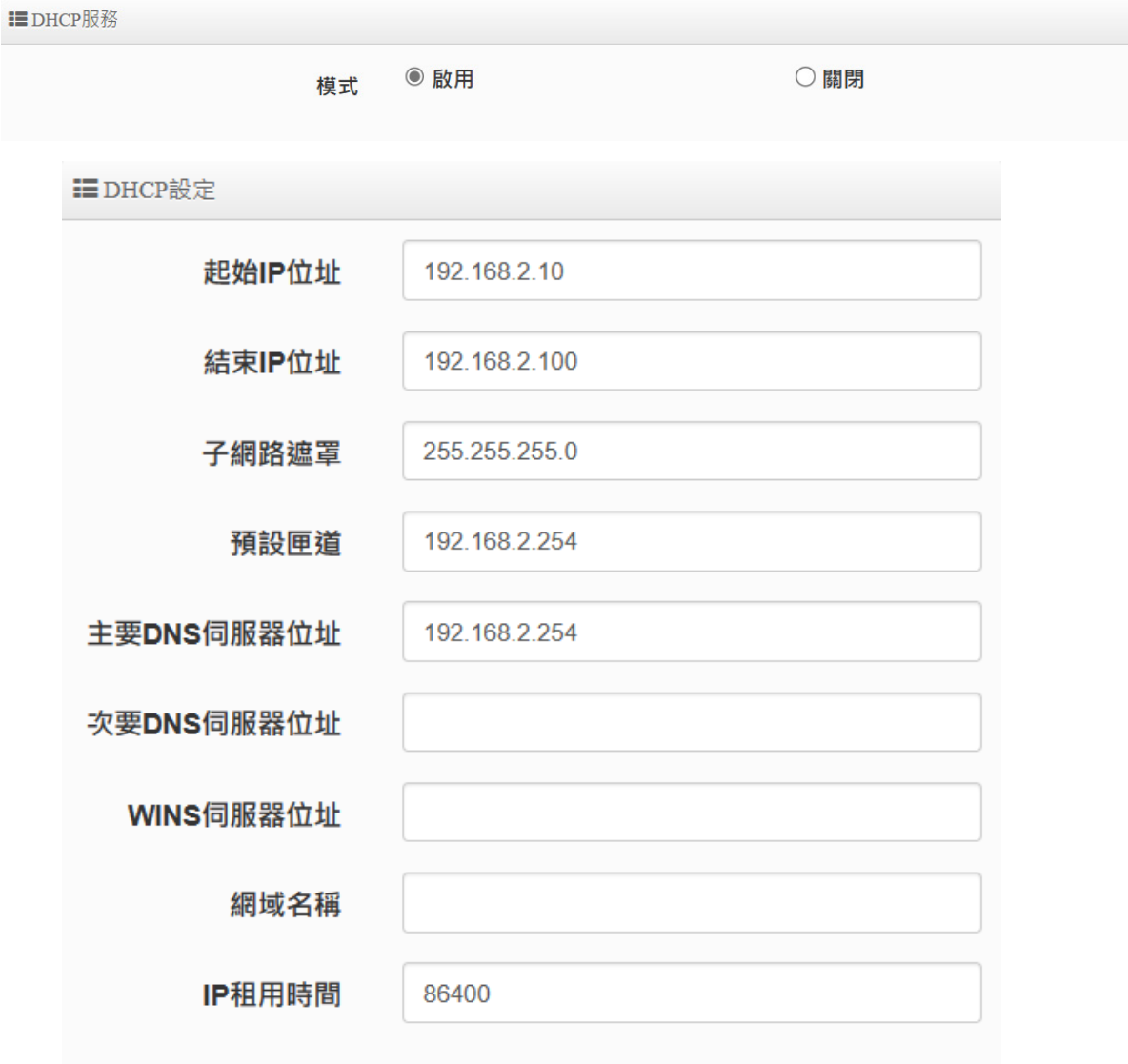

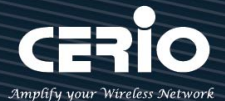

## **DHCP 設定/用戶列表**

- **起始/結束 IP 位址:**設定 DHCP 伺服器要派送 IP 的起始/結束位址。
- **子網路遮罩:**設定 DHCP 伺服器派送的 IP 子網路遮罩。
- **預設閘道:**設定要透過 DHCP 伺服器派送網路閘道 IP 位址。
- **主/次要 DNS 伺服器:**設定要透過 DHCP 伺服器派送 DNS 位址。
- **WINS 伺服器位址:**假若網域中有架設 WINS 伺服器,可在此設定 WINS 伺服器 IP 位址。
- **Domain:**當網域有設定網域名稱,可在此輸入網域的名稱。
- **IP 租用時間:**可設定派送 IP 的租用時間, 預設 86400 秒(1 天)。當 DHCP 伺服器派發出 去的 IP 位址,將記錄在列表上。

#### **固定 IP 設定/列表**

 **Static Lease IP Setup:**若有特定設備需要取得 DHCP 伺服器所固定派發的 IP 位址,可 在此上面設定設備的 MAC 位址以及固定要取得的派送 IP 位址即可。

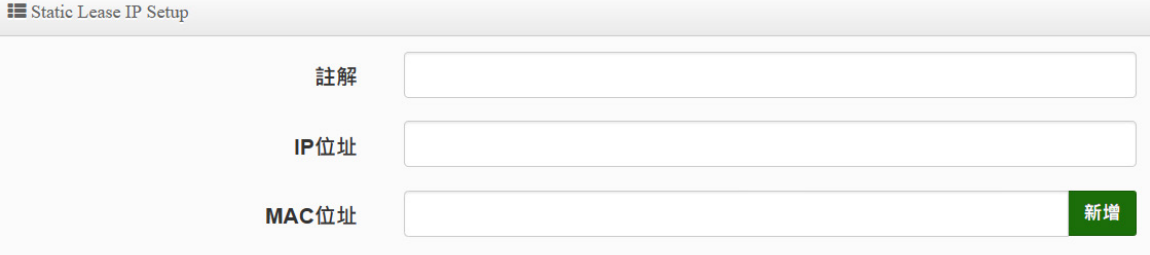

**Static Lease IP List:**當設定完成 Static Lease IP Setup 後,資訊將列入此名單內。

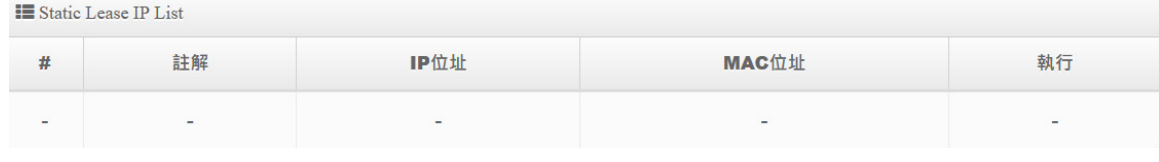

**設定完成後,請點擊"儲存"按鈕後記得須點擊"重新啟動"完成功能運作。**

### **6-5. 無線設定**

**#無線基地台橋接及訊號延伸(Repeater AP)設定步驟,可協助管理人員建立與上端 AP 橋接及延伸無線 基地台應用。**

**步驟 1:**管理人員請先確認是要使用 2.4G 或 5G 頻段使用 Client 方式去連接上端無線基地台,假若上端 AP 是使用 2.4G 的頻段,則管理員需以 2.4G 頻段去搜尋站台。

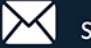

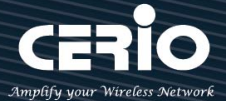

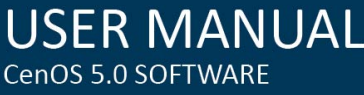

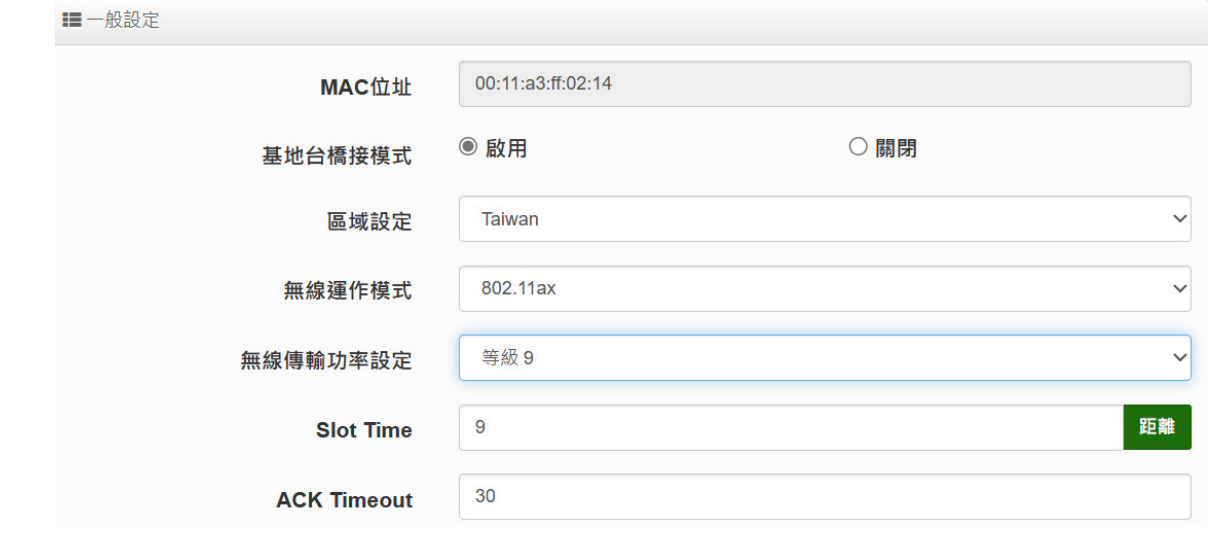

 $\blacksquare$  **X下使用 5G 為範例,至無線設定→ Radio 1** 去啟用基地台模式,啟用後將會以 5G 頻段搜尋基地台。

**步驟 2: 進入**至**"無線設定"" 基地台橋接設定"**後點擊"**搜尋站台**"按鈕開始搜尋附近的所有站台。

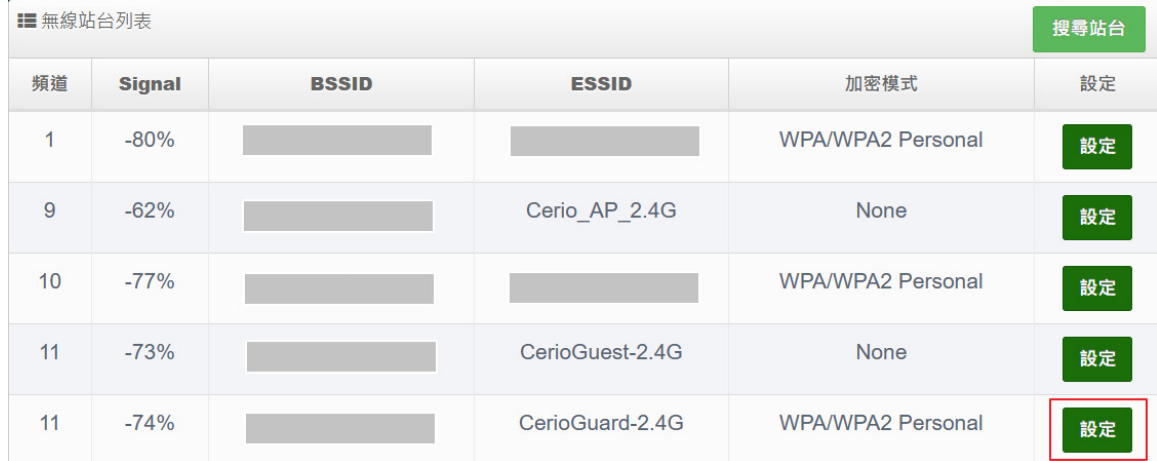

**步驟 3: 搜尋完成後, 附近所有的無線基地台將會列出至表單內, 請確實找出預想連線的 BSSID 名稱, 並 點擊"設定"按鈕來設定此 BSSID 的帳號與密碼。**

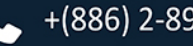

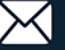

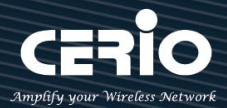

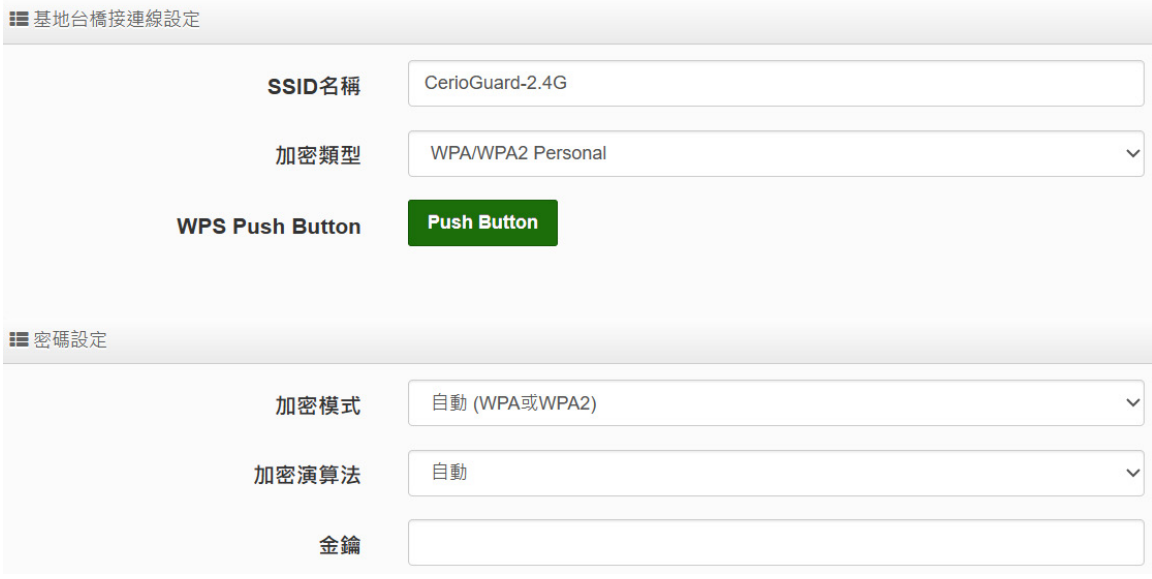

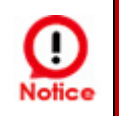

請注意站台的訊號值,假若所連接無線基地台的訊號值低於 40%表示此設備與上端 無線基地台的連線訊號品質很差, 建議請改善連線的訊號品質

當確認基地台橋接已設定完成後,請重新啟動系統並在**"系統狀態"**下檢查 **Radio 0 或 1** 橋接上端站台的 資訊,若資訊有出現 BSSID 及速率等表示成功與 AP 連接。

如果步驟 2 完成後,在系統狀態下無出現 BSSID 及速率,有可能與上端的 IP 位址是 Œ 不同網段,或是無法與上端 AP 正常連線。需確認上端 AP 或本機設定 **Notice** 

步驟 4: 假若要設定延伸基地台,則可以開啟 Repeater AP 功能,管理人員可以點擊 "無線設定 "→ " **Repeater AP 設定**"啟用功能並設定無線基地台資訊。預設值為開啟

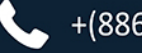

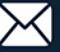

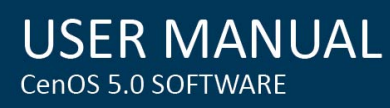

C

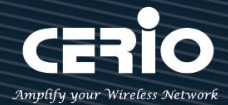

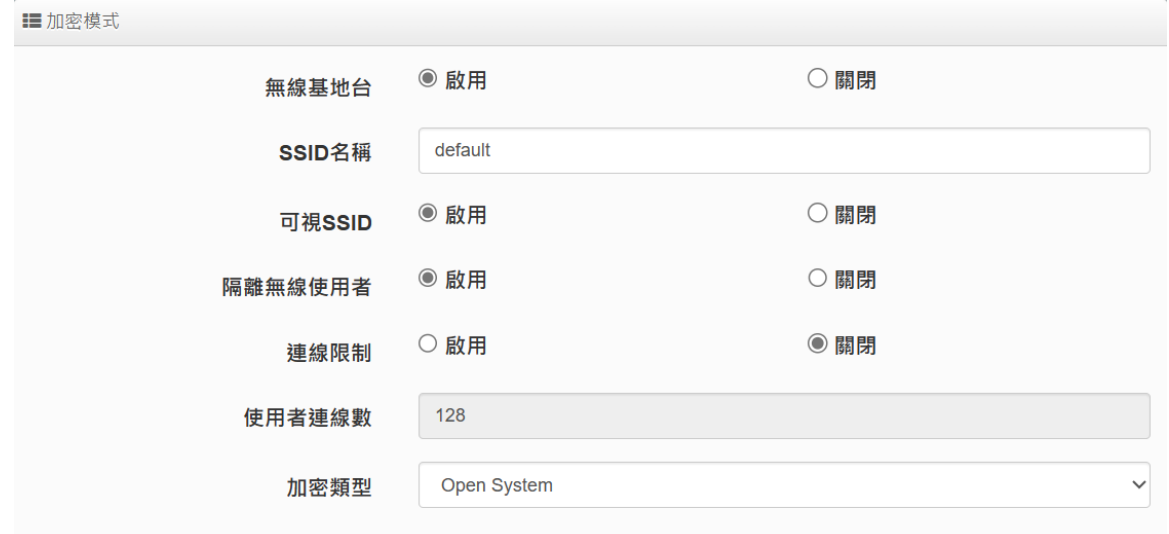

當與上端 AP 做橋接時,切記 IP 位址不能衝突,以免造成網路不正常無法運作。

# **設定完成後,請點擊儲存並重新啟動完成其功能運作。**

# **6-5-1. Radio 0 (2.4G)**

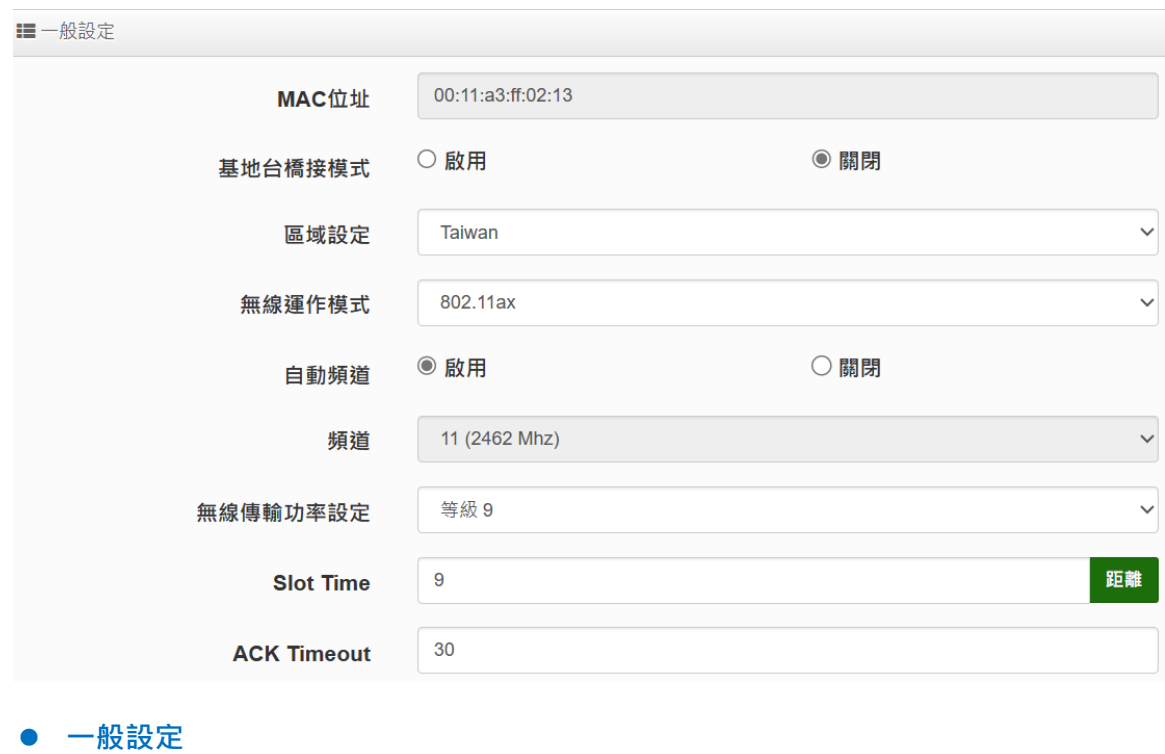

**MAC 位址:**顯示 2.4G (Radio 0)無線 MAC 位址。

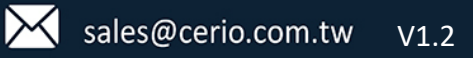

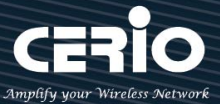

- **區域設定:**可設定符合該設備安裝國家之區域,支援「US」、「EU」、「Taiwan」。
- **無線運作模式:**支援「802.11b」、「802.11b/g」、「802.11b/g/n」、「802.11n」、「802.11ax」 五種模式,使用者可依需求使用做選擇。

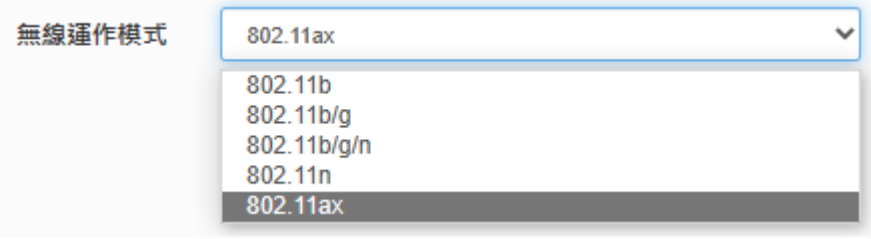

- > 自動頻道:啟用時自動搜尋良好頻道進行連線,關閉時可依環境需求手動調整。
- **頻道:**依法規於不同地區之無線運作模式下有不同選擇,可配合向上/向下延伸。
- **> 無線傳輸功率設定:可依所在環境需求,設置 RF 等級 1~等級 9 之功率。**
- **Slot time:**可在此輸入 slot time 數值,當距離遠近,等待封包傳送時間將可調整快與慢。 **距離:**當點下" **距離**"按鈕, 將可以輸入點對點的橋接距離, 系統會自動計算出該 Slot Time 與 ACK Timeout 的理想參考值, 輸入距離以單位(公尺)計算
- **→ ACK timeout**:當等待〝ACKnowledgment frame<sup>™</sup>間隔太長而不被接收, ACK 會重新傳輸, 較高的 ACK Timeout 會減少封包 lost, 但傳輸效率會較差。

設定 Slot Timec 和 ACK Timeout 能加強長距離連線,更改數值能有最佳化設定, 數值太低會使傳輸降低,數值太高可能會有斷線的可能。

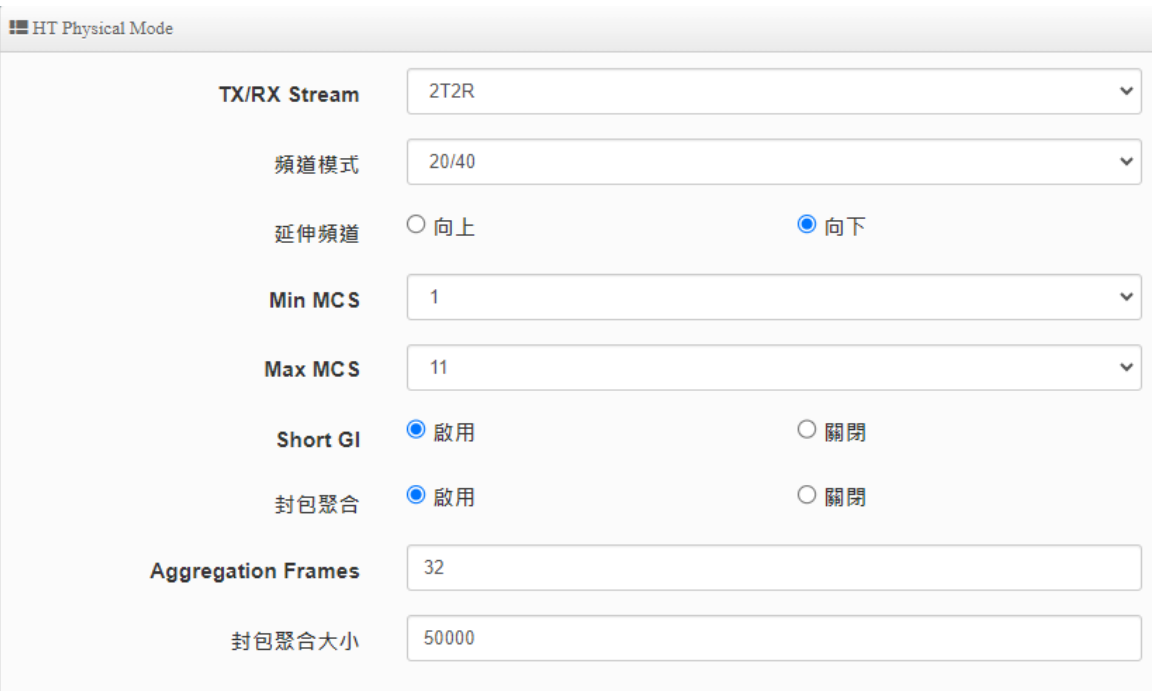

 $left$ 

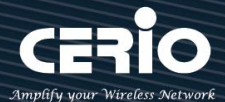

## **HP Physical Mode**

- **▷ TX/RX Stream**:出廠傳送/接收預設值為 2T2R,可依特殊應用選擇調整 1T1R。
- **頻道模式:**2.4G 可選擇 20 或 20/40Mhz 做為基地台與無線用戶間傳輸資料速度。
- **延伸頻道:**此功能僅於頻道模式選擇「20/40 Mhz」時,才可做上/下延伸選擇。
- **MIN MCS:**MCS 編譯是 802.11ax 在 WLAN 的通訊速率上提出的一種表示。而 MCS 編譯 值將影響通訊速率的主要因素,在 MCS 值是與頻道頻寬做相對應。
- **MAX MCS:**最大 MCS 編譯設定值,須注意 Max MCS 值須大於 Min MCS 值。
- **Short GI:**短保護間隔,無線信號在空間傳輸會因多方傳輸等因素在接收時造成延遲,如果 後續數據發送過快,會和前一個數據形成干擾,而 Guard Interval 就是使用來減少並規避 干擾的一項功能,出廠預設值為「啟用」。
- **封包聚合:**將多個封包整合為一在傳送,主要為控制封包傳輸時過量,出廠預設值為啟用狀 態,建議勿關閉。
- **Aggregation Frames:**封包聚集訊框大小。
- **封包聚合大小:**封包聚集的大小。

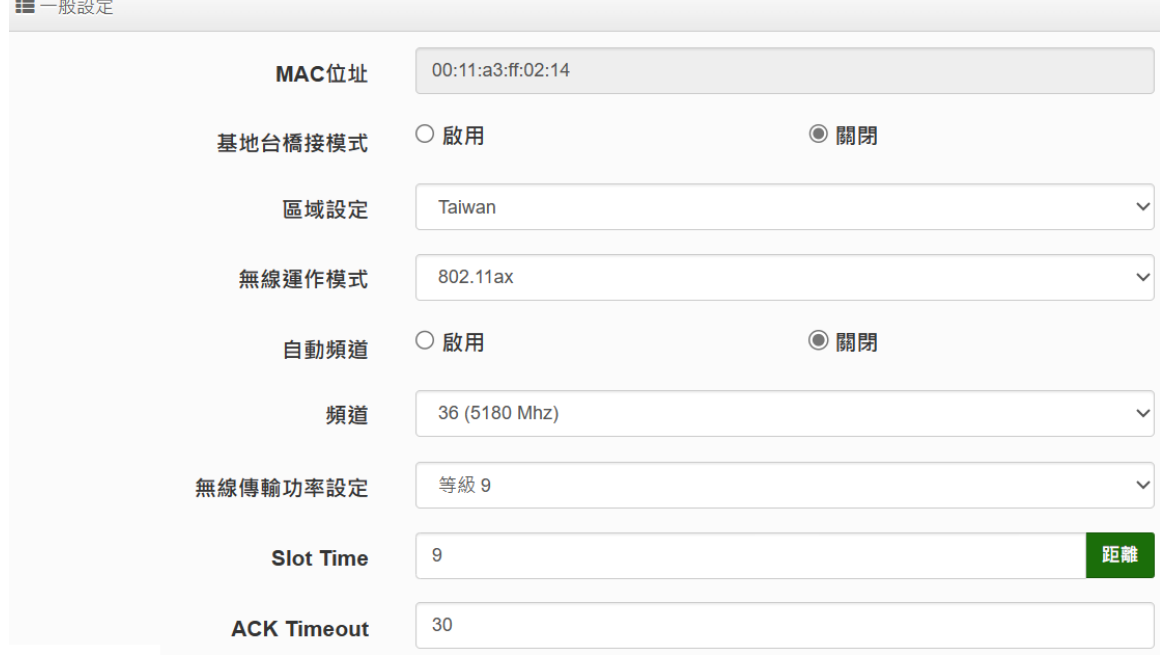

## **6-5-2. Radio 0 (5G)**

- **一般設定**
- **MAC 位址:**顯示 5G (Radio 1)無線 MAC 位址。
- **區域設定:**可設定符合該設備安裝國家之區域,支援「US」、「EU」、「Taiwan」。

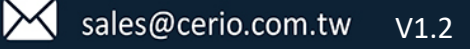

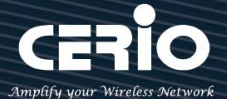

**→ 無線運作模式:**支援 802.11a、802.11a/n、802.11n、802.11ac、802.11ax 五種模式, 使 用者可依需求使用做選擇。

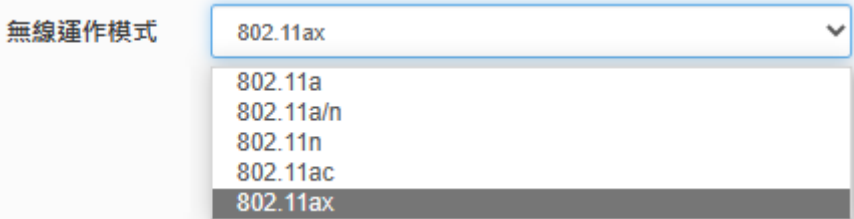

- > 自動頻道:啟用時自動搜尋良好頻道進行連線,關閉時可依環境需求手動調整。
- **頻道:**依法規於不同地區之無線運作模式下有不同選擇。

**\*\*根據 NCC 釋出資料規範,台灣開放以下三種 5G 頻段供使用\*\***

- **1. 5250~5350MHz(CH52 5260MHz、CH56 5280MHz、CH60 5300MHz、CH64 5320MHz)**
- **2. 5470~5725MHz(CH100 5500MHz、CH104 5520MHz、CH108 5540MHz、CH112 5560MHz、 CH116 5580MHz、CH120 5600MHz、CH124 5620MHz、CH128 5640MHz、CH132 5660MHz、 CH136 5680MHz、CH140 5700MHz)**
- **3. 5725~5825MHz(CH149 5745MHz、CH153 5765MHz、CH157 5785MHz、CH161 5805MHz、 CH165 5825MHz)**

**請注意:5470~5725MHz 頻段與軍方/氣象用的都普勒雷達頻率相衝突,在軍方優先民 間次之的邏輯下,若要使用這些頻率,就必須搭載 DFS(雷達掃描區)和 TPC(EIRP 值大 於 500mW 之設備)功能,當感測到目前頻率有其它人在使用時,必須能夠跳開改採其 它頻率;而 5250~5350MHz 只能在室內使用。 (台灣相關規範可上 NCC 搜尋「低功率射頻電機技術規範」)**

- **無線傳輸功率設定:**可依所在環境需求,設置 RF 等級 1~等級 9 之功率。
- **Slot time:**您可在此輸入 slot time 數值,當距離遠近,等待封包傳送時間將可調整快與慢。 **距離:**當點下" **距離**"按鈕,將可以輸入點對點的橋接距離,系統會自動計算出該 Slot Time 與 ACK Timeout 的理想參考值,輸入距離單位以(公尺)計算
- **ACK timeout:**當等待〝ACKnowledgment frame〞間隔太長而不被接收,ACK 會重新傳 輸,較高的 ACK Timeout 會減少封包 lost,但傳輸效率會較差。

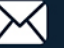

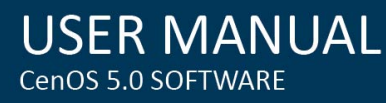

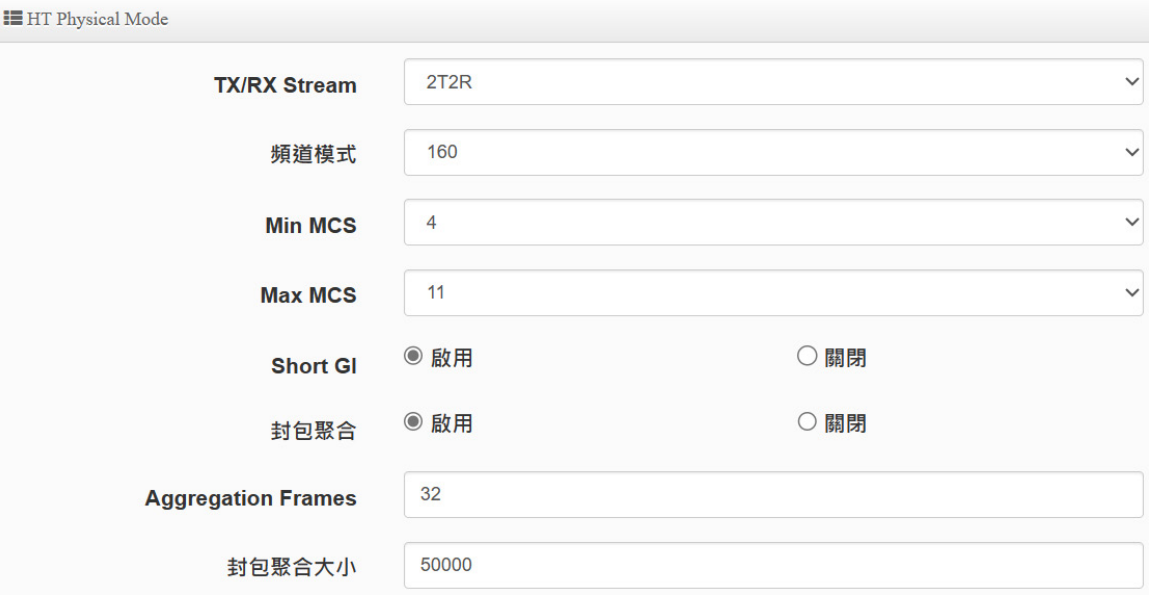

## **HP Physical Mode**

- **▶ TX/RX Stream**: 出廠傳送/接收預設值為 2T2R, 可依特殊應用選擇調整 1T1R。
- **頻道模式:**5G 可選擇 20 或 20/40 Mhz 或 11ac/ax 80Mhz 或 11ax 160Mhz 做為基地 台與無線用戶間傳輸資料速度,在運作模式選擇 802.11ac / 802.11ax 時,可選擇 80、 160Mhz。
- **MIN MCS:**MCS 編譯是 802.11ax 在 WLAN 的通訊速率上提出的一種表示。而 MCS 編譯值將影響通訊速率的主要因素, 在 MCS 值是與頻道頻寬做相對應。
- **MAX MCS:**最大 MCS 編譯設定值,須注意 Max MCS 值須大於 Min MCS 值。
- **→ Short GI**:短保護間隔,無線信號在空間傳輸會因多方傳輸等因素在接收時造成延遲, 如果後續數據發送過快,會和前一個數據形成干擾,而 Guard Interval 就是使用來減少 並規避干擾的一項功能,出廠預設值為「啟用」。
- **封包聚合:**將多個封包整合為一在傳送,主要為控制封包傳輸時過量,出廠預設值為啟 用狀態,建議勿關閉。
- **Aggregation Frames:**封包聚集訊框大小。
- **封包聚合大小:**封包聚集的大小。

## **6-5-3. 進階設定**

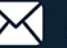

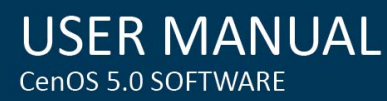

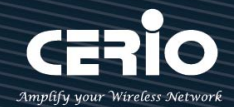

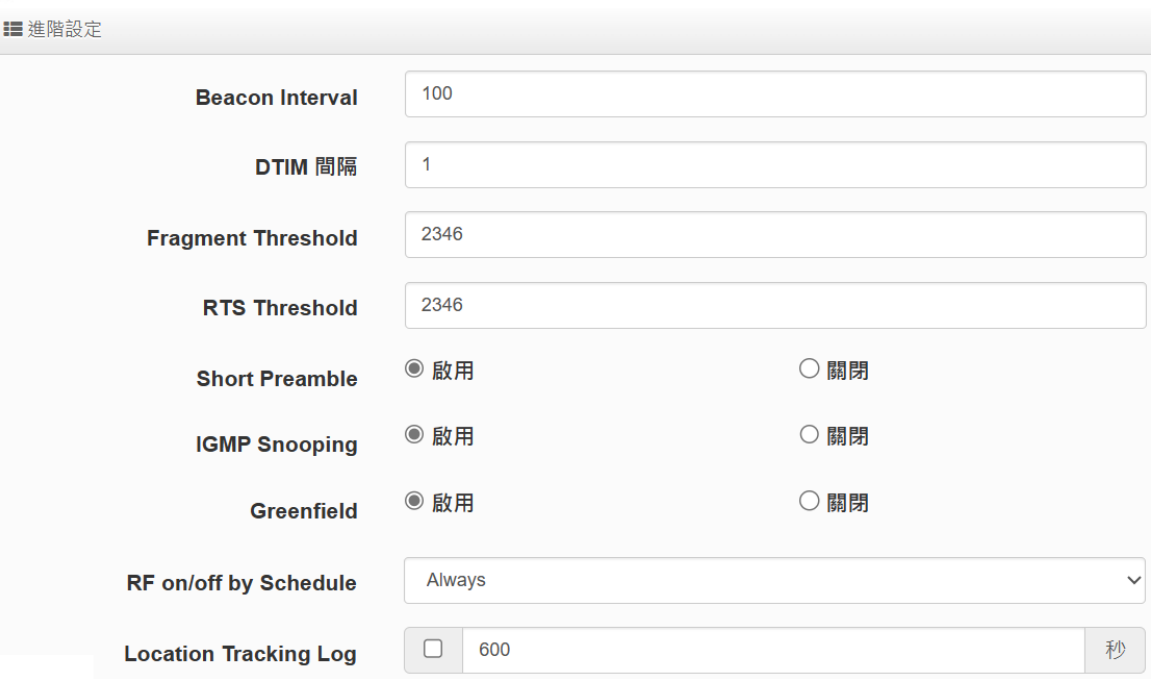

- **▶ Beacon Interval**:輸入數值從 10 到 5000 sec, 預設值是 100, 輸入的數值越高, 有助於無線 用戶端省電,輸入的數值越低,連結無線網路的速度越快。建議使用預設值
- **DTIM 間隔**:輸入 DTIM Interval 數值,數值越高,用戶端網卡越省電,數值越低,效能越好, 但也較不省電。建議使用預設值
- **Fragment Threshold:**用來調整每個訊框大小,基本上訊框的值越大,在無線的傳送的穩定 性相較高,預設值為 2346。建議使用預設值
- ▶ RTS Threshold:輸入數值從1至 2346,無干擾的環境下,可設定越高數值,建議正常狀況 下無需調整此設定。建議使用預設值
- **▶ Short Preamble**: 使用者可點選啟用設定 56-bit 改善傳輸效能,關閉則使用 128-bit。建議 使用預設值
- **IGMP Snooping:**用來支援在 layer2 建立和維護 MAC 的 Multicast 地址表,以達到在 layer2 也進行 Mutlicast。建議使用預設值
- **▶ Greenfield(綠燈模式):** 若整體無線環境下都是使用 802.11n 模式下作運行, 則可啟動綠燈模 式, 讓所有 11n 標準的客戶端可以全速通行。建議使用預設值
- **5G 優先連線(Band Steering):**2.4GHz 與 5GHz 的網路同時存在時,自動以 5GHz 的用戶 端連線至 5GHz 的網路為主要連接,以提升效能。可於"RSSI Limit "設定值內鍵入 2.4 GHz 連接最低的連接 RSSI 的門檻值,以此作為 5GHz 優先連線的介定值,也就是說以此介定當雙 頻(2.4/5GHz)無線用戶與 AP 的 5GHz 訊號優於 2.4GHz 連線 RSSI 所設定的介定值, 則本機將 促使無線用戶自動以 5GHz 連線為優先。

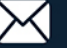

**USER MANUAL** CenOS 5.0 SOFTWARE

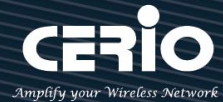

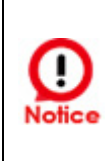

**【**Band Steering 功能只限於雙頻無線網卡(至少具有 2.4G 與 5G 同時存的無線網卡 配合存取使用),若 Band Steering 打開,主要連接使用 5Ghz 11ac/11ax,若雙頻 無線網卡無支援此功能或是其他不明因素,會導致無線使用者無法正常連線。**】**

- **RF on/off by Schedule:** 此功能可以套用時間表讓無線訊號依照時間表自動開啟或關閉, 時 間標規則定義請至"系統設定"→"時間規則"去編輯它。
- **Location Tracking Log:** 此功能可將無線用戶與本機無線基地台之距離(RSSI 計算)資訊提供 給遠端數據庫做分析。

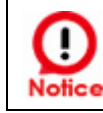

**【**Location Tracking Log 只負責提供無線用戶位置資訊給數據庫, 此應用可由無線 用戶的所在位置反推出本機無線基地台的方位。**】**

# **6-5-4. WMM 頻寬最佳化設定**

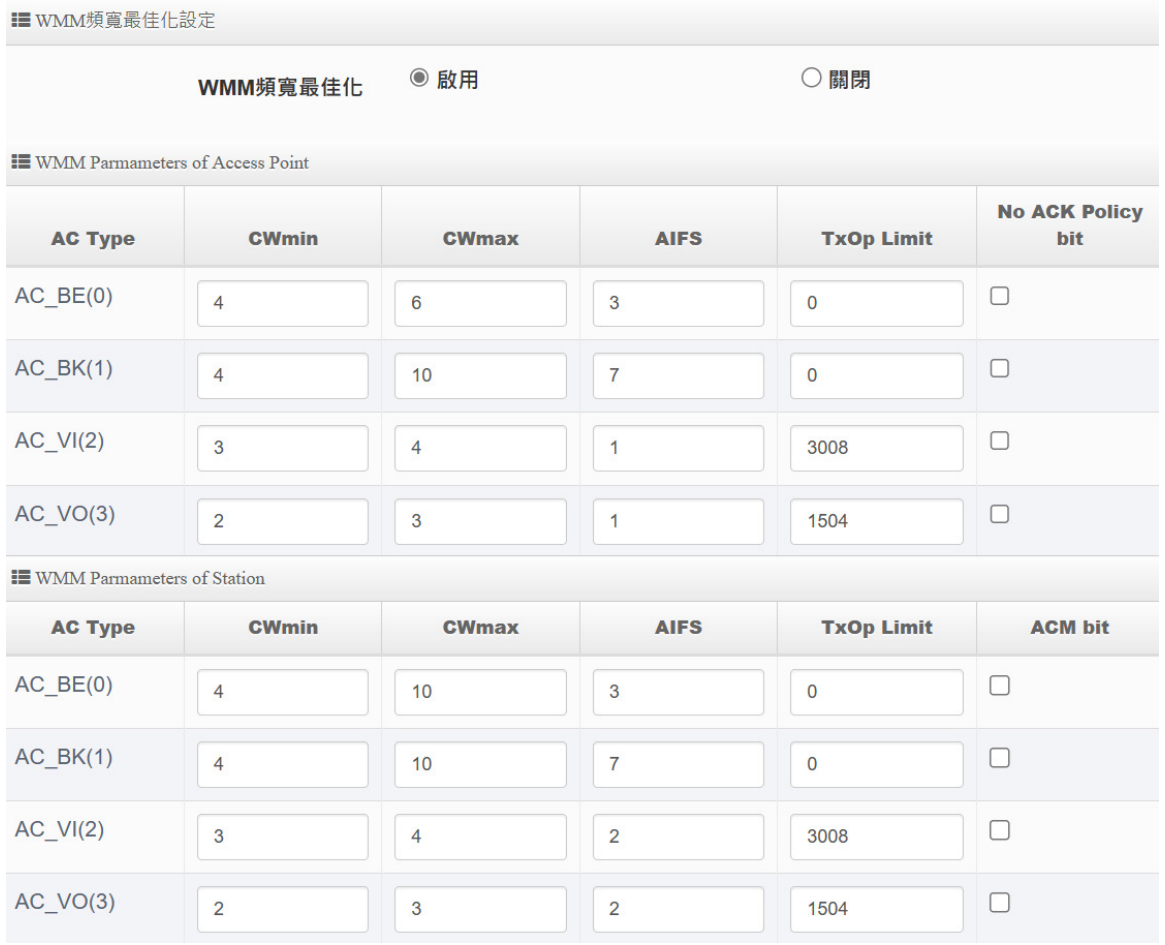

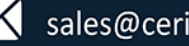

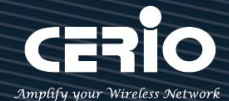

- **▶ AC Type**: Access Category 的優先權區分為 Voice(VO)、Video(VI)、Best-effort(BE)及 Back-ground(BK)等四級。
- **▶ CWmin**: Minimum Contention Window,這個數值會影響 WMM 存取類型的延遲時間。
- ▶ CWmax: Maximum Contention Window,這個數值會影響 WMM 存取類型的延遲時間, 注意 CWMax 一值必須大於或等於 CWMin。
- **AIFS**:Arbitration Inter-Frame Spacing Number,這個數值可控制用戶等待每筆資料傳輸的 時間。
- > TxOP Limit: Transmission Opportunity, 這個傳送機會, 對於在資料傳輸中需要較高優先權 的 AC\_VI 與 AC\_VO,您可以設定較大的數值以便取得較高的傳送優先權。
- **▶ ACM bit**: Admission Control Mandatory,ACM 只適用於 AC\_VI 及 AC\_VO,當此功能沒有被 選取時,則由連接中的無線基地台來負責 ACM,反之,當這個功能被選取時,則由用戶端來負責。
- ▶ No ACK policy bit: 不選取時,表示無線基地台透過無線連線傳輸 WMM 封包時,將會回應 傳輸需求,可確保對方一定收到 WMM 封包。選取時,表示無線基地台透過無線連線傳輸 WMM 封包時,不會回應任何傳輸需求,成效雖然較好但是可靠性較低。

# **6-5-5. 基地台橋接設定**

可點選**"搜尋站台"**按鈕選擇欲想要連接的無線基地台,找到要連接的無線站台後點擊**"設 定"**按鈕,則可設定要橋接地無線站台資訊,如設定連接密碼等。若管理人員已經知道無線 站台的 SSID 名稱及加密方式等,可不需透過**搜尋站台功能**,可直接手動增加無線基地台的 SSID 及加密方式等。

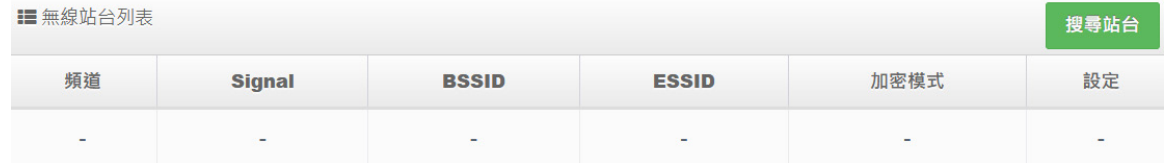

搜尋無線站台請先點擊搜尋站台按鈕,再找出環境中要連接的無線基地台,確認後點擊"**設 定**"即可以在右邊欄位輸入連接密碼,確認完成後點擊"**儲存**"按鈕並重新啟動系統即可完 成連接。

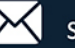

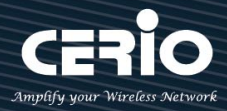

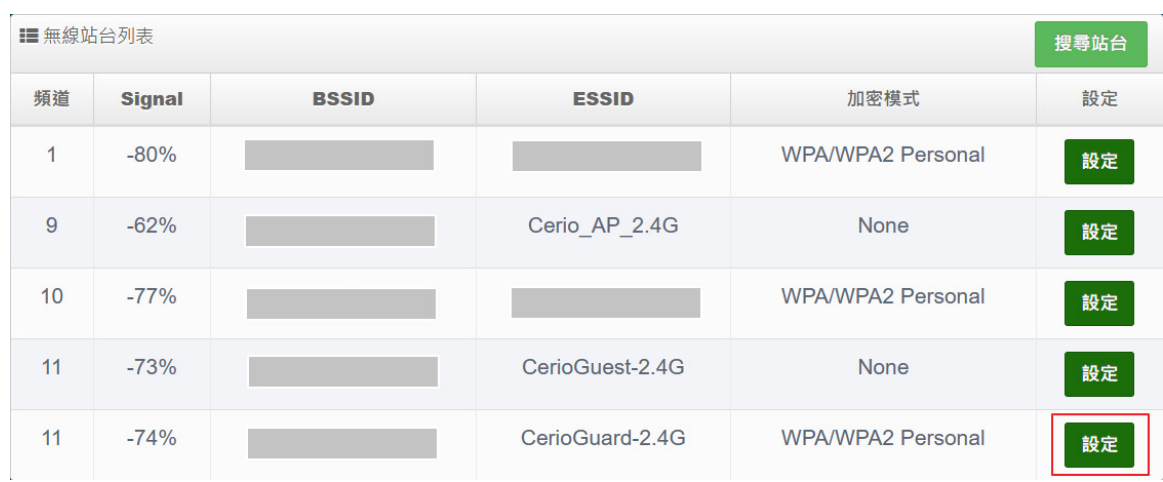

**頻道:**顯示無線基地台的使用頻道。

**Signal:**顯示目前與無線基地台的訊號強度,百分比越高訊號接受強度越好。

**BSSID:**顯示實際環境中無線基地台的名稱(大多數是基地台的無線 MAC)。

**ESSID:**顯示無線基地台名稱。

■其地公择控演伯記宁

**加密模式:**顯示基地台的認證加密方式。

**設定:**點擊可選取要連線的無線基地台,並設定相對應加密的連線密碼。

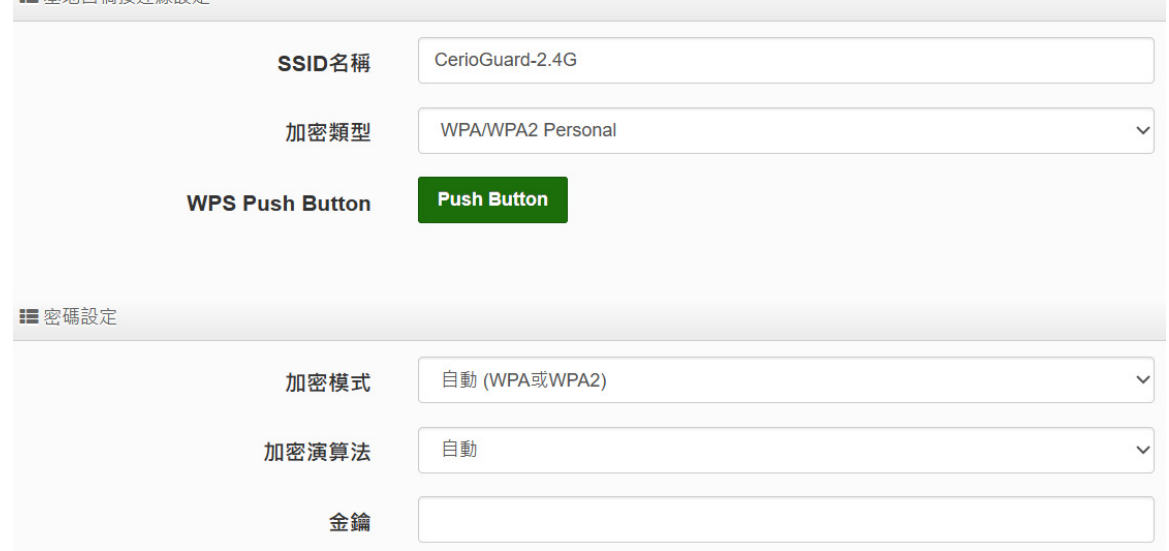

- 基地台橋接連接設定:當管理人員點擊無線站台列表的設定按鈕後,該無線基地台資訊將顯 示此欄位。假若管理者已確認無線站台名稱與密碼,不透過搜尋站台功能,則管理者可手動 輸入已知的 SSID 名稱及密碼至欄位即可。
- **WEP Setting:**此功能配置移動式站台應用作為WISP移動性橋接沿線連接眾多橋接基地台(站 台)時進階 Roaming 漫遊細節功能指定的設定,若為非移動式固定 WISP 連接橋接基地台(站

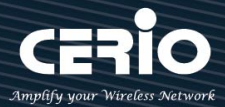

## 台)時,此功能不須啟用。

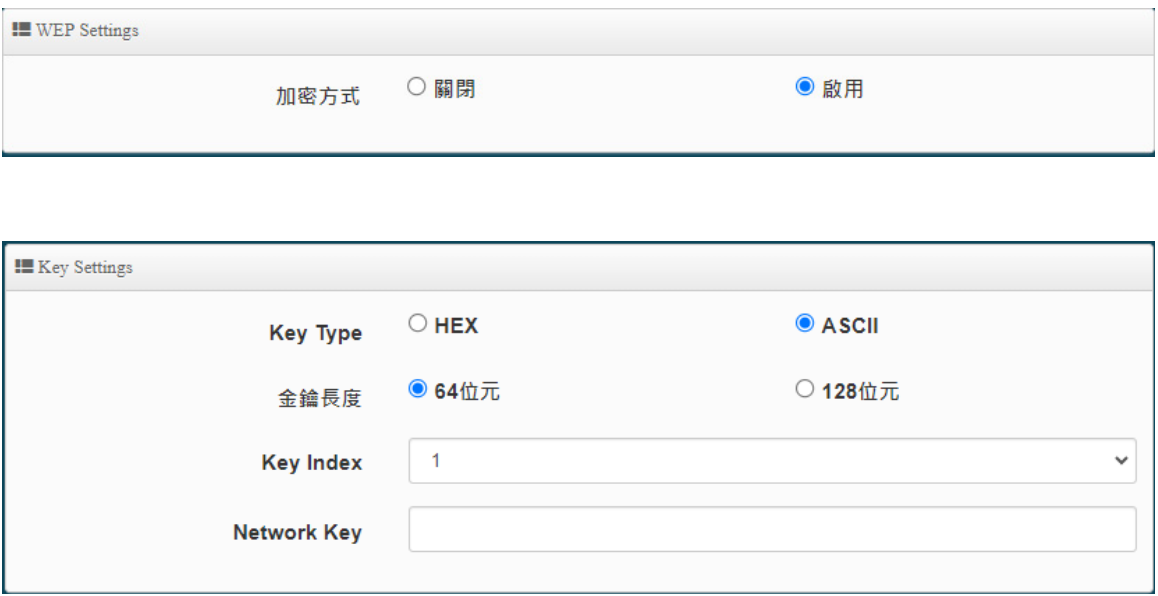

- **WEP Type:選擇**輸入 16 位元(HEX)或 ASCII 的金鑰數值,共各別有四組可選設。
- WEP Length: 可選擇 64bits、128bits 二種加密長度,選取您欲使用的無線加密金鑰長 度,目前您可以選擇使用 64bits、128bits 二種加密金鑰長度,但您必須要先確定您的無 線用戶端使用的無線網路卡也支援相對應的無線金鑰長度。
- **Key Index:**可為您的 WEP 預先設定 4 組 WEP Key(金鑰數值)。未來無線用戶端若要進 行連線,可選擇要使用哪一組無線金鑰作加密連線建立。
- **Network Key:**自訂自己需要設定的加密金鑰。

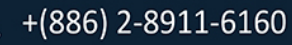

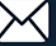

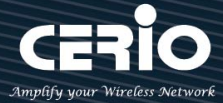

請注意:若您選擇使用 WEP 加密模式,請依照以下需求輸入相對應的 WEP 金鑰數值。 64bits: 10 組 Hex 十六進位字元 (0~9 · A~F 與 a~f 都可以使用) 5 組 ASCII 字元 (0~9 · A~Z 與 a~z 都可以使用) 128bits: 26 組 Hex 十六進位字元 (0~9 · A~F 與 a~f 都可以使用) 13 組 ASCII 字元 (0~9 · A~Z 與 a~z 都可以使用) 152bits: 32 組 Hex 十六進位字元 (0~9 · A~F 與 a~f 都可以使用) 16 組 ASCII 字元 (0~9 · A~Z 與 a~z 都可以使用)

# **Roaming Setting:**

 $\mathbf{m}$   $\mathbf{m}$   $\mathbf{m}$   $\mathbf{m}$   $\mathbf{m}$   $\mathbf{m}$ 

此功能配置移動式站台應用作為 WISP 移動性橋接沿線連接眾多橋接基地台(站台)時進階 Roaming 漫遊細節功能指定的設定,若為非移動式固定 WISP 連接橋接基地台(站台)時,此 功能不須啟用。

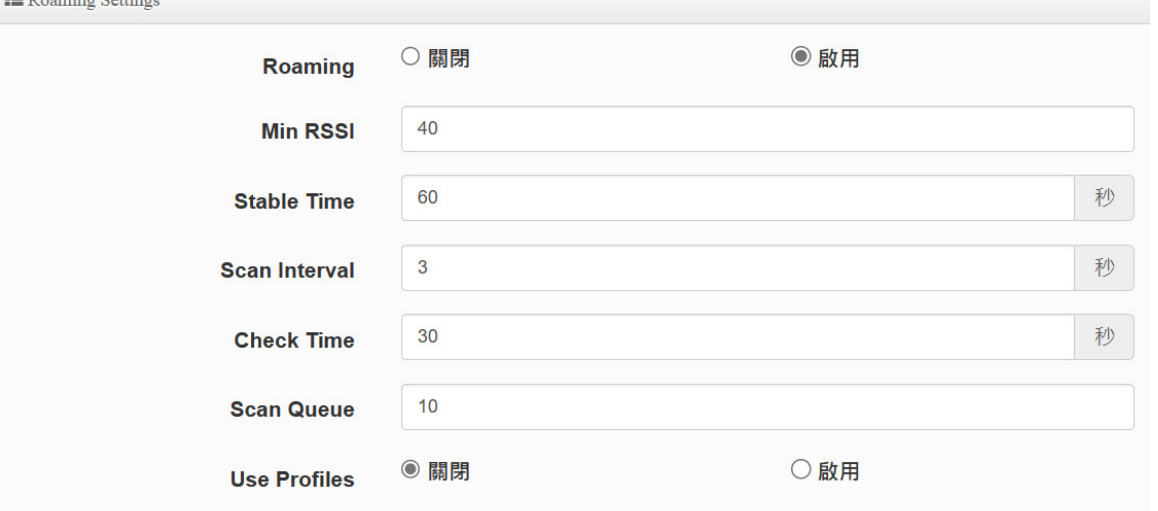

- **Roaming:**選擇啟用或關閉。
- **Min RSSI:**設定移動時偵測最低連線的接收信號強度指示器 RSSI 門檻,預設值 Min RSSI 40, 低於此設定的 RSSI 數值的橋接基地台(站台)時將不予連線。
- **▷ Stable Time**:穩定連線等待時間設定,預設值為 60 秒,不同設備晶片無線連接反應溝 通時間差異,這裡可以適度更改適合您配置環境的等待秒數.當超過等待時間之內與橋接 基地台(站台)尚未自動連線成功,將改與其他設定可連線的橋接基地台(站台)連線。

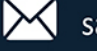

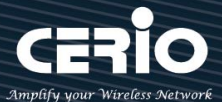

- **> Scan Interval**: 當對橋接基地台(站台)接入點的信號惡化時, 工作 WISP AP 會掃描備用 接入點,如果此掃描不成功(即未找到信號更好的接入點),則此處輸入的秒數將作為下 一次掃描嘗試的間隔。此部分設定的設定可以依工作 WISP AP 於環境實際移動速度進站 與沿線橋接基地台(站台)間格距離進行優化調整設定。
- **Check Time:**對橋接基地台(站台)訊號的檢查時間,預設值 30 秒。
- **> Scan Queue**: 工作 WISP AP 對橋接基地台(站台)掃描結果儲列, 預設值為 10 次。
- **Use Profiles:**選擇啟用使用預先建立設定要連接的目標基地台設定檔 Profile.

## **6-5-6. Station Porfile Setup**

可以為您的工作 WISP AP 連接設定建立設定多筆設定檔,並可選擇是否單筆或多筆同時啟用, 當移動時,會自動對接收信號強度指示器 RSSI 品質足夠的橋接基地台(站台)無線連線,且系 統會自動對於列表內有啟用的橋接基地台(站台)進行自動連線。

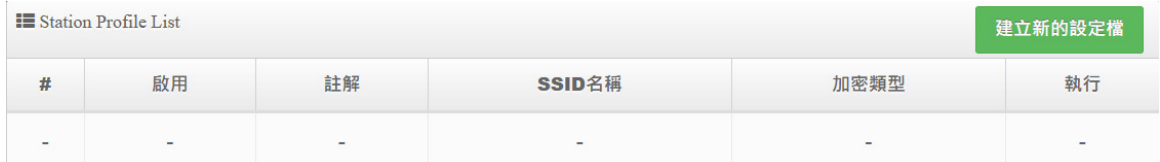

## **建立新的設定檔:**選擇新增建立新的橋接基地台設定。

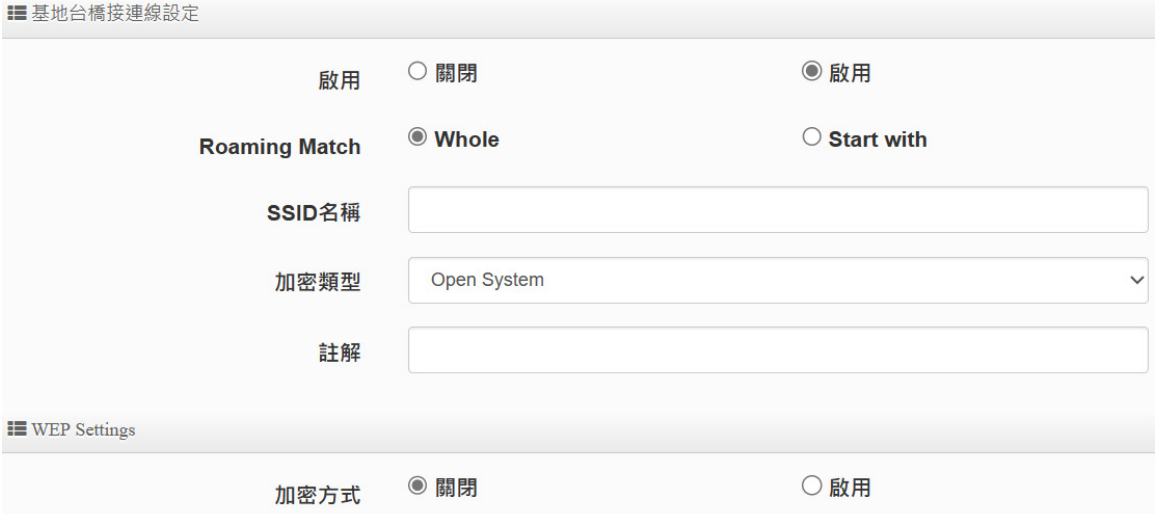

## **基地台橋接連線設定**

- **啟用:**選擇此筆"設定檔"啟用或關閉。
- **Roaming Match:**針對所有的橋接基地台(站台)漫遊 SSID 接受格式的設置要求。

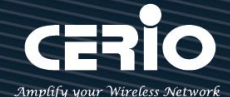

- **Whole:**只接受無線自動連接完全一致相同的橋接基地台(站台)SSID 名稱。
- **Start with:**可以接受無線自動連接橋接基地台(站台)SSID 不同但前綴相同的 SSID 名稱格式,例如沿線所有橋接基地台(站台)SSID 名稱可以分別為 station\_01、 station\_02、station\_03 等各自不同站台區隔 SSID 格式名稱。
- **SSID 名稱:**設定要橋接連接的無線基地台(站台)名稱。
- **加密類型:**選擇要對橋接基地台(站台)連線相對應的加密資訊。
- **註解:**可以為您的每一個設定檔進行各別備註標示。

## **6-5-7. Repeater AP 設定**

當基地台橋接成功(WISP)確認已經與上端 AP 連接後,則可以選擇啟用 Repeater AP 訊號延 伸功能或停用延伸基地台功能,選擇啟用後設備將成為無線基地台讓訊號延伸再提供給使用 者連接。

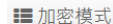

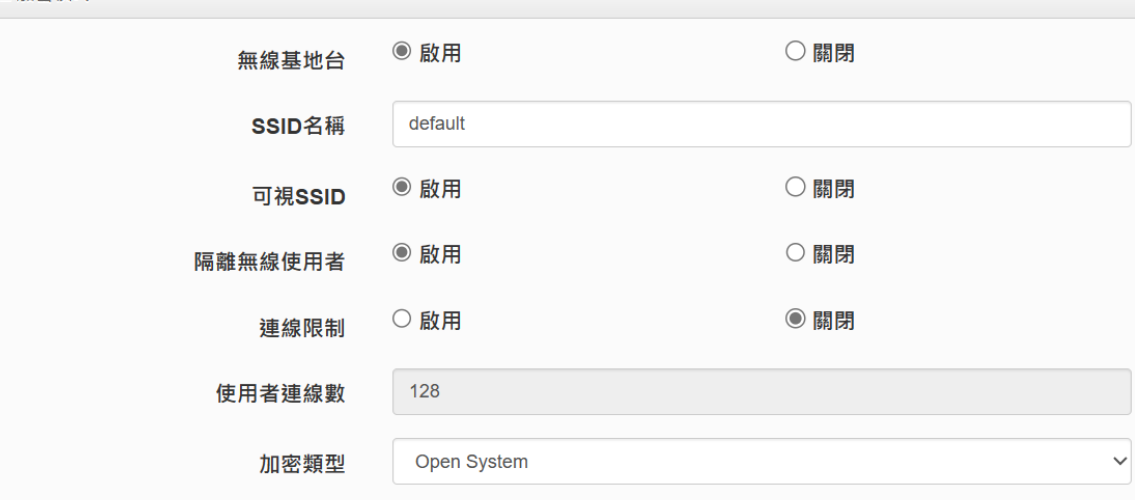

- **無線基地台:**關閉或啟用 Repeater AP(延伸基地台)功能服務。
- **SSID 名稱:**設定 Repeater AP(延伸基地台)的 SSID 名稱。
- **可視 SSID:**設定啟用或關閉 Repeater AP(延伸基地台)的 SSID 名稱是否要隱藏。
- **隔離無線使用者:**設定是否要隔離 Repeater AP(延伸基地台)下的無線使用者。也就是 說無線用戶端依然可以正常連線 Internet,但無線使用者與無線使用者間無法溝通連 線。
- **連線限制:**針對一個 SSID 最大可連線的無線使用者數量,**最大設定支援同時 128 個使 用者存取同一個 SSID**。
- **認證 :** 管理者可設定 WEP、WPA-PSK/WPA2-PSK Personal 和

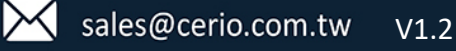

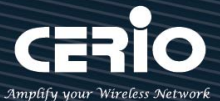

WPA/WAP2-Enterprise、WPA3 及 802.1x 等 5 種認證模式。

**設定完成後,請點擊"儲存"按鈕後記得須點擊"重新啟動",完成功能運作。**

### **6-5-8. MAC 過濾**

點選「MAC 過濾設定」將可以進入「ACL 存取控制」設定頁面。使用者可設定 ACL 加以控 制用戶端連結,點選無線設定,點選虛擬 AP 設定,點選所要設定 ESSID 的 ACL 設定進入頁 面,設定方式如下列:

**IE** MAC 過濾規則

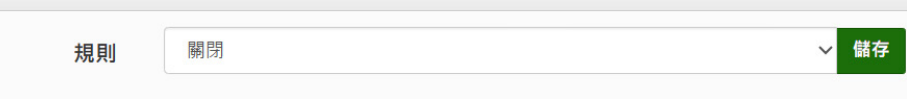

- **規則:** 使用者可從下拉清單選取設定,可設定關閉、只阻擋 MAC 清單或只允許 MAC 清單等, 使用方式如下:
	- 關閉 : 關閉存取控制設定功能, 所有無線使用者皆可以連線至無線基地台。
	- **只阻擋 MAC 清單 :** 啟用此功能,若無線用戶端 MAC 位址設定於列表中則該無線用戶端 則此 MAC 的清單之無線設備是不允許連線至此無線基地台。
	- 只允許 MAC 清單 : 啟用此功能, 若無線用戶端 MAC 位址設定於列表中則該無線用戶端 則此只有以下的 MAC 清單之無線設備允許連線至此無線基地台。
	- **新增 MAC 位址 :** 輸入要管理的使用者設備中 MAC 位址。

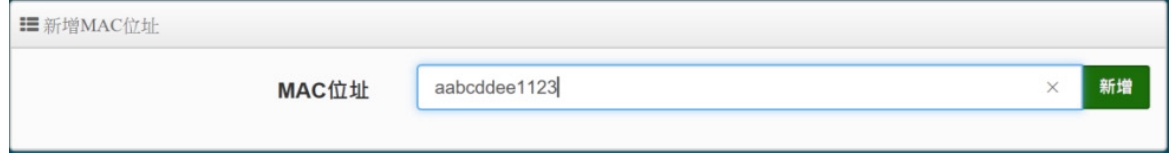

**MAC 位址列表 :** 被管理設備的 MAC 位址將列出至表單內。

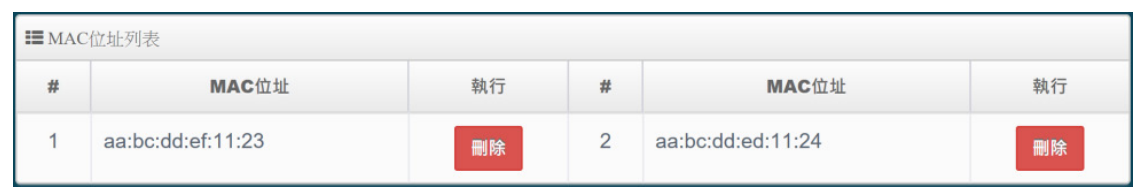

### **設定完成記得儲存&系統重新啟動才可正常運行**

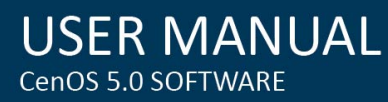

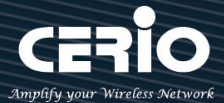

# **6-5-9. 802.11r Fast Roaming**

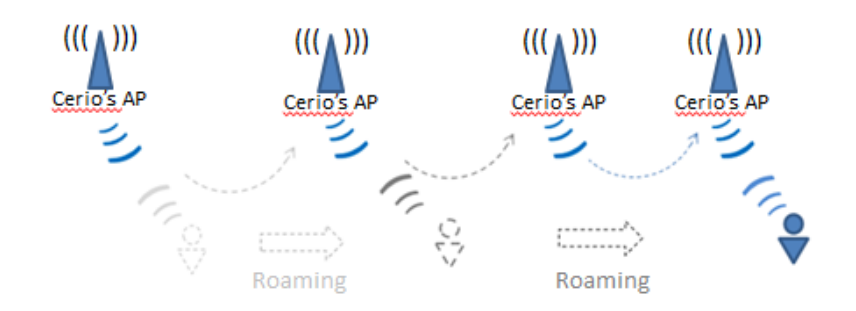

IEEE 802.11r 的技術,作用是將整個區域網路佈建的無線基地台所涵蓋之訊號範圍,讓無線使 用端遊走無線基地台之間,迅速轉跳較佳的無線基地台連接,轉跳過程不中斷。

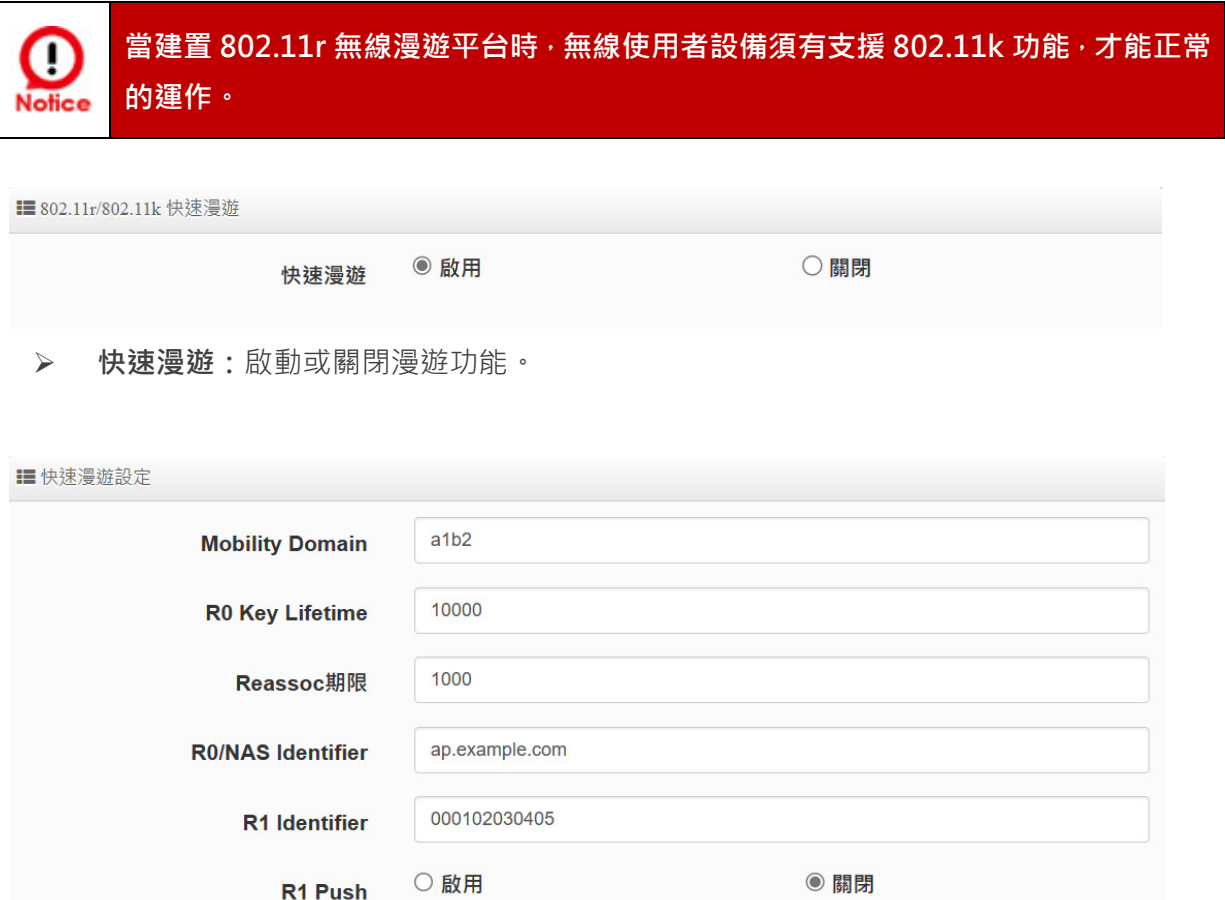

 **Mobility Domain:**設第一組共享網域,所有的 AP 在同一個網域內能共享一個相同的 SSID, 目的可在一個 STA 之間可以使用快速 BSS 轉換。

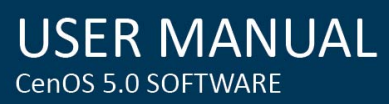

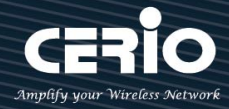

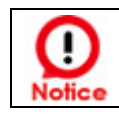

MobilityDomain 設定必須為 2 組 16 進位碼。例如輸入 8c4d

- **▶ R0 Key Lifetime:設定 PMK-R0** 的使用壽命,預設為 10000,可設定 1~65535 內的值
- **Reassoc deadline:**重新連接的截止時間,預設為 1000,可設定 1000~65535 內的值。
- **R0/NAS Identifier:**當使用 802.11r 時,在 nas\_identifier 上是必須設定的,可設定 1~48 位元字串。
- **R1 Identifier:**PMK-R1 的 key 標識,設定 12 個字元,以 16 進位方式。
- **R1 Push :** 自動連接 R1 Key Holders

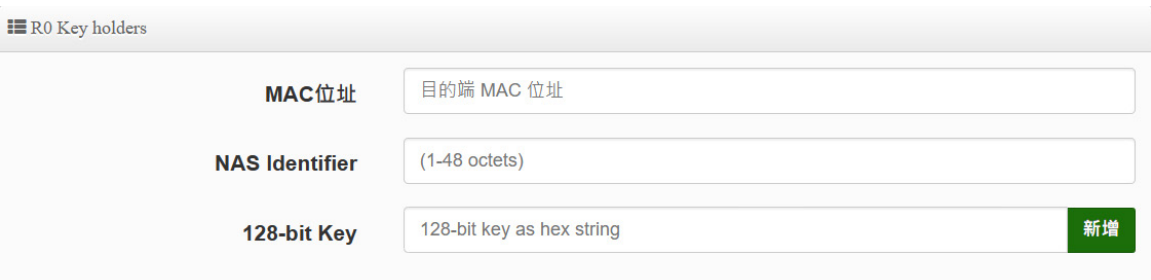

**R0 Key holders :** 輸入要轉跳的另一端無線基地台的 R0 認證資訊。

- **MAC 位址:**輸入另一端無線基地台的無線網卡卡號。
- **NAS Identifler:**輸入 AP 的 NAS Identifler 網域名稱。
- **128-bit Key:**輸入一組共用的 128-bit Key 碼。

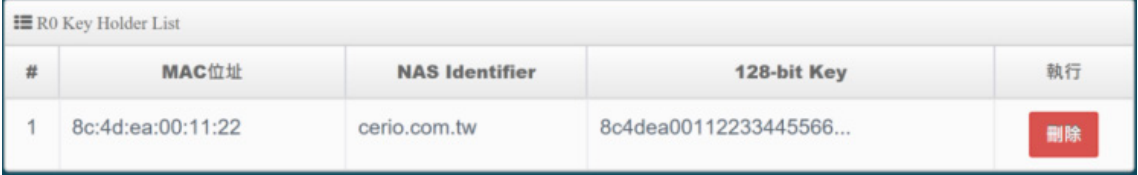

輸入確認後將列入以下 RO Key 表單內, 如上圖輸入

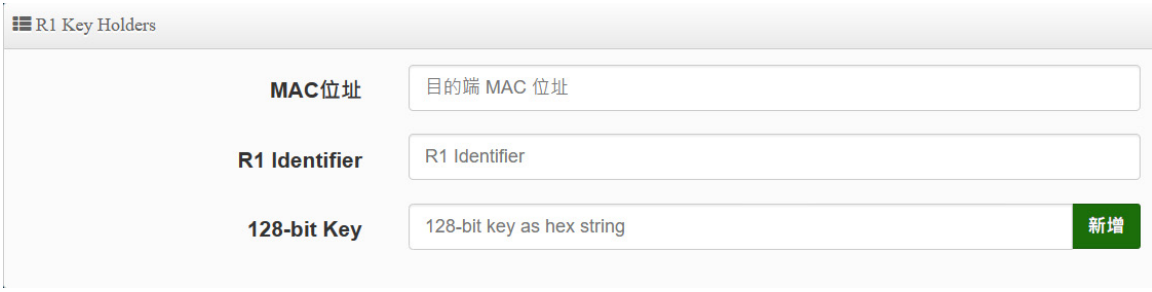

**R1 Key holders :** 輸入統一認證的無線基地台的 R1 資訊。

- **MAC** 位址:輸入另一端無線基地台的無線網卡卡號。
- **R1 Identifler:**輸入 AP 的 R1 Identifler 網域名稱。
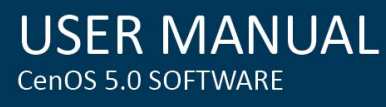

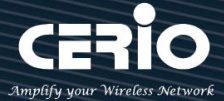

#### **● 128-bit Key**:輸入一組共用的 128-bit Key 碼。

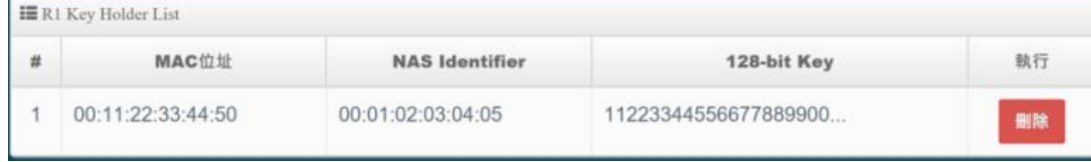

輸入確認後將列入以下 R1 Kev 表單內, 如上圖輸入

#### **6-6. 進階**

**6-6-1. DMZ**

**IEDMZ設定** 

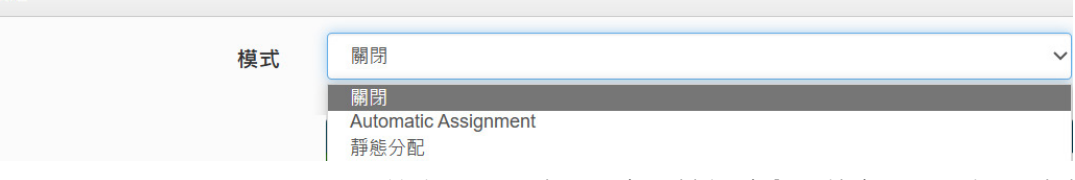

▶ DMZ (Demilitarized Zone)縮寫, DMZ 功能是在區域網路內另外在隔開一個特殊小區域, 目的是希望在區域網路內的特定伺服器能給外部網路存取資料,且不允許外部網路偵測到 內部其他非開放對外的伺服器,所以只要開放對外的伺服器放置 DMZ 區,讓外部連線只 能限制讀取 DMZ 區域內的伺服器,可保護內部的區域網路不受外部連線的偵測,降低風 險。

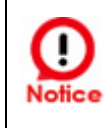

**本系統有 Automatic Assignment(自動分配)及 Static Assignment(靜態分 配) 二種 DMZ 類型**

- **Automatic Assignment:**自動分配主要是讓所有外部的網路都能讀取 DMZ 內的伺服器所開 放的服務。
	- **內部 IP 位址:**輸入要放置 DMZ 區域的伺服器 IP 位址。
	- **靜態分配:**限制讓特定的外部 IP 位址可以連線到 DMZ 區域,其他外部 IP 位址將無法連線 至 DMZ 區域。
		- **外部 IP 地址:**輸入外部的 IP 位址。
		- **內部 IP 地址:**輸入要放置 DMZ 區的伺服器 IP 位址。

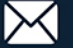

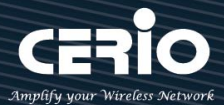

#### **6-6-2. IP 過濾**

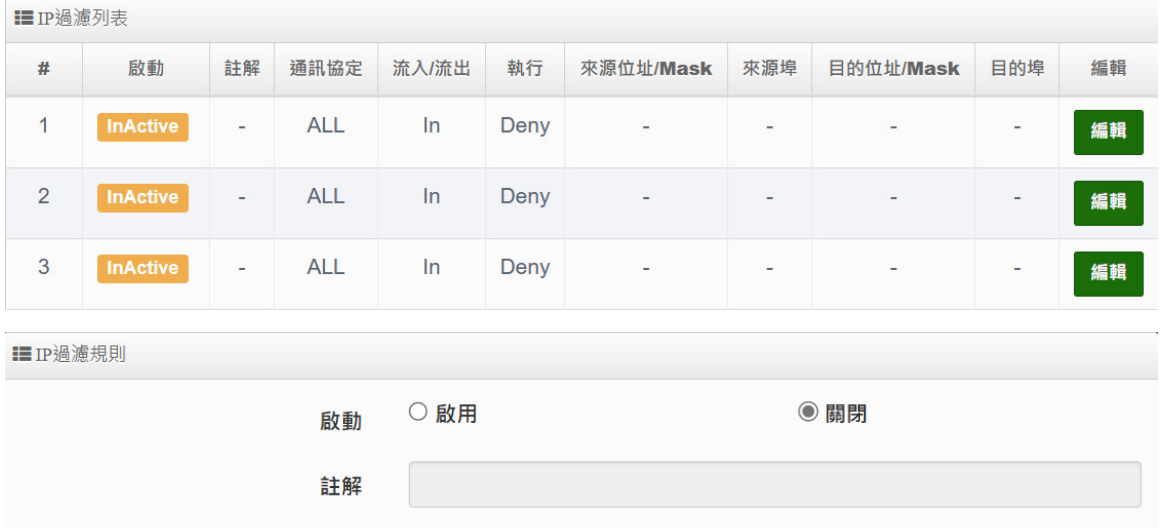

**啟動:**管理人員可以啟動或關閉 IP 過濾條件。

**註解:**管理人員可設定此條件的描述。

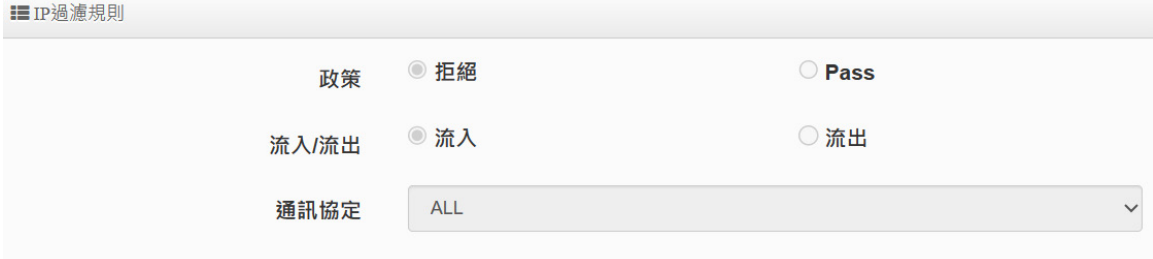

**政策:**管理人員可設定此條件是要阻擋或是通行。

**流入/流出:**管理人員可以選擇 IP 流向屬於流入或是流出。

**通訊協定:**可選擇網路協定屬性。

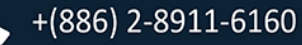

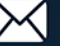

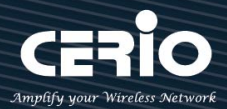

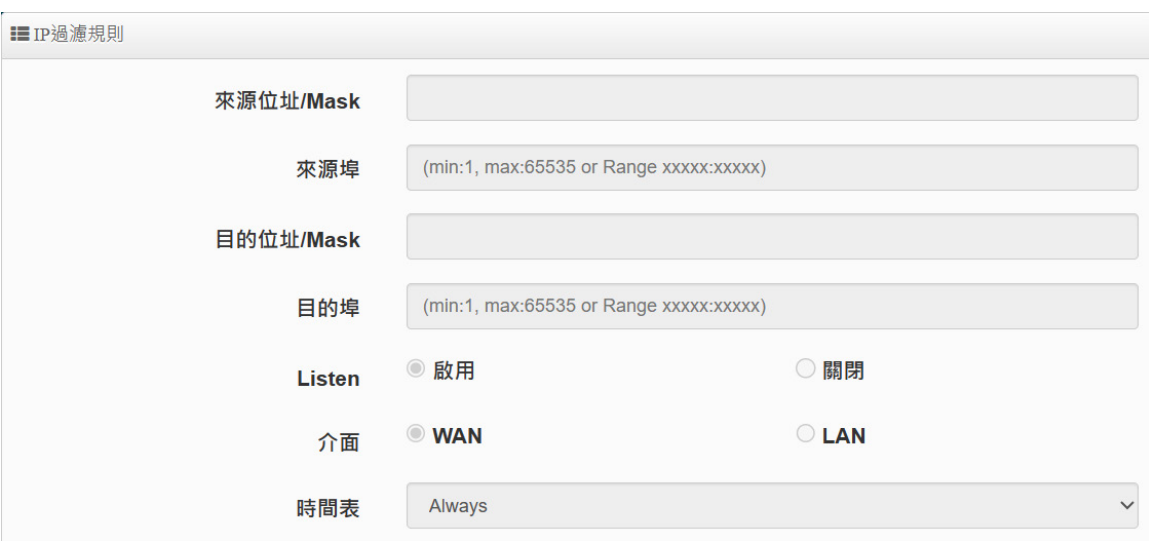

- **來源位址/Mask:**設定來源端的 IP 位址及網路遮罩。
- **來源埠:**設定來源端的服務埠,可設定區間。
- **目的位址/Mask:**設定目的端的 IP 位址及網路遮罩。
- **目的埠:**設定目的端的服務埠,可設定區間。
- **Listen:**若選擇 TCP 則系統會強制監聽。
- **介面:**選擇條件執行的介面。
- **時間表:**是否要套用時間表進行自動執行或關閉條件。

**設定完成後,請點擊"儲存"按鈕後記得須點擊"重新啟動",完成功能運作。**

## **6-6-3. MAC 過濾設定**

管理人員可以利用此頁面功能直接針對使用者的 MAC 位址進行網際網路的存取管制。此系統最大 可設定 20 筆 MAC 位址。

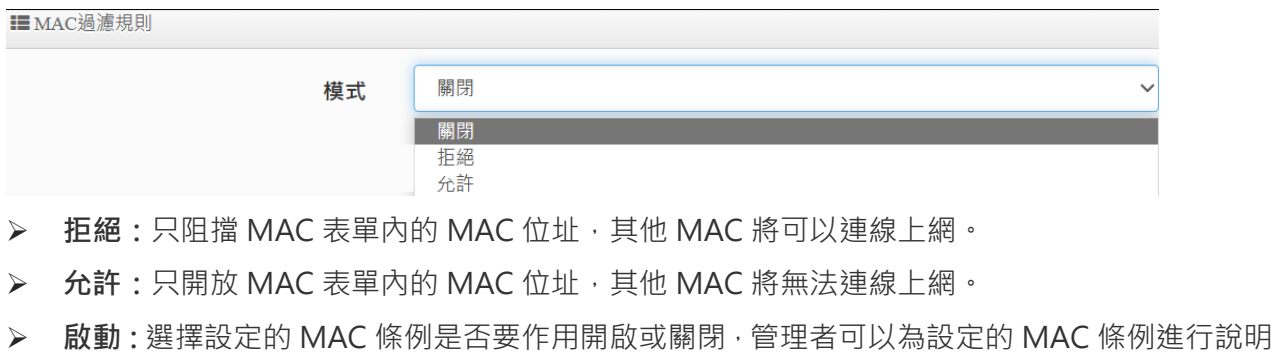

註解。

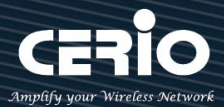

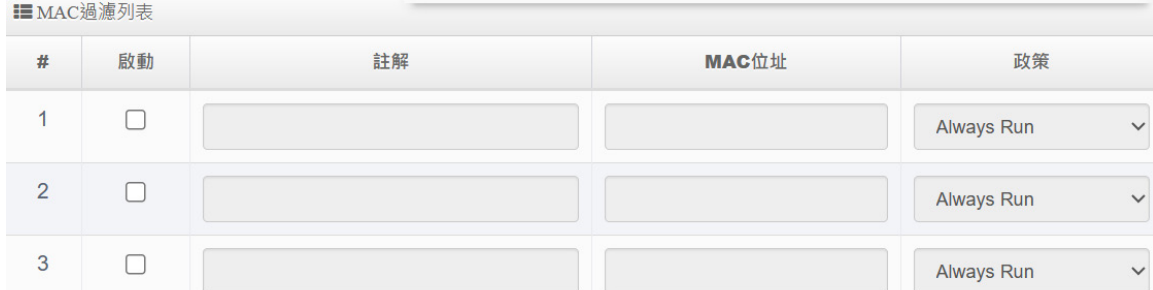

- **MAC 位址:**輸入要被 MAC 過濾管理的使用者的 MAC 位址。
- **政策:**可依照時間規則來設定時間點進行運 (要使用此功能請先將時間規則列表進行設定,詳 細請**參考手冊 3.4"時間規則"**功能)

## **設定完成後,請點擊"儲存"按鈕後記得須點擊"重新啟動",完成功能運作。**

#### **6-6-4. 虛擬伺服器**

■ 虛擬伺服器列表

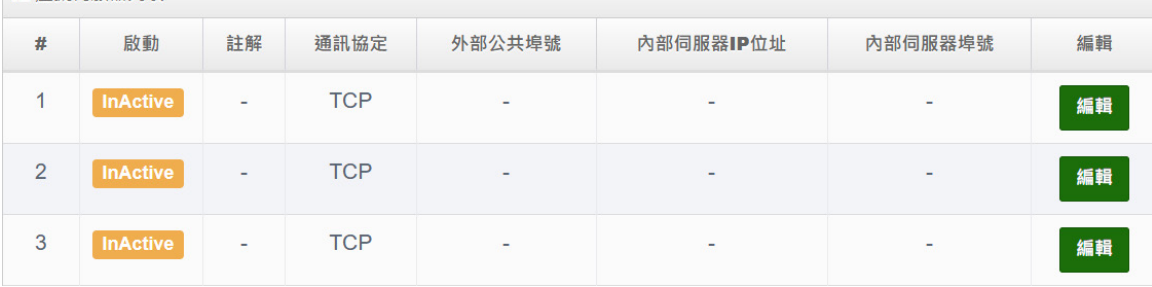

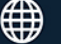

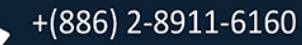

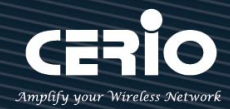

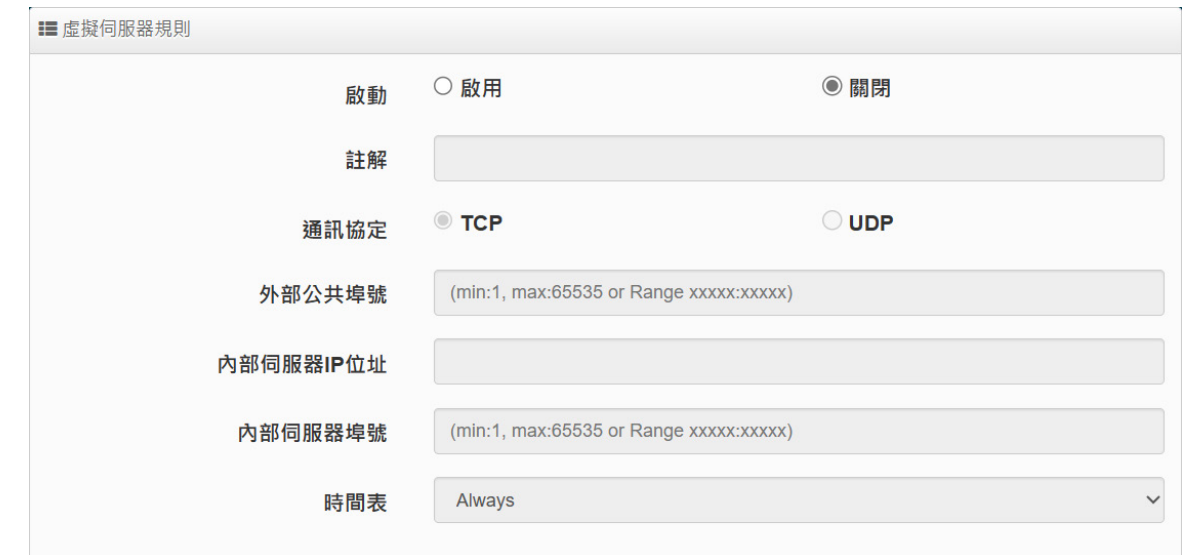

若管理人員希望外部可讀取區網內開放的特定服務,如 IP 網路攝影機、網頁伺服器、FTP 伺服器等,讓 服務透過通訊埠(Port)對外連接,可設定此功能,此設備可設定 20 筆虛擬伺服器規則。

- **啟動:**管理員可設定虛擬伺服器規則啟動或關閉。
- **註解:**可描述此規則用途。
- **通訊協定:**選擇服務欲使用的通訊協定類型。
- **外部公共埠:**設定外部通訊協定的服務埠號。
- **內部伺服器 IP 位址:**設定區域網路的開放伺服器的 IP 位址。
- **內部伺服器埠:**設定區域網路的開放伺服器的使用服務埠號。
- **時間表:**是否要套用時間表進行自動執行或關閉條件。(要使用此功能請先將時間規則列表進行 設定,**【**詳細請**參考手冊章節 3-4"時間規則"**功能**】**

**設定完成後,請點擊"儲存"按鈕後記得須點擊"重新啟動",完成功能運作。**

#### **6-6-5. 存取控制**

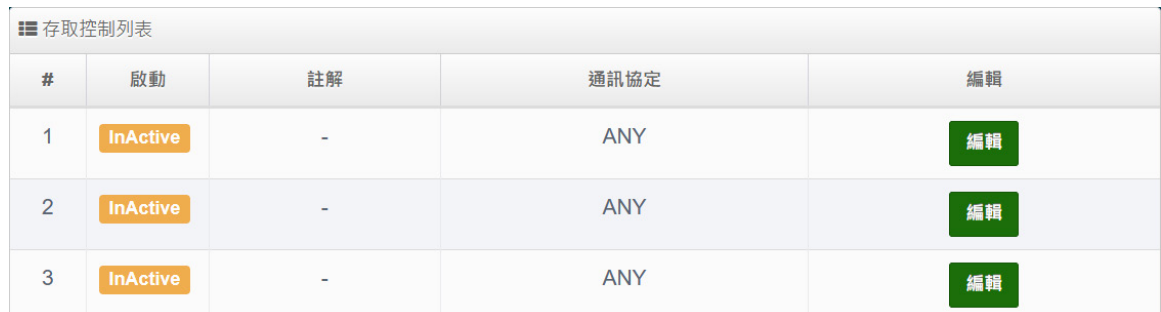

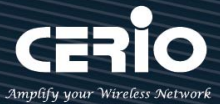

此功能將可以讓網管人員限制或允許網路使用者成員或公司員工上網行為,利用此規則進行以「通 訊協定」、「網域或關鍵字」或是「應用程式」進行阻擋或允許。可設定 20 筆管理規則。

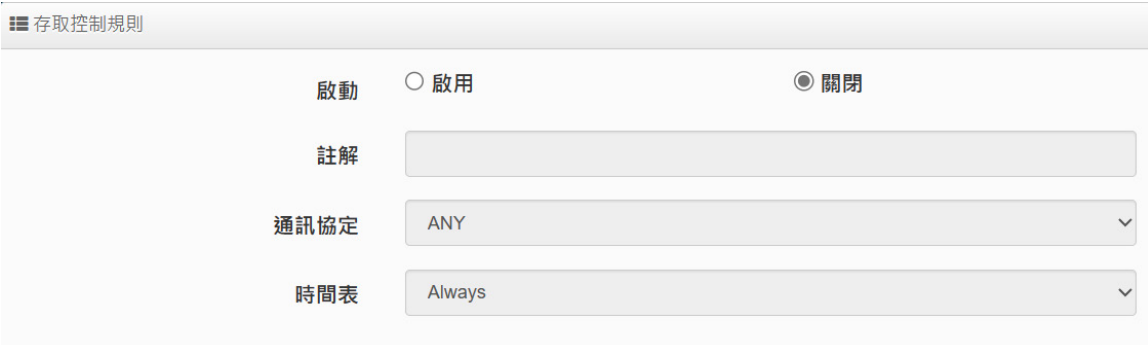

**存取控制規則:**

- **啟動:**可選擇啟動或關閉功能。
- **註解:**可輸入此規則描述。
- **通訊協定:**可選擇要過濾的通訊協定。
- **時間表:可選擇時間制定規則【詳細設定方式,參考手冊章節 3-1"系統設定"**功能**】**

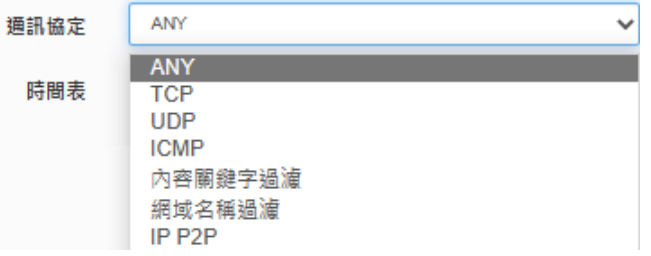

- **ANY:**針對所有的通訊協定做規則管理。
- **TCP:**只針對 TCP 的通訊協定做規則管理。
- **UDP:**只針對 UDP 的通訊協定做規則管理。
	- **本地端 IP 位址:** 輸入要管理的本地端 IP 位址或 IP 區間。
	- **本地埠:**輸入要管理的本地埠,若要設定區間可用" **:** "表示,例如(1:65535)。
	- **目的端 IP 位址:**輸入目的端 IP 位址或 IP 區間。
	- **目的埠:**輸入要管理的目的埠,若要設定區間可用" **:** "表示,例如(1:65535)。
- **ICMP:**只針對 ICMP 的通訊協定做規則管理。
	- **本地端 IP 位址:** 輸入要管理的本地端 IP 位址或 IP 區
- **內容關鍵字過濾:**可針對「關鍵字」進行規則設定。

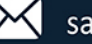

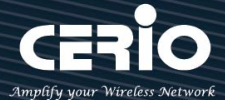

- **本地端 IP 位址:** 輸入要管理的本地端 IP 位址或 IP 區間。
- **本地埠:**輸入要管理的本地埠,若要設定區間可用" **:** "表示,例如(1:65535)。
- **目的端 IP 位址:**輸入目的端 IP 位址或 IP 區間。
- **目的埠:**輸入要管理的目的埠,若要設定區間可用" **:** "表示,例如(1:65535)。
- **Keyword:**輸入要過濾的內容英文關鍵字。(請注意,本系統不支援繁體字元關鍵字 輸入格式)。
- **網域名稱過濾:**管理員可針對「網域名稱」進行規則設定,請在「網域」欄位中輸入要過濾 的網域名稱後按下「新增」鍵即可,若要刪除請按「移除」鍵。
- **設定 MAC 位址:**管理員可針對特定的 MAC 去做條件過濾。

**設定完成後,請點擊"儲存"按鈕後記得須點擊"重新啟動",完成功能運作。**

**7. CAP 模式**

此 CAP 模式主要是可以集中控管所有 CenOS5.0 核心的無線基地台。切換 CAP 此種模式本身 a 是沒有無線基地台的功能,單純只做無線基地台的集中管理,如下進入 CAP 切換方式。 **Notice** 

#### **7-1. 模式設定**

此功能設定本機控制器的 LAN 或 VLAN 的 IP 位址、閘道位址、DNS 、VLAN Tag 和 spanning Tree 等等。

```
■系統模式
```
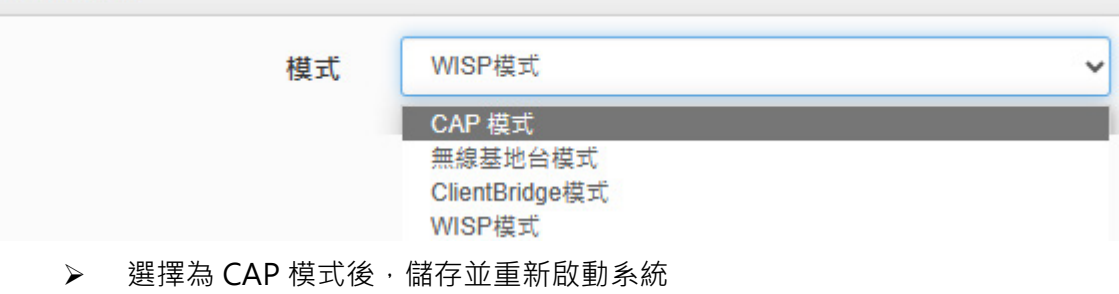

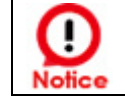

每個模式 LAN IP 位址並不相互繼承沿襲使用,請就每個模式下自己 IP 位址進行存取管理。

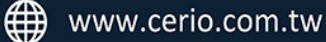

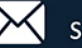

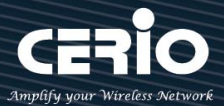

## **7-2. 虛擬網路設定**

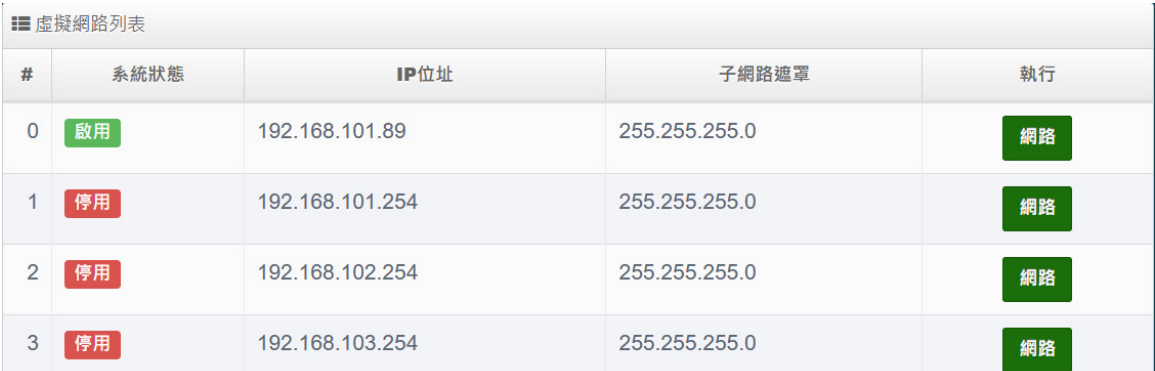

- **系統狀態 :** 顯示啟用或關閉虛擬網路資訊。
- ▶ 旗標 : 顯示虛擬網路使用的 tag ID 資訊 · 當顯示 Native ETHO 表示目前主要的有線連 接是以此虛擬網路為主要登入系統。
- **IP 位址:**顯示該虛擬網路的 IP 位址。
- **子網路遮罩:**顯示該虛擬網路的子網路遮罩。
- **▷ 執行:可點擊 <sup>網路 按鈕</mark>進入設定此虛擬網路之相關設定。如下進入"網路"設定頁**</sup> 面

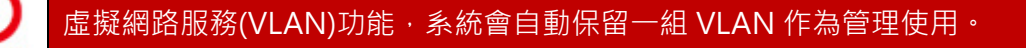

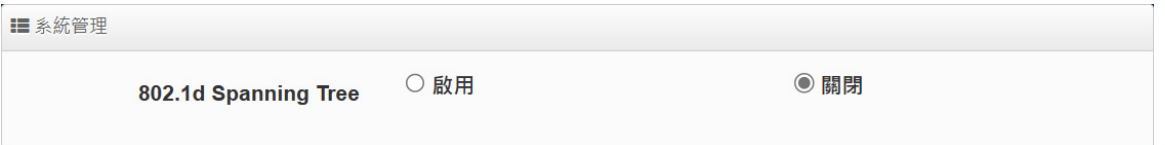

 **802.1d Spanning Tree:**可以避免網路架構迴圈機制,例如:避免當您使用 WDS 功能與 其他遠端的無線基地台互相連結時,發生迴圈造成網路無法正常運作(如下圖所示),開啟 此功能將可以避免此問題發生

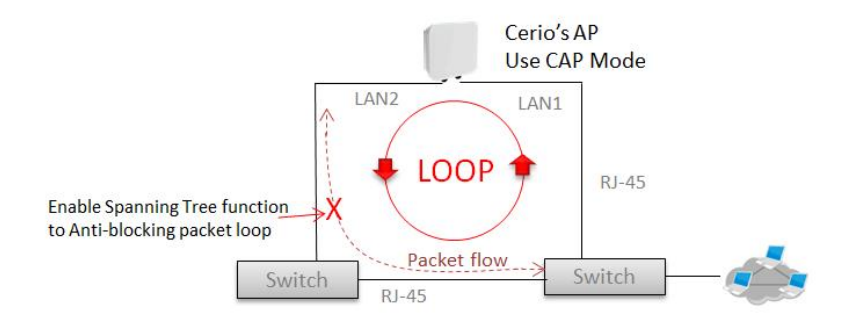

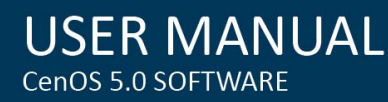

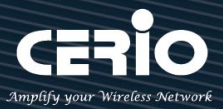

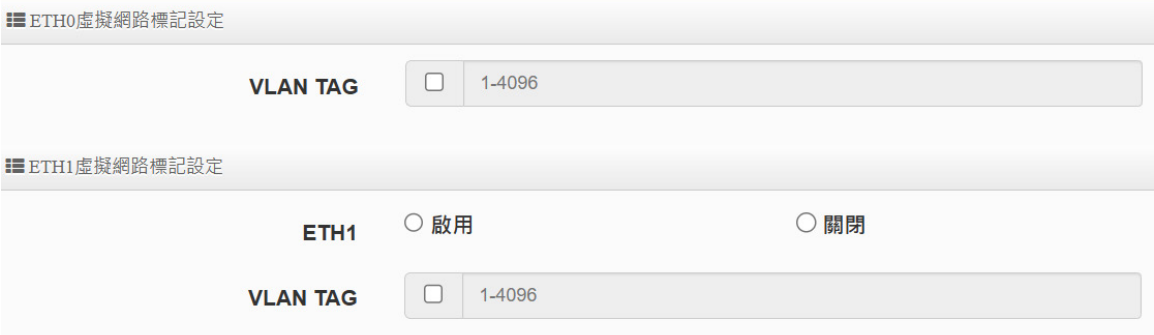

- **ETH0 虛擬網路標記設定:**可設定 ETH0 是否啟用或關閉這連接埠的 VLAN tag。
- **ETH1 虛擬網路標記設定:**可設定 ETH1 是否啟用或關閉這連接埠的 VLAN tag。

**設定完成後,請點擊"儲存"按鈕後記得須點擊"重新啟動"完成功能運作。**

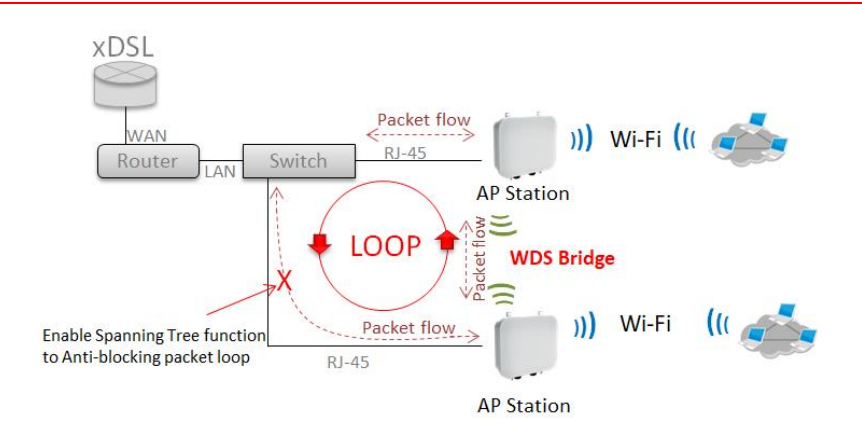

#### **7-3. AP Control**

此 CAP 模式的 AP Control 功能, 主要是控制管理所有 CenOS5.0 的無線基地台。集中管理 無線基地台功能包含掃描網域中的 CenOS5.0 核心的基地台、批次設定、AP 設定、群組設定、 Map、AAP 認證設定檔及被管理 AP 的系統狀態。

#### **7-3-1. 掃描無線基地台**

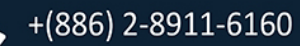

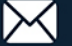

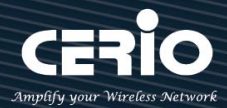

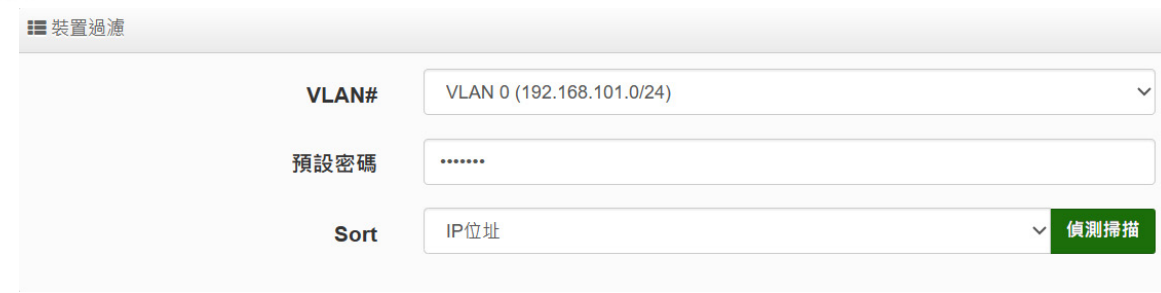

**#掃描操作程序說明:**

- **1. 裝置過濾:**
	- **VLAN:**主要選擇要掃描的 VLAN 網段,其他非相關的網段則過濾掉。若在**"虛擬網路設 定"**有啟用多組 VLAN 網路,則此選項將會依造**"虛擬網路設定"**所啟用的 VLAN 做選 擇。
	- **預設密碼:**當網路環境中所有 ConOS5.0 被管 AP 的系統登入密碼有修改過,此欄位則須 輸入被修改過的密碼。(預設值為 default)
	- **Sort:**可選擇掃描結果後,採用 IP 位址排序或是 MAC 位址排序列出。

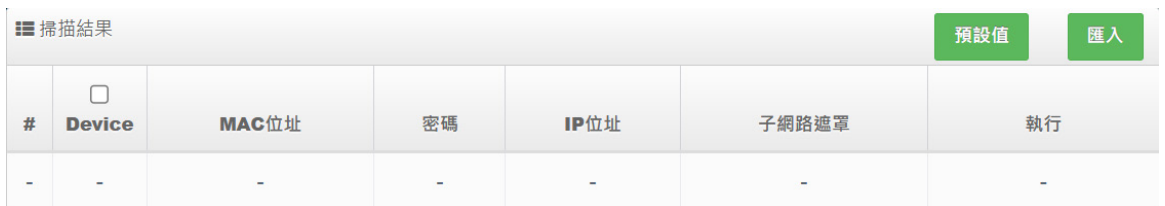

- **2. 掃描結果:**當掃描後,所有的無線基地台將會列出至此列表欄位。
	- **Device:**可勾選欄位上的所有被管理或單一的無線基地台。
	- **MAC 位址:**無線基地台 MAC 位址。
	- **密碼:**可在欄位上單獨修改被管理無線基地台的密碼。
	- **IP 位址:**可單一修改已掃描到被管理無線基地台的 IP 位址。
	- **子網路遮罩:**可單一修改已掃描到被管理無線基地台的子網路遮罩。
	- **執行:**確認修改以上單一無線基地台設定後,可按下儲存並重新啟動,設定將完成修改。
- 3. Update IP Address & Netmask: 當在 Device 上是勾選多台以上或全選時, 則可在此欄位功 能上,設定整批無線基地台的 IP 位址或是 VLAN Tag 等。
	- **管理埠:**可選擇修改 AP 要被管理的 VLAN 網段。
	- **VLAN Tag:**若 AP 是架設在 VLAN Tag 環境下,可在此設定 Tag ID。
	- **> IP 位址:**設定多台被管理無線基地台的 IP 位址時,此功能 IP 位址將會遞增上去到所有的 被管理無線基地台上。

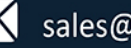

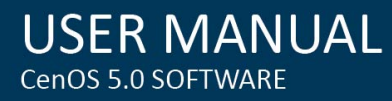

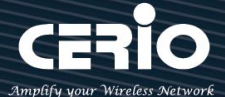

**子網路遮罩:**設定被管理無線基地台的網路遮罩。

設定完成確認後,可點擊 Apply&Reboor 按鈕讓所有的被管理無線基地台儲存並重新啟動。

#### **7-3-2. 批次設定**

此功能主要是集中控制管理 CenOS5.0 的無線基地台模式無線基地台的無線功能,除可管 理同時也能強制更改整個被管理無線基地台所使用的模式,在這功能下可以整批集中管理 無線基地台的群組管理/LVAN Tag 設定/IP 位址/設定檔套用/設定 Gateway 和 DNS 位址/ 被管理 AP 的系統時間/系統管理設定/無線的設定/無線進階設定/WMM 設定/韌體更新及 重新啟動所有無線基地台等等。

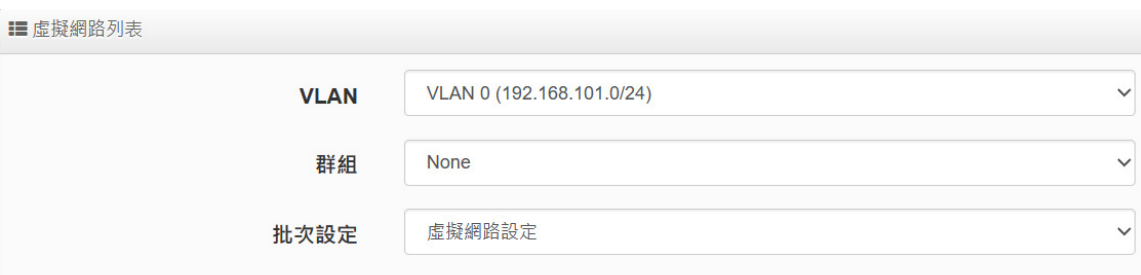

- **VLAN:**選擇要管理的 VLAN 環境。
- **群組:**若在**"群組設定"**功能上有規劃群組,此 VLAN 網段將可選擇AP 要歸納哪個群組上。
- **批次設定:**主要設定所有被管理無線基地台的所有功能,包括 LAN/無線設定/網頁認證/系 統等等。
	- **虛擬網路設定:**設定被管理 AP 的 Radio 0(2.4G) 或 Radio 1(5G) 的無線訊號啟用或 關閉、Tag ID、IP 位址等等功能。
	- **認證設定檔(Profile):**若已經編輯完成**"認證設定檔"**功能,則可在此選擇套用。
	- **Gateway & DNS:**設定被管理無線基地台的閘道器及 DNS 位址。
	- **時間伺服器:**設定被管 AP 的系統時間。
	- **系統管理設定:**設定被管 AP 的登入密碼、主機名稱、啟用日誌紀錄、登入管理的連接 埠以及設定系動自動重新啟動功能等。
	- **無線基本設定:**設定被管理 AP 的模式、頻道、輸出功率等等(可參考無線設定功能)
	- **無線進階設定:**設定被管理 AP 的無線進階。(可參考進階設定的功能說明)
	- **VAP 設定:**設定被管理無線基地台的 SSID 名稱,限制連線人數及加密等等。
	- **從 TFTP 伺服器升級韌體:**可透過 TFTP 伺服器做整批更新所有被管理 AP 的韌體。

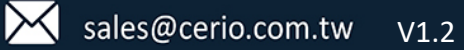

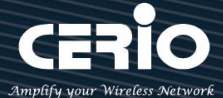

- **從 HTTP 伺服器升級韌體:可透過 web 伺服器做整批更新所有被管理 AP 的韌體。**
- **重新啟動:**當所有被管理的 AP 都設定完成後,需進行所有被管理 AP 的系統重新啟動, 才能完成修改設定檔。

**AP 設備列表:**顯示此 VLAN 的所有已經被管理 AP 的列表。

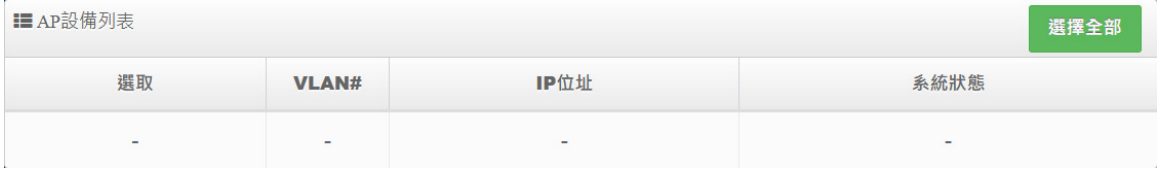

#### **7-3-3. AP 設定**

主要可以顯示 VLAN 下所有被管理 AP 的狀態是屬於離線還是上線,也能將特定的被管 理無線基地台移出管理。

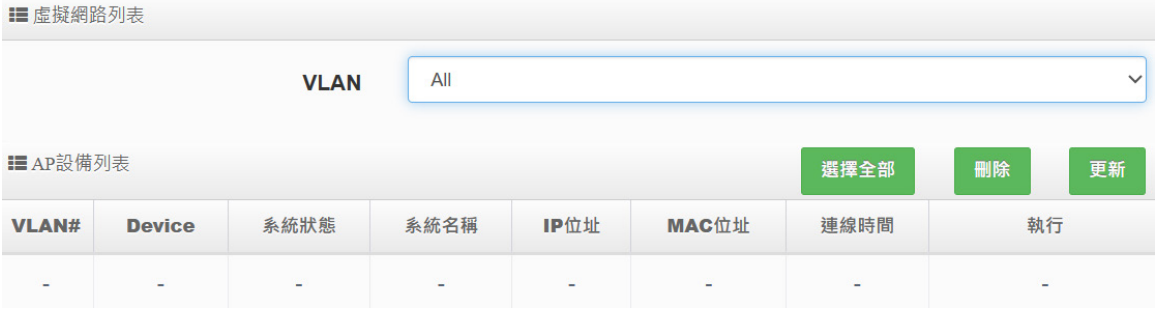

- **VLAN#:**顯示被管理 AP 屬於哪個 VLAN 網域。
- **Device:**選擇特定的被管理 AP。
- **系統狀態:**顯示被管理 AP 目前是離線或在線。
- **系統名稱:**顯示被管理 AP 的系統名稱。
- **IP 位址:**顯示目前被管理 AP 的 IP 位址。
- **MAC 位址:**顯示目前被管理 AP 的 MAC 位址。
- **連線時間:**顯示目前被管理 AP 系統的啟動時間。
- **執行:**可以刪除被管理AP在管理資料庫名單,或修改被管理AP 的 IP 位址及資訊等等。

**7-3-4. 群組設定**

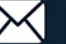

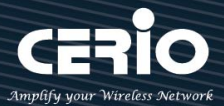

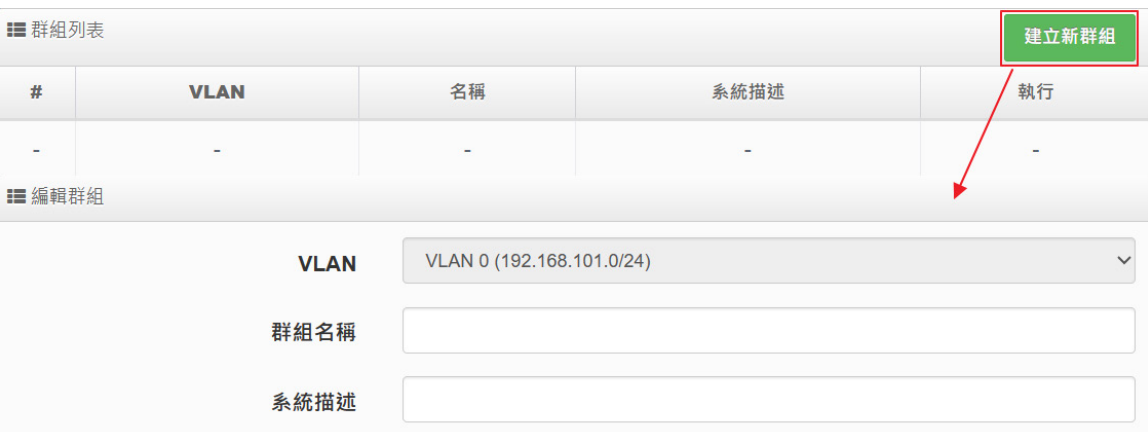

可以在同一個 VLAN 下去建置多筆的群組。

- **VLAN:**若有建置多組 VLAN,可在此選擇其他 VLAN。
- **建立新群組:**此按鈕可以在一個 VLAN 下創建多個群組,方便利用群組去管理無線 基地台。
- **Device:**此按鈕將可以選擇被管理 AP 要納入特定群組。

## **7-3-5. MAP 設定**

可放置平面圖,將所有被管理 AP 的架設位置定位擺放,讓管理者可透過位置圖知道特定 的 AP 所架設的位置在哪個地方,方便管理。請先點選"建立新地圖"按鈕。

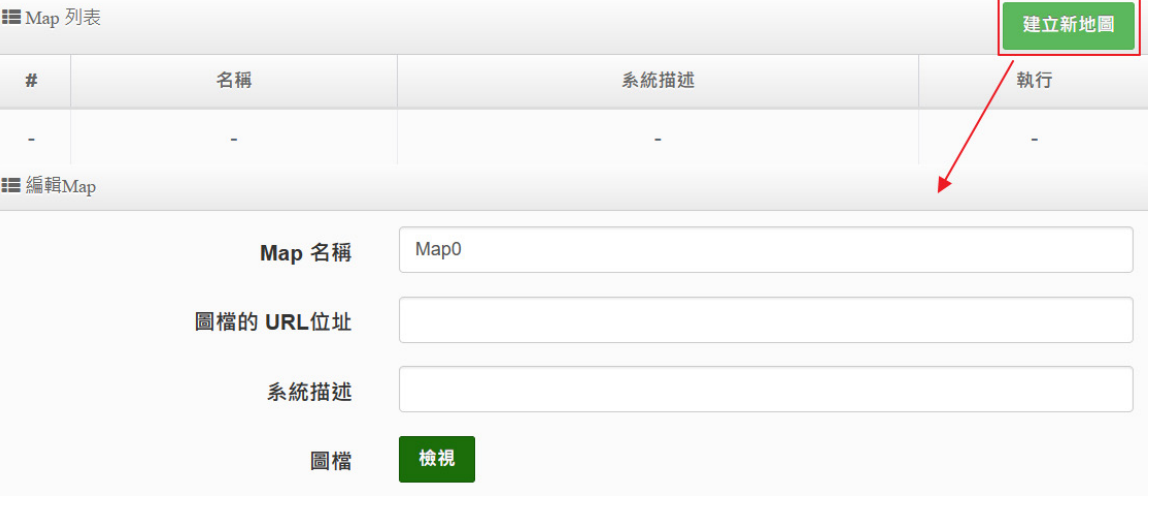

- > Map 名稱:輸入此地圖的代號名稱。
- > 圖檔的 URL 位址:圖檔需上傳到某 web 伺服器, 之後將圖檔的 URL 位置輸入此欄 位,該 web 伺服器需另外自行架設或利用現有的 web 伺服器。
- 系統描述:輸入此圖檔的詳細描述。

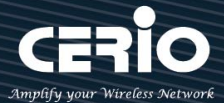

▶ 檢視:當確認 URL 路徑後可以點擊此按鈕,檢視圖檔是否正確,假如圖檔路徑正確 將會出現所加入的圖檔畫面

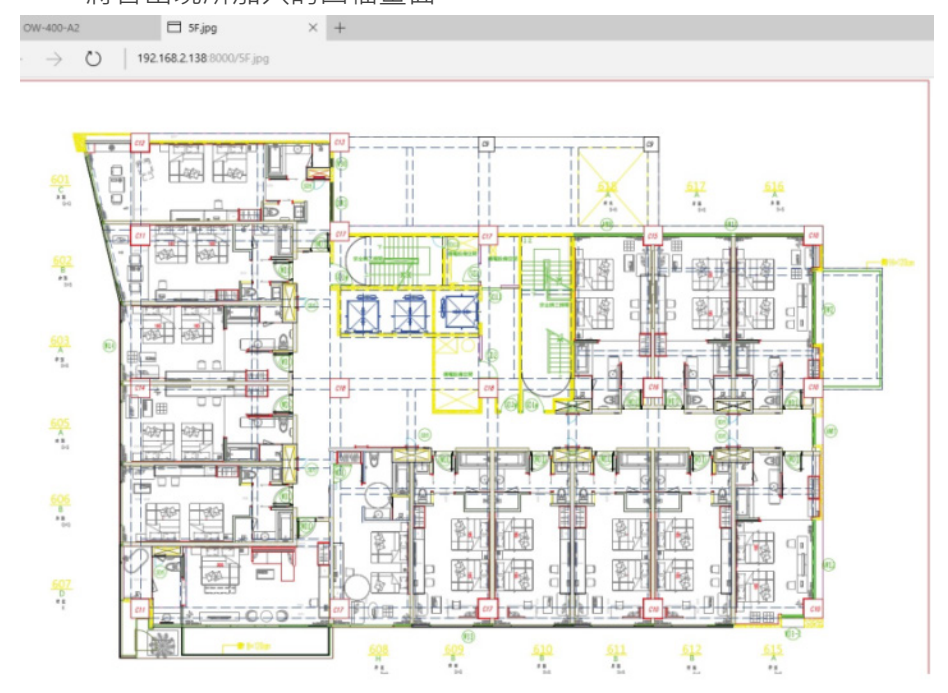

**確認後點擊"儲存"按鈕儲存設定並將系統重新啟動讓地圖生效。系統重新啟動後,Map 列表會 出現剛剛儲存的地圖資訊。**

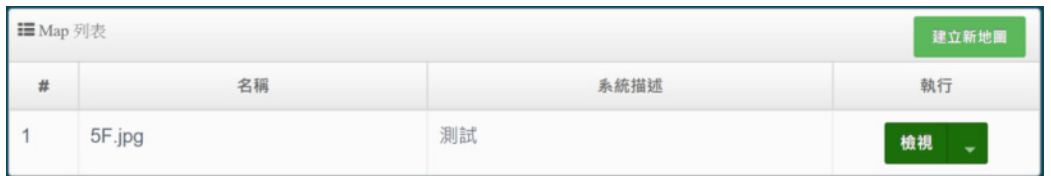

**點選檢視框旁的下拉式選單選擇 Layout,將會出現地圖視窗,並在上方會出現 AP 圖示。**

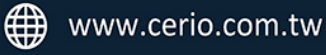

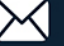

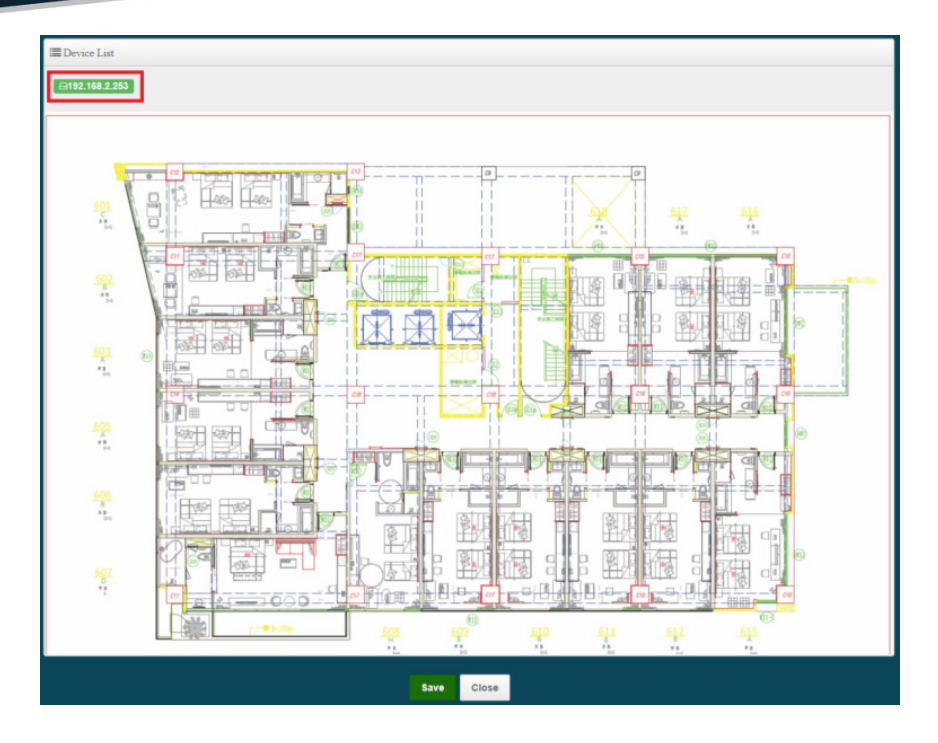

**將 AP 圖示拖曳至地圖上欲設定的位置,完成後點選"Save"儲存設定再點選"Close"關閉視窗。**

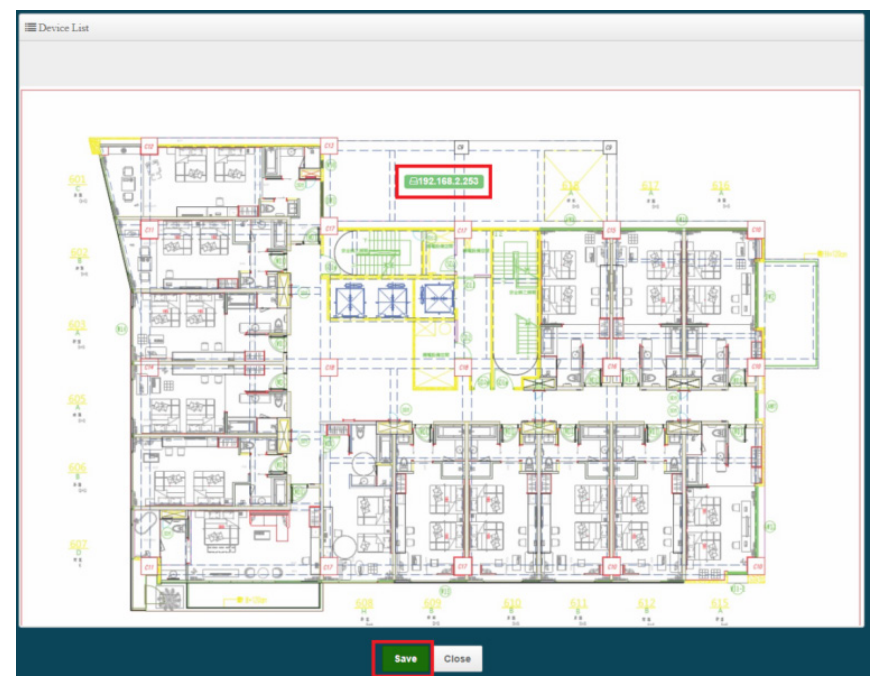

**點選"檢視"按鈕,檢視地圖。**

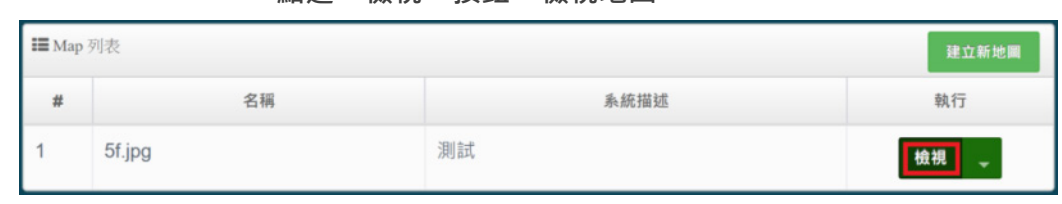

**開啟地圖視窗後,將滑鼠移至地圖上的 AP 圖示後將會出現 AP 目前資訊。**

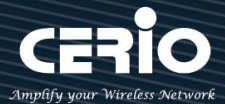

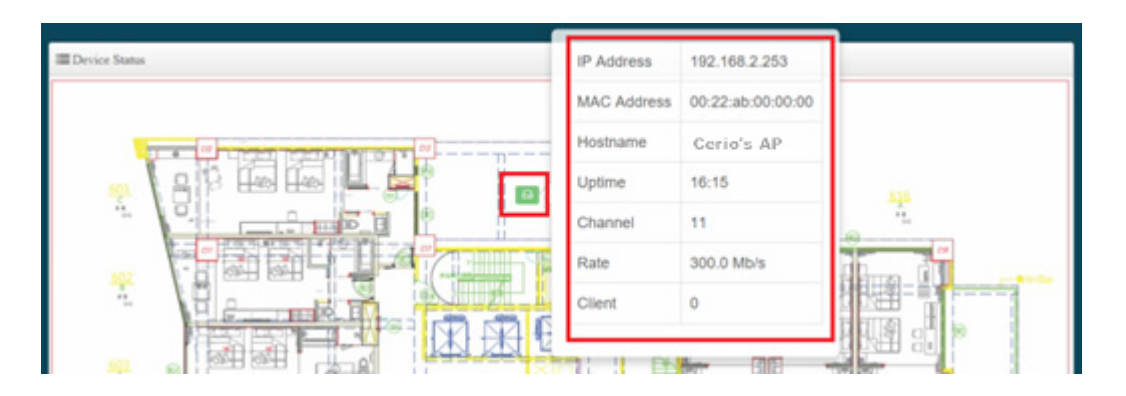

## **7-3-6. 認證設定檔(Profile)**

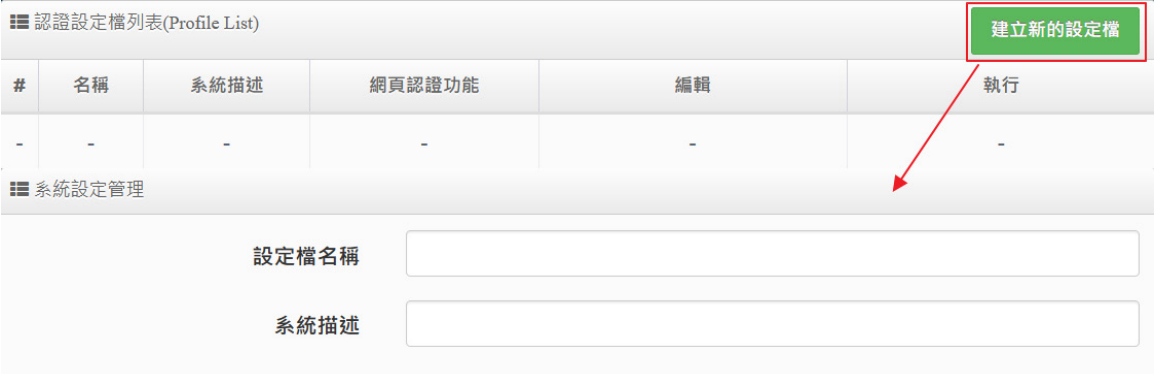

當所有 AP 需要啟用網頁認證功能,而網頁認證的條件規則,可以先在此建立一個設定檔,完 成後即可以在至"批次設定"內去選擇套用。

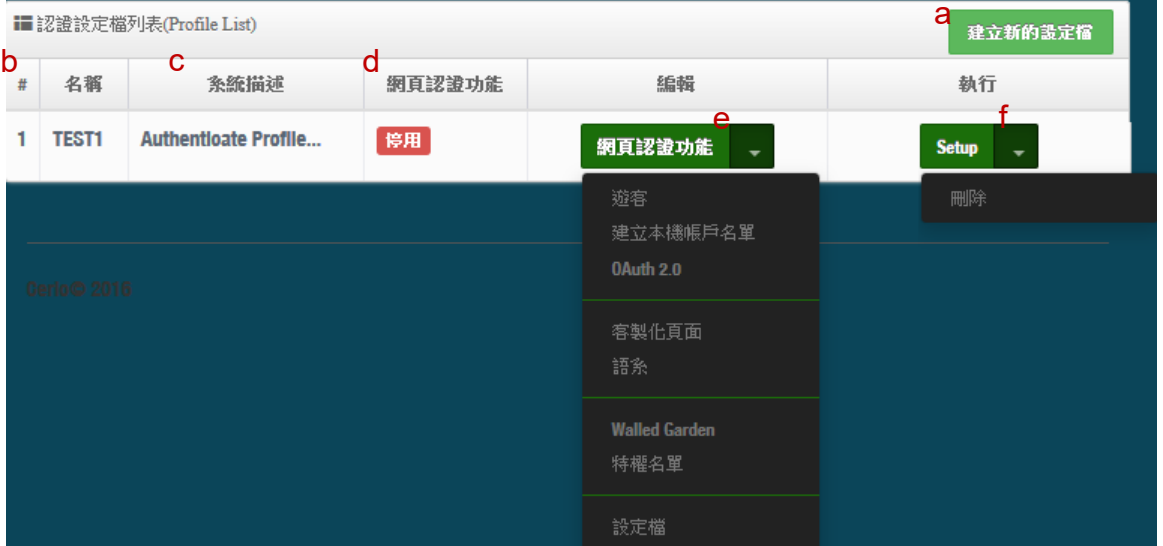

**a:** 建立一個認證設定檔,名稱及描述等。

**b:** 顯示認證設定檔的名稱。

**c:** 顯示設定檔的描述。

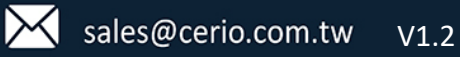

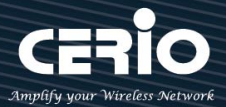

- **d:** 顯示此設定檔的網頁認證功能是否要啟用。
- **e:** 編輯網頁認證的功能條件,當此條件設定後,在"批次設定"就能去套用給多台被管理 AP 的設定值,讓所有的被管理 AP 的網頁認證條件,都使用此設定檔。

## (設定認證功能的說明,可參考網頁認證功能)

**f:** 可刪除此設定檔或修改這設定檔的名稱描述

## **7-3-7. 系統狀態**

主要可以顯示每個 VLAN 底下所有被管理 AP 的狀態,並能詳細檢查每個被管理 AP 流量及無 線使用者連線人數和相關資訊等。

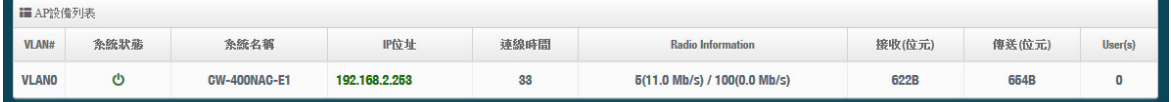

- **VLAN#:**顯示被管理 AP 所屬的虛擬區域網路資訊。
- **系統狀態:**顯示被管理 AP 的運作狀態,是否離線或上線。
- **系統名稱:**顯示被管理 AP 的名稱資訊。
- **IP 位址:**顯示被管理 AP 的使用 IP 位址資訊。
- **連線時間:**顯示被管理 AP 的運作時間。
- **Radio information:**顯示被管理 AP 所啟用的頻率與頻道資訊。
- **接收:**顯示被管理 AP 所接收多少封包流量。
- **傳送:**顯示被管理 AP 所傳送出多少封包流量。
- **User(s):**顯示被管理 AP 目前 Wi-Fi 連接人數。

#### **8. 工具**

#### **8-1. 系統設定管理**

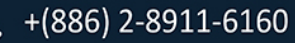

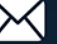

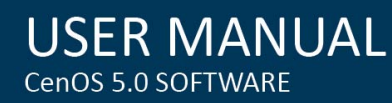

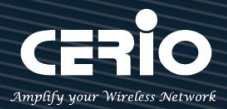

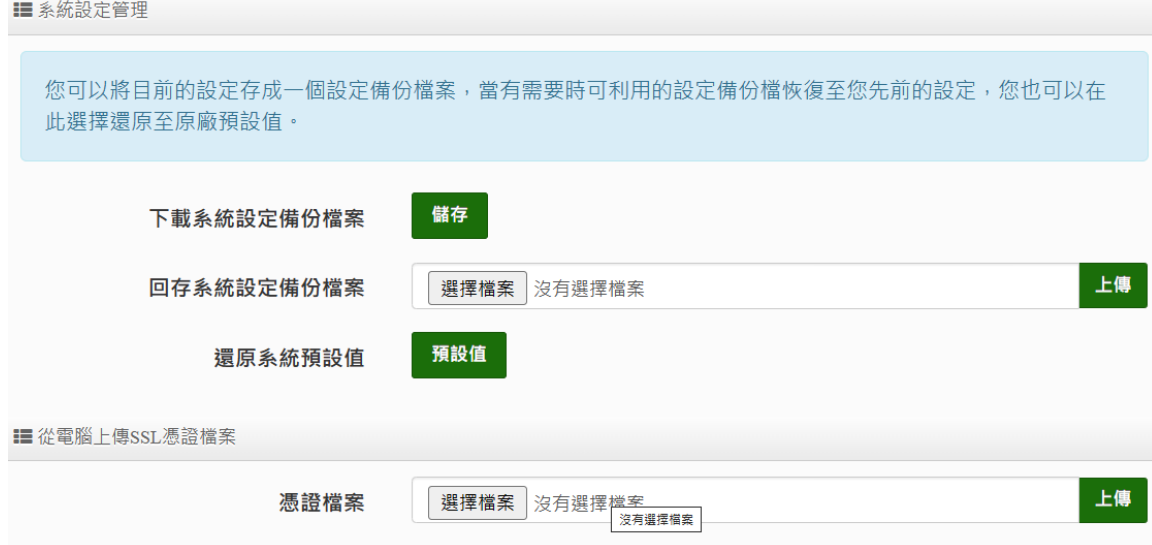

#### **管理者可備份/還原此系統現行環境之所有設定資料及恢復系統預設值等功能。**

#### **8-2. 韌體升級**

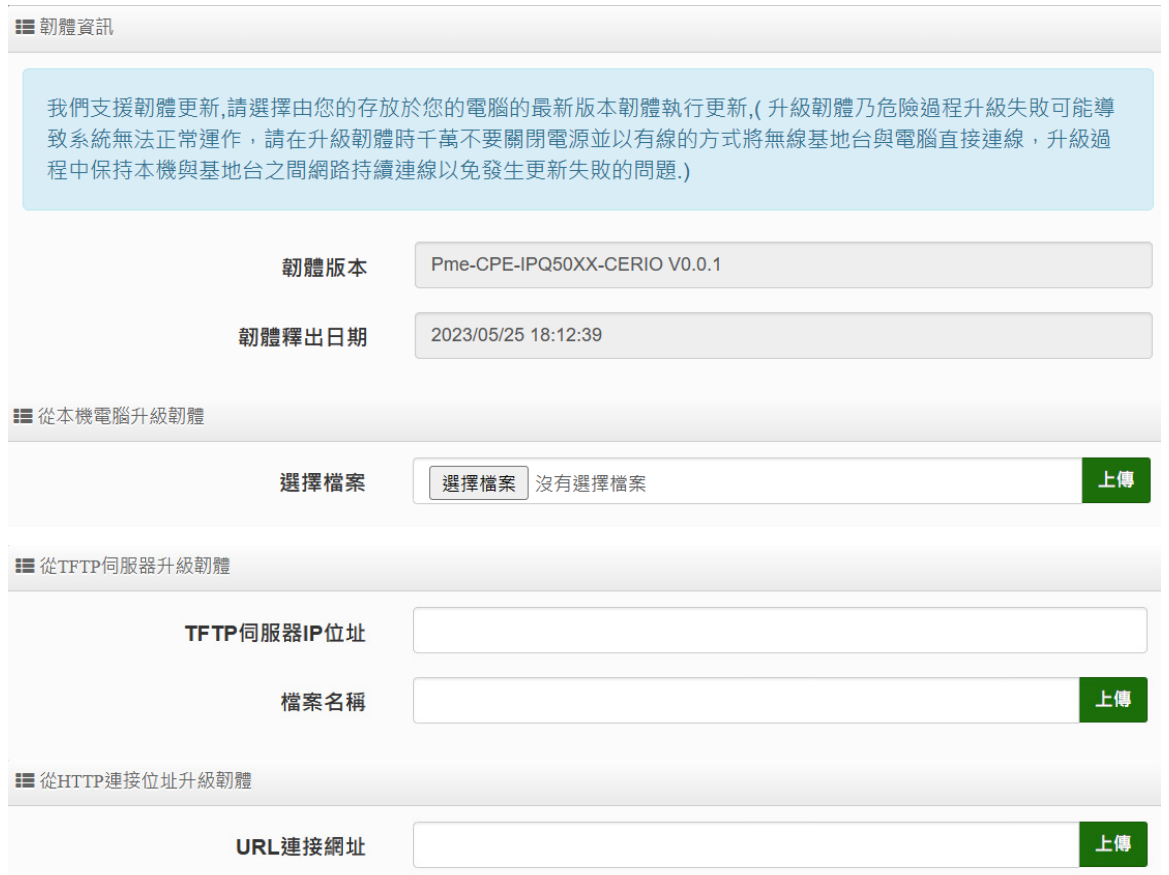

當 CERIO 有釋出新的韌體,管理者若有需要更新系統韌體,可至本公司網站 http://www.cerio.com.tw) 溜覽是否有提供更新韌體並下載進行系統更新,若您有任何更新產品上的問題,歡迎隨時致電本公司洽

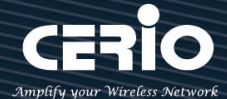

詢詳細的操作步驟。

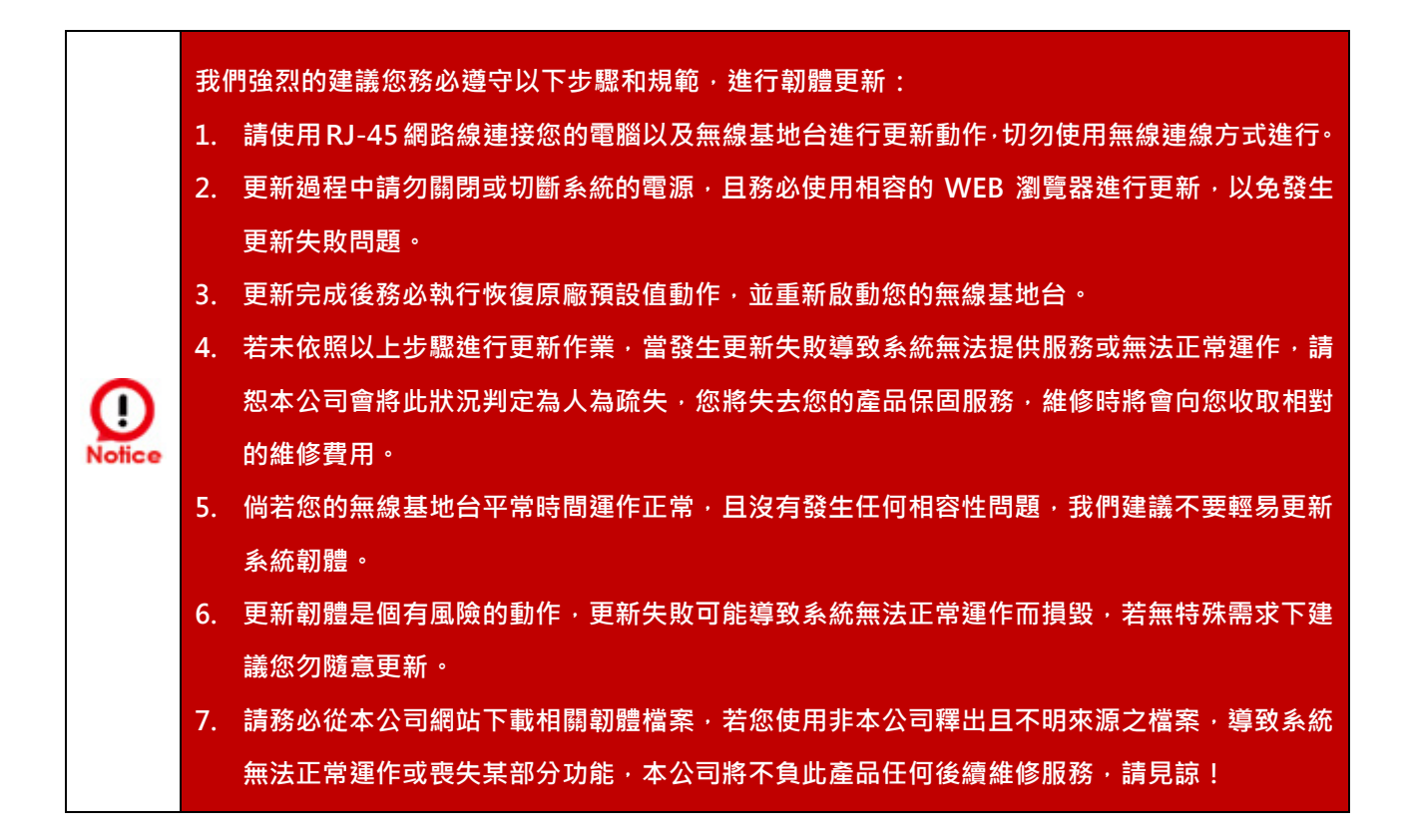

#### **8-3. 網路測試工具**

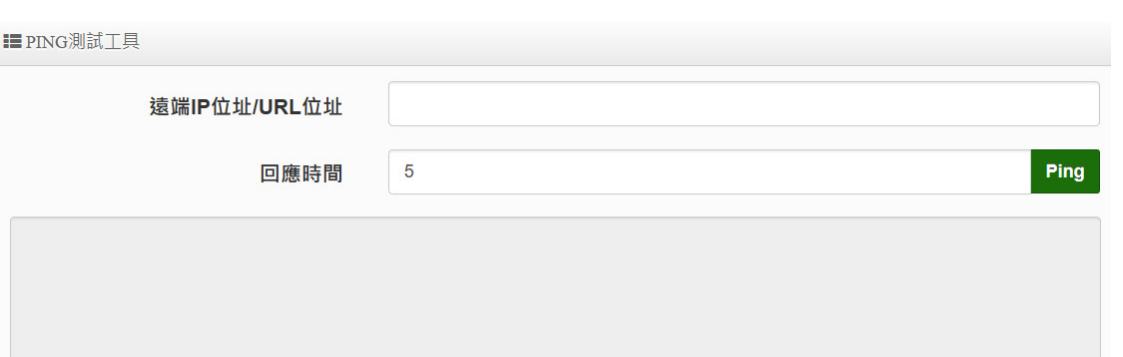

- **Ping 測試工具**:此工具可協助您以 PING 的指令測試遠端設備與系統的連線狀態,利用傳 送 ICMP 封包的方式嘗試與遠端主機進行兩個網路節點間的連線能力,以及反應時間的測試 程式,結果將顯示於「結果」欄位中。
	- **遠端 IP 位址 / URL 位址:**請在此欄位中輸入一組遠端的 IP 位址或網域名稱,再按下 「PING」鍵進行測試。
	- **回應時間:**您可以在此輸入所需要測試的次數,次數可輸入 1~50 的數值。

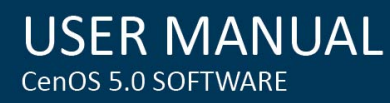

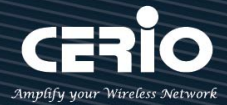

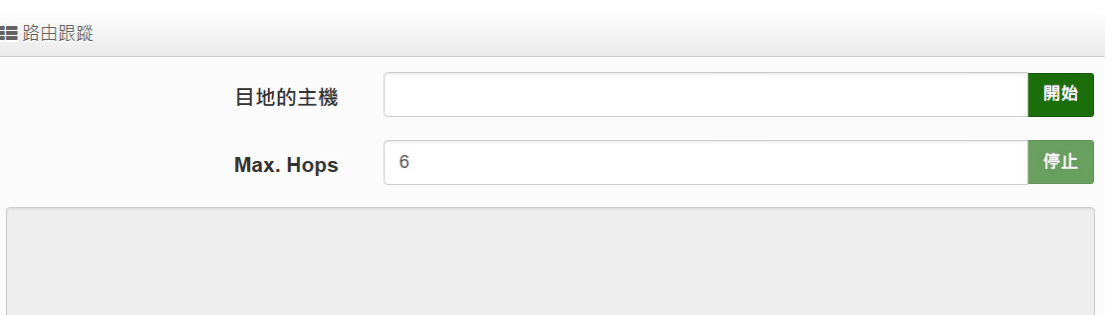

- **路由跟蹤**:此工具可協助您以 Traceroute 的指令測試遠端設備與系統用來顯示路由封包到 達目的位址的情形,結果將顯示於「結果」欄位中。
	- 目地的主機:請在此欄位中輸入一組遠端的 IP 位址或網域名稱,再按下「開始」鍵進 行測試。
	- **MAX. Hops:**您可以在此輸入所需要顯示 Hop 的數量。

#### **8-4. 重新啟動**

■重新啟動

有時系統會發生無法正常運作的問題,您可以透過重新啟動將系統恢復至正常狀態,重新啟動系統將不會變更或 遺失已完成的系統設定,請按下「重新啟動,鍵並稍候數秒系統將會自動重新開機。

#### 重新啟動

- **網路管理員可用「重新啟動」鍵輕鬆重啟系統,重啟完成時間約需 1~2 分鐘。**
- **切勿於重新啟動期間切斷系統電源以免發生系統錯誤。**

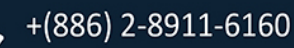

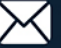

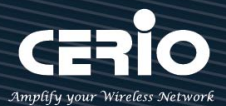

## **9. 系統狀態**

## **9-1. 系統狀態**

**〓 系統狀態** 

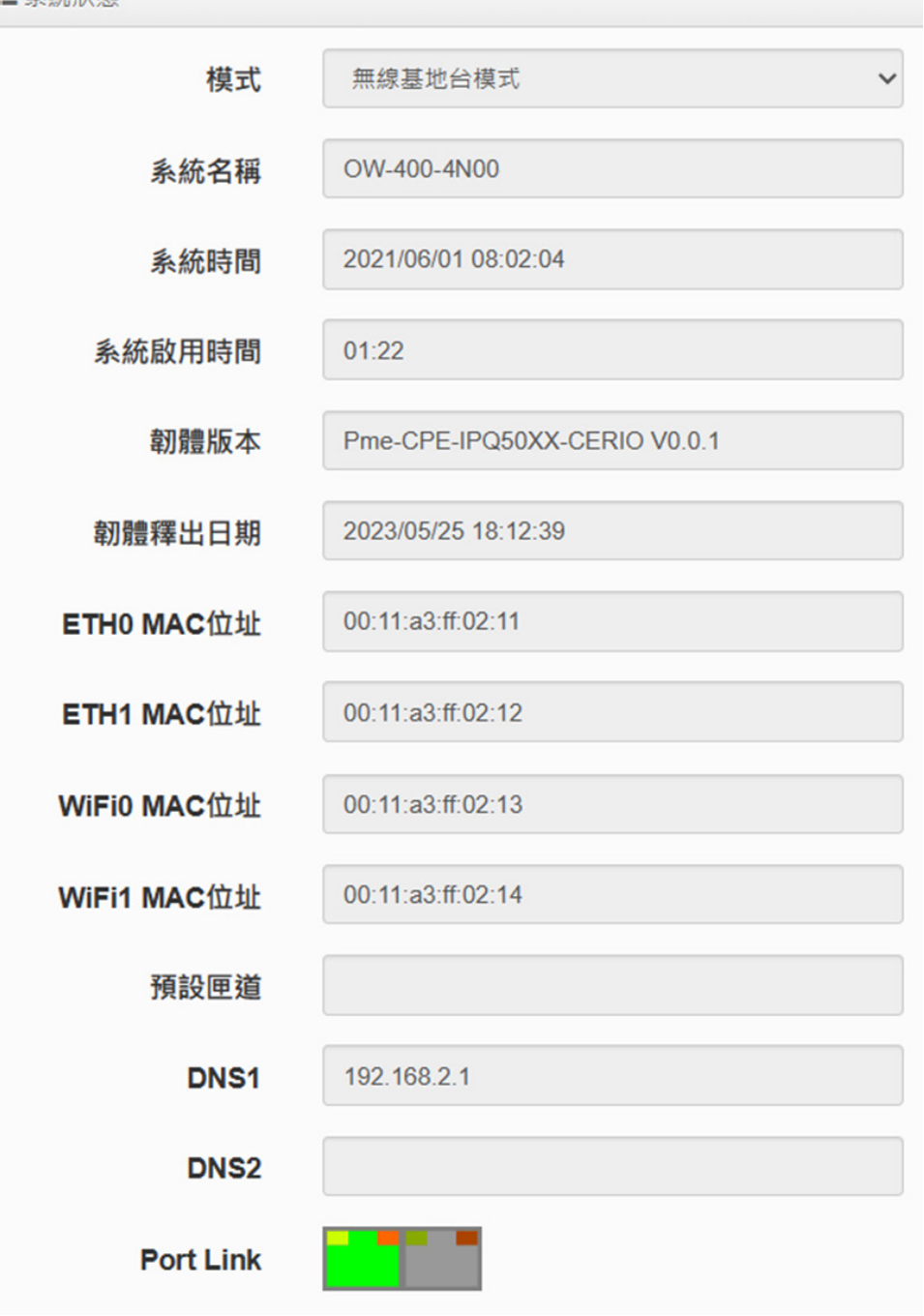

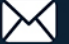

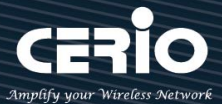

## **系統狀態:**

主要顯示系統目前使用的模式、名稱、時間、韌體版本、網卡位址及網路埠接通圖示相關狀態等資訊。 **資訊:**

顯示目前系統已使用的 CPU 目前處裡的效能/Memory 的使用量及無線使用者目前的連線人數等。

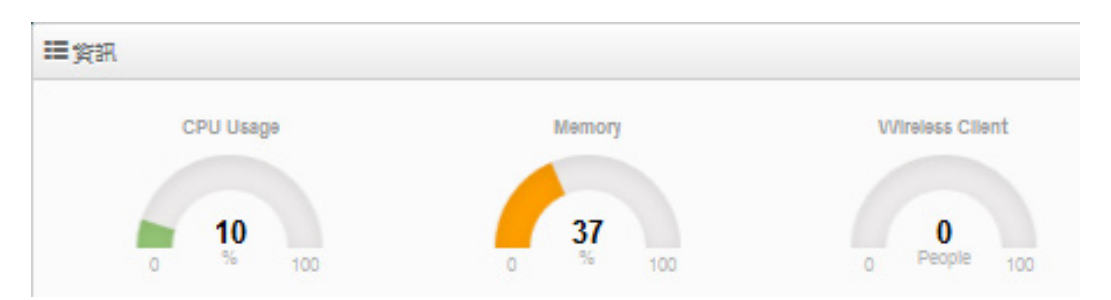

 **Radio 0 / Radio 1 無線基地台:**顯示目前 Radio 0 (2.4GHz) / Radio 1 (5GHz) 無線基 地台的基本運作模式資訊

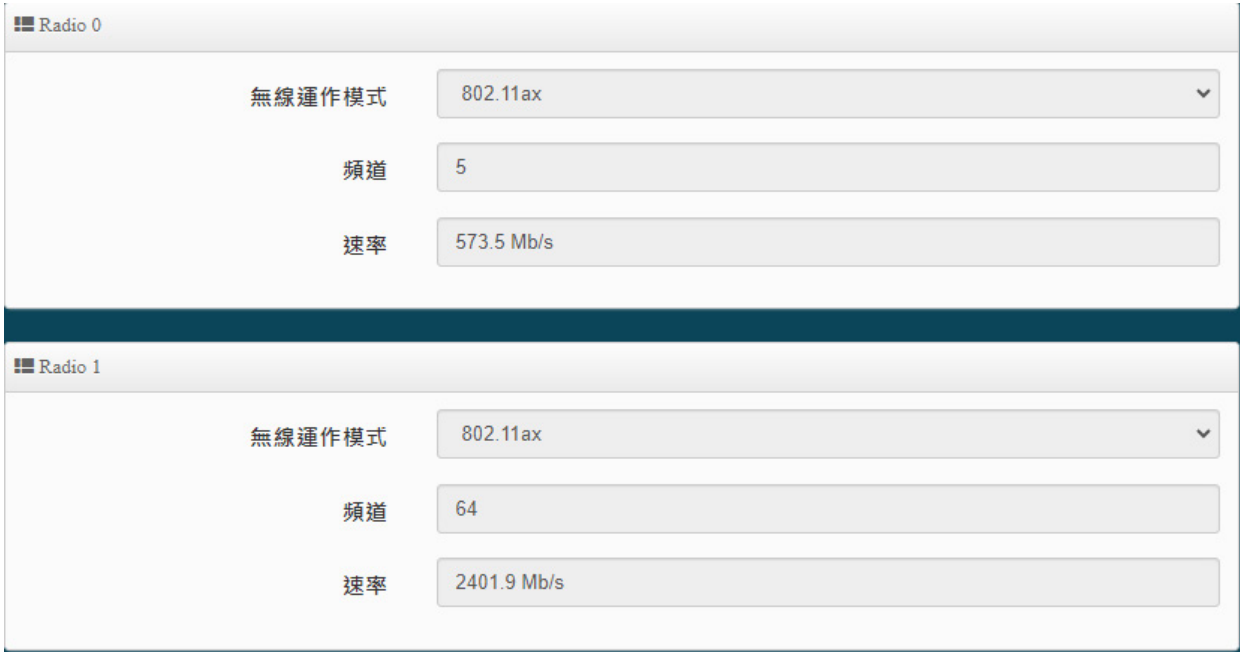

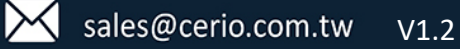

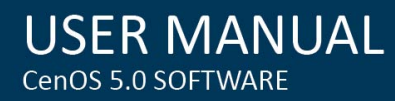

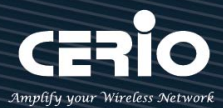

## **9-2. 無線用戶狀態**

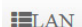

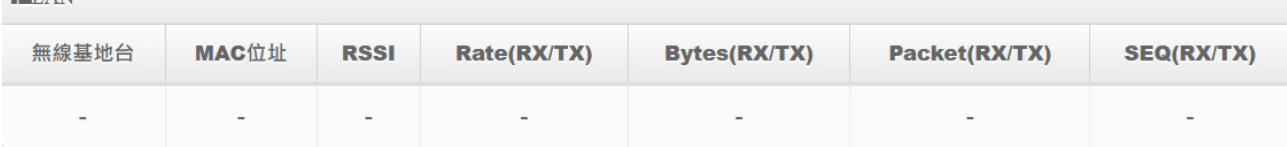

#### ※ **顯示 Radio 連線使用者相關資訊**

- **無線基地台:**無線使用者連接 Radio 0(2.4G)或 Radio 1(5G)的狀態。
- **MAC 位址:**無線使用者 MAC 位址。
- **RSSI:**無線使用者與 AP 間之訊號值。
- **Rate(RX/TX):**使用者上/下載連線數。
- **Byte(RX/TX):**傳送/接收總位元量。
- **Packet(RX/TX):**封包傳送/接收流量。
- **SEQ(RX/TX):**傳送/接收序列。

## **9-3. 線上使用者**

■認證的線上使用者

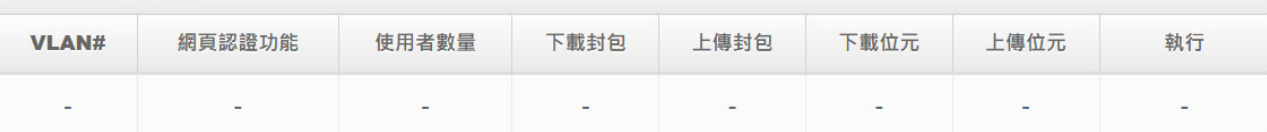

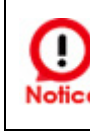

#### **1. 此功能在無線基地台模式下運作。**

**2. 管理員可監控用戶的身分驗證帳號登入/登出時間和帳戶驗證類型。**

- **VLAN#:**顯示用戶所使用之 VLAN 區域。
- **網頁認證功能:**顯示用戶認證之功能類型。
- **使用者數量:**顯示用戶目前在線認證數量,若啟用一帳戶可多台登入,將顯示複數。
- **下載/上傳封包:**顯示用戶上傳/下載封包量。
- **下載/上傳位元:**顯示用戶上傳/下載 Mbps 流量。

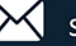

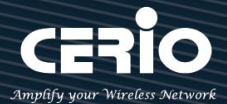

## **9-4. 認證日誌**

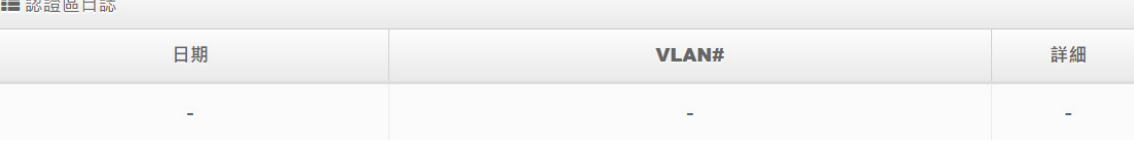

- **日期:**顯示年月份日期。
- **VLAN#:**可選擇顯示不同 VLAN。
- **詳細:**可點擊進入查看各行列資訊

#### **9-5. 系統紀錄**

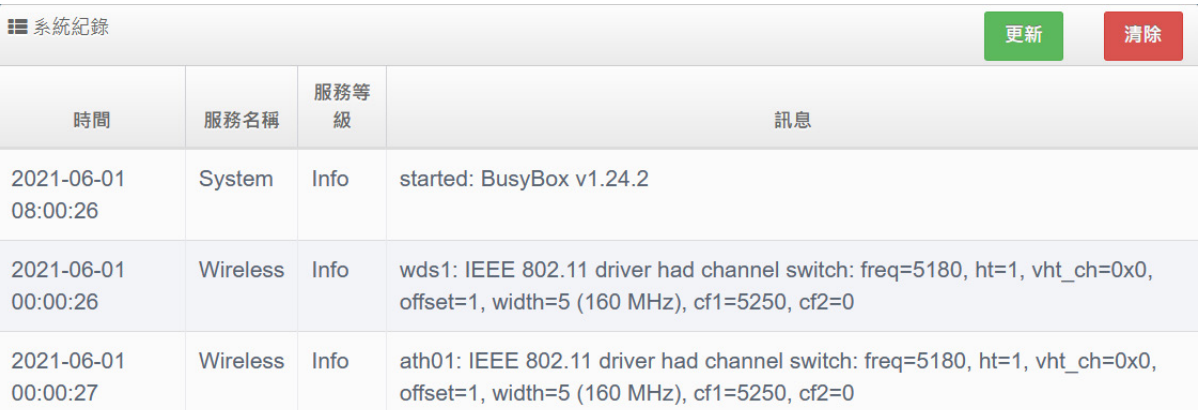

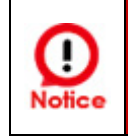

**1. 此頁面將會記錄無線基地台從開機到當下所有系統處理狀態及詳細資訊。 2. 可協助系統管理者針對問題進行除錯。**

- **日期:**紀錄事件發生的日期和時間。
- **服務名稱:**可幫助識別事件來源,如系統或用戶來源。
- > 服務等級:與特定事件關聯的服務等級,如訊息、錯誤、報告。
- **訊息:**事件描述。
- **更新:**點擊以更新日誌最新狀態。
- **清除:**點擊以清除當下所有紀錄。

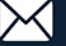

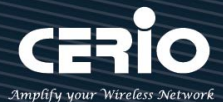

#### **10. 相關技術文件參考**

10-1. 點對點或點對多 WDS 相關設定

WDS 功能應用在無線基地台模式之下,此功能主要是做點對點無線基地台橋接,此設定方法**請參 考手冊 5.6.5 "WDS 設定"說明**,此此相關文件主要引導 WDS 重點程序,此只要依照以下流程 將能輕鬆架構 WDS 點對點或點對多之應用

- 1) 若要點對點橋接使用 WDS 功能,此建議都使用本公司產品以避免相容性問題
- 2) 當要 2 台無線基地台做橋接時, 此請確實每台的無線基地台 IP 位址需同網段不能重複
- 3) 依照要應用於 2.4G 或 5G 之需求,此請確實每台無線基地台設定一組共同的使用頻道 **(請參 考手冊 4.6 "無線設定"(Radio 0 或 Radio 1**)
- 4) 請參考 WDS 設定頁面正確設定要連接的無線基地台 MAC 位址, 此若以 A 和 B 兩台橋接做 範例, 此則 A 台須設定 B 台的 MAC 位址, 此相對的 B 台則須設定 A 台的 MAC 位址
- 5) 確認後重新啟動將完成 WDS 點對點橋接,此可**參考手冊 4.6.6 "WDS 狀態**"確認 RSSI 值, 此若為-1 表示沒有連接成功,此請重新確認設定檔是否按照以上說明,此或是基地台間的訊 號遭受阻隔過干擾。

**補充 : RSSI 值絕佳落在 30~50 間, 爆高表示 AP 與 AP 之間太近, 太低表示訊號沒互相對好或是距離 太遠其他說明**:**因 WDS 應用是在無線基地台模式之下,若啟用 WDS 功能則將是 AP+WDS 之應用, 倘若要純使用 WDS 功能不需無線基地台(AP),則可參考手冊 4.2.2 "虛擬無線基地台網路設定"**

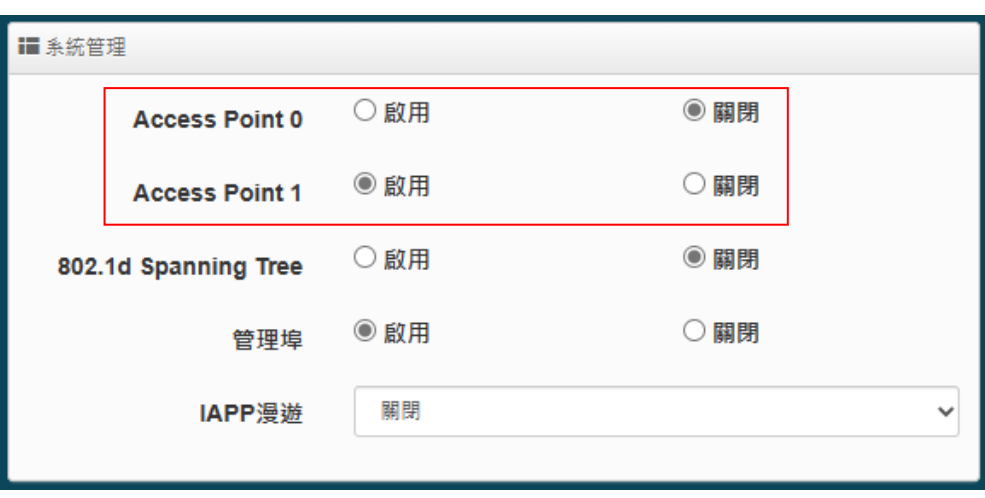

**說明,將無線基地台(AP)進行關閉,如下圖**

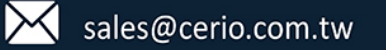

 $V1.2$ 

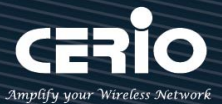

#### **10-2. 套用 CERIO 網頁認證登入頁面操作**

假若設備使用本公司無線基地台 CenOS5.0, 並啟用網頁認證功能,此則將能自訂編輯網頁認證頁 面,此可參照以下步驟輕鬆完成套用樣本的登入頁面。

- **步驟一 :** 先啟動網頁認證功能,在系統設定=>網頁認證功能 (可參考使用**手冊 4.3"網頁認證**"功能)
- **步驟二:** 確認啟用後,可選擇登入帳密要採何種類型,此本步驟以"本機帳戶"為範例,將"啟用建立 本機帳戶"確認啟用後儲存

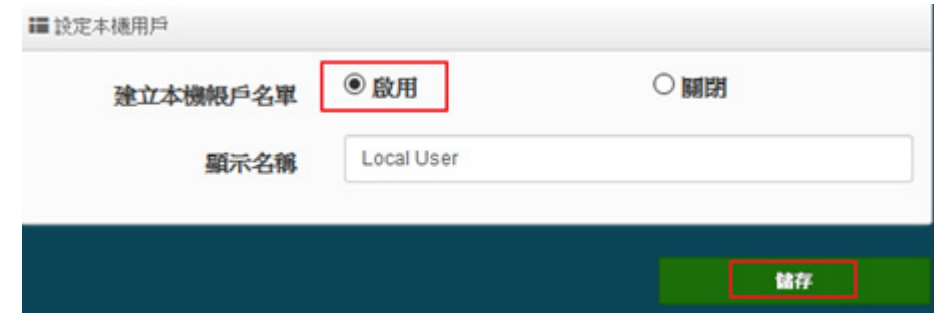

**步驟三:** 請至認證功能的下拉功能按鈕, 進入建立帳戶名稱與密碼, 如下圖說明

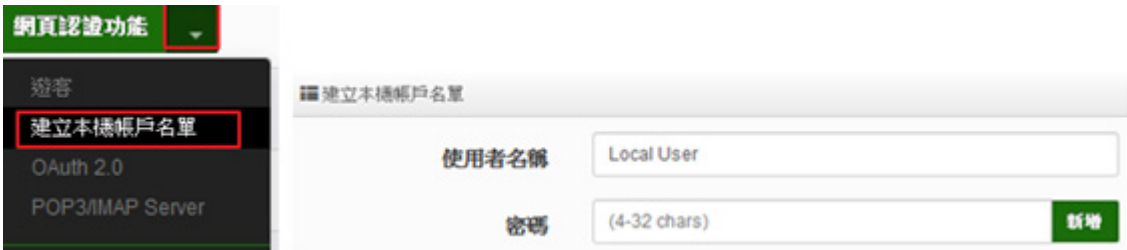

**特別補充:** 

- **\* 若要使用系統預設的頁面請參考步驟四**
- **\* 若要套用本公司的範本請參考步驟五以下**
- **\* 若要自行編輯網頁請參考步驟七**

**【建議管理者本身須具有網頁 Html/CSS 編寫基本能力) 本公司無負責網頁語法指導。】**

**步驟四:** 若要使用系統預設的認証頁面, 可參考使用**手冊 4.3.4 "客製化頁面"**說明,將能設定預設 的格式做顏色編輯修訂,若需要自訂頁面並套用我司的範本請參考步驟五

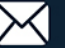

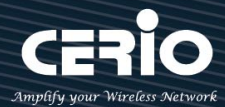

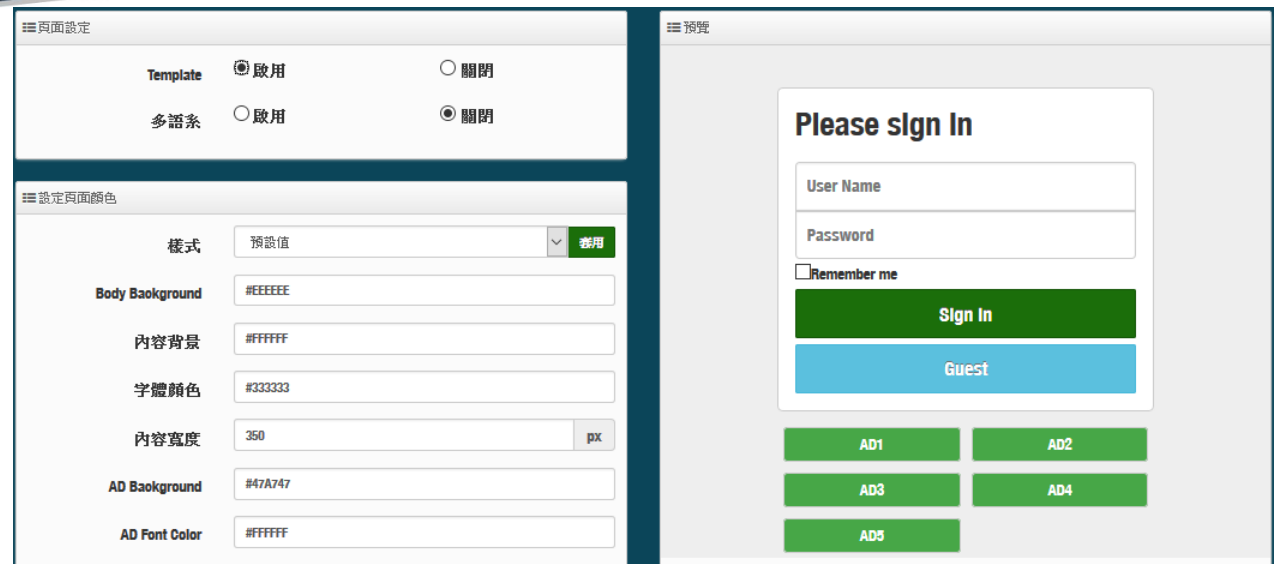

**步驟五:** 因登入頁面圖檔必須放置網站伺服器上,所以須將網站位址建立白名單,此範例的背景圖存放位 置在本公司第二台伺服器上,所以請確實將以下網址輸入至 Walled Garden 內。

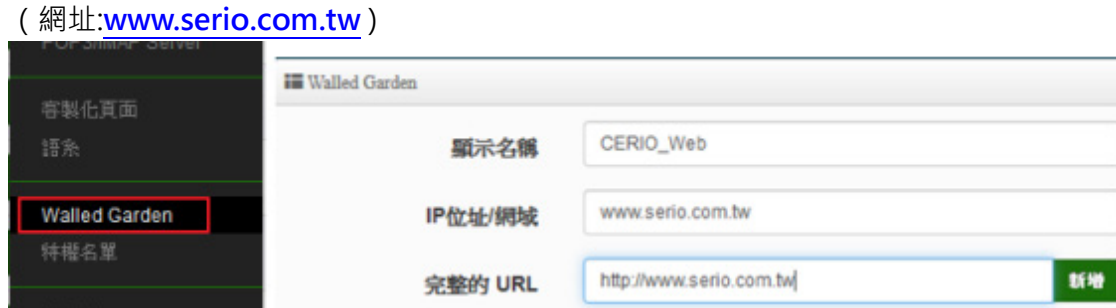

**步驟六:** 至本公司官方網站下載範例, 解壓縮後 將裡面的 HTML 語法全選並複製,然後貼在系統的自訂 編輯頁面後儲存即可,如下範例

下載範例位址: **<https://www.cerio.com.tw/extreme-indoor/customized-page/>**

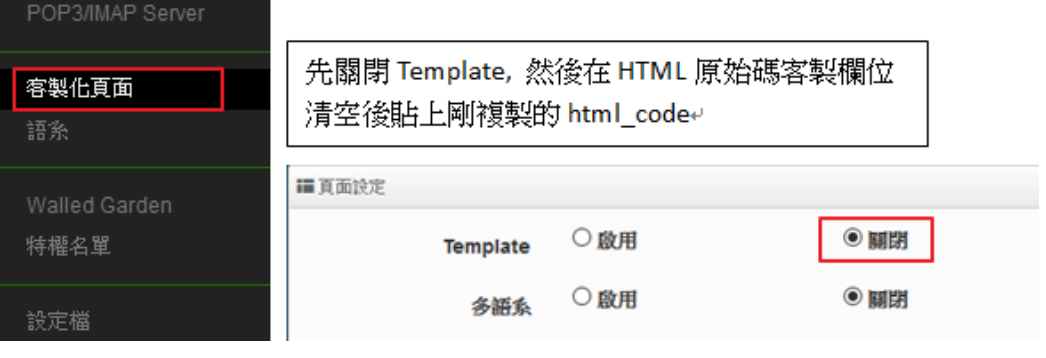

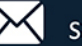

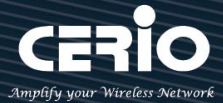

## 先清空 HTML 原始碼內容後,再將下載的原始碼全部貼入欄位裡面,儲存並重新啟動無線基地台,即可

## 完成登入頁面的編輯

#### iiiHTML原始碼客製

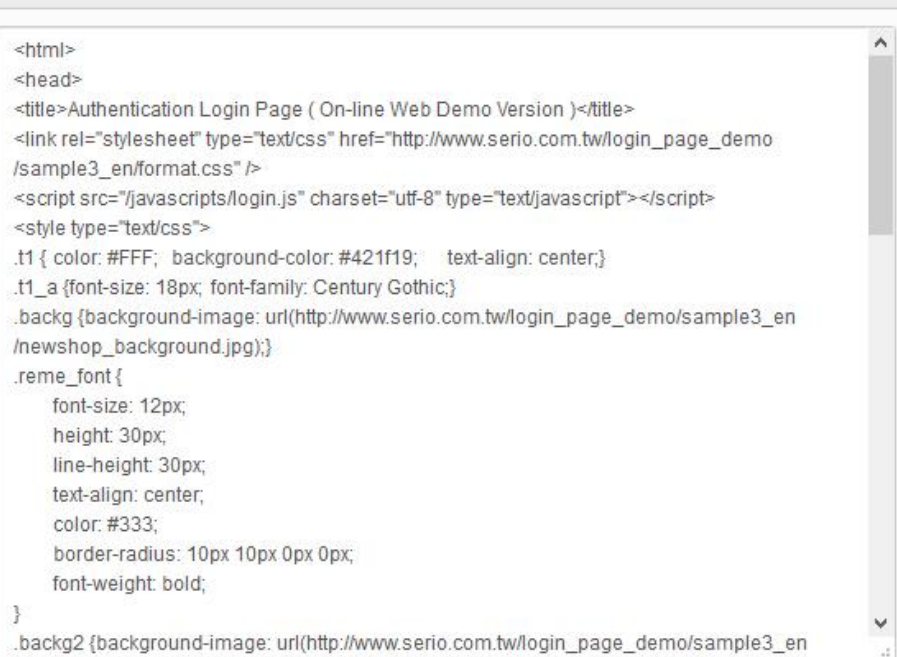

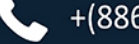

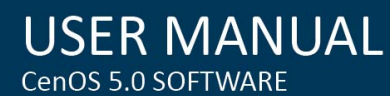

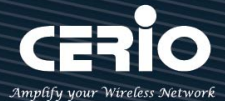

如下範本的登入頁面

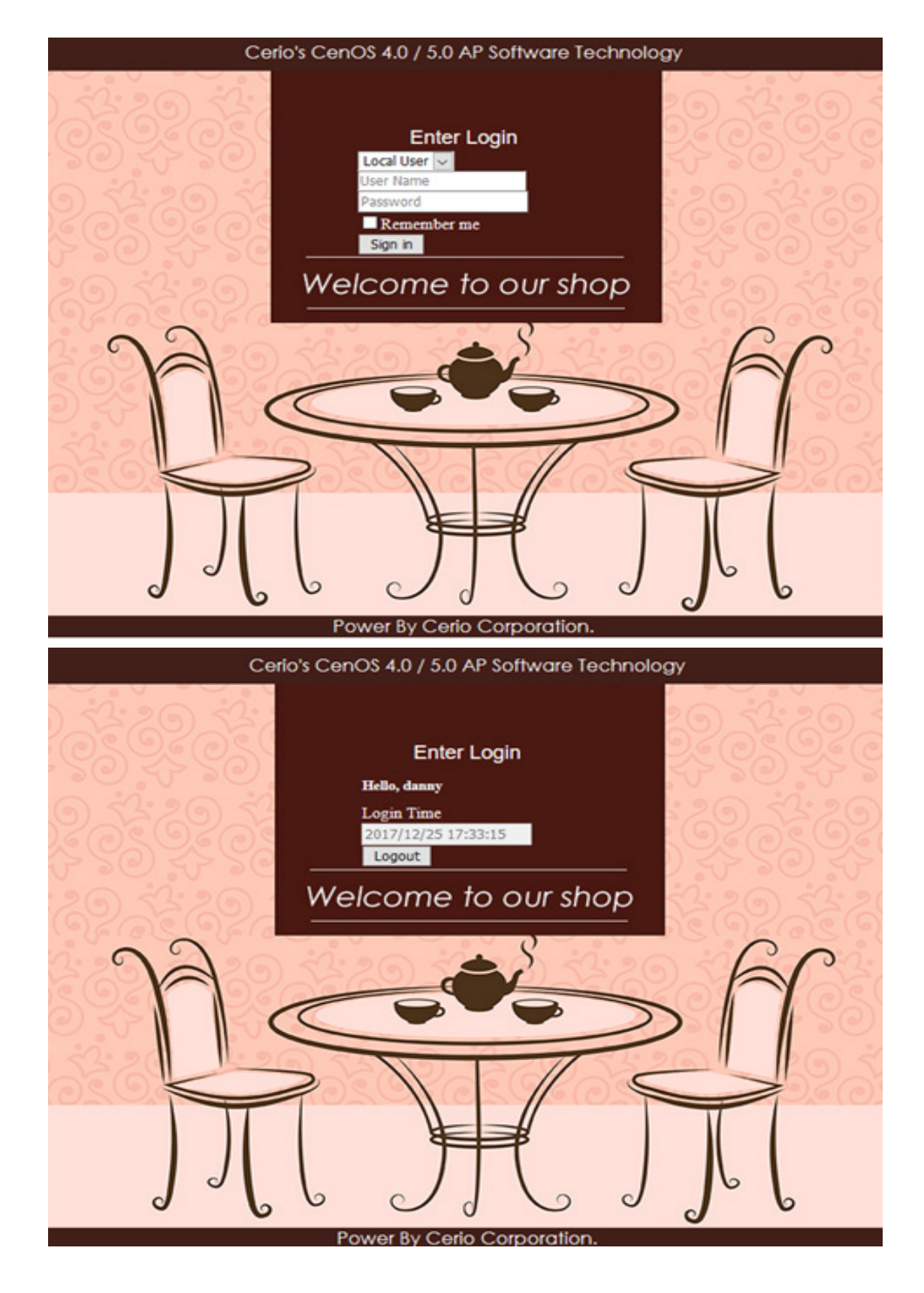

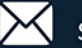

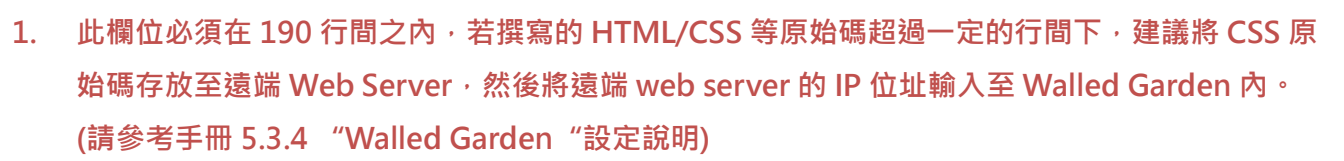

**2. 本設備不支援圖檔的存放空間,若必要請將圖檔存放至遠端 web 伺服器,透過位址呼叫近來, 同 上作法。**

**步驟七:** 假若自訂頁面要自行撰寫,必須保留以下紅字之原始碼不可移除,其他將能自行編寫 <html>

<head>

<title>Hotspot</title>

<script src="/javascripts/login.js" charset="utf-8" type="text/javascript"></script>

- </head>
- <body>

```
<div class="container"></div>
```
- </body>
- </html>

**步驟八:** 本系統的登入欄位功能,預設是全部顯示,若有不必要的欄位將可透過 css 語法方式去隱藏特 定欄位,如下說明:

語法內新增<style>class 的標籤然後加入{display: none;}即可</style>如下範例, 透過瀏覽器先找出要 隱藏的欄位 ID 碼, 例如要隱藏登入頁面中的"Please Sign in"這描述, 則先找出它的 Class ID 如下圖 指示

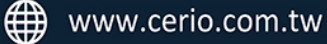

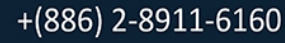

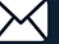

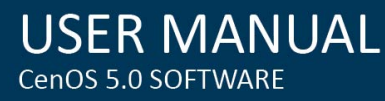

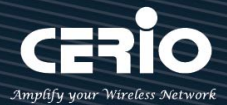

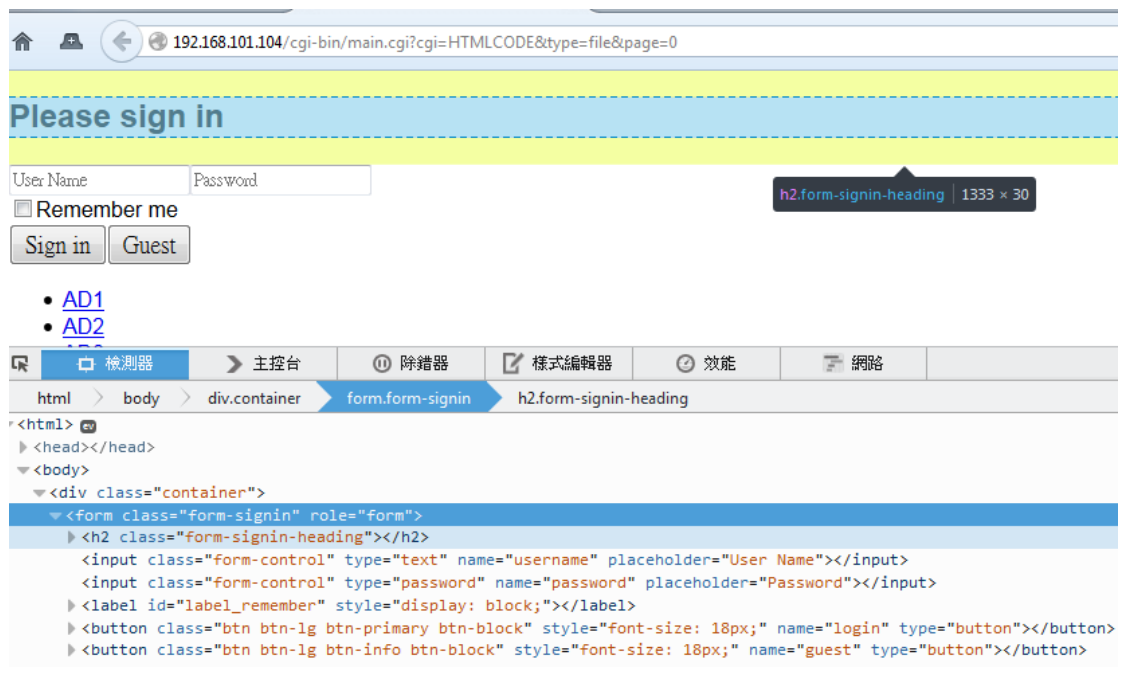

在 head 內增加<style> .form-signin-heading {display: none;}</style>即可將"Please Sign in" 這描述隱藏不顯示如下圖,發現 Please Sign in 字樣不見了,依此類推

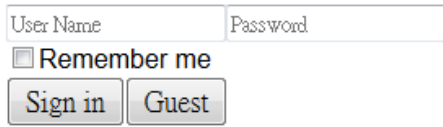

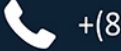

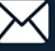

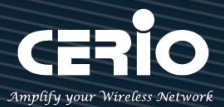

# **Appendix A. WEB GUI Valid Characters**

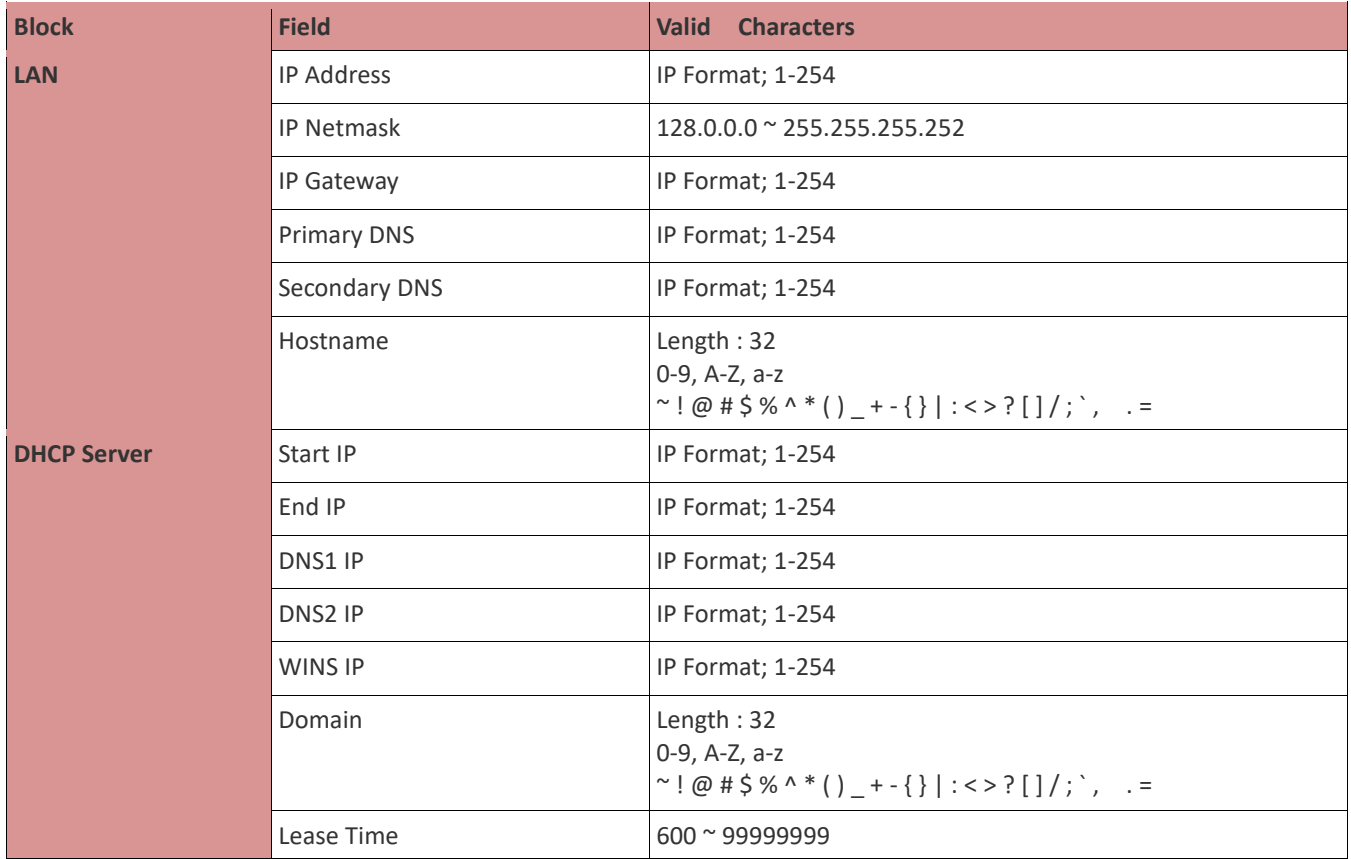

## *Table A WEB GUI Valid Characters*

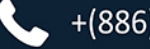

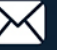

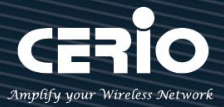

*Table B WEB GUI Valid Characters (continued)*

| <b>Block</b>            | <b>Field</b>         | <b>Valid Characters</b>                                                                                                    |
|-------------------------|----------------------|----------------------------------------------------------------------------------------------------|
| <b>Management</b>       | System Name/Location | Length: 32<br>0-9, A-Z, a-z<br>Space<br>~ ! @ # \$ % ^ * ( ) _ + - { }   : < > ? [ ] / ; `, . =                                                                                                    |
|                         | Description          | 32 chars                                                                                                    |
|                         | Password             | Length: $4 \approx 30$<br>0-9, A-Z, a-z<br>~ ! @ # \$ % ^ * ( ) _ + - { }   : < > ? [ ] / ; `, . =                                                                                                    |
|                         | HTTP/ HTTPS Port     | $1^{\circ}$ 65535                                                                                                    |
|                         | Telnet/ SSH Port     | $1^{\sim}$ 65535                                                                                                    |
| <b>SNMP</b>             | RO/RW community      | Length: 32<br>0-9, A-Z, a-z<br>~ ! @ # \$ % ^ * ( ) _ + - { }   : < > ? [ ] ; `, . =                                                                                                    |
|                         | RO/RW user           | Length: $31$<br>0-9, A-Z, a-z<br>~ $\lceil \omega \nmid \beta \sin \frac{1}{2} \sin \frac{1}{2} \$ |
|                         | RO/RW password       | Length: $8 \approx 32$<br>0-9, A-Z, a-z<br>~ ! @ # \$ % ^ * ( ) _ + - { }   : < > ? [ ] ; `, . =                                                                                                    |
|                         | Community            | Length: 32<br>0-9, A-Z, a-z<br>~ ! @ # \$ % ^ * ( ) _ + - { }   : < > ? [ ] ; `, . =                                                                                                    |
|                         | IP                   | IP Format; 1-254                                                                                                    |
| <b>General Setup</b>    | <b>Tx Power</b>      | 1-100 %                                                                                                    |
| <b>Wireless Profile</b> | Profile Name         | 32 chars                                                                                                    |
|                         | <b>ESSID</b>         | Length: 31<br>Space<br>0-9, A-Z, a-z<br>~ ! @ # \$ % ^ * ( ) _ + - { }   : < > ? [ ] / ; `, . =                                                                                                    |
|                         | WEP Key              | 10, 26 HEX chars or 5, 13 ASCII chars                                                                                                    |
|                         | Pre-shared Key       | 8 ~ 63 ASCII chars; 64 HEX chars                                                                                                    |
| <b>Advanced Setup</b>   | Beacon Interval      | $20 - 1024$                                                                                                    |
|                         | Date Beacon Rate     | $1~^\sim 255$                                                                                                    |
|                         | Fragment Threshold   | 256~2346                                                                                                    |
|                         | RTS Threshold        | $1 - 2347$                                                                                                    |

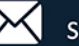

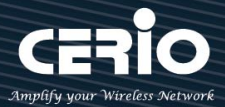

*Table B WEB GUI Valid Characters (continued)*

| <b>Block</b>            | <b>Field</b>               | <b>Valid Characters</b>                                                                         |
|-------------------------|----------------------------|-------------------------------------------------------------------------------------------------|
| <b>Virtual AP Setup</b> | <b>ESSID</b>               | Length: 31<br>Space<br>0-9, A-Z, a-z<br>~ ! @ # \$ % ^ * ( ) _ + - { }   : < > ? [ ] / ; `, . = |
|                         | <b>Maximum Clients</b>     | $1~^\sim$ 32                                                                                    |
|                         | <b>VLAN ID</b>             | $1^{\sim}$ 4094                                                                                 |
|                         | WEP Key                    | 10, 26 HEX chars or 5, 13 ASCII chars                                                           |
|                         | Group Key Update Period    | >=60 seconds                                                                                    |
|                         | PMK Cache Period           | > 0 minute                                                                                      |
|                         | Pre-Shared Key             | 8 ~ 63 ASCII chars; 64 HEX chars                                                                |
|                         | Radius Server IP           | IP Format; 1-254                                                                                |
|                         | <b>Radius Port</b>         | $1^{\sim}$ 65535                                                                                |
|                         | <b>Shared Secret</b>       | $8 \approx 64$ characters                                                                       |
|                         | <b>Session Timeout</b>     | >= 60 seconds; 0 is disable                                                                     |
| <b>WDS Setup</b>        | AES Key                    | 8 ~ 63 ASCII chars; 64 HEX chars                                                                |
|                         | Peer's MAC Address         | 12 HEX chars                                                                                    |
|                         | Description                | 32 chars                                                                                        |
| <b>IP Filter</b>        | Source Address             | IP Format; 1-254                                                                                |
|                         | Source Mask                | $0 \sim 32$                                                                                     |
|                         | Source Port                | $1^{\sim}$ 65535                                                                                |
|                         | <b>Destination Address</b> | IP Format; 1-254                                                                                |
|                         | <b>Destination Mask</b>    | $0 \sim 32$                                                                                     |
|                         | <b>Destination Port</b>    | $1^{\sim}$ 65535                                                                                |
| <b>MAC Filter</b>       | MAC address                | MAC Format; 12 HEX chars                                                                        |
| <b>Virtual Server</b>   | Description                | 32 chars                                                                                        |
|                         | Private IP                 | IP Formate; 1-254                                                                               |
|                         | Private/ Public Port       | $1^{\sim}$ 65535                                                                                |

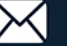